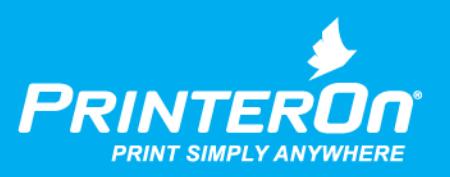

# PrinterOn Enterprise/Express

# Configuration Guide

Version 3.2.7

mobile printing solutions | enterprise | education | public printing locations

# Contents

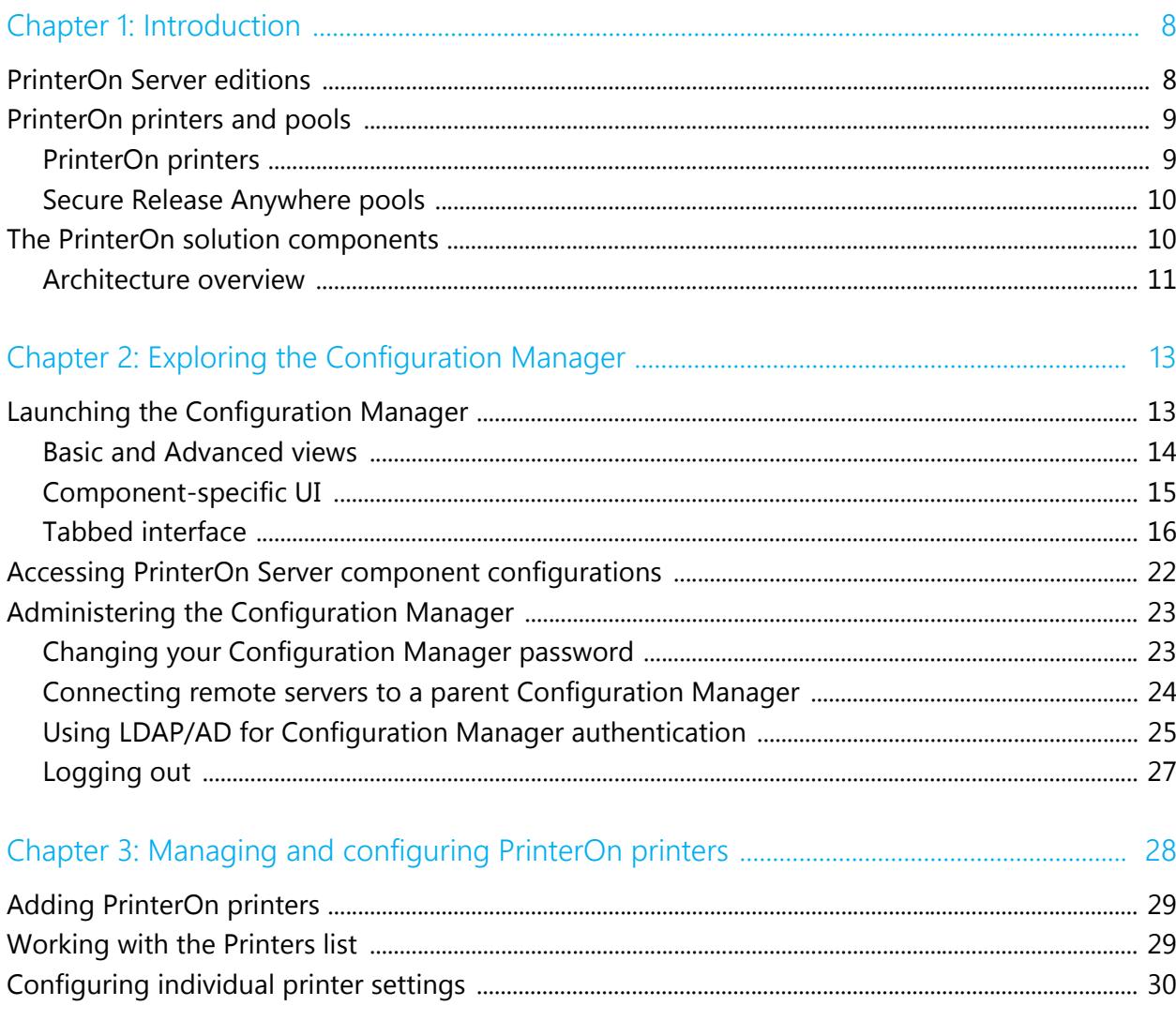

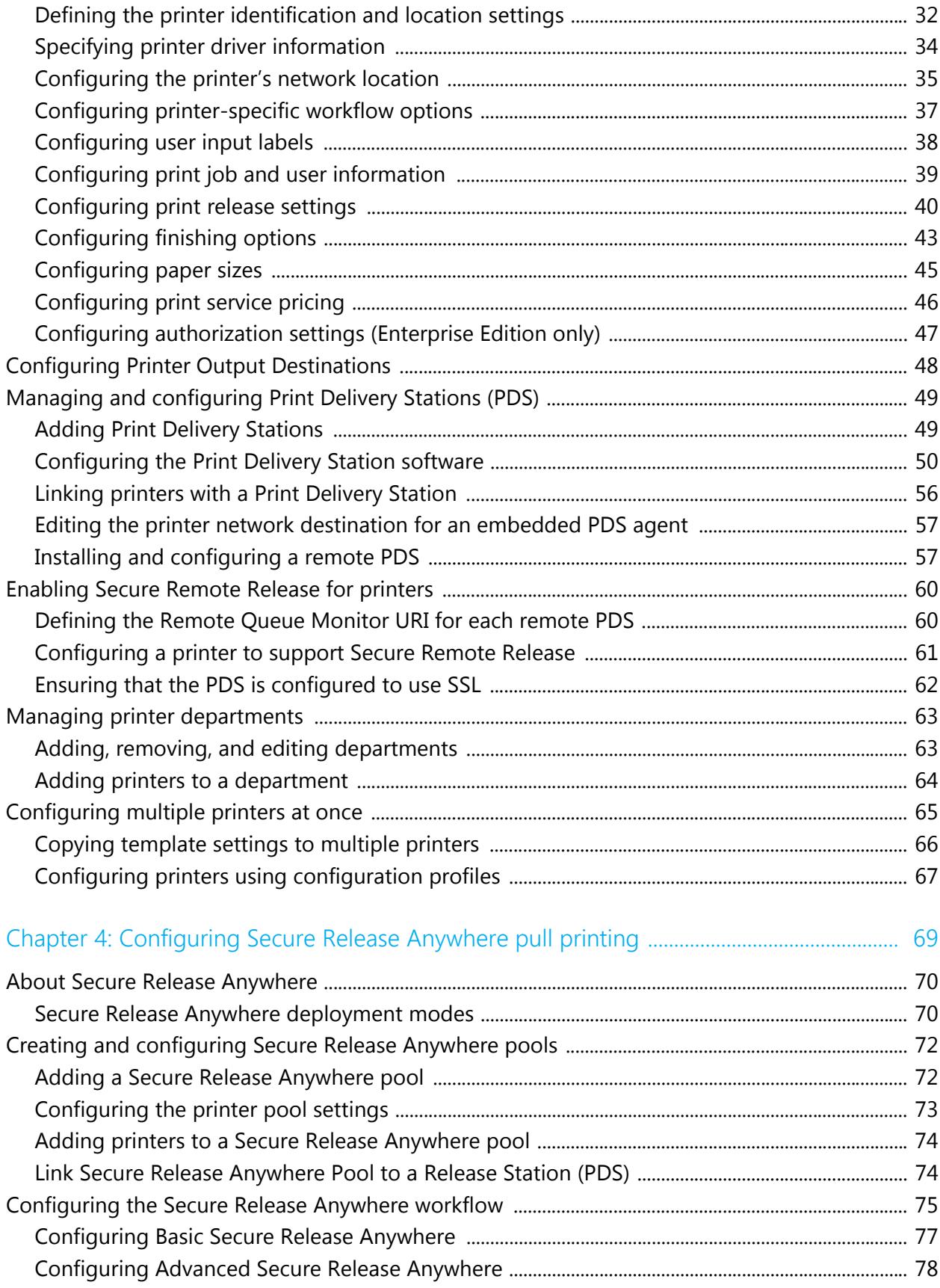

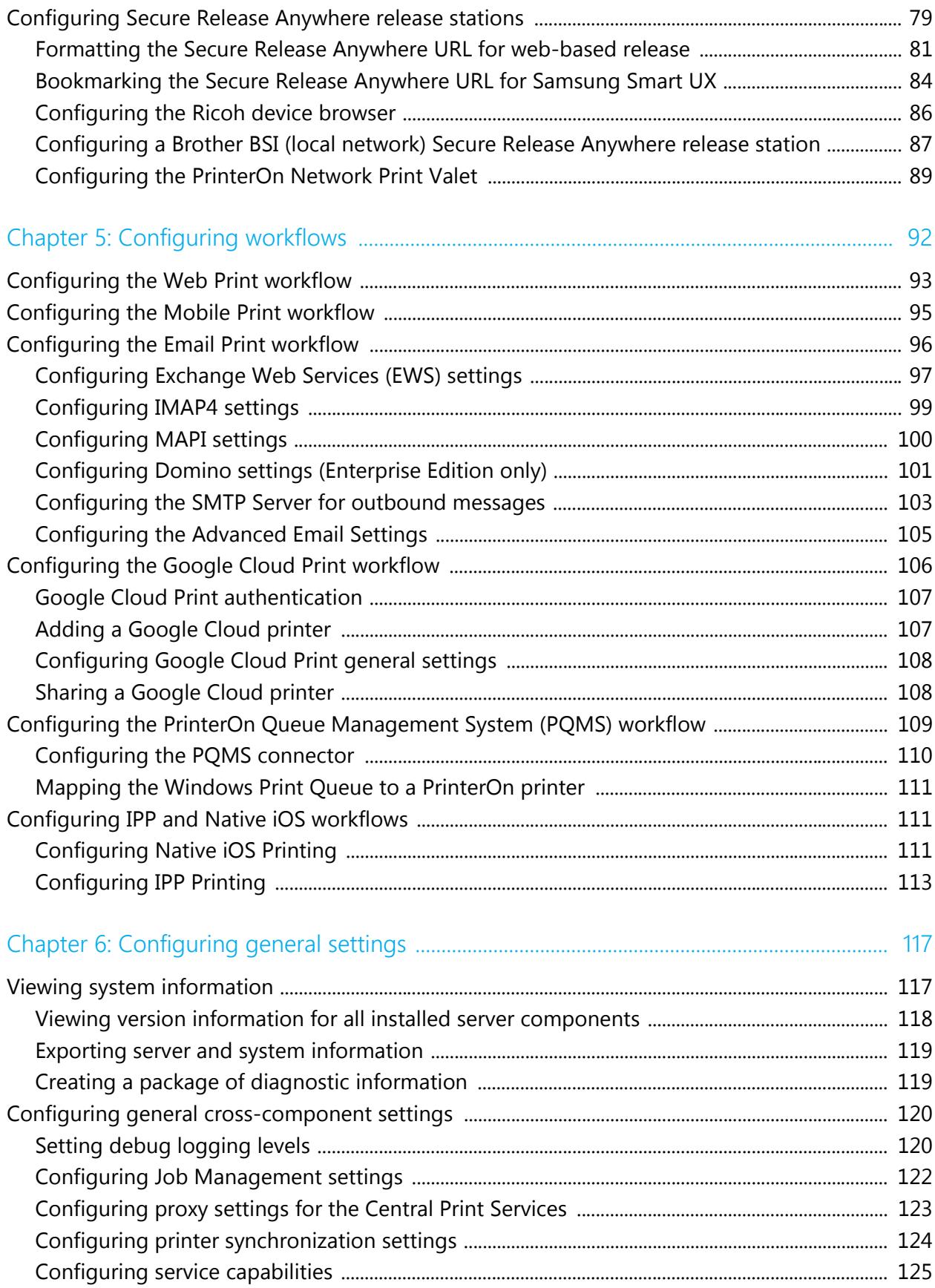

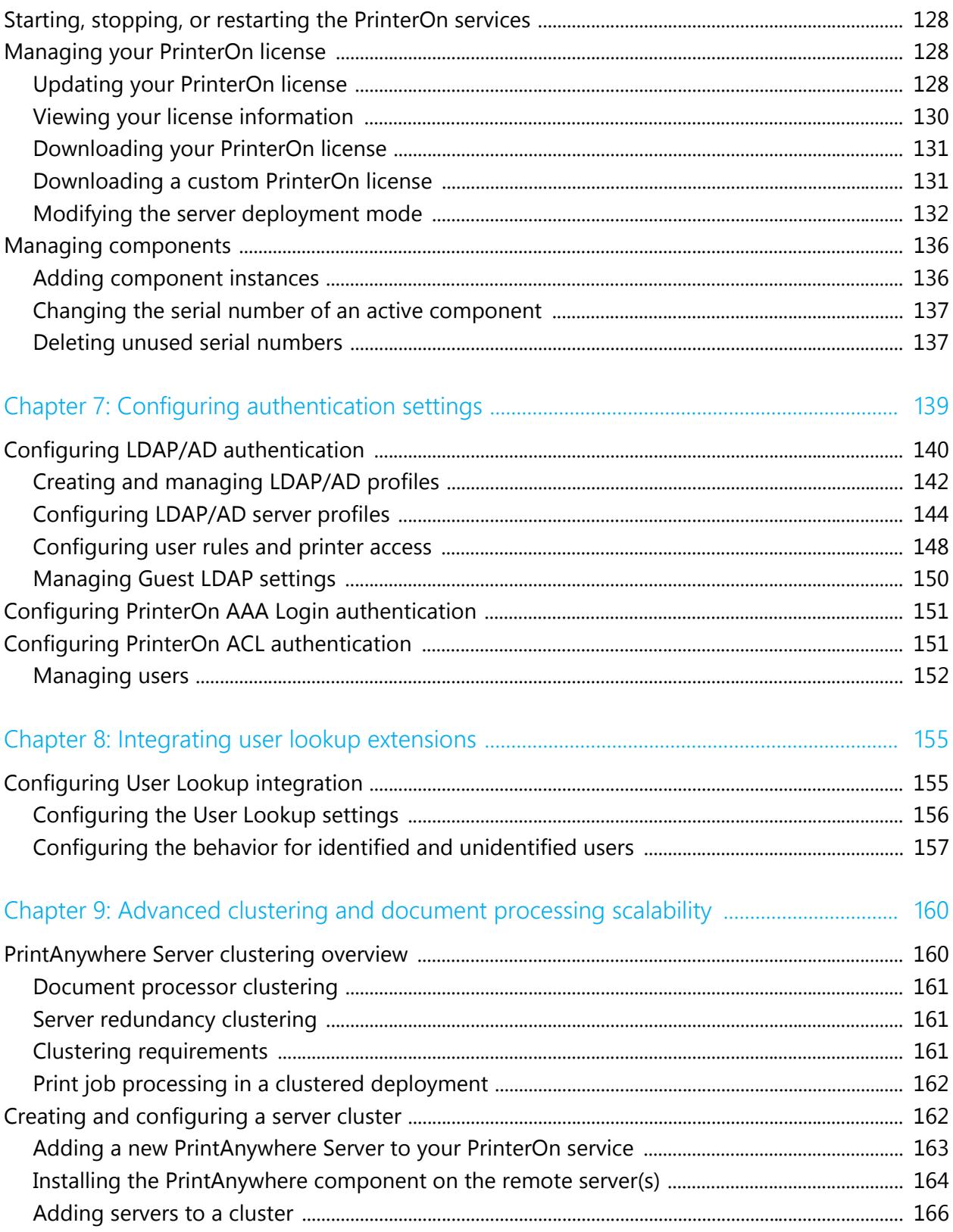

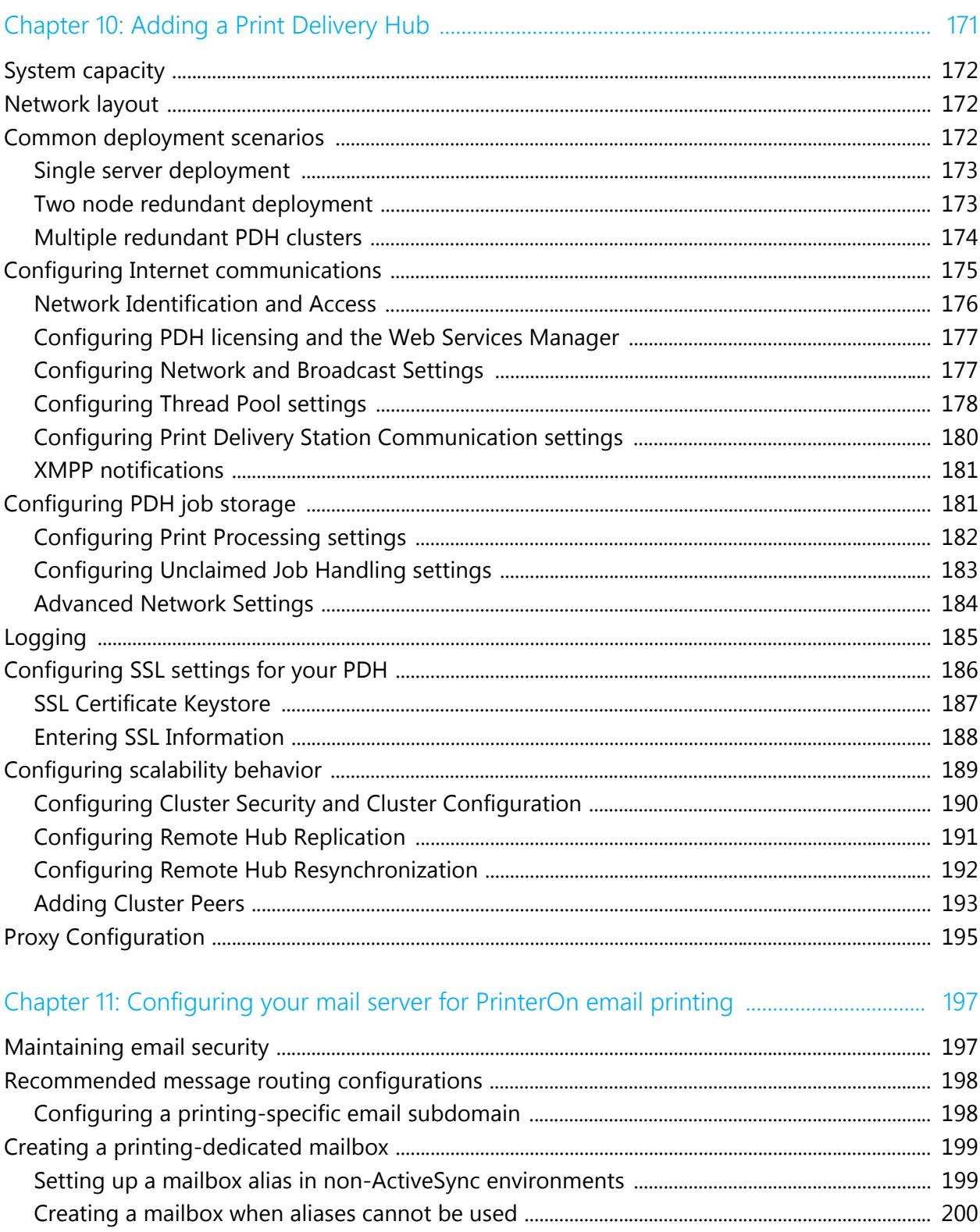

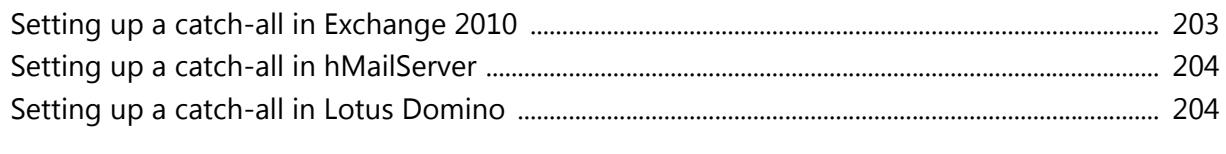

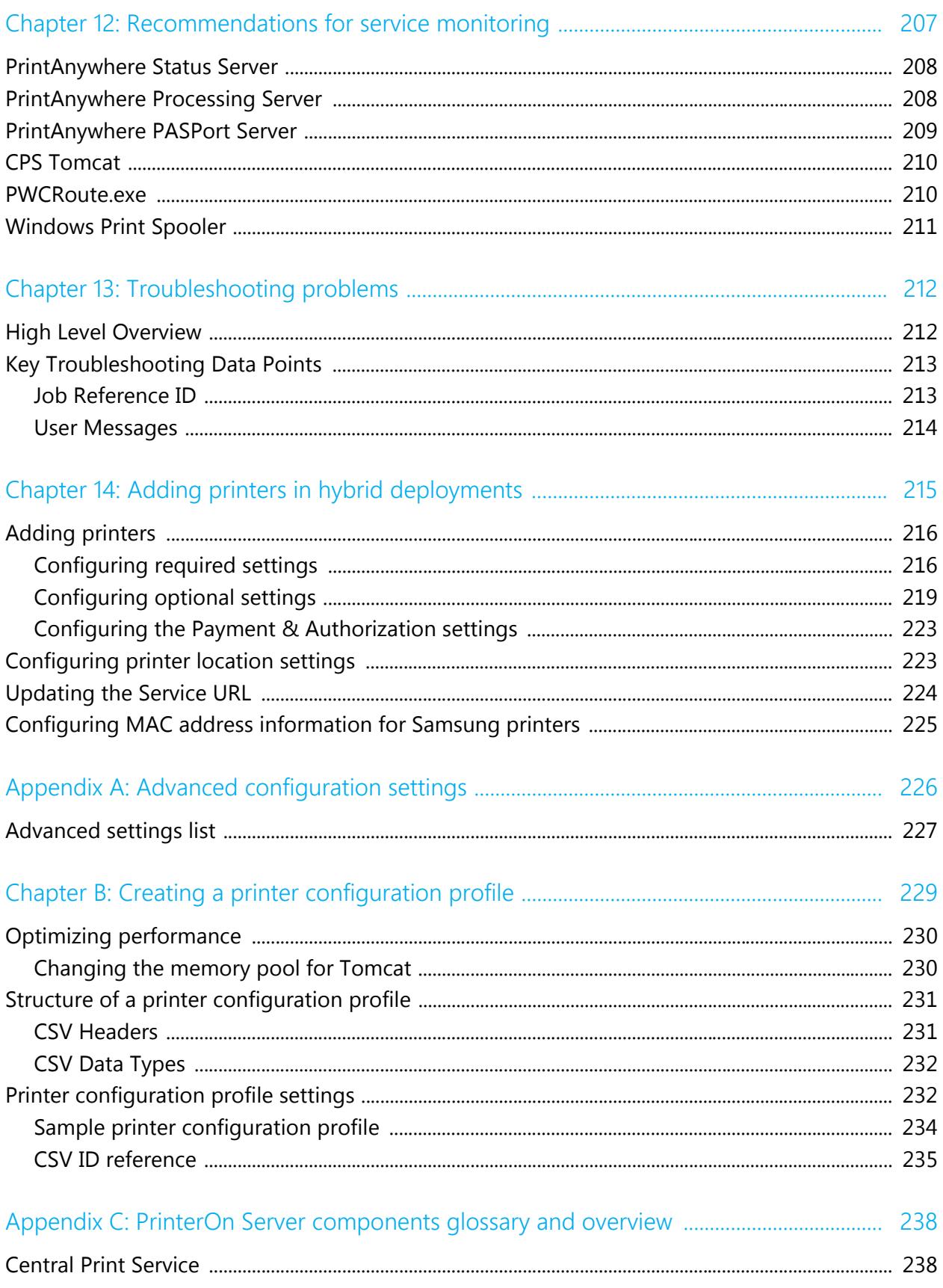

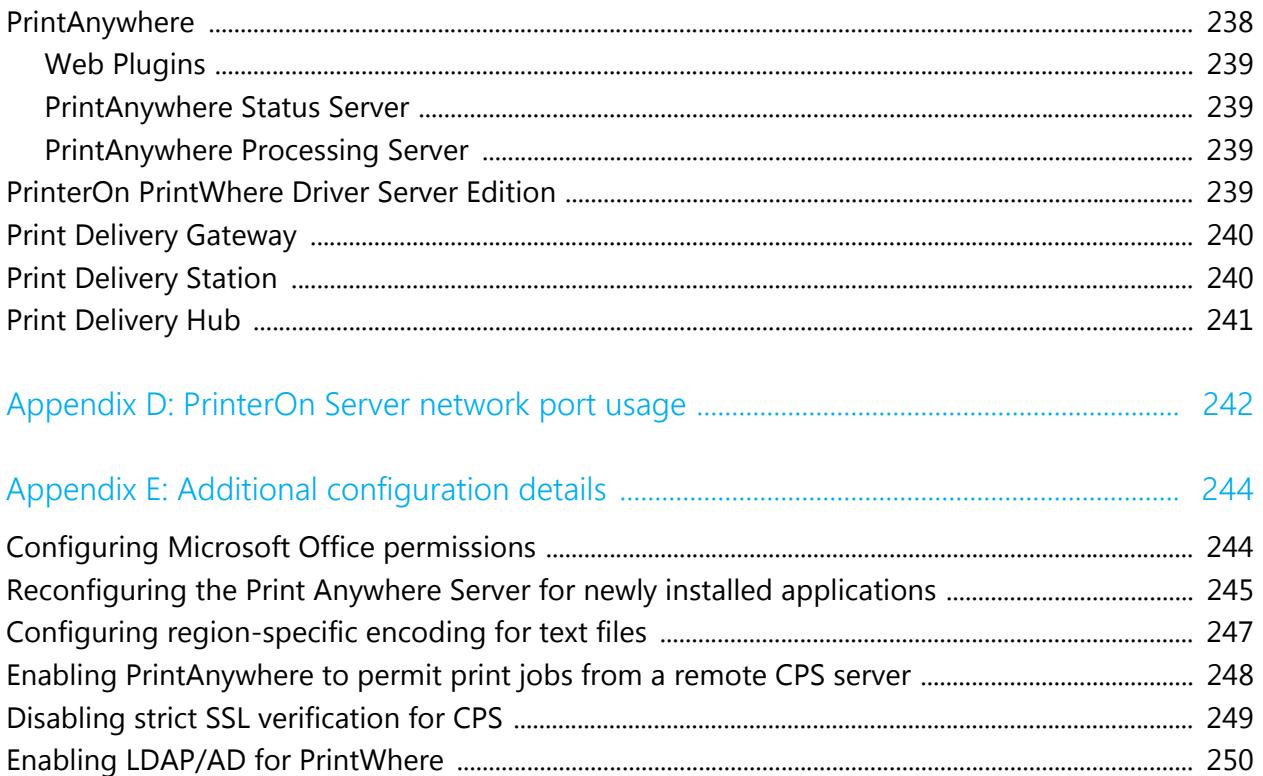

# 1

# <span id="page-8-0"></span>**Introduction**

This guide explains how to configure and monitor the PrinterOn $^{\circledR}$  Enterprise and PrinterOn Express software.

The PrinterOn solution allows your users to print without installing drivers and without a difficult setup or complicated configuration. Once your PrinterOn software is installed and configured, users can submit print jobs to PrinterOn connected printers in a variety of ways, including:

- using the PrinterOn Web Print portal
- using the PrinterOn Mobile App
- by email
- through Google Cloud Print
- through native Windows print queues, native iOS, or native IPP

With PrinterOn Enterprise/Express 3.2, PrinterOn also supports Secure Release Anywhere<sup>™</sup> pull printing, which lets users print to a printer pool and then pull their print job to the printer that is most convenient.

# <span id="page-8-1"></span>1.1 PrinterOn Server editions

Your PrinterOn Server installation will install one of the following editions of the software:

• PrinterOn Enterprise: The Enterprise Edition is a full-featured print solution. This edition supports advanced features such as multi-server deployment, scalability through clustering, and integration with MDM/EDM solutions.

• PrinterOn Server Express: The PrinterOn Server Express edition is the starter package. Although it shares all the same basic features as PrinterOn Enterprise, it excludes many of the advanced configuration features of the Enterprise edition that are typically unnecessary for a small- to medium-sized business or organization.

You can upgrade your Express edition to Enterprise at any time.

# <span id="page-9-0"></span>1.2 PrinterOn printers and pools

Before working with the PrinterOn solution, it is useful to understand two key concepts:

- [PrinterOn printers](#page-9-1)
- [Secure Release Anywhere pools](#page-10-0)

#### <span id="page-9-1"></span>1.2.1 PrinterOn printers

A PrinterOn printer is not a physical printer, but rather a virtual printer. That is, it is a definition that points to a physical printer and defines the printing behavior. The PrinterOn server acts as middleware between the user and a physical printer. When users submit jobs to a PrinterOn printer, the PrinterOn server directs those jobs to the physical printer or print queue defined for that printer, referred to as an output destination. Before users can submit print jobs to a PrinterOn printer, you must point define that printer's output destination.

PrinterOn printers need not map to physical printers on a one-to-one basis. The benefit of creating virtual printers is that you can specify different printing behavior or access privileges for the same physical printer. You simply create multiple PrinterOn printer definitions, apply different configuration settings to each, and then map them to the same physical printer. Although it is the same physical printer printing the jobs in each case, to the user, they appear as distinct printers with different available features.

For example, consider a hotel with a color printer. The hotel could create one printer definition that points to their color printer and allows users to print in colour at a specific price per sheet. They could then create a second printer definition that points to the same physical printer, but restricts print jobs to black and white, and charges a lower rate per sheet. For frequent guests, they could also create a third printer definition for the same printer that does not charge a fee at all.

# <span id="page-10-0"></span>1.2.2 Secure Release Anywhere pools

Secure Release Anywhere pools are groups of PrinterOn printers. To the user, a printer pool appears as just another printer. However, instead of distributing jobs to a single output destination, a printer pool can distribute print jobs to any of its member printers. Users can go to the output destination of any member printer and pull the print job down using their credentials or a secure release code.

The printers in a Secure Release Anywhere pool are not limited to a single network; you can include printers from disparate networks in a single printer pool. For example, a hotel chain could create a single Secure Release Anywhere pool that contains all the printers from their business centers in all their hotels worldwide. A guest in the Singapore location can print to the printer pool, go to the business center, and pull the job down. The same guest could travel to Seoul the next day, print to the same pool, go to the business center at the Seoul location, and pull the job down there.

# <span id="page-10-1"></span>1.3 The PrinterOn solution components

The PrinterOn server software consists of several components that work together to enable web-based printing from PCs and laptops with Internet access. The PrinterOn solution is comprised of the following components:

- **PrinterOn Configuration Manager**: Provides a single centralized management console for all software components, servers and options.
- **PrinterOn Central Print Services (CPS)**: The primary entry point for all requests submitted to the PrinterOn server. In addition to providing access to print services, the CPS also hosts the Web Print portal, and the CPS Administration Console.
- **PrinterOn PrintAnywhere® server (PAS)**: Provides document processing and rendering.
- **PrinterOn Print Delivery Station (PDS)**: Collects print jobs and provides privacy release capability.
- **PrinterOn Print Delivery Gateway (PDG)**: Provides support for printing from a variety of devices and systems including iOS, Google Cloud Print compatible applications or traditional print queues.
- **PrinterOn Print Delivery Hub (PDH)**: In Enterprise installations, distributes print jobs to PDSs installed on disparate networks.

For more information on the PrinterOn components, see PrinterOn Server components [glossary and overview.](#page-238-3)

The PrinterOn solution can be configured for several popular system integration models or customized as needed using the available HTML and Java source code. It is easy to deploy and can be hosted in multiple local or remote network scenarios. The PrinterOn software has been designed for optional integration with existing network infrastructures, including LDAP and Print Management Systems.

#### <span id="page-11-0"></span>1.3.1 Architecture overview

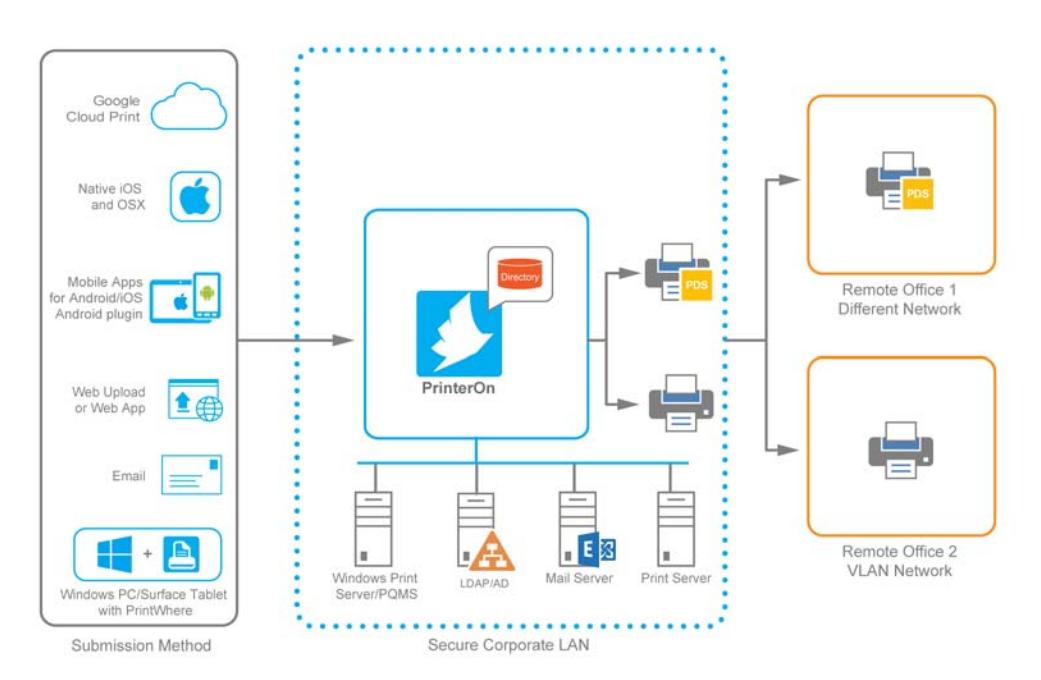

#### Simplified PrinterOn architecture

#### Detailed PrinterOn architecture with communication ports

The following diagram illustrates a distributed PrinterOn Enterprise deployment. In PrinterOn Express, all components must be installed on a single server; multiple networks and the PDH component are not supported.

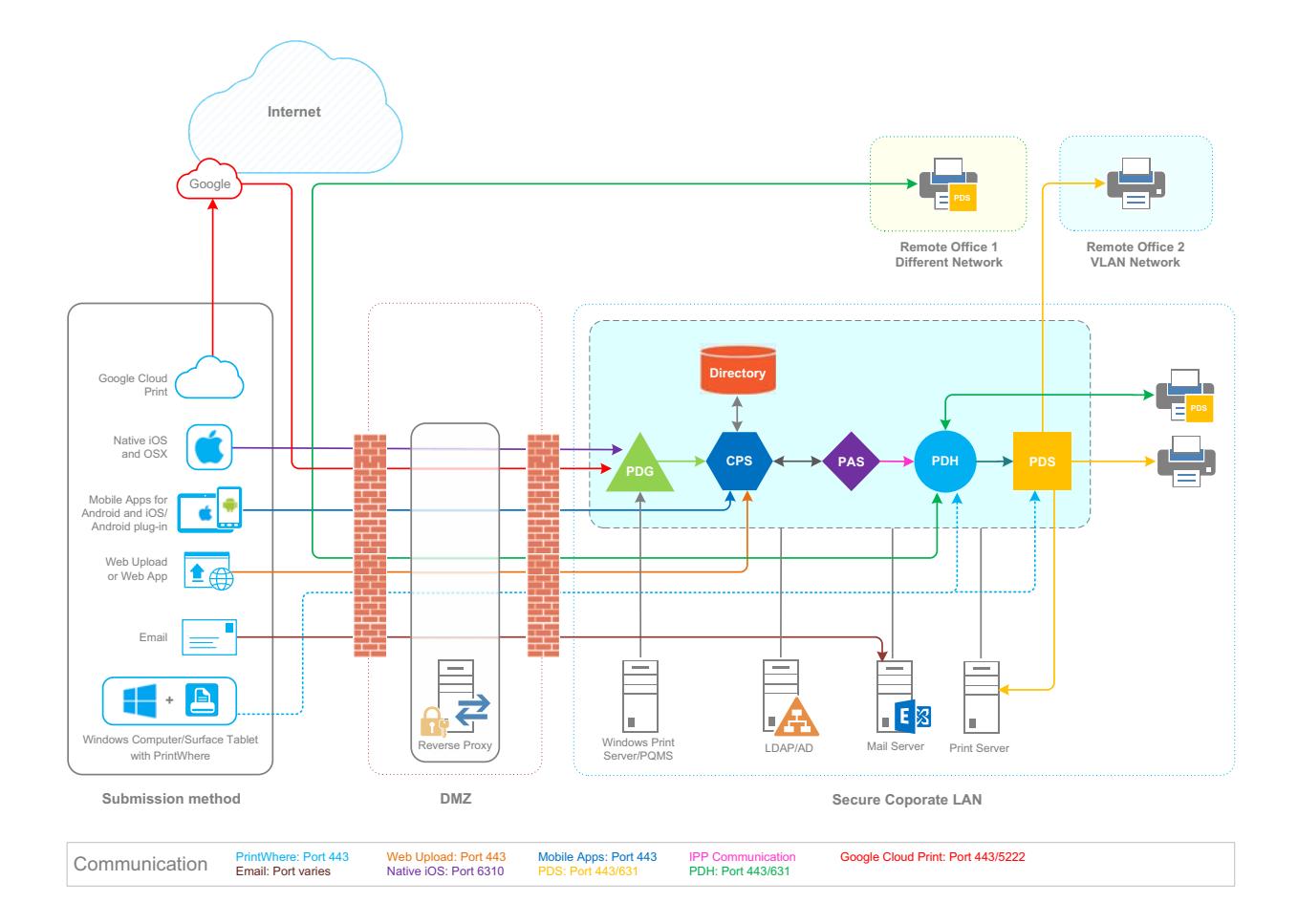

**Note:** The Print Delivery Hub (PDH) component is only available in PrinterOn Enterprise. It manages the delivery of print jobs to multiple PDS components across disparate networks. It is not available with PrinterOn Express.

# 2

# <span id="page-13-0"></span>Exploring the Configuration Manager

With the PrinterOn software installed, you can log in to the Configuration Manager to complete the server configuration and setup.

The Configuration Manager allows you to configure all PrinterOn Server settings, administer your printers, and synchronize printer settings.

# <span id="page-13-1"></span>2.1 Launching the Configuration Manager

To open the PrinterOn Configuration Manager:

1. Choose **Start > All Programs > PrinterOn > Configure Server**.

**Note:** If on Windows 2012, search for Configuration Manager from the **Start** menu, or go to [http://127.0.0.1:8057.](http://127.0.0.1:8057)

2. Log in to the Configuration Manager.

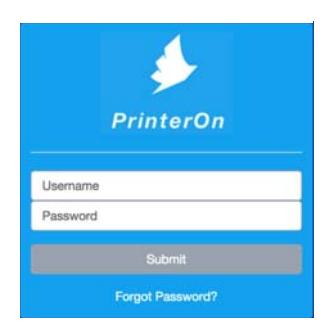

After you successfully log in, the Configuration Manager appears, displaying the Overview sub-tab of the Home tab.

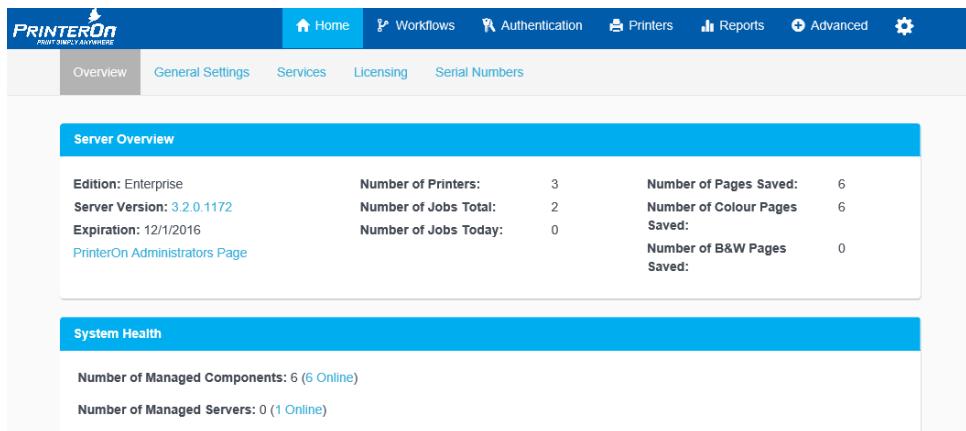

#### <span id="page-14-1"></span>2.1.0.1 Logging in with the default value

If you are logging in to the Configuration Manager for the first time, or you have reset the password or restored the Root user, you must log in using the default login credentials:

- **Username**: root
- **Password**: One of the following values:
	- For a trial installation, enter **Trial**.
	- For a licensed installation, enter the APIsiteAuth value found in the [site] section of your PrinterOn license file (PrinterOnConfig.txt). For example:

```
[site]
APIsiteUID = 562873393017
APIsiteAuth = SzNQJxV7
AdminEmail = email@printeron.com
```
When you log in with your default password, the Configuration Manager immediately prompts you to change your password.

#### <span id="page-14-0"></span>2.1.1 Basic and Advanced views

With version 3.2.1, you can display the Configuration Manager in two views:

- **Basic view**: Displays commonly configured settings.
- **Advanced view**: Displays all Basic view settings plus additional advanced settings. Advanced settings are those that are only rarely configured or are specific to a particular deployment.

By default, the Configuration Manager opens in Basic view. You can toggle between the two views using the **Show Advanced Settings** switch on the **Settings** menu. As you turn Advanced view on and off, the interface is updated in real time.

For completeness, this guide documents all settings. Screen shots are typically shown in Advanced view. As a result, if you are displaying Configuration Manager in Basic view, images in this guide may appear slightly different than what appears on screen. For a complete list of settings that are hidden when the Configuration Manager appears in Basic view, see [Appendix A: Advanced configuration settings.](#page-226-1)

<span id="page-15-1"></span>To show or hide advanced settings:

- 1. In the Configuration Manager, click the **Settings** button (**13**).
- 2. Click **Show Advanced Settings** to toggle advanced settings on or off.

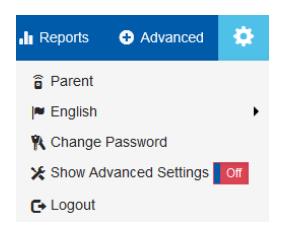

## <span id="page-15-0"></span>2.1.2 Component-specific UI

With version 3.2.2, the Configuration Manager provides a flexible UI that adapts based on which components are present on the server.

The PrinterOn software can be deployed in a variety of ways based on the needs of an organization. For example, an organization may have a remote Print Delivery Service component, it might have a Print Delivery Gateway installed on its own server, or may deploy components in some other distributed scenario in which components are installed on multiple servers.

To simplify the configuration process in these scenarios, the Configuration Manager displays only those settings that are relevant to the installed components. When you open the Configuration Manager, it first checks which components are installed on the server, then excludes those settings that do not apply to the installed components.

As a result, depending on your deployment and the server you are configuring, you may not see all the screens or settings described in this guide.

## <span id="page-16-0"></span>2.1.3 Tabbed interface

The Configuration Manager workspace contains a number of tabs from which you can configure all aspects of your PrinterOn solution.

**Note:** As of version 3.2.2, the Configuration Manager only displays configuration settings for those components that are installed on that server. Depending on which components you have installed, you may not see all of the tabs listed below.

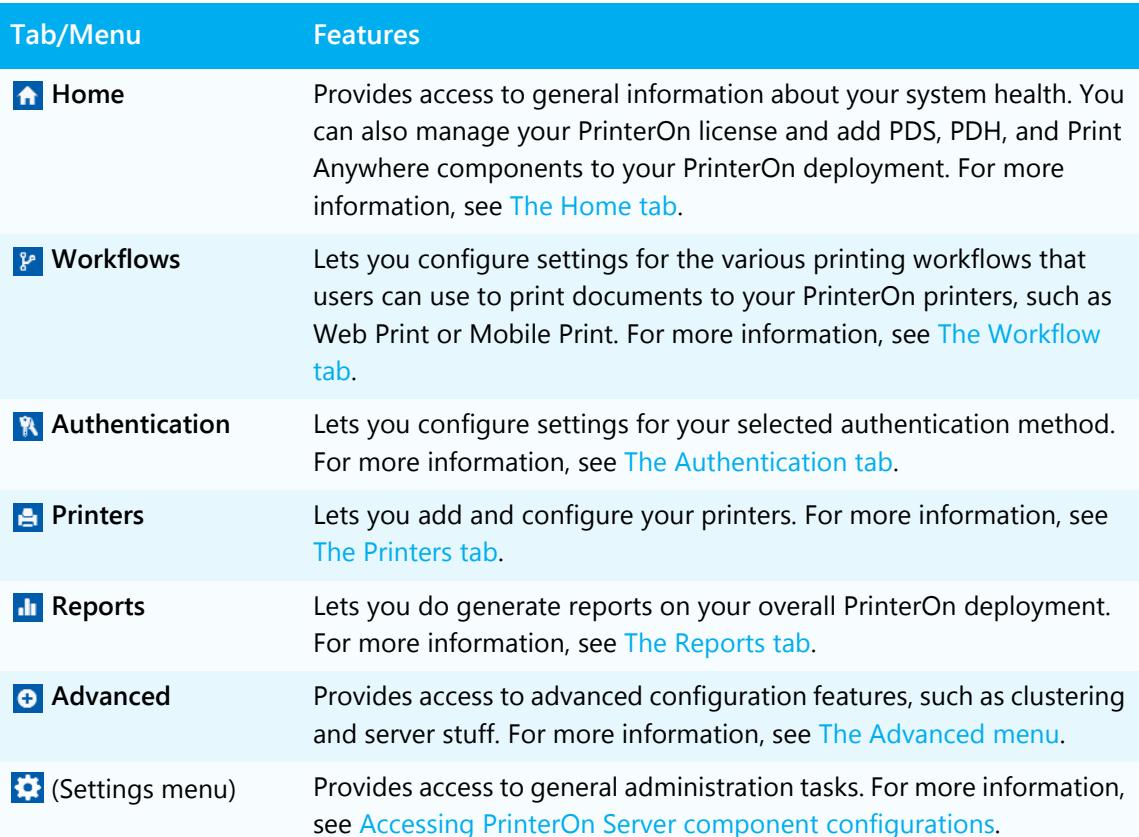

#### <span id="page-17-0"></span>2.1.3.1 The Home tab

The Home tab provides access to general information about your system health. From the Home sub-tabs, you can also manage your PrinterOn license and add PDS, PDH, and Print Anywhere components to your PrinterOn deployment.

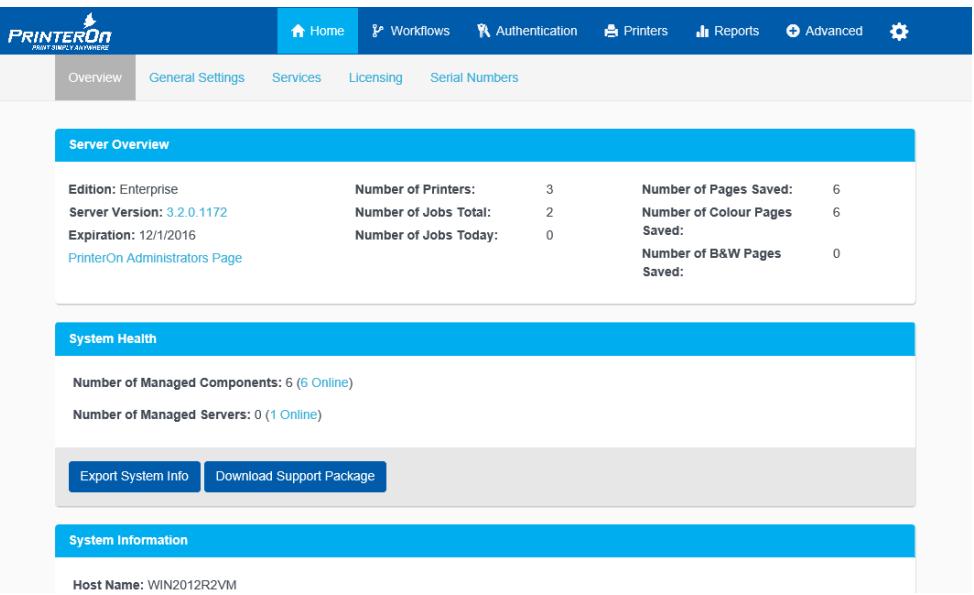

The Home tab contains the following sub-tabs:

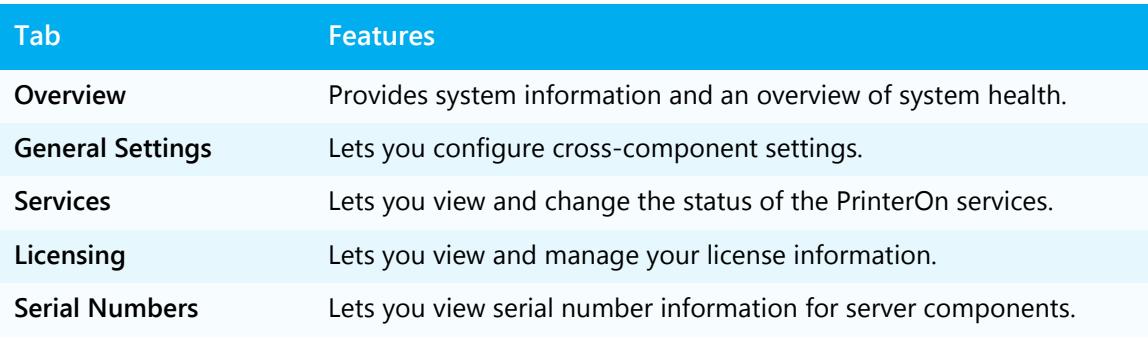

#### <span id="page-18-0"></span>2.1.3.2 The Workflow tab

The Workflow tab lets you configure settings for the various printing workflows that users can use to print documents to your PrinterOn printers, such as Web Print or Mobile Print.

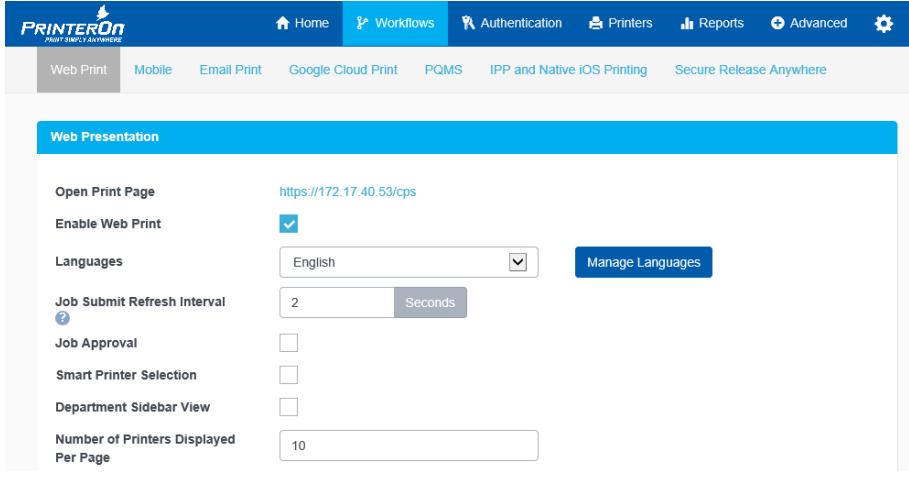

The Workflow tab contains the following sub-tabs:

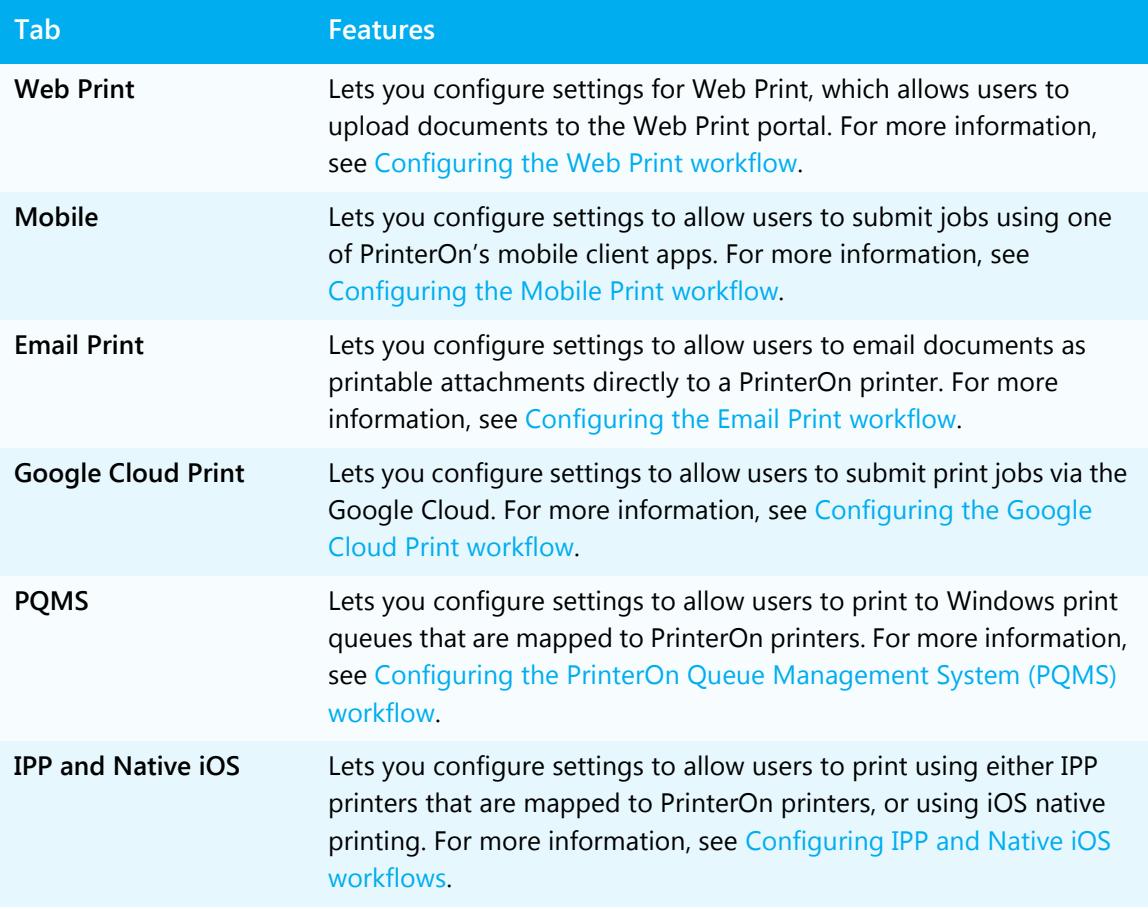

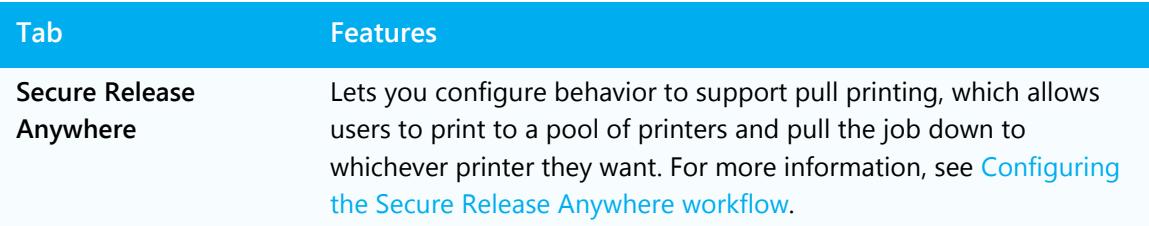

#### <span id="page-19-0"></span>2.1.3.3 The Authentication tab

The Authentication tab lets you specify the authentication method you want to use with your PrinterOn solution, and to configure user lookup integration.

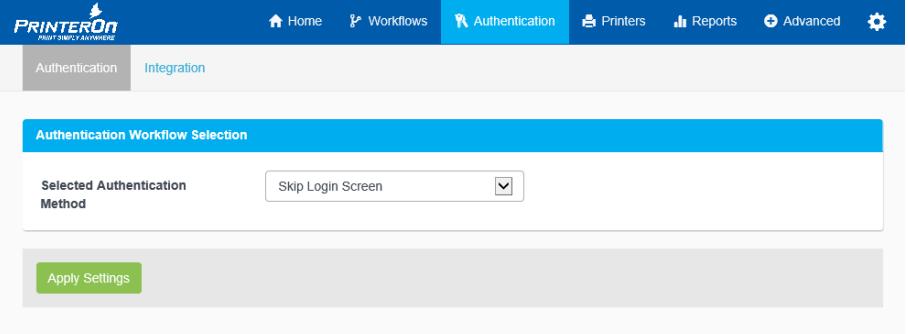

The Authentication tab contains the following sub-tabs:

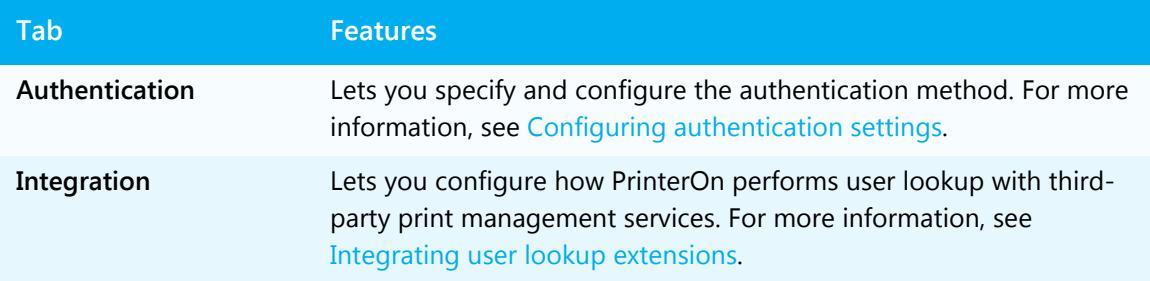

#### <span id="page-20-0"></span>2.1.3.4 The Printers tab

The Printers tab lets you define your PrinterOn printer definitions, monitor print jobs, and create printer pools for pull printing.

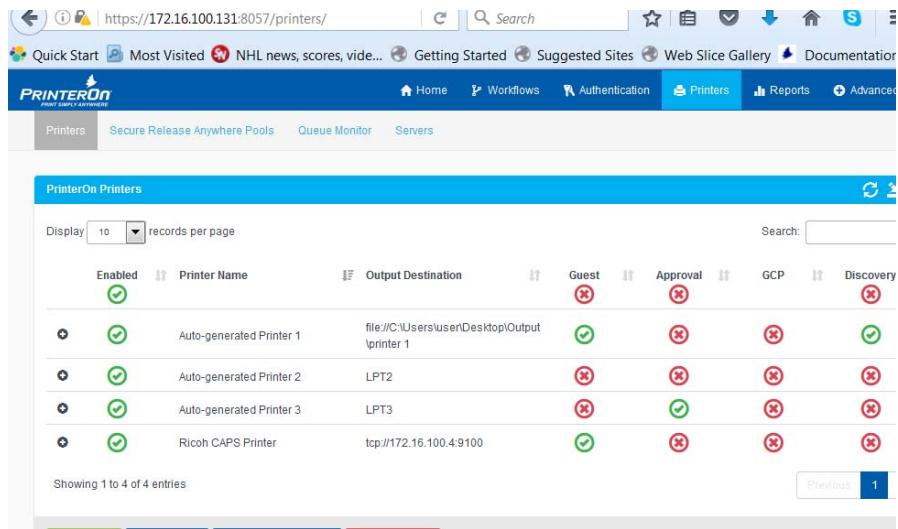

The Printers tab contains the following sub-tabs:

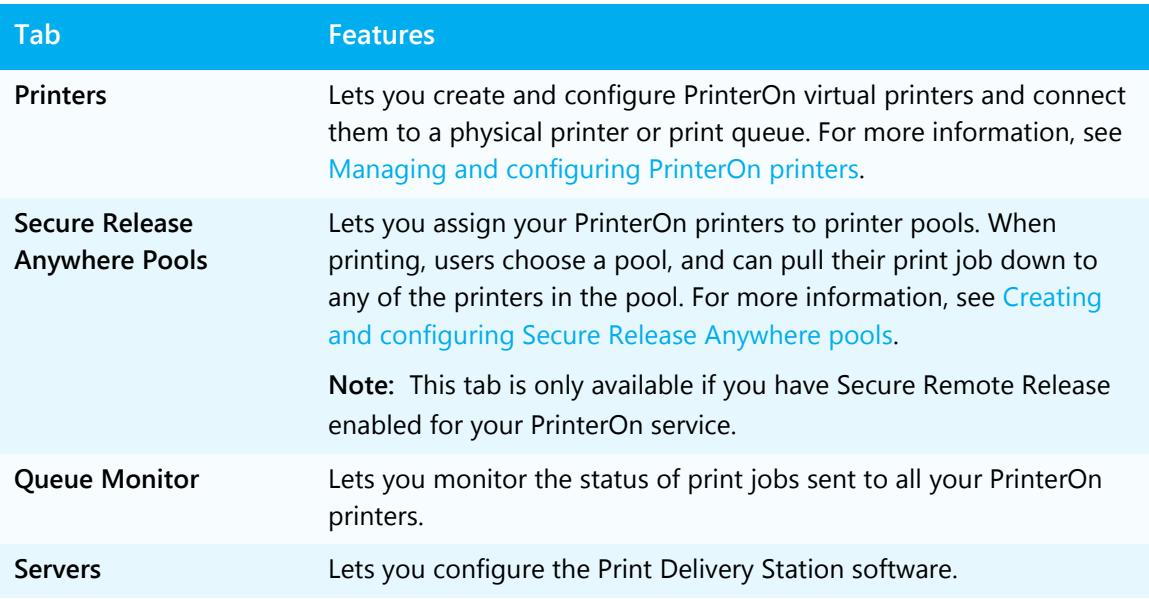

#### <span id="page-21-0"></span>2.1.3.5 The Reports tab

The Reports tab lets you generate reports on your PrinterOn deployment.

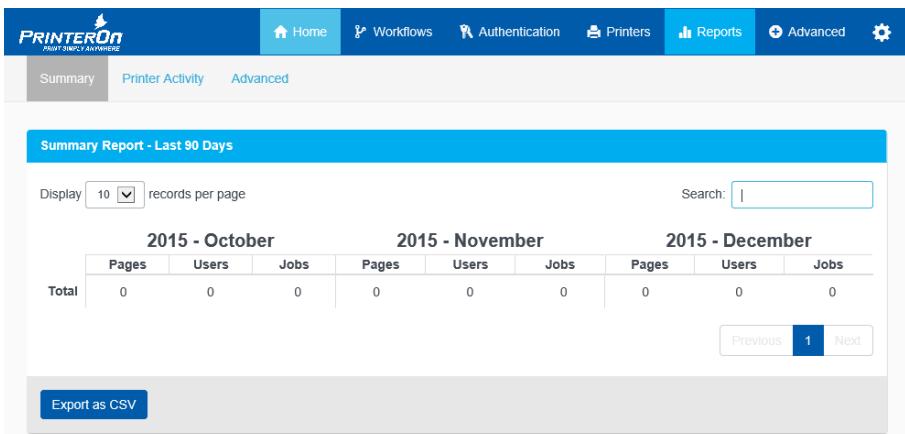

The Reports tab contains the following sub-tabs:

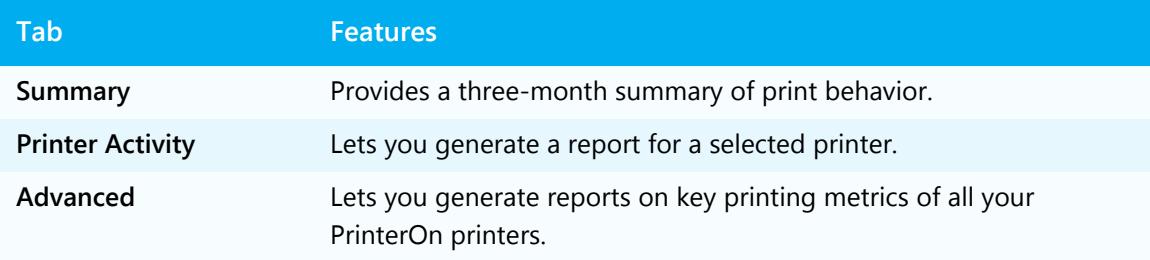

#### <span id="page-21-1"></span>2.1.3.6 The Advanced menu

The Advanced menu lets you configure settings for the servers, components, and clusters in your PrinterOn deployment. The Advanced menu contains the following menu items:

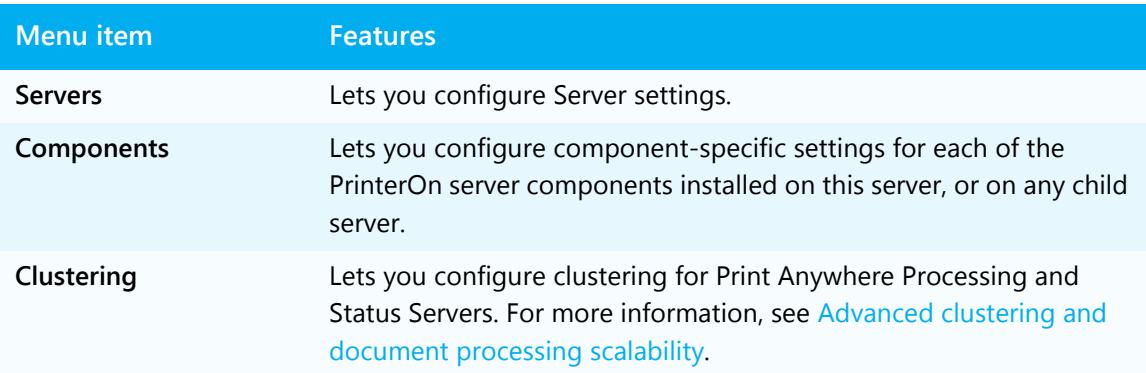

# <span id="page-22-0"></span>2.2 Accessing PrinterOn Server component configurations

In addition to the configuration settings that are applied to your PrinterOn service, you can also modify additional component-specific settings in the Configuration Manager. You can access these component specific configurations from the Advanced menu, or via the Home screen.

To access a component configuration for a component installed on the local server:

- 1. In the Configuration Manager, do one of the following:
	- Click **Advanced** > **Components**.

or

• Click **Home**, then in the **System Health** panel, click on the **Number of Managed Components** link.

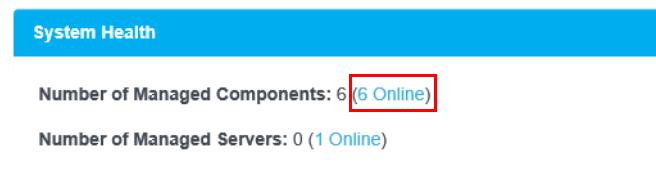

The Managed Components page appears.

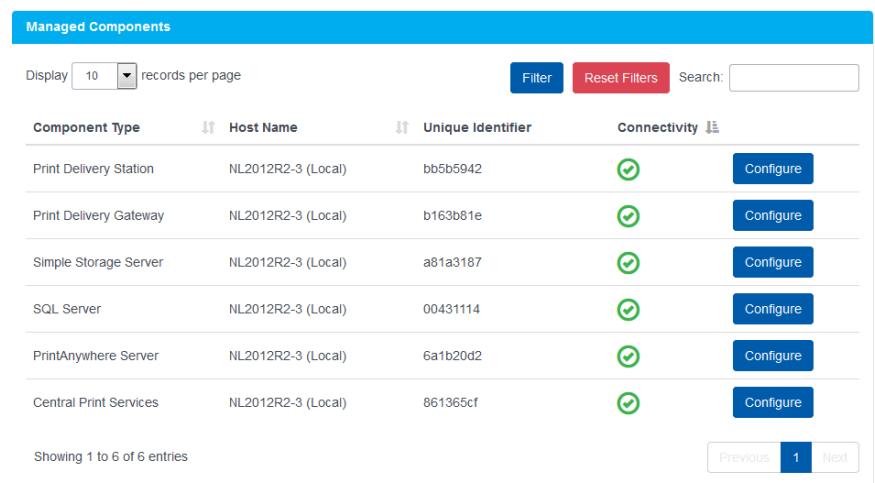

2. Click on the **Configure** button adjacent to the component you want to configure. The component configuration for the selected component appears.

# <span id="page-23-0"></span>2.3 Administering the Configuration Manager

The Settings menu, identified by the gear icon  $(\bullet)$ , lets you perform some general administration tasks.

# <span id="page-23-1"></span>2.3.1 Changing your Configuration Manager password

You can change your password at any time from the Configuration Manager Settings menu.

To change your Configuration Manager password:

- 1. In the Configuration Manager, click the **Settings** button (**3)**.
- 2. Click **Change Password**. The Change Password dialog appears.

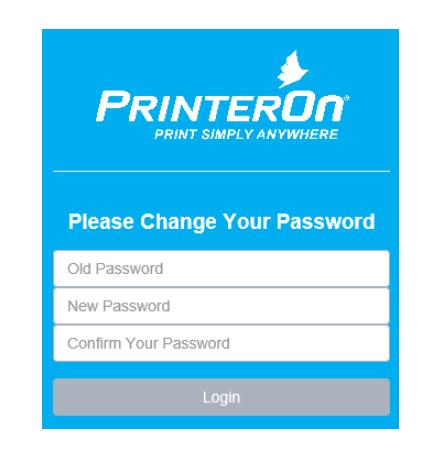

3. Enter your old password, then enter and confirm your new password and click **Login**.

Your new password must meet the following criteria:

- It must not contain your Username.
- It must not have 4 or more consecutive letters or digits.
- It must be at least 8 characters in length, with at least 1 letter, 1 number, and 1 special character. Passwords of 10 or more characters must have at least 2 letters, 2 numbers and/or 2 special characters.

#### 2.3.1.1 Resetting the Configuration Manager Password

In some cases, it might be necessary to reset your Configuration Manager administrator password. To ensure the process is secure, you must have your APIsiteAuth value, which is part of your PrinterOn Server license file.

To reset your password:

- 1. Launch the Configuration Manager.
- 2. Click **Forgot Password?** The Reset Password dialog appears.

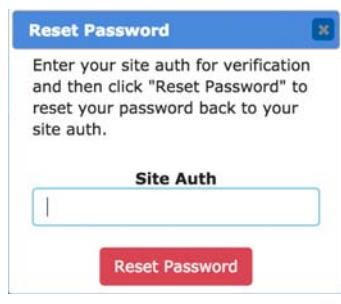

3. Enter your Site Auth value, then click **Reset Password**.

Your password is now reset to the [default](#page-14-1). When you login, you'll be prompted to change your password immediately.

## <span id="page-24-0"></span>2.3.2 Connecting remote servers to a parent Configuration Manager

The PrinterOn Configuration Manager allows you to manage multiple servers from a single location. To complete this process, you must log into the Configuration Manager on the remote server and select a parent configuration server.

**Note:** You can still configure individual servers locally on each remote server, regardless of the parent configuration.

To connect to a parent server:

1. On the remote server, log into the Configuration Manager and click **Settings** ( ) > **Settings**.

The Settings page appears.

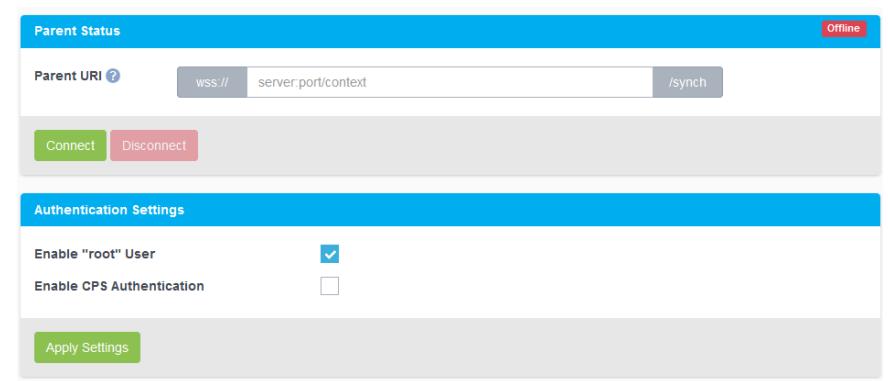

- 2. In the **Parent URI** field, enter the IP address and port of your central PrinterOn Server machine. The default port is 8057.
- 3. Press **Connect**.

You can now log into Configuration Manager on your parent server to manage and configure the PrinterOn components installed on the remote server.

# <span id="page-25-0"></span>2.3.3 Using LDAP/AD for Configuration Manager authentication

By default, Configuration Manager uses a built-in Root administrator account. However, if you have an LDAP/AD server, you can configure the Configuration Manager to authenticate against an LDAP/AD server instead.

**Note:** Before setting up Configuration Manager to use LDAP/AD credentials, you must:

- [Turn on Advanced view.](#page-15-1) Setting up LDAP/AD authentication for Configuration Manager requires settings that are only available in Advanced view.
- Set up LDAP/AD authentication for your PrinterOn service. For more information, see [Configuring LDAP/AD authentication.](#page-140-1)
- Set up an LDAP/AD profile specifically for PrinterOn administrators. To designate an LDAP/AD profile for PrinterOn administrators, you must enable the **Enable Configuration Manager Access** setting within the LDAP/AD profile configuration. For more information, see [Configuring LDAP/AD server profiles.](#page-144-1)

To use LDAP/AD authentication to log into Configuration Manager:

1. Log into the Configuration Manager.

2. Click **Settings** (**3)** > **Settings**. The Settings page appears.

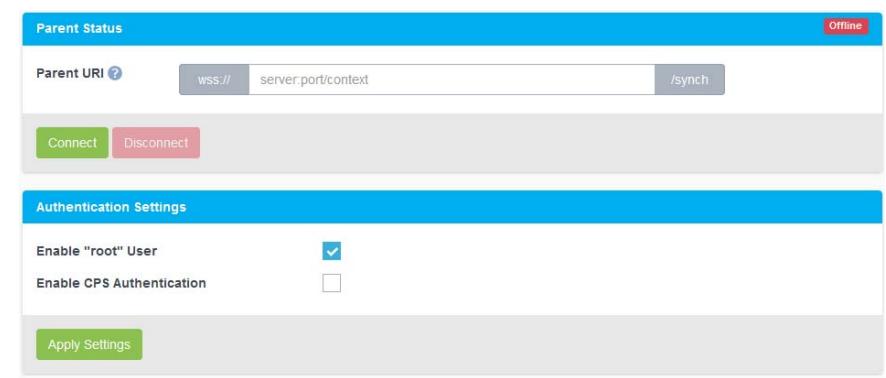

- 3. In the Authentication Settings panel, check **Enable CPS authentication**.
- 4. To only use LDAP/AD for authentication, disable the **Enable "root" User** setting.

**Note:** If you disable the Root user, and you have not properly configured LDAP/AD settings for the PrinterOn Server or the LDAP/AD server becomes inaccessible for any reason, you may temporarily be unable to access the Configuration Manager. If necessary, you can restore Root access to ensure there is no disruption in your ability to manage your PrinterOn service. For more information, see [Restoring Root access to the](#page-26-0)  [Configuration Manager.](#page-26-0)

5. Click **Apply Settings**.

#### <span id="page-26-0"></span>2.3.3.1 Restoring Root access to the Configuration Manager

If you disable the Root user and rely exclusively on LDAP/AD for authentication, should you lose access to the LDAP/AD server for some reason, you may be temporarily unable to log in to the Configuration Manager. If necessary, you can restore Root access to ensure that you can still manage your PrinterOn service.

To restore Root access to the Configuration Manager:

- 1. Open any text editor. You **must** open the editor as administrator. To open the text editor as the administrator:
	- a) In the Windows **Start** menu or File Manager, right-click the text editor.
	- b) Select **Run as Administrator**.
- 2. In the text editor, open the following file:

*PrinterOn\_Install\_Dir*\printeron-web\WEB-INF\classes\ponconf.properties

3. In the ponconf.properties file, locate the following entry:

ponconf.rootUser = false

and change it to the following:

ponconf.rootUser = true

4. Save the file. The Root User is restored, and the password is reset to the [default.](#page-14-1)

# <span id="page-27-0"></span>2.3.4 Logging out

To log out of the Configuration Manager:

1. Click Settings (3) > Logout.

# 3

# <span id="page-28-1"></span><span id="page-28-0"></span>Managing and configuring PrinterOn printers

The **Printers** tab lets you to create, edit, and manage your PrinterOn printers. A PrinterOn printer is not a physical printer, but rather a virtual printer that both points to a physical printer (the output destination) and defines printing behavior.

You can add as many PrinterOn printers as your license permits. However, before users can submit print jobs to a PrinterOn printer, you must point the PrinterOn printer to a physical printer or print queue.

To view your PrinterOn printers:

1. In the Configuration Manager, click **Printers**. The Printers tab appears, displaying a list of currently available printers.

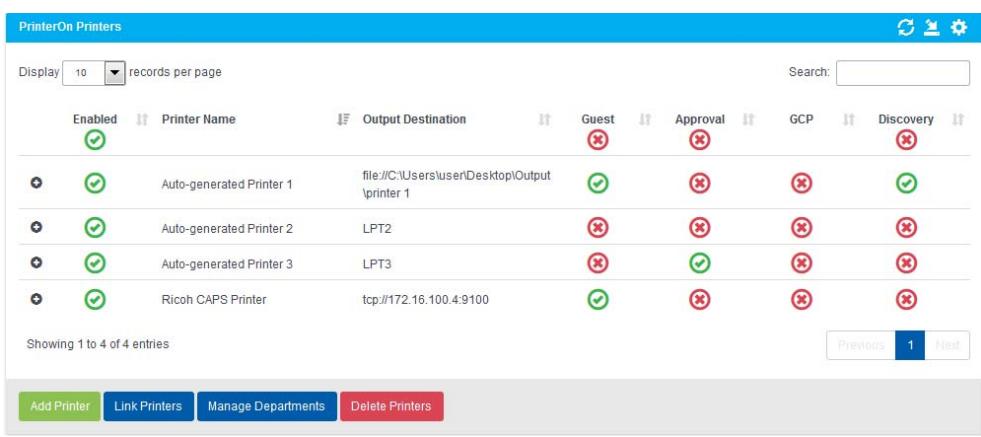

# <span id="page-29-0"></span>3.1 Adding PrinterOn printers

You can add as many PrinterOn printers to your deployment as your PrinterOn license permits.

To add a new PrinterOn printer:

- 1. In to the Configuration Manager, click **Printers**.
- 2. Click **Add Printer**. A new printer is added to the printers list.
- 3. [Configure the printer settings](#page-30-0) as necessary.

# <span id="page-29-1"></span>3.2 Working with the Printers list

You can interact with the Printers list to perform a variety of functions.

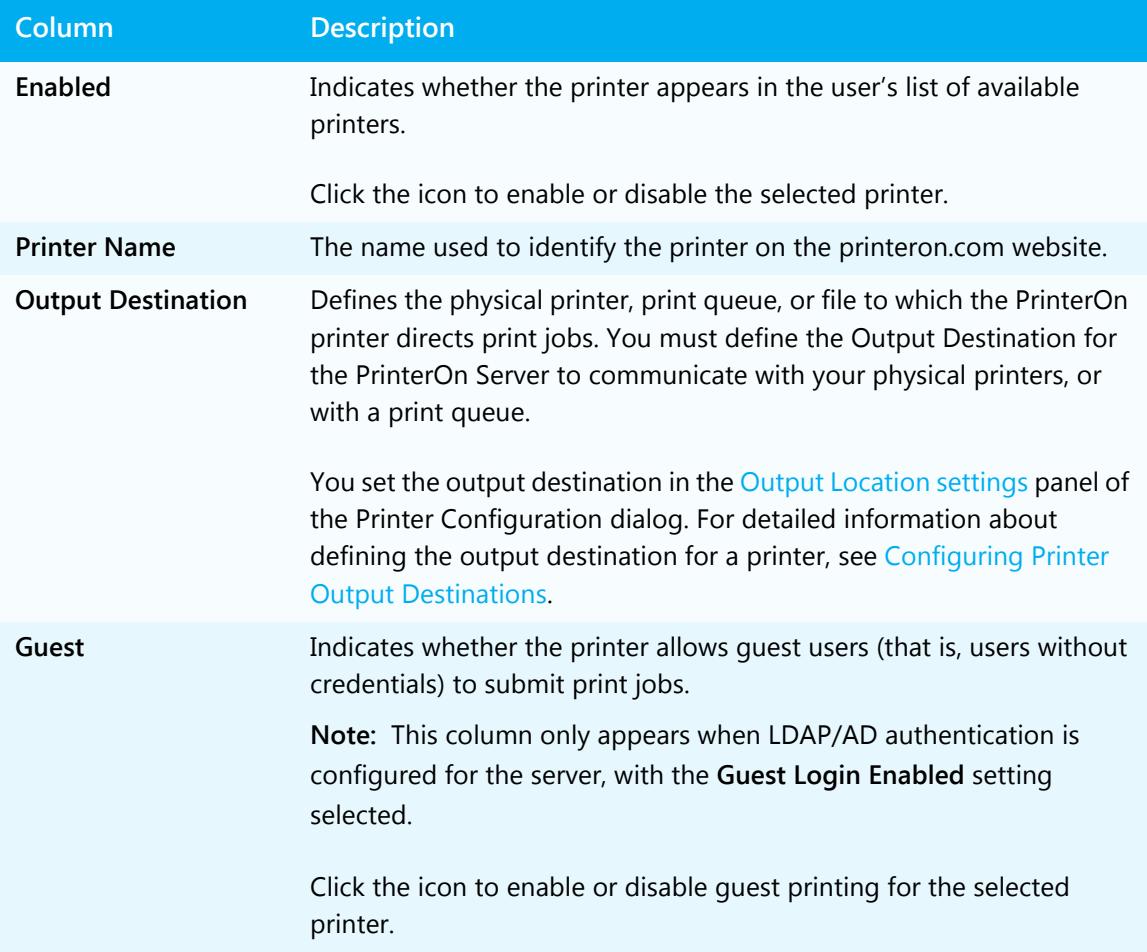

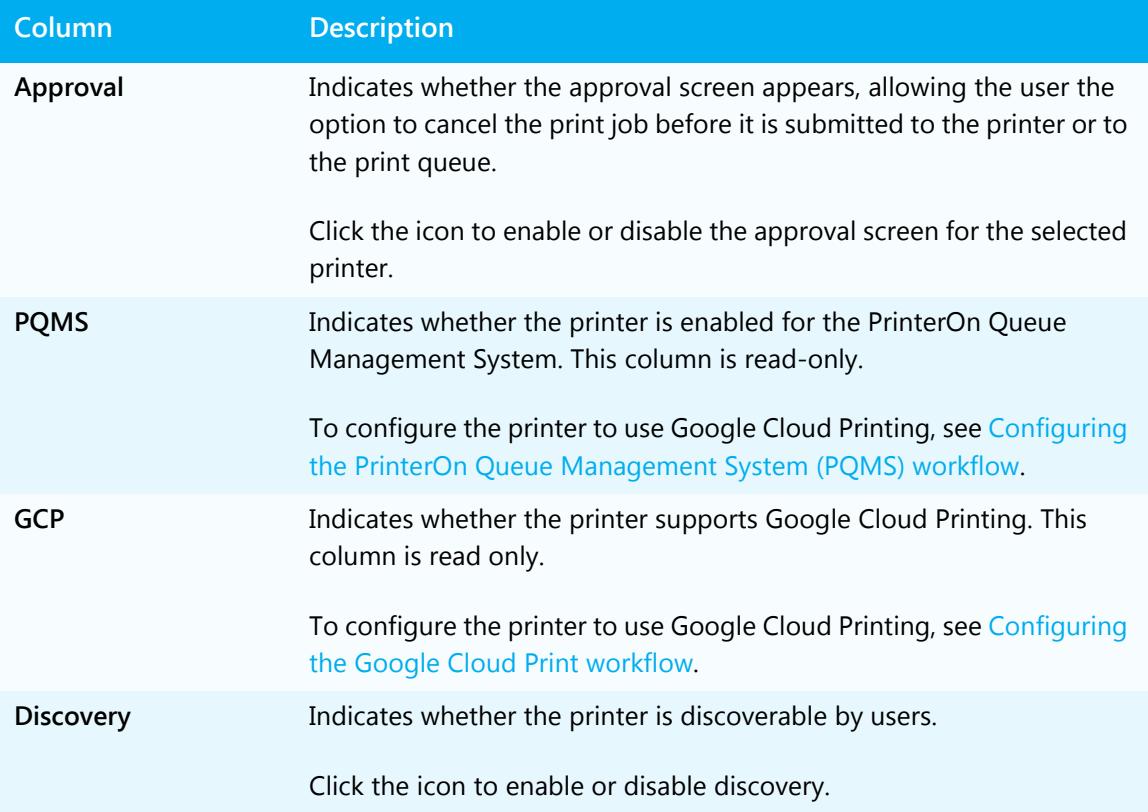

# <span id="page-30-0"></span>3.3 Configuring individual printer settings

Individual printer settings are managed through the **Printers** tab. Each printer can be configured individually.

If you have a large number of printers to configure, you can configure a single printer and then use that printer as a template for other printers to quickly copy groups of settings. For more information, see [Copying template settings to multiple printers.](#page-66-0)

To configure a printer:

1. In the PrinterOn Printers list, click  $\bullet$  next to the printer that you want to configure. The printer actions appear.

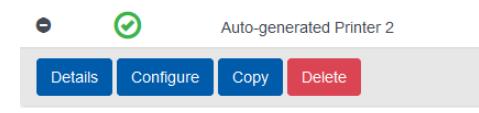

2. Click **Configure**. The Printer Configuration dialog appears. The dialog contains the printer ID summary, along with a printer-specific QR code.

**Note:** You can use the QR code to quickly locate and print to the printer using the PrinterOn Mobile apps.

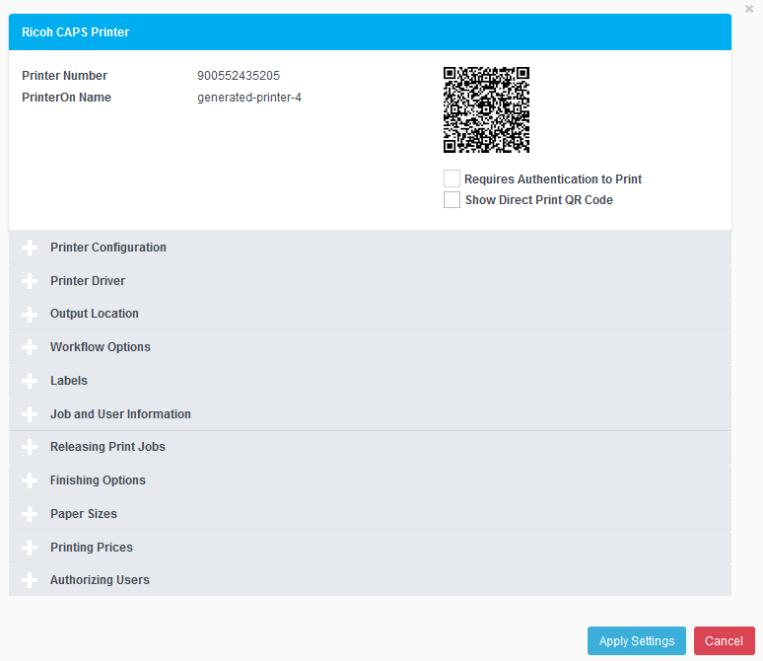

- 3. Click on any section to expand the configuration options. See the following sections for details.
	- [Defining the printer identification and location settings](#page-32-0)
	- [Specifying printer driver information](#page-34-0)
	- [Configuring the printer's network location](#page-35-0)
	- [Configuring printer-specific workflow options](#page-37-0)
	- [Configuring user input labels](#page-38-0)
	- [Configuring print job and user information](#page-39-0)
	- [Configuring print release settings](#page-40-0)
	- [Configuring finishing options](#page-43-0)
	- [Configuring paper sizes](#page-45-0)
	- [Configuring print service pricing](#page-46-0)
	- [Configuring authorization settings \(Enterprise Edition only\)](#page-47-0)
- 4. When you have finished modifying the printer configuration, click **Apply Settings**.

## <span id="page-32-0"></span>3.3.1 Defining the printer identification and location settings

The Printer Configuration settings define basic identification and location information for the printer. This information is displayed to users and can be used to search for and locate destination printers.

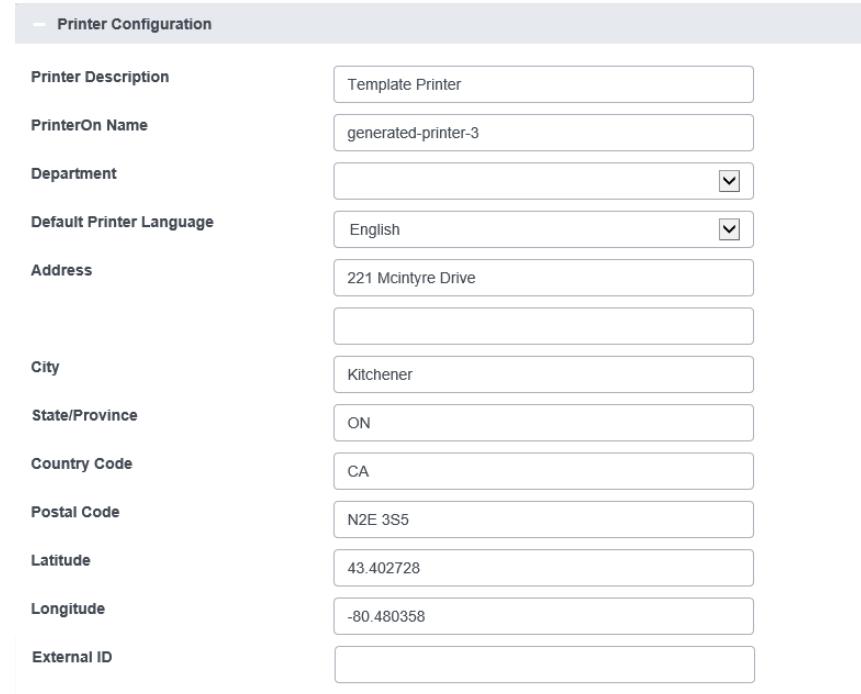

### 3.3.1.1 Printer Configuration settings

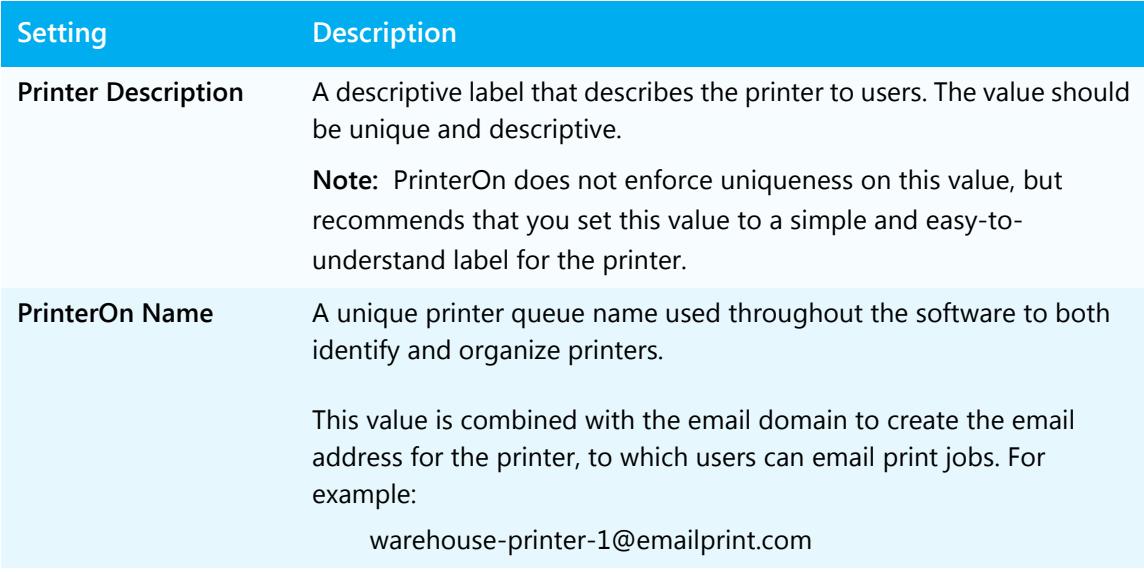

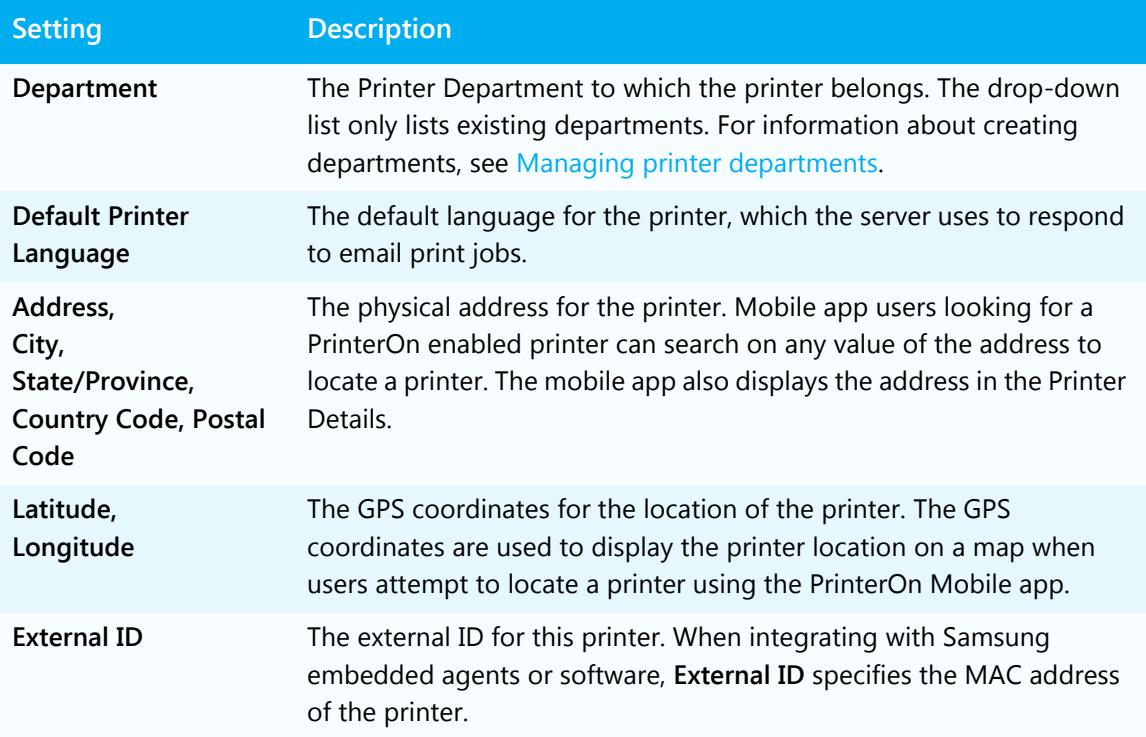

# <span id="page-34-0"></span>3.3.2 Specifying printer driver information

The Printer Driver settings define the printer driver used by the PrinterOn Server to convert documents for the destination printer.

PrinterOn includes a number of print drivers with the server installation that provide basic support for many common printers, including PCL, Postscript and XPS print output.

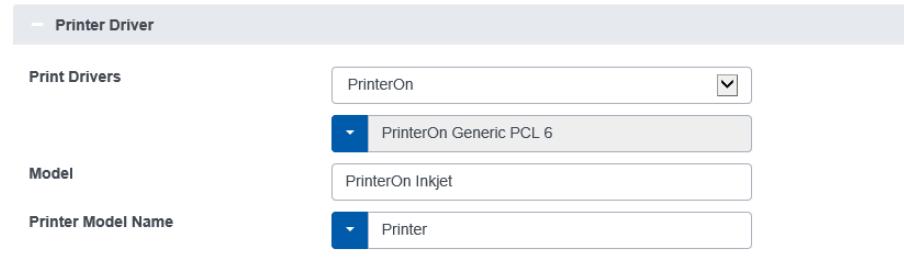

#### 3.3.2.1 Printer Driver settings

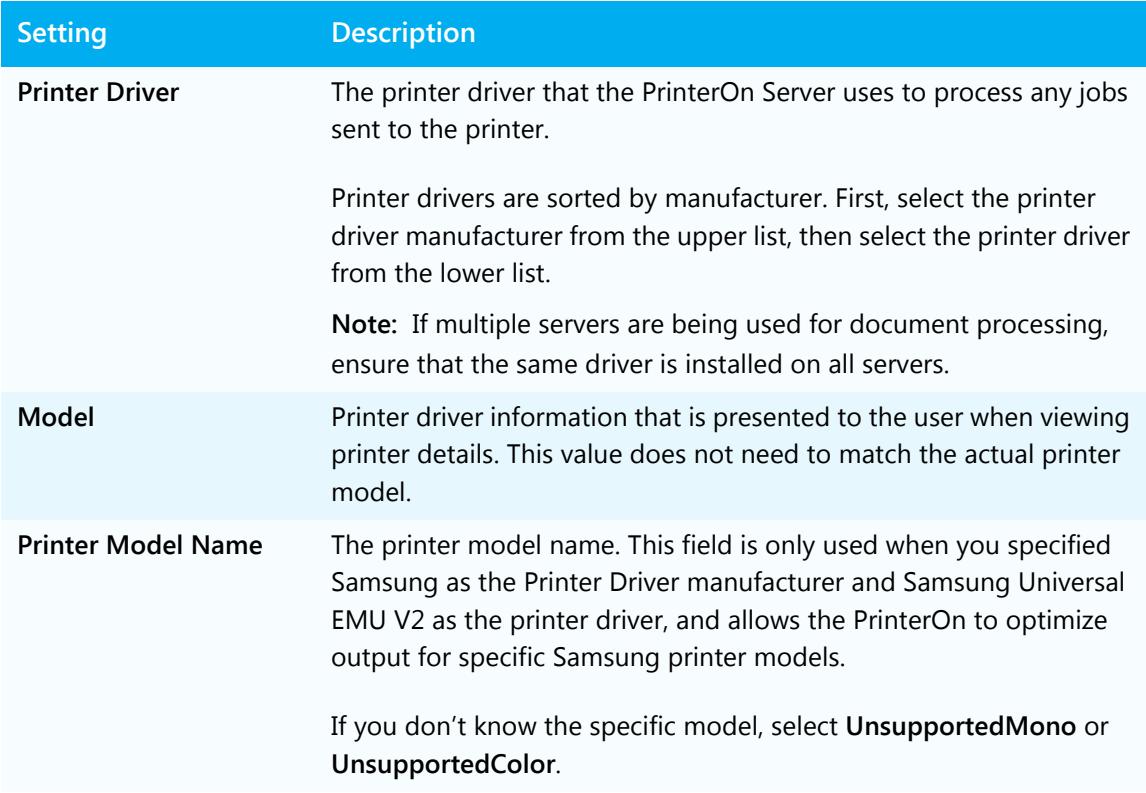

## <span id="page-35-0"></span>3.3.3 Configuring the printer's network location

The Output Location settings allow you to specify the network location of the printer to which the PDS directs print jobs and how the server delivers print jobs to this printer (directly to a PDS, or to a PDH). You can also specify whether the printer is an IPP printer that bypasses the PDS.

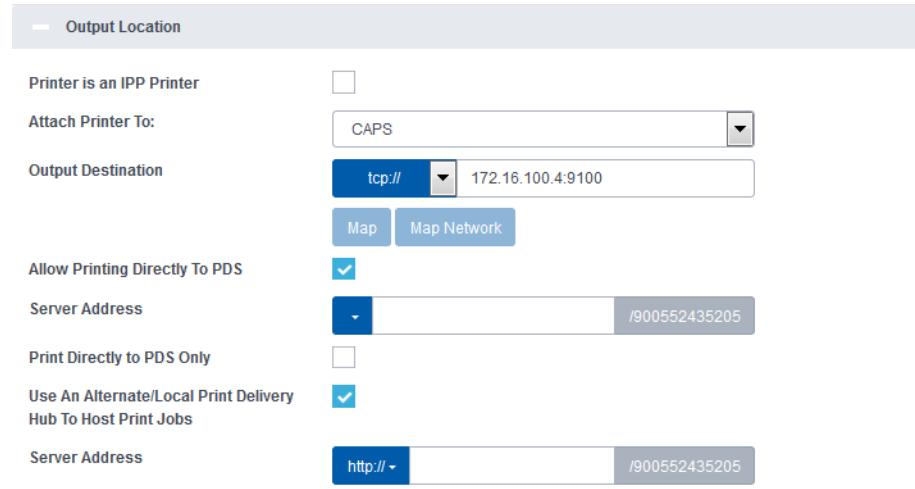

#### <span id="page-35-1"></span>3.3.3.1 Output Location settings

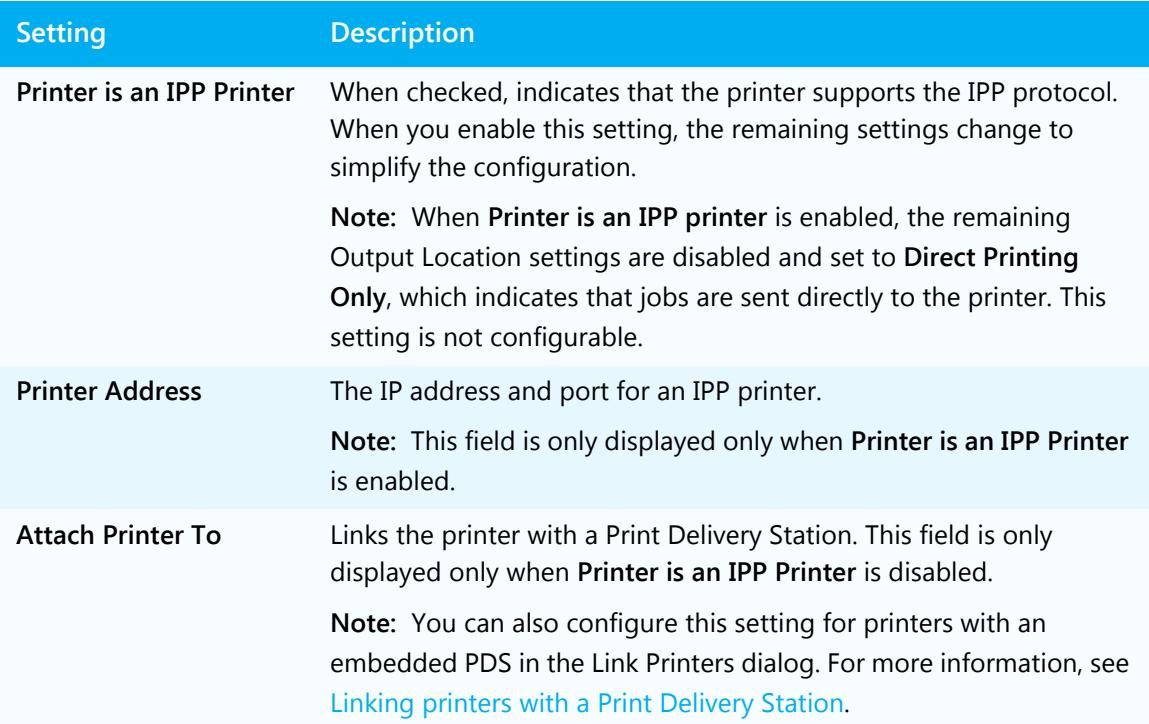
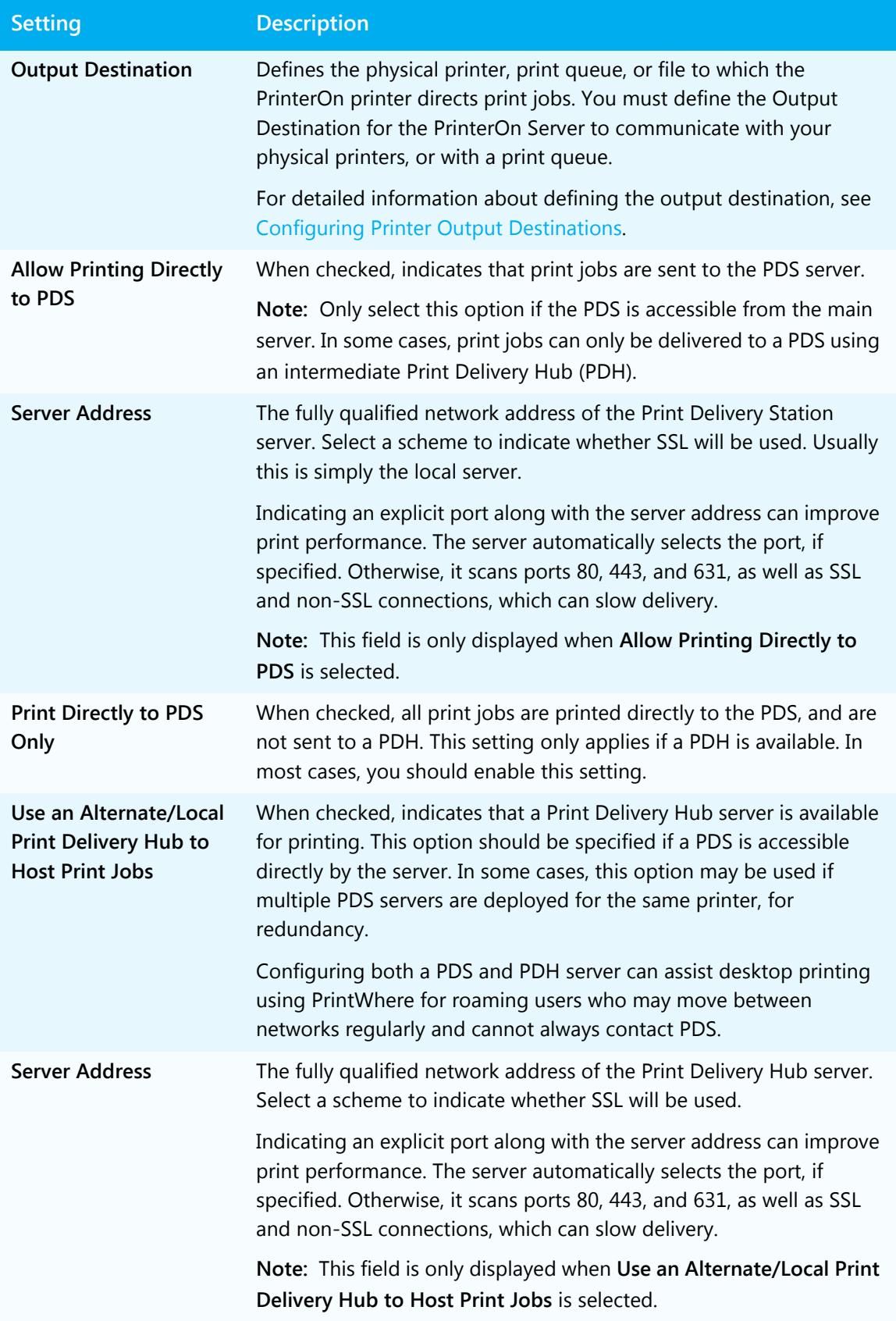

# 3.3.4 Configuring printer-specific workflow options

The **Workflow Options** panel allows you to configure which methods user can use to print to the individual print queue, as well as some other printer-specific workflow settings.

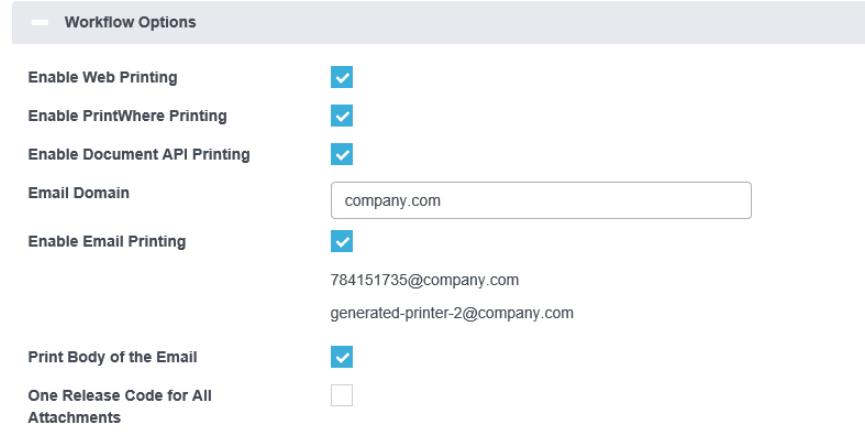

#### 3.3.4.1 Workflow Options settings

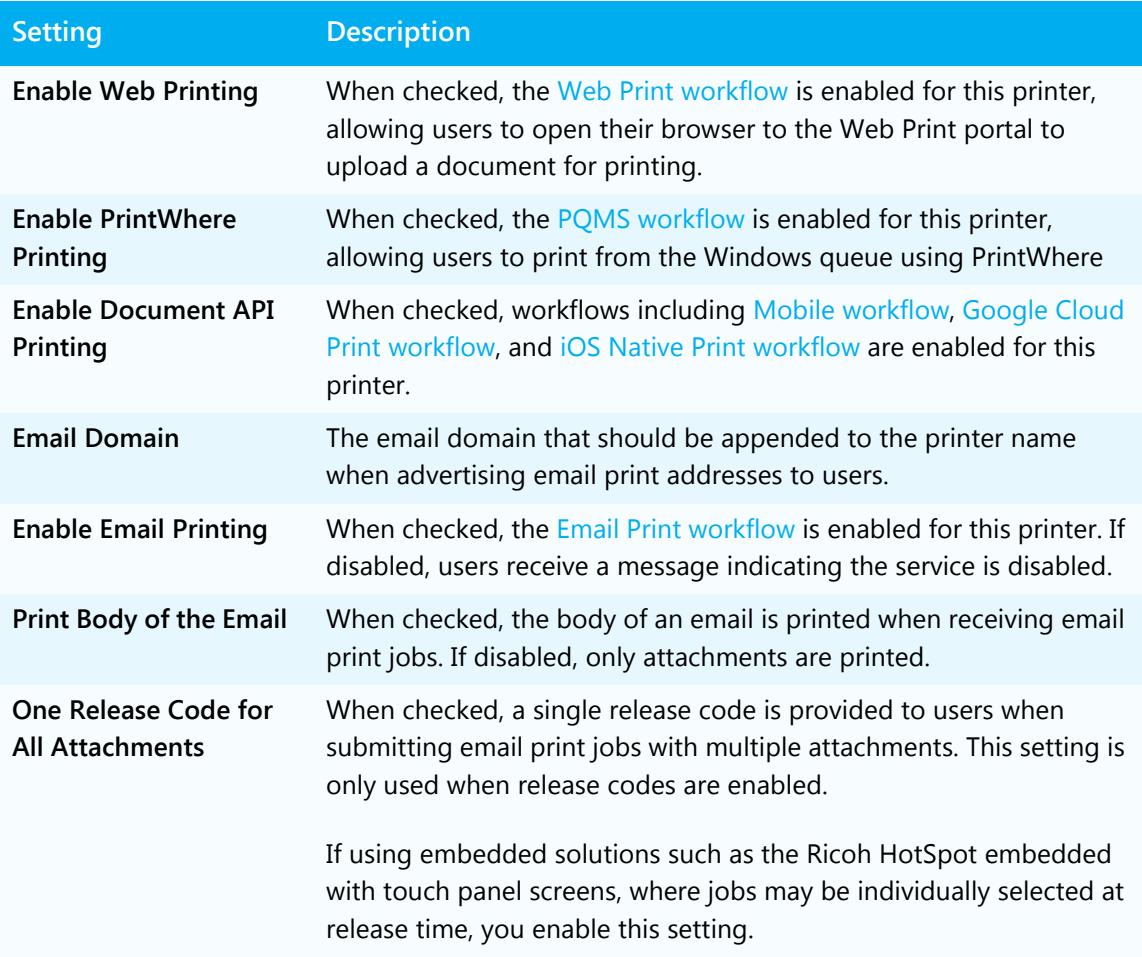

# 3.3.5 Configuring user input labels

User Input Labels are used to information from users when printing. If the server requires additional user input, such as user credentials or a release code, before it can proceed with the print job, it displays a form to the user. The User Input labels define the text displayed in the form.

The Labels settings also supports multiple languages; you can customize labels for each language you support.

**Note:** The **Labels** settings are displayed in Advanced view only.

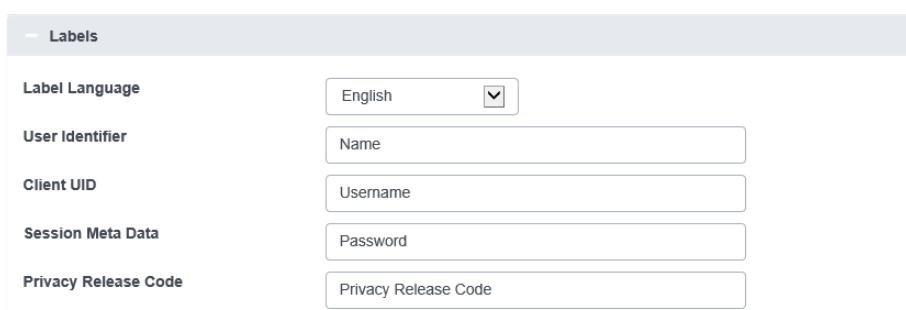

#### 3.3.5.1 Labels settings

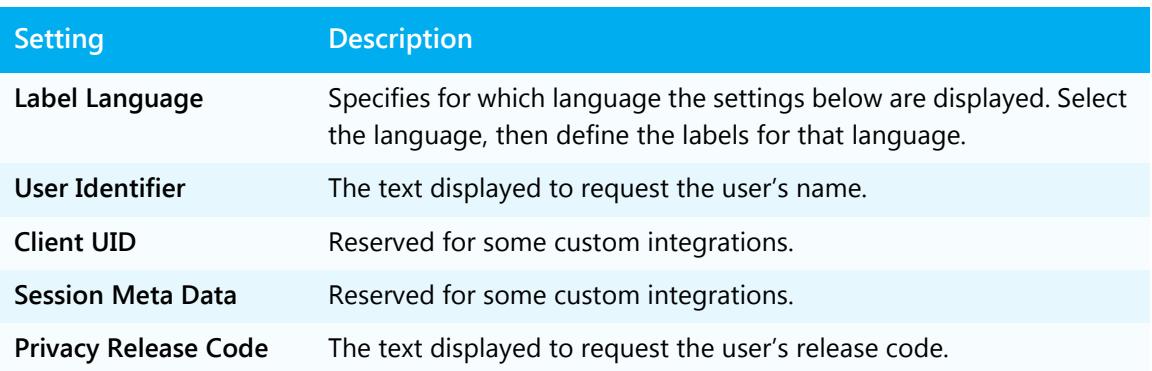

# 3.3.6 Configuring print job and user information

Print jobs sent from the server may require additional information used to identify the sender. The Job and User Information allows you to control how your server will collect and use this information. This information is usually reserved for specific 3rd party integrations.

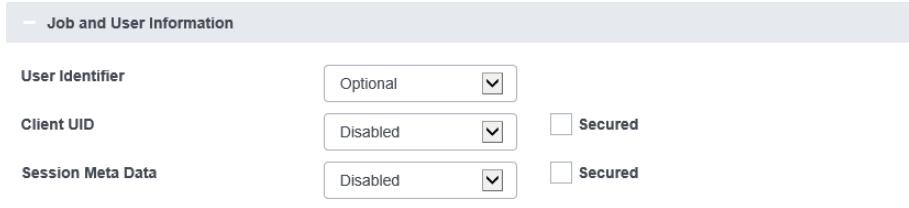

#### 3.3.6.1 Job and User Information settings

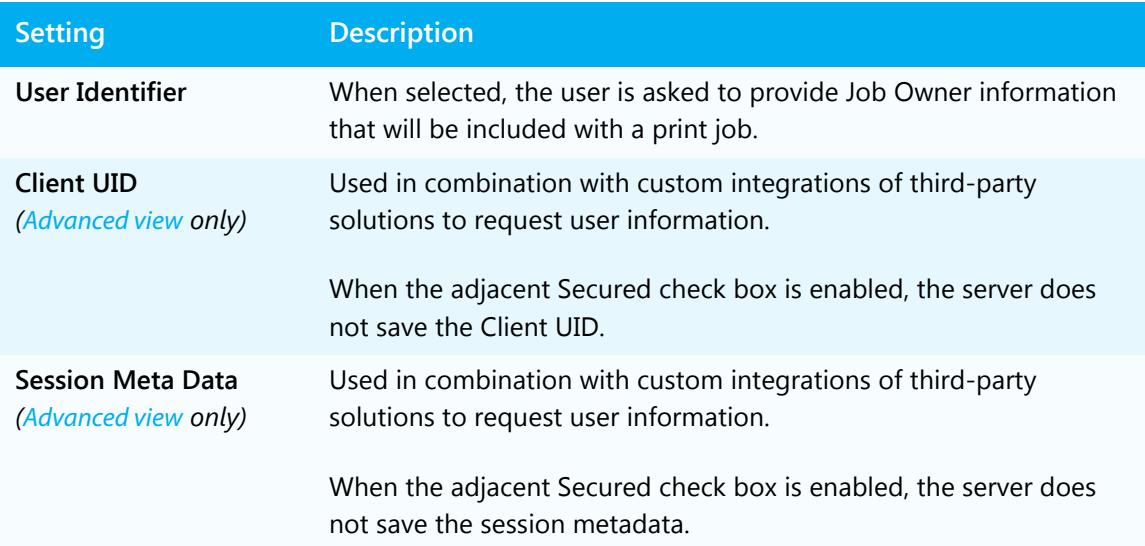

# 3.3.7 Configuring print release settings

The Release Print Jobs settings define how jobs will be managed after printing. The Release settings are divided into [basic settings](#page-40-0) for the PrinterOn solution, and [Third-party](#page-42-0)  [integration settings](#page-42-0) required for integration of third-party print/output management solutions.

**Note:** The third-party integration settings are displayed in Advanced view only.

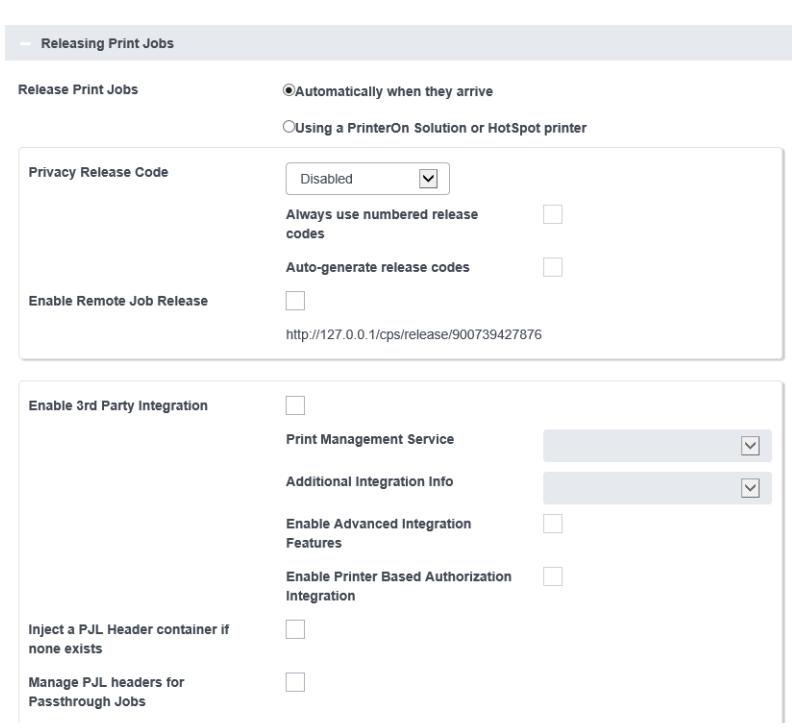

#### <span id="page-40-0"></span>3.3.7.1 Basic release settings

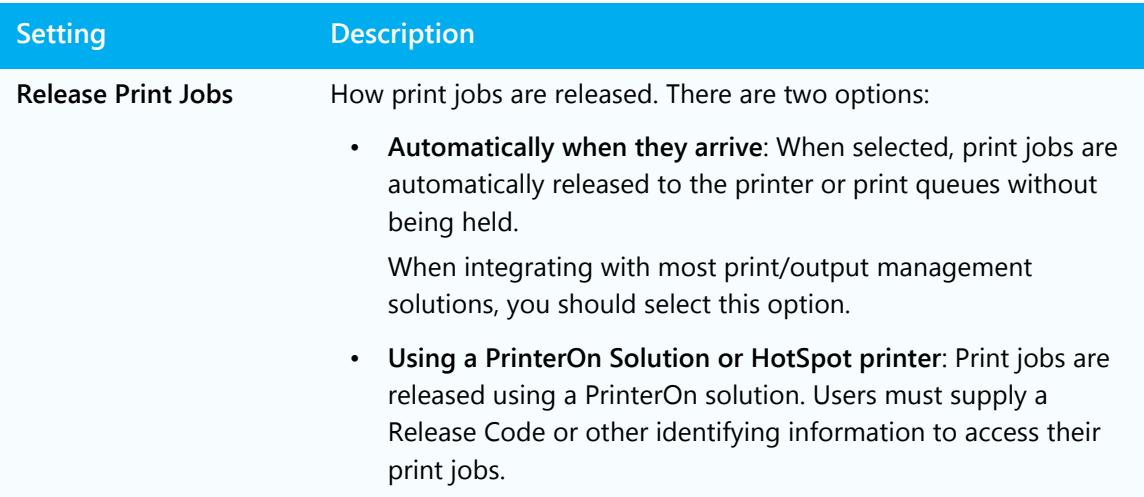

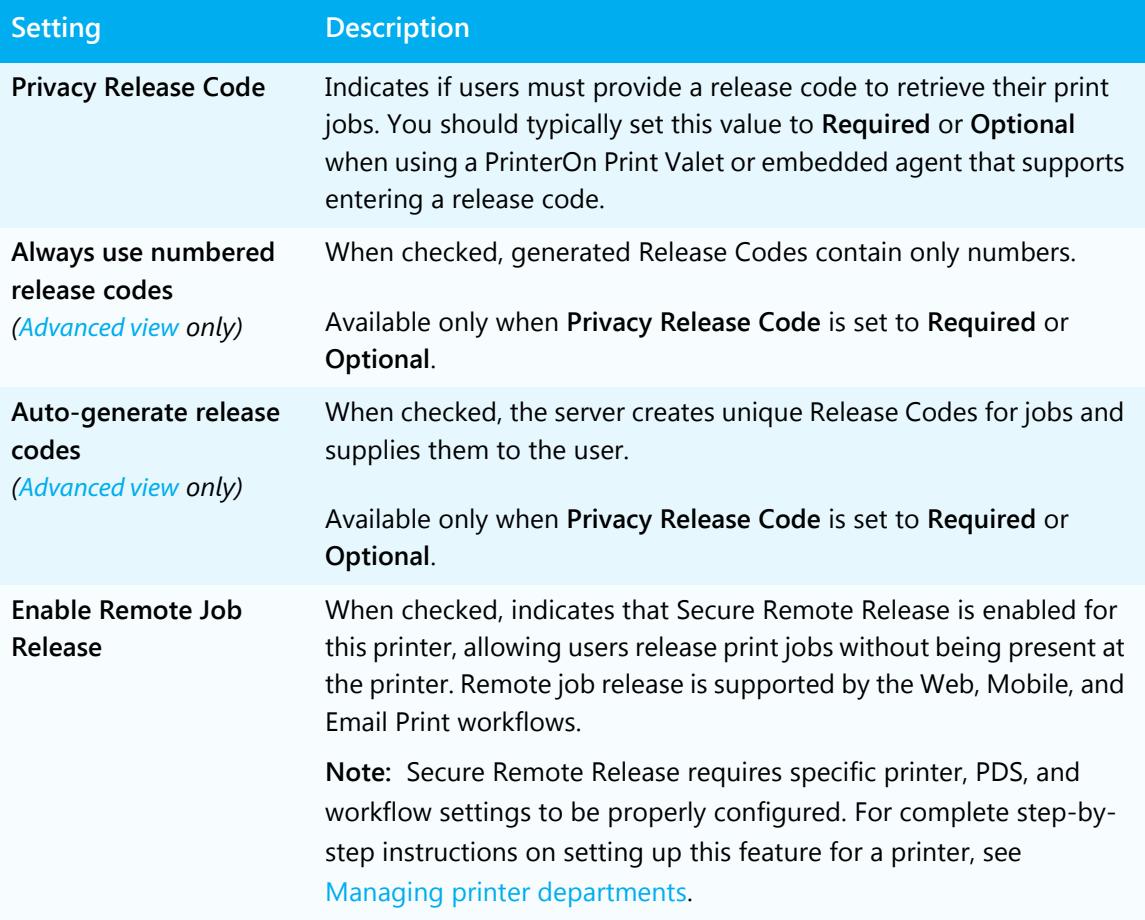

#### <span id="page-42-0"></span>3.3.7.2 Third-Party Integration settings

**Note:** The third-party integration settings are displayed in Advanced view only.

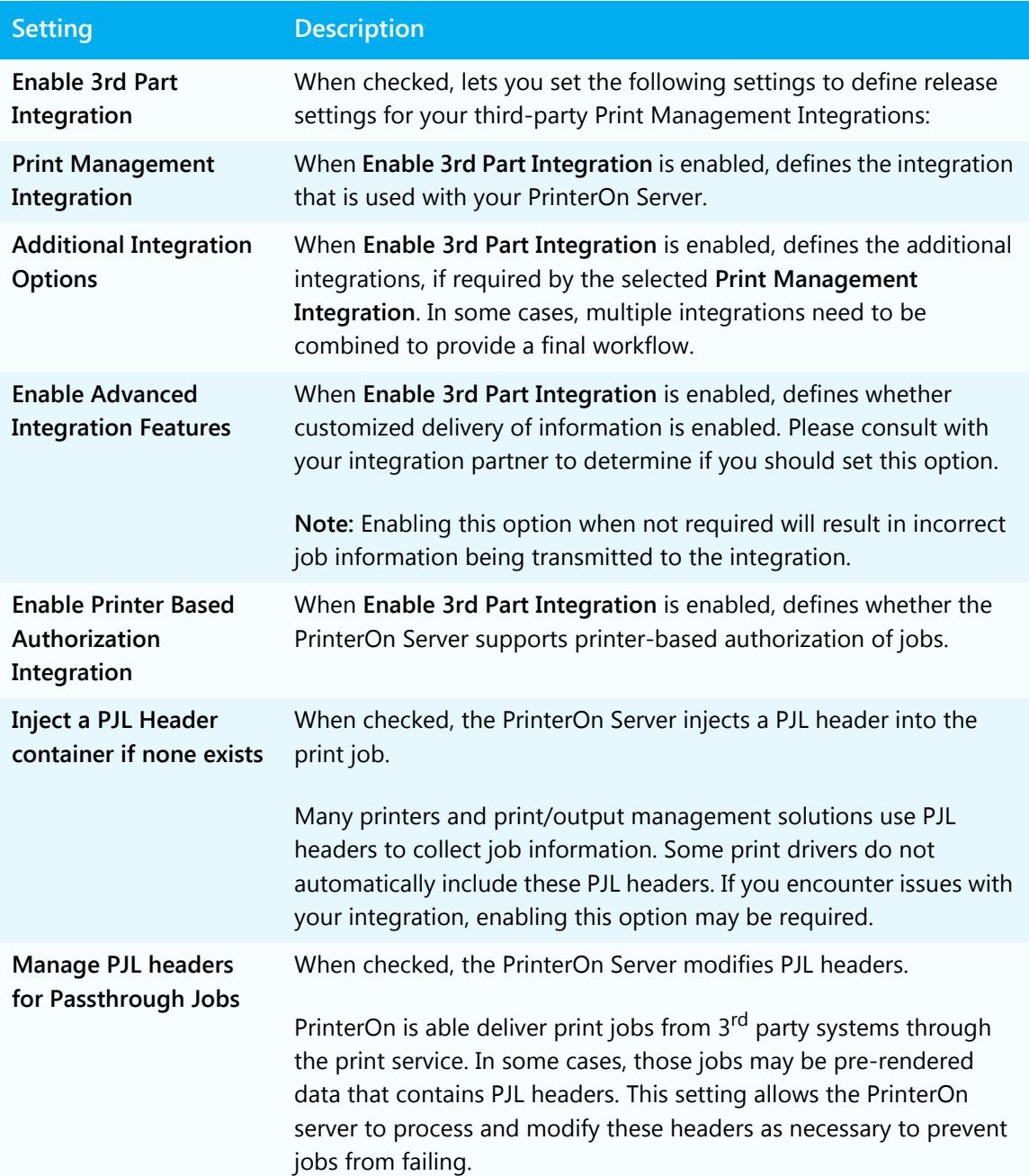

# 3.3.8 Configuring finishing options

The Finishing Options settings allow you to configure what finishing options are supported, and set additional limits or default behavior.

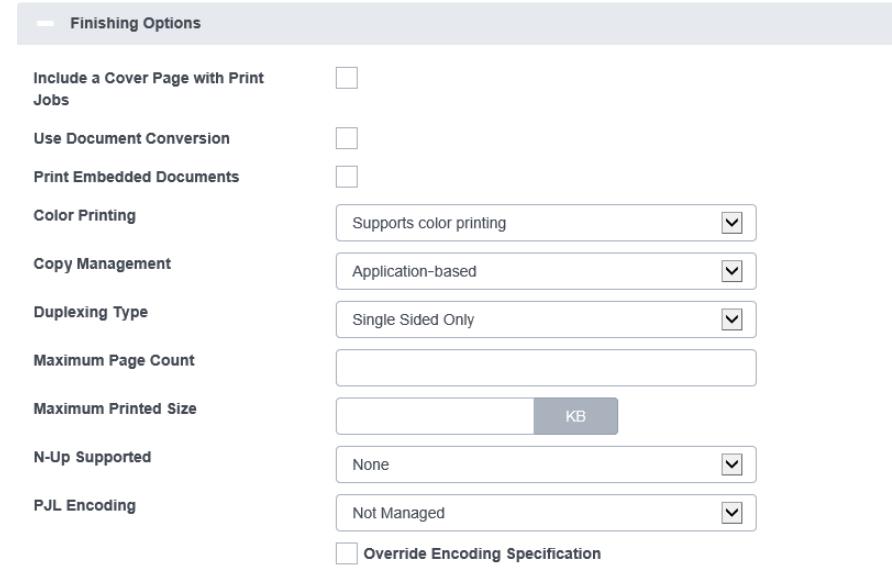

#### 3.3.8.1 Finishing Options settings

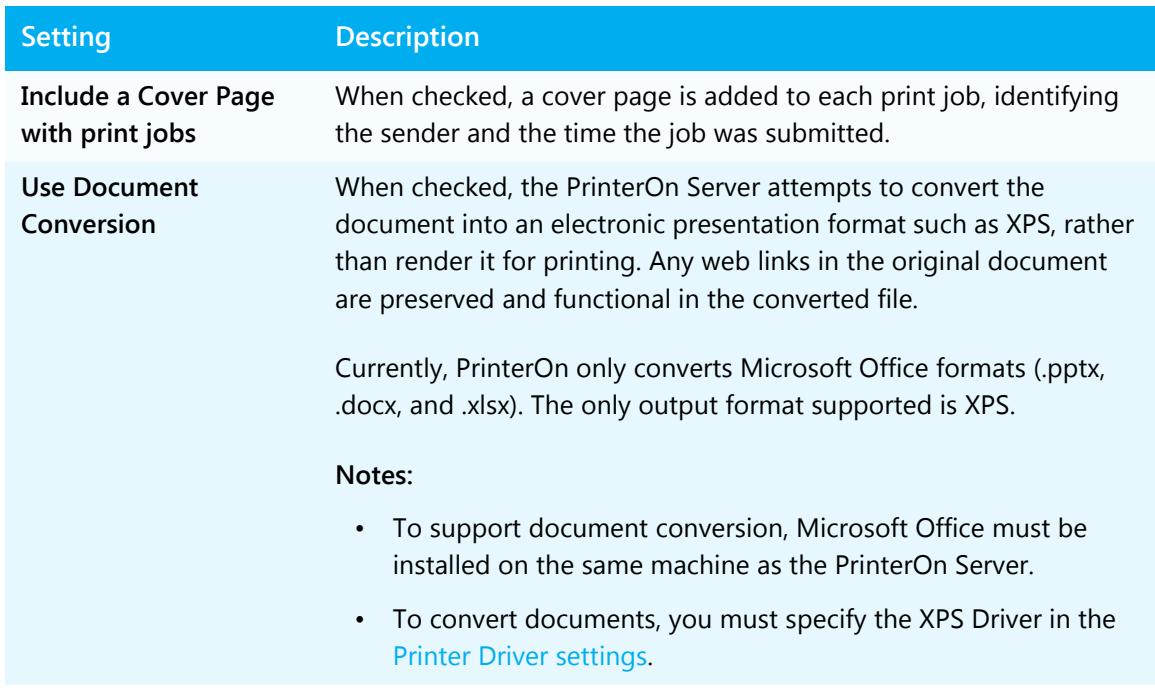

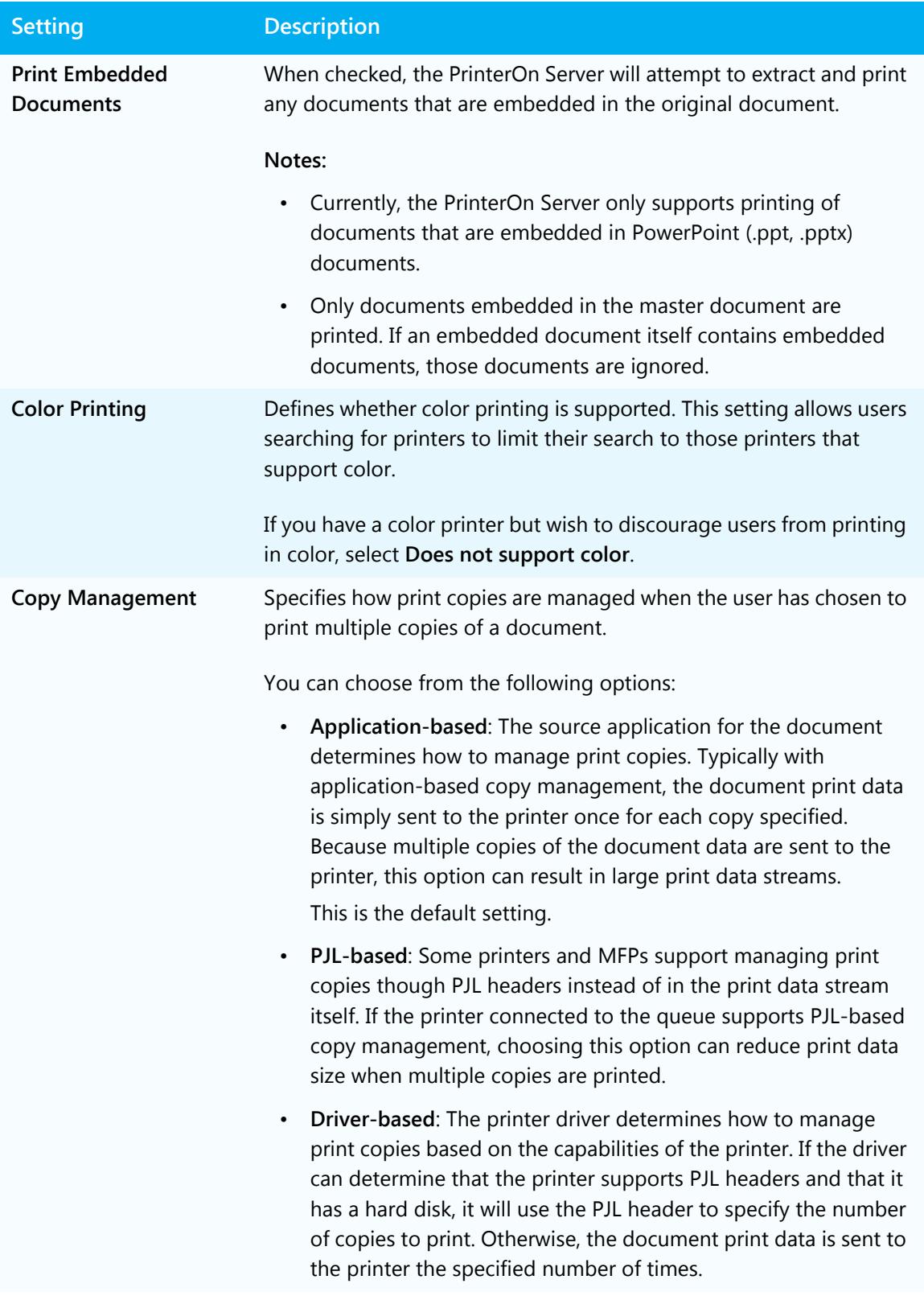

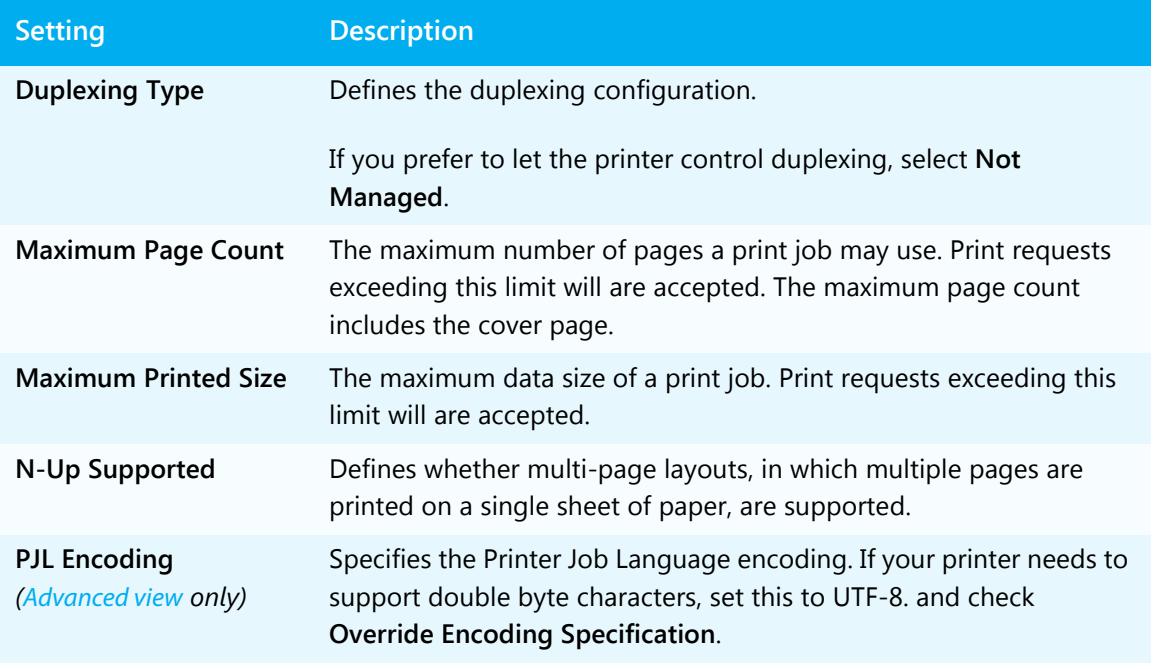

# 3.3.9 Configuring paper sizes

You can configure which paper sizes are available for the printer and manage what paperselection options the user can choose when they print.

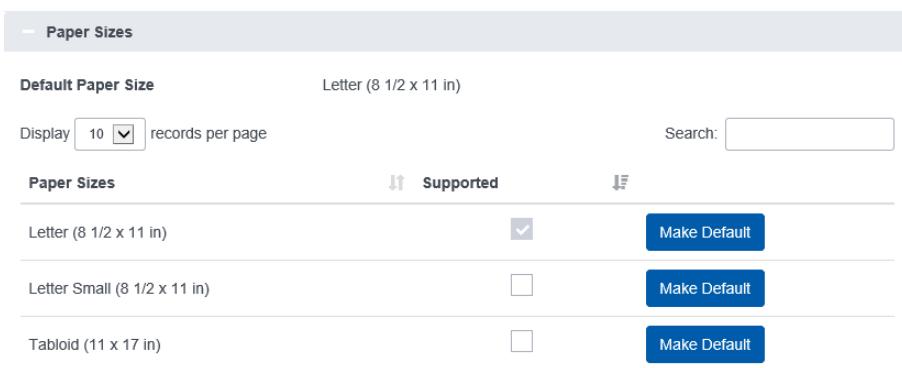

#### 3.3.9.1 Paper Sizes settings

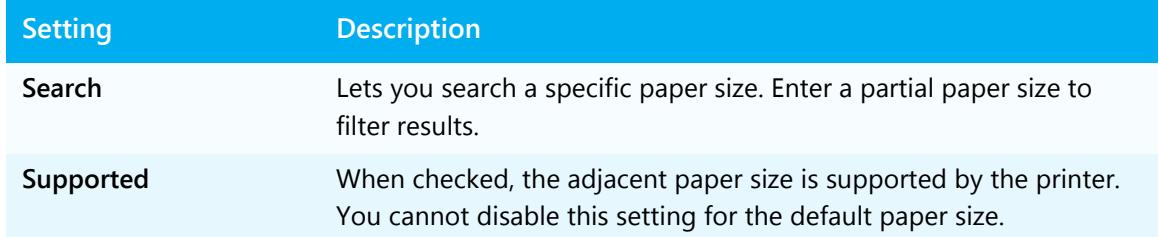

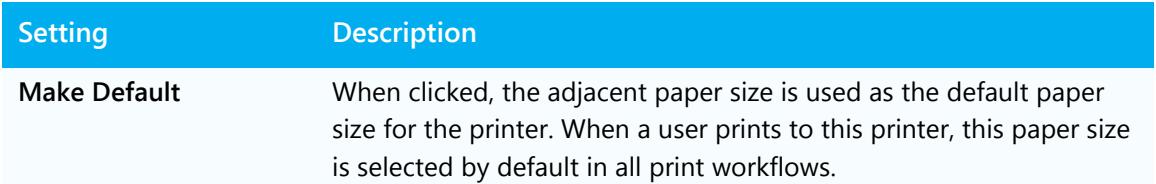

# 3.3.10 Configuring print service pricing

The Printing Prices settings configure pricing information and behavior when charging for print services.

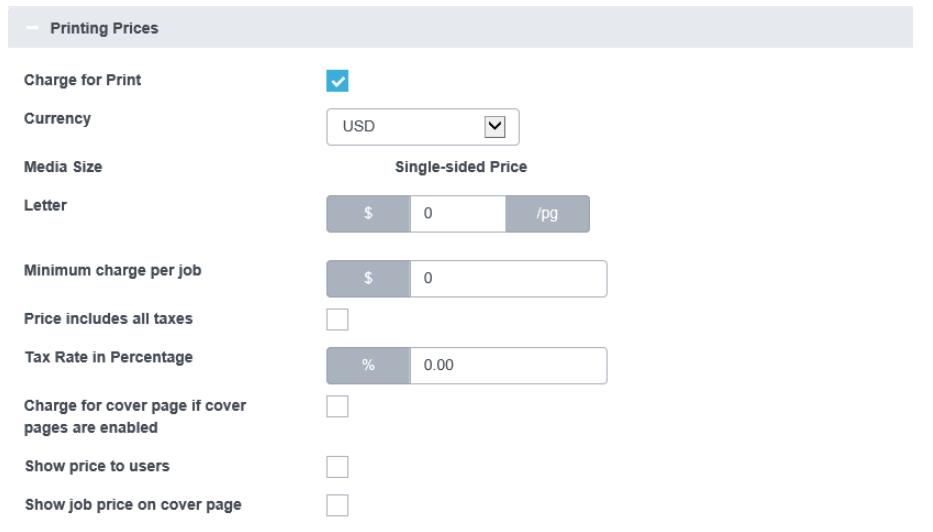

#### 3.3.10.1 Printing Prices settings

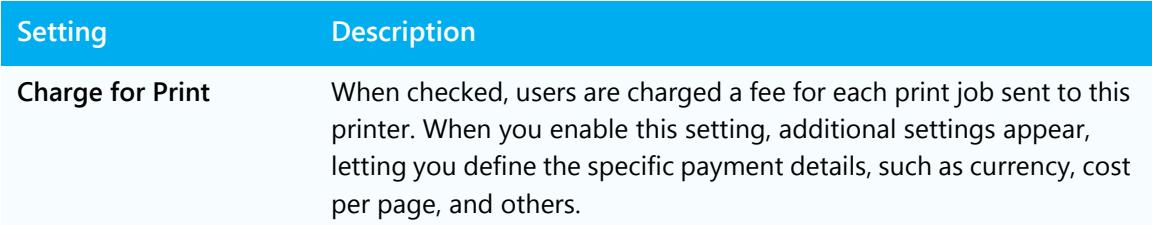

# 3.3.11 Configuring authorization settings (Enterprise Edition only)

The Authorizing Users settings configure an authentication loop to ensure that users have been authenticated and are authorized to print before the job is released to the printer. The user is redirected to a specified URL to provide the necessary credentials before they can continue.

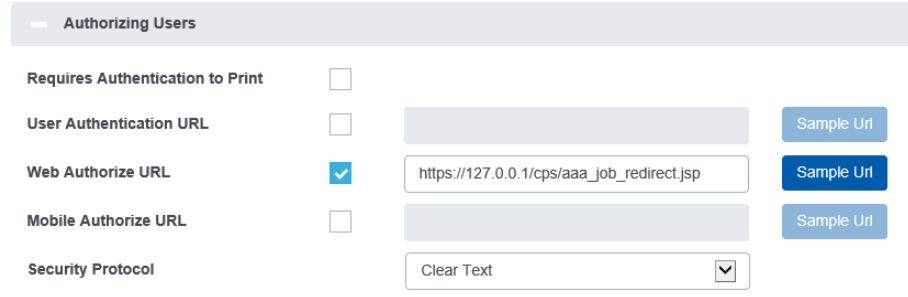

#### 3.3.11.1 Authorizing Users settings

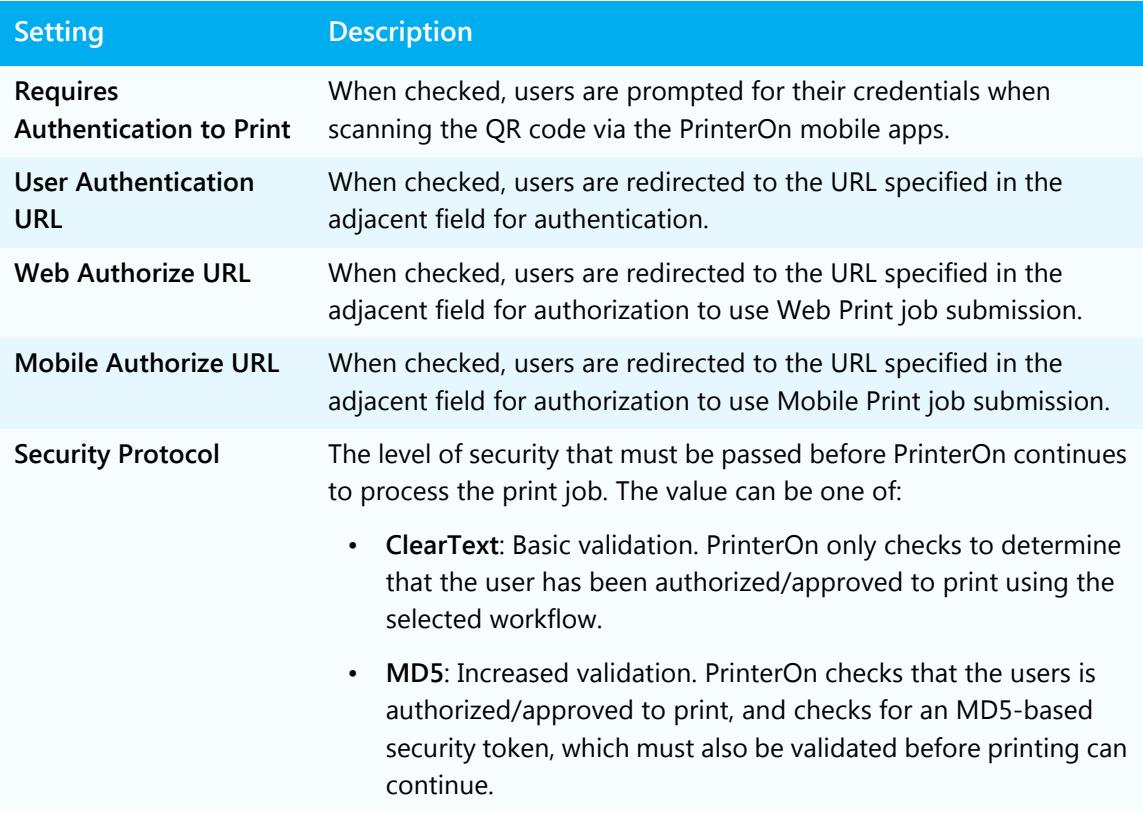

# <span id="page-48-0"></span>3.4 Configuring Printer Output Destinations

The Output Destination setting defines the physical printer, print queue, or file to which the PrinterOn printer directs print jobs. You must define the Output Destination for the PrinterOn Server to communicate with your physical printers, or with a print queue. The Output Destination is defined in the [Output Location settings](#page-35-0) panel of the Printer Configuration dialog.

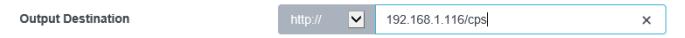

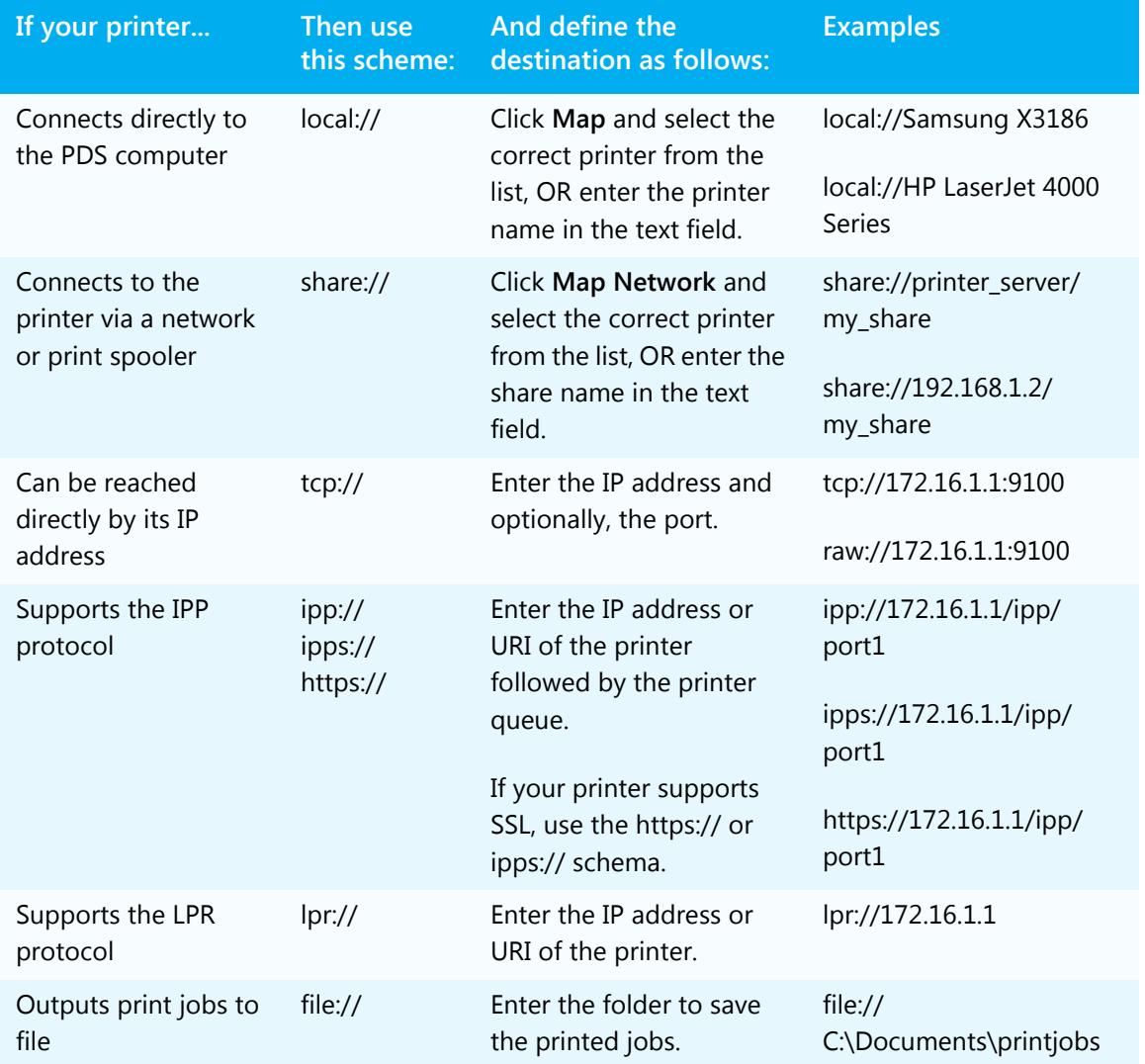

The following table outlines how to define the Output Destination.

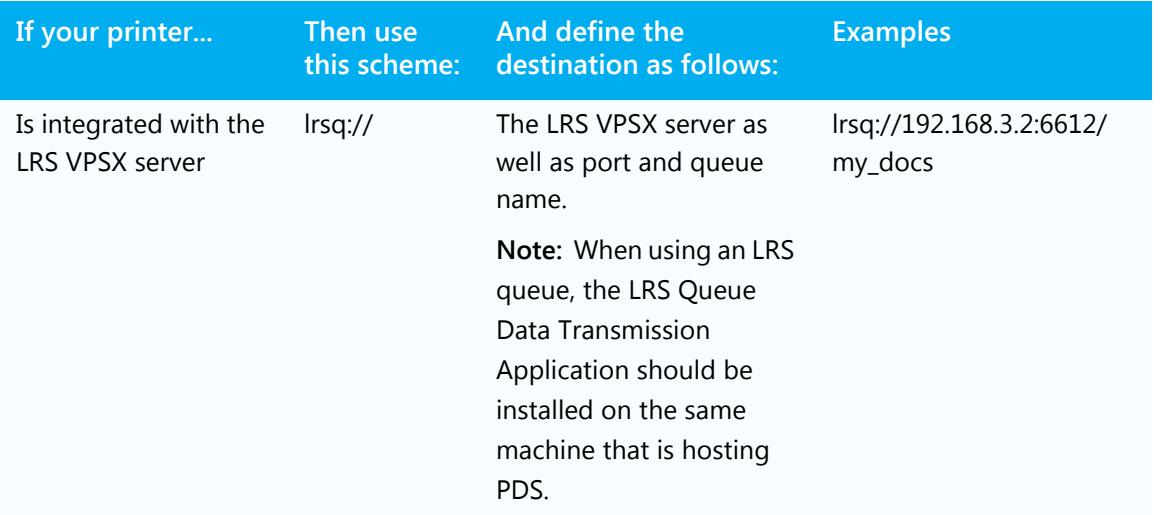

# 3.5 Managing and configuring Print Delivery Stations (PDS)

PrinterOn supports a wide range of deployment options. In many cases a single release station, referred to by PrinterOn as the Print Delivery Station, is all that is required. In some deployments, multiple Print Delivery Stations will be used to distribute printers, provide redundancy, or connect printers in remote locations.

**Note:** This option only applies to On-Premise Deployments.

#### <span id="page-49-0"></span>3.5.1 Adding Print Delivery Stations

The PrinterOn Server supports unlimited PDS instances. Generally each PDS links to a list of printers for which it will receive jobs. The association between the PDS and its printers is done using a unique ID referred to as a Serial Number. Each PDS instance receives a Serial Number and Label to help identify it.

To add a PDS:

- 1. Click **Home** > **Serial Numbers**.
- 2. Scroll to the bottom of the page and click **Add Print Delivery Station**.

3. In the Add Print Delivery Station dialog, enter the **Server Description** for the PDS. The server description is used to identify the PDS, so it should be meaningful.

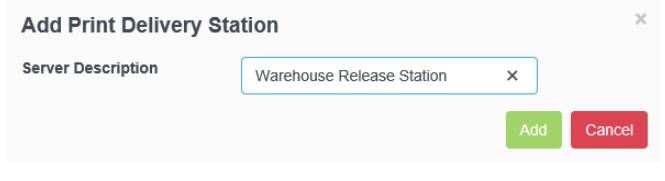

4. Click **Add**.

#### <span id="page-50-0"></span>3.5.2 Configuring the Print Delivery Station software

To configure a Print Delivery Station:

1. In the Configuration Manager, click **Printers** > **Servers**. The Servers tab appears.

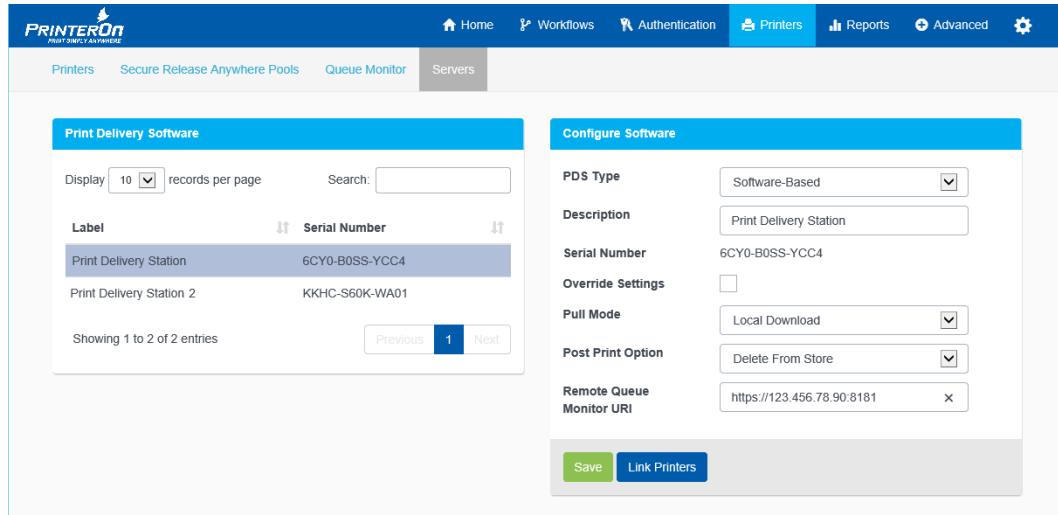

2. In the **Print Delivery Software** panel, select the PDS that you want to configure. If necessary, you can search a specific PDS instance using the **Search** field.

- 3. In the **Configure Software** panel, select the **PDS Type**. You can choose:
	- **Software-Based**: Indicates that the PDS is a stand alone component installed on a server.
	- **Ricoh Hotspot**: Indicates that the PDS that is embedded within a Ricoh printer or MFP.

**Note:** If the PDS Type is a Ricoh HotSpot that will serve as a PDS agent for multiple devices, you must define the device as a host. For more information, see [Editing the](#page-57-0)  [printer network destination for an embedded PDS agent.](#page-57-0)

Each PDS Type has its own configuration requirements. The PDS Type you select determines which configuration settings appear in the panel.

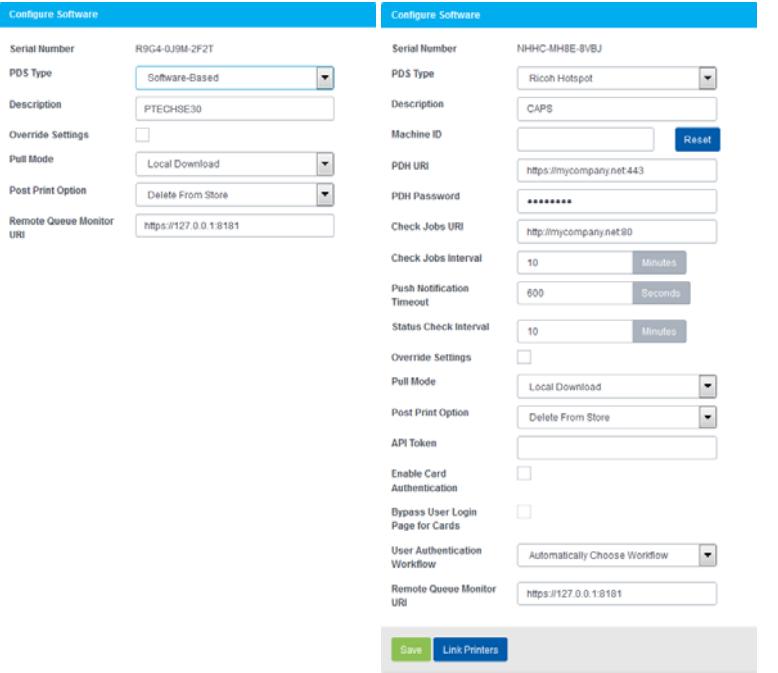

- 4. Configure the remaining [Configure Software settings](#page-52-0) as necessary.
- 5. To configure which printers to associate with the selected PDS, click **Link Printers**. For more information, see [Linking printers with a Print Delivery Station](#page-56-0).
- 6. Click **Save** to save the PDS configuration.

#### <span id="page-52-0"></span>3.5.2.1 Configure Software settings

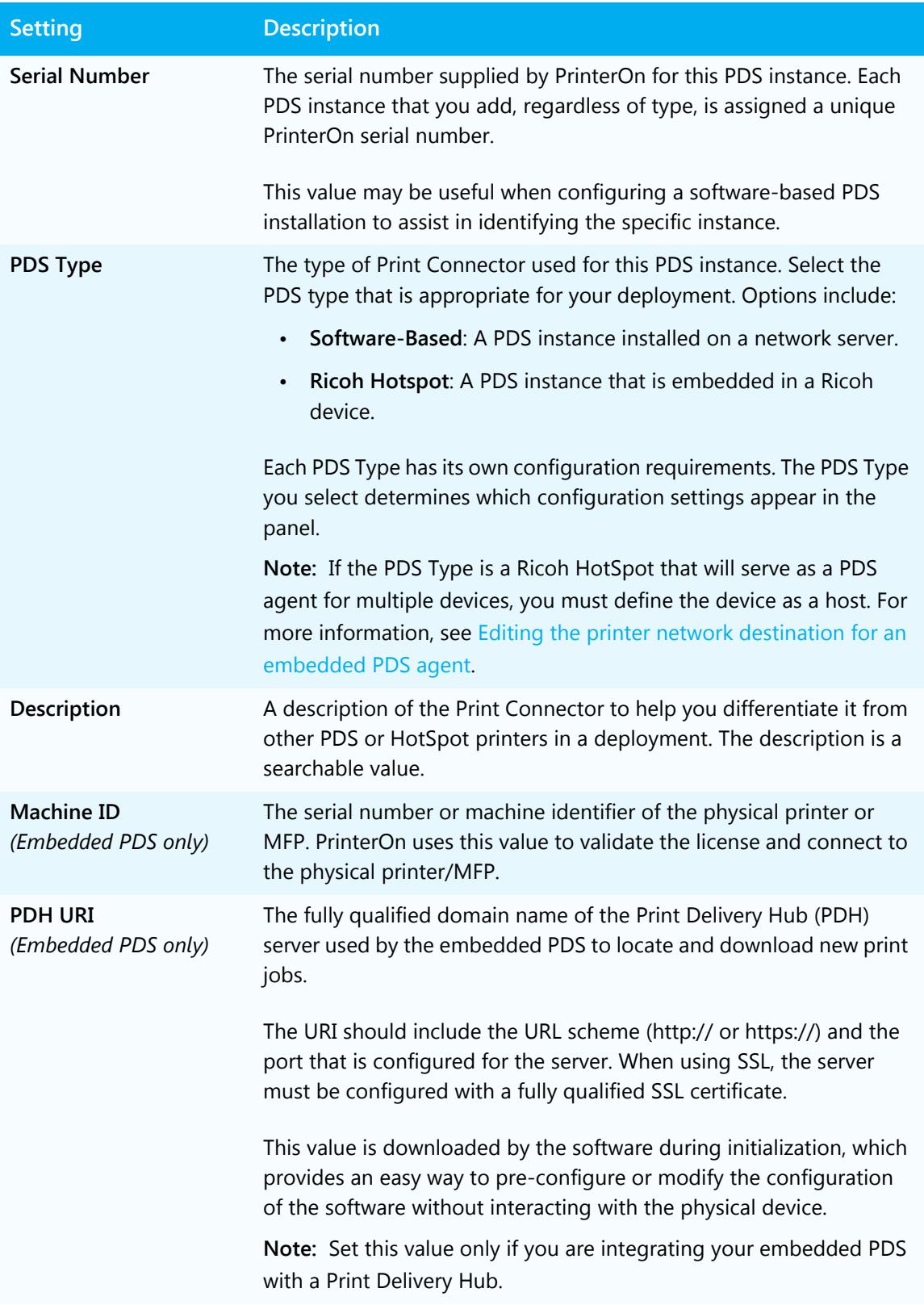

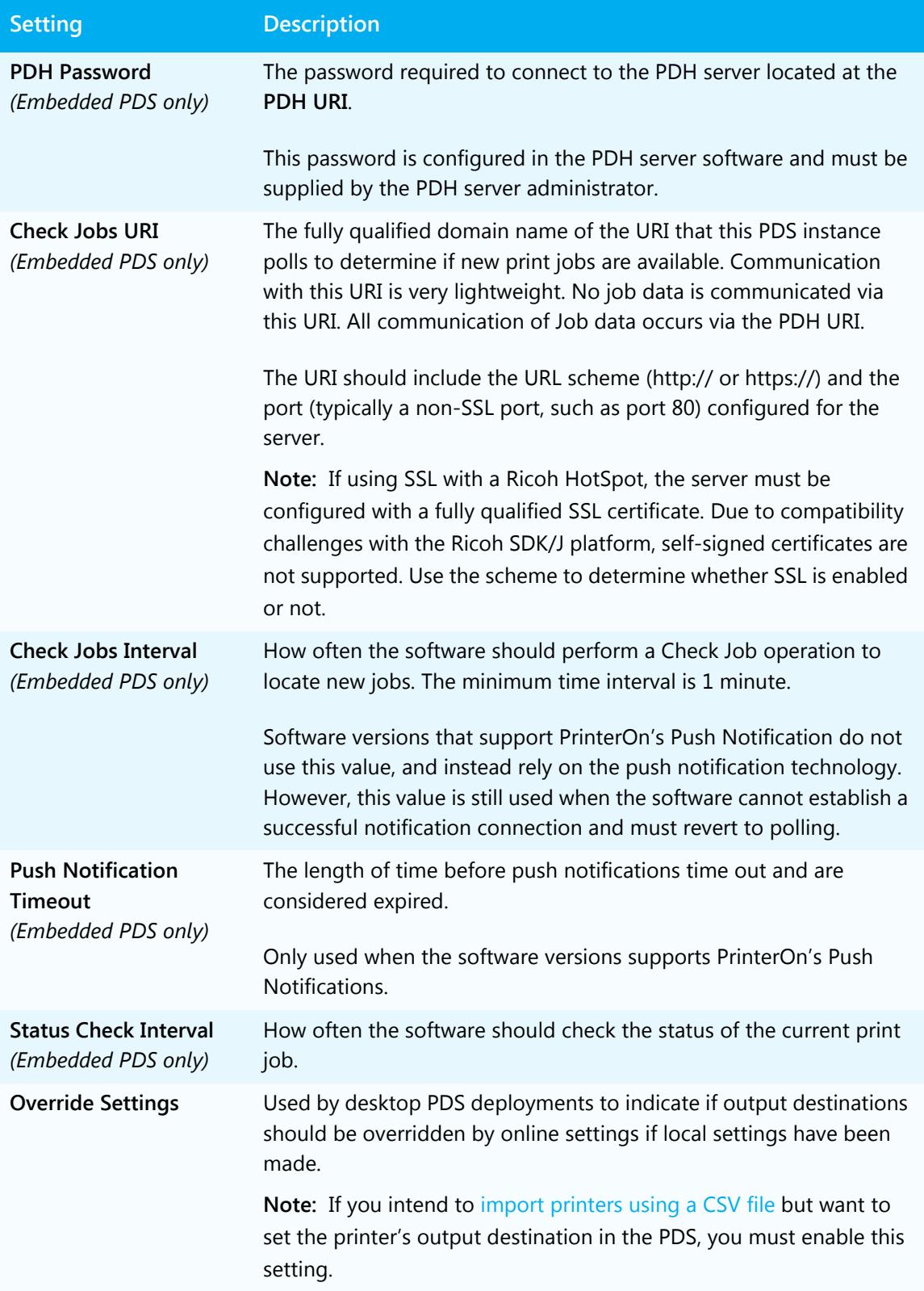

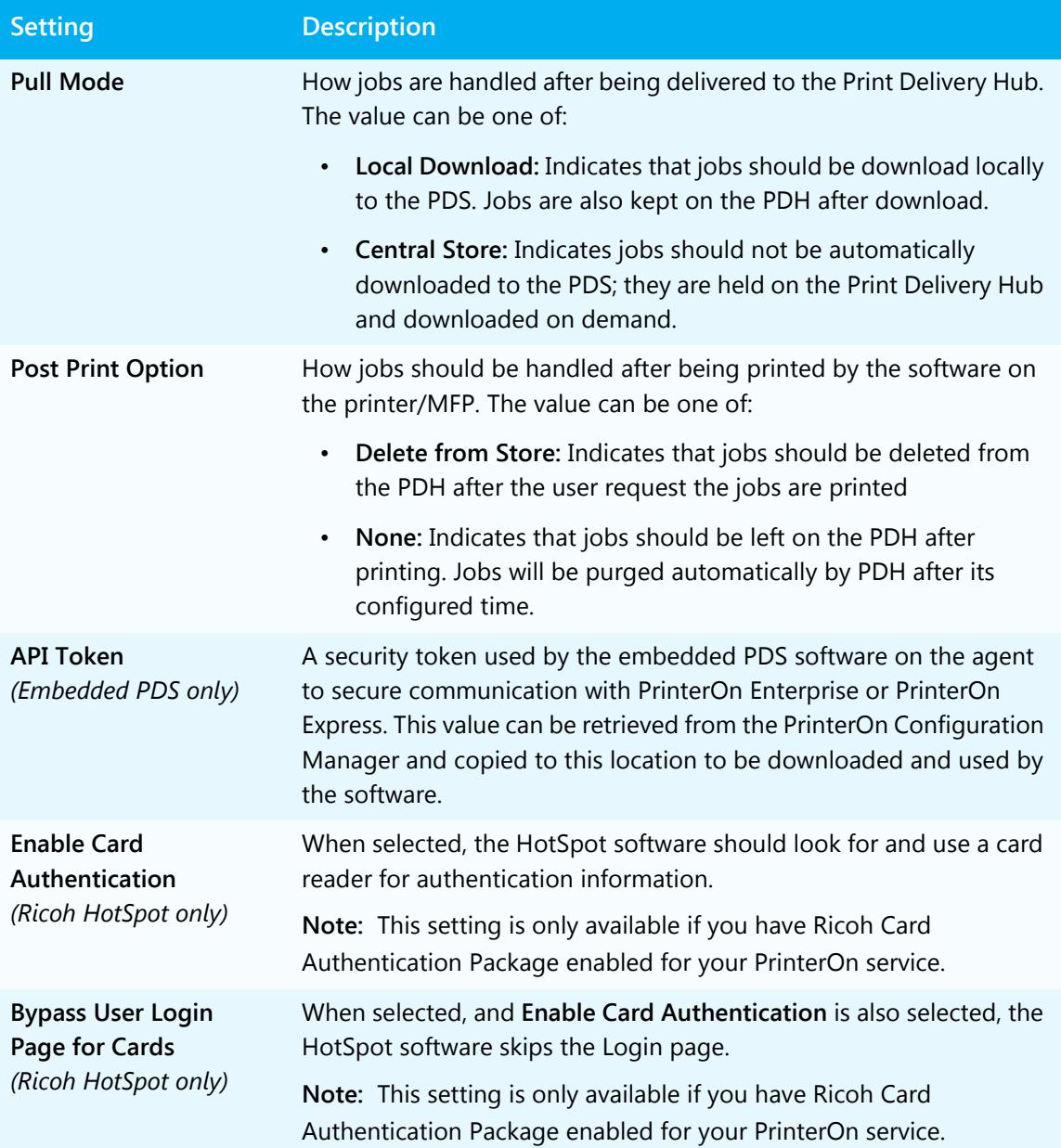

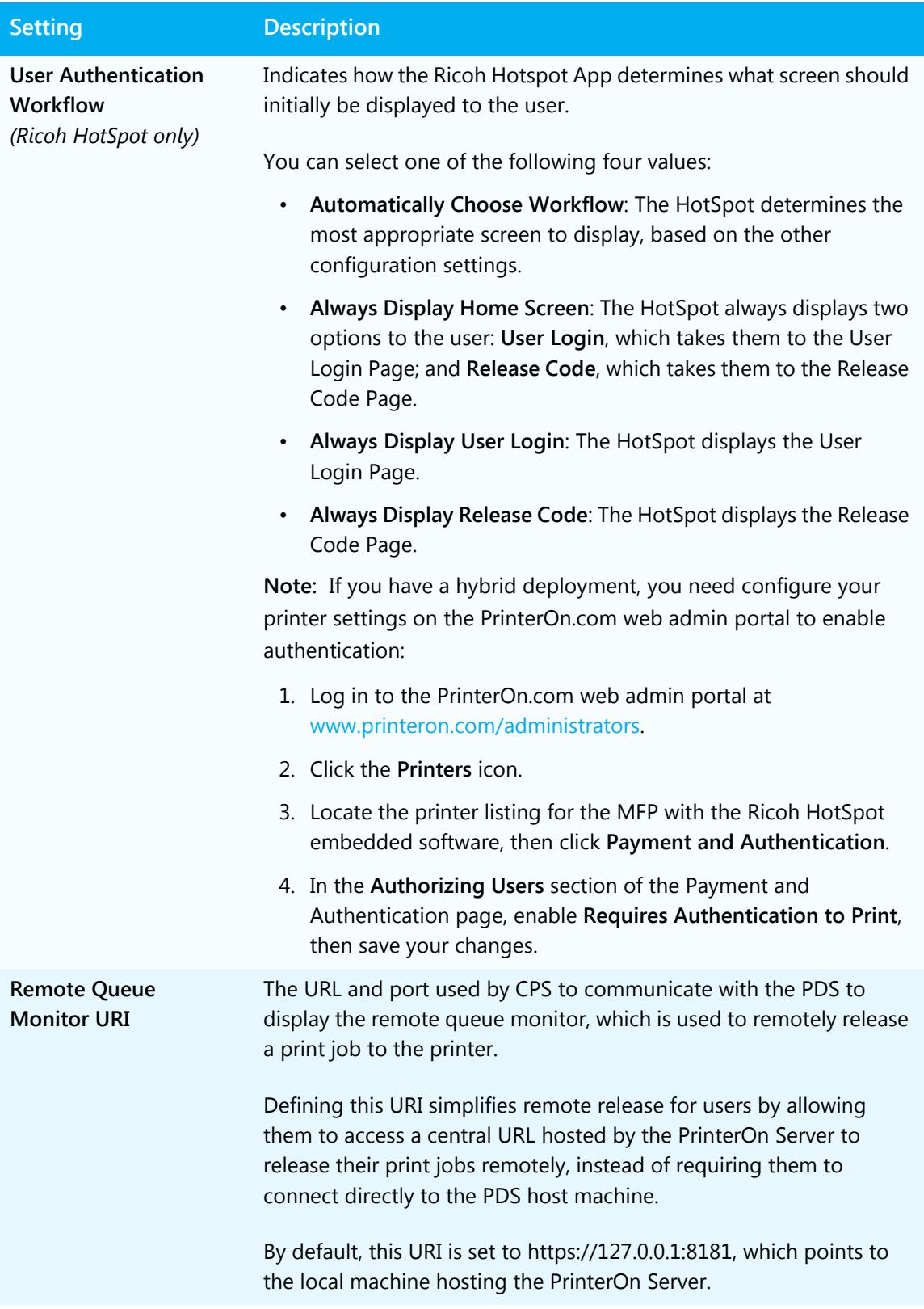

#### <span id="page-56-0"></span>3.0.1 Linking printers with a Print Delivery Station

The **Link Printers** button provides a simple way to connect printers to Print Delivery Stations with simple drag and drop actions.

To link a printer with a PDS:

- 1. Click **Printers > Servers**.
- 2. In the **Print Delivery Software** panel, select the PDS that you want to configure. If necessary, you can search a specific PDS instance using the **Search** field.
- 3. In the **Configure Software** panel, select **Link Printers**.

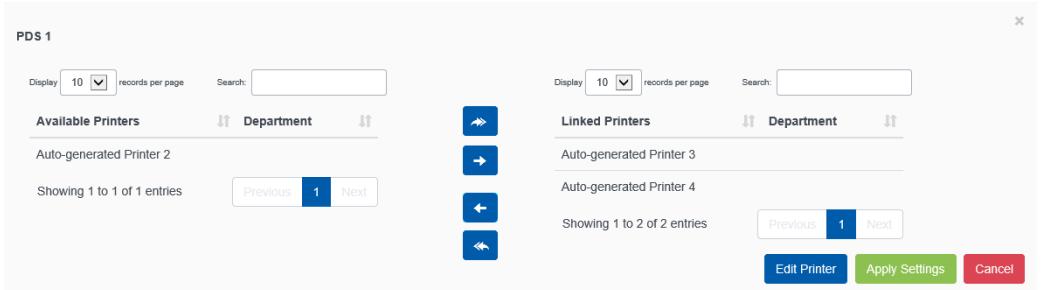

- 4. Link the printers to the PDS by moving them from the **Available Printers** list to the **Linked Printers** list:
	- a) Select one or more printers from the **Available Printers** list.
	- b) Drag the printers to the **Linked Printers** list, or click the arrow.
- 5. To unlink printers from the PDS:
	- a) Select one or more printers from the **Linked Printers** list.
	- b) Drag the printers to the **Available Printers** list, or click the arrow.
- 6. To edit the printer connection settings, click **Edit**. For more information, see [Editing the printer network destination for an embedded PDS agent.](#page-57-0)
- 7. Click **Apply Settings**.

**Note:** A printer can only be linked with a single PDS. Linking a printer to a PDS automatically unlinks it from any other PDS instance.

# <span id="page-57-0"></span>3.0.2 Editing the printer network destination for an embedded PDS agent

When linking a printer to a PDS instance, you can edit the individual printers linked with that PDS to define a network destination for the device. The Edit Printer dialog also allows you to specify whether the device is a Ricoh device with an embedded PDS agent that will serve other devices.

**Note:** The **Edit Printer** button only appears if the selected PDS is an embedded PDS agent, such as a Ricoh HotSpot.

To edit printer connection settings:

1. In the Link Printers dialog, select the printer you want to configure and click **Edit Printer**. The Edit printer dialog appears.

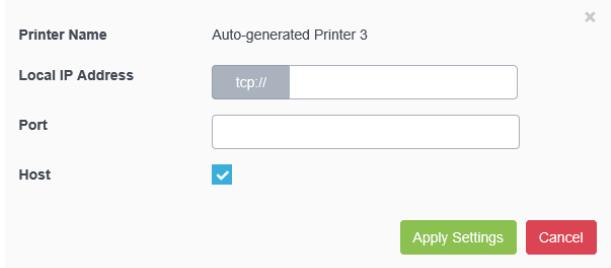

2. Configure the following settings as necessary:

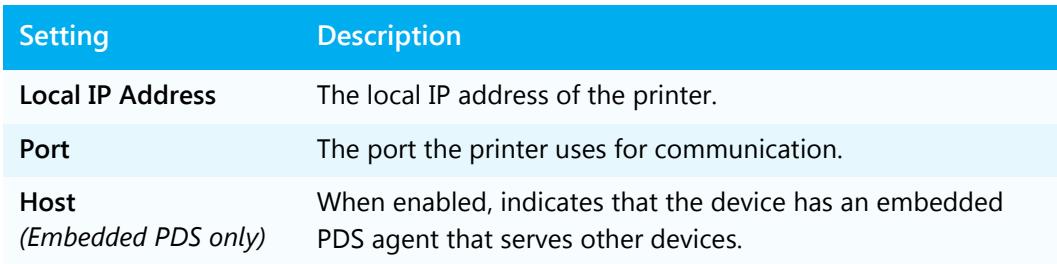

3. Click **Apply Settings**.

#### 3.0.3 Installing and configuring a remote PDS

Having a PDS on a different machine than the PrinterOn server is a common deployment scenario. You may need to install a PDS together with a PDH on a server that's located on a different network, or you might need to embed a PDS on a printer or MFP.

#### 3.0.3.1 Before you begin

Before you install a remote PDS, you'll need to complete the following tasks:

- 1. [Add a new PDS instance to your PrinterOn server.](#page-49-0) This creates a new PDS serial number. When you install the PDS on the remote server, you'll choose this serial number, which links the configuration settings to the PDS component.
- 2. [Configure the PDS instance as necessary](#page-50-0). Ensure that you select the PDS you just created in Step 1.
- 3. [Link printers to your new PDS instance](#page-56-0).
- 4. [Configure each linked printer as necessary](#page-30-0). Because the PDS is on a different machine, at minimum, you'll need to configure **Server Address** in the [Print](#page-35-1)  [Delivery settings](#page-35-1) to properly define the IP address of the machine that is hosting the new PDS.
- 5. [Ensure that the Internal Service URI value is correctly configured](#page-132-0). The Internal Service URI is used by the subcomponents to communicate with the Central Print Services in a distributed deployment.
- 6. [Download your license file](#page-131-0) on the parent PrinterOn server and copy it to the remote server that will host the PDS.

#### 3.0.3.2 Installing the PDS on a remote server

Once you have complete the configuration steps above, you can install the PDS component on the remote server.

To install a remote PDS:

- 1. Run **PSIM.exe** to launch the PrinterOn Installation Wizard. The wizard guides you through the installation of the PrinterOn software. You can download the PSIM.exe from printeron.com.
- 2. Click **Next** at the Welcome screen, then accept the License Agreement to proceed with the installation.
- 3. On the License Summary File screen, browse to your PrinterOn license file and select it, then click **Next**.

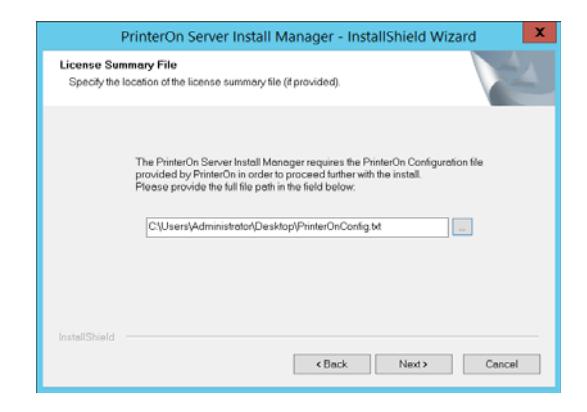

4. On the Setup Type screen, choose **Custom**, then click **Next**.

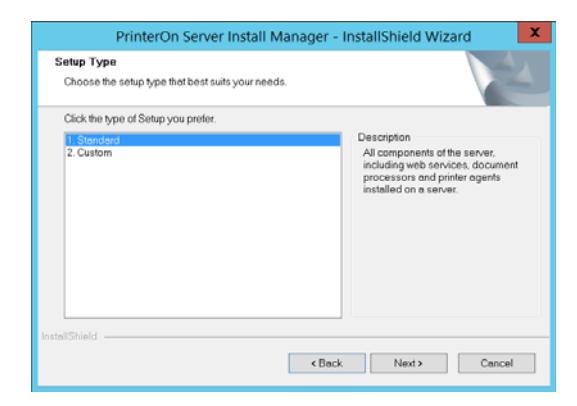

5. In the Select Features screen, select only **Print Delivery Station**, then click **Next**.

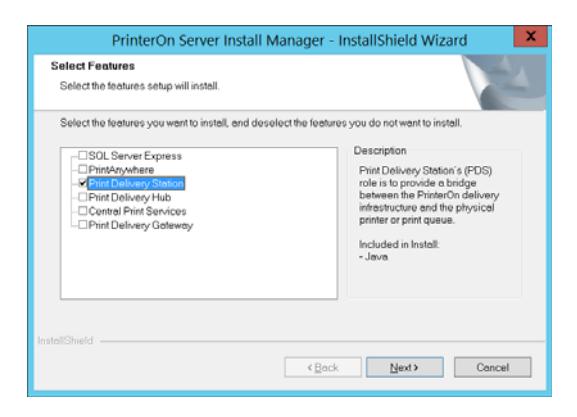

6. On the Serial Numbers screen, select the serial number for the PDS instance you are installing on the remote host, then click **Next** to install the PDS.

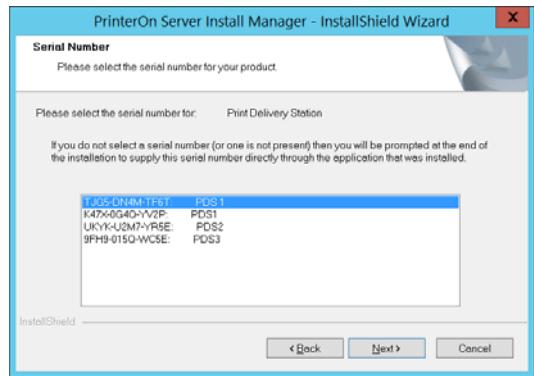

- 7. When the installation is complete, click **Finish**, and then reboot the computer.
- 8. If you choose, you can connect this PDS to a parent configuration server. For more information, see [Connecting remote servers to a parent Configuration Manager.](#page-24-0)

# 3.1 Enabling Secure Remote Release for printers

Secure Remote Release allows users to submit a release code to the printer remotely, from their mobile device or browser, instead of requiring them to type the release code in at the printer. Once the user releases the print job, the printer adds it to the print queue and prints it in sequence.

To set up Secure Remote Release, you'll need to perform the following tasks:

- 1. [Define the Remote Queue Monitor URI for each remote PDS](#page-60-0).
- 2. [Configure a printer to support Secure Remote Release.](#page-61-0)
- 3. [Ensure that the PDS that services that printer uses SSL.](#page-62-0)

**Note:** If you intent to support Secure Remote Release with the Mobile Print workflow to allow users to release their jobs directly from their mobile devices, you'll also need to ensure that the **Document API URI** is properly configured to point to the external service URI. For more information, see [Configuring the Mobile Print workflow.](#page-95-0)

#### <span id="page-60-0"></span>3.1.1 Defining the Remote Queue Monitor URI for each remote PDS

The Remote Queue Monitor URI is the URL through which the PrinterOn Server accesses the print job queue on a remote PDS. By default, the server is configured to point to port 8181 on the local host (127.0.0.1:8181). If the PDS is installed on a different server than the PrinterOn Server, then you must configure this value to reflect the IP address of the PDS host computer.

Defining a Remote Queue Monitor URI allows users to connect to the PrinterOn server to release their print jobs remotely, instead of requiring them to connect directly to the PDS host machine.

To configure the Remote Queue Monitor for a for a printer:

- 1. In the Configuration Manager, click **Printers > Servers**.
- 2. In the Print Delivery Software panel, select the PDS instance you want to configure from the list of available Print Delivery Stations. The values in the Configure Software Panel change to reflect the selected PDS.
- 3. In the Configure Software panel, locate the **Remote Queue Monitor URI** field.
- 4. Enter the IP address of the machine hosting the remote PDS, and the port on which the PDS listens. By default, PDS listens on port 8181.
- 5. Click **Save**.

#### <span id="page-61-0"></span>3.1.2 Configuring a printer to support Secure Remote Release

To configure the Secure Remote Release feature for a printer:

- 1. In the Configuration Manager, click **Printers**.
- 2. In the PrinterOn Printers list, click  $\bullet$  next to the printer that you want to configure to use the Secure Remote Release feature. The printer actions appear.

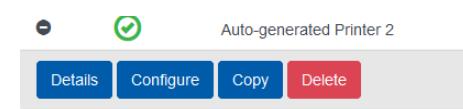

3. Click **Configure**.

- 4. In the Printer Configuration dialog, expand the **Releasing Print Jobs** settings and ensure that:
	- **Privacy Release Code** is set to **Optional** or **Required**.
	- **Enable Remote Release** is selected.

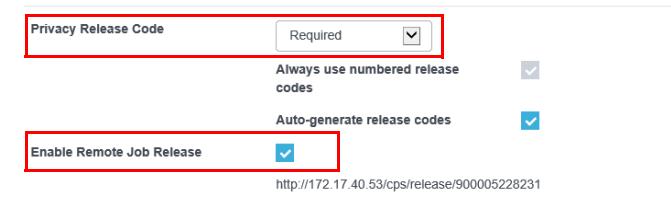

Expand the Print Delivery settings and ensure that:

- **Server Address** points to the IP address of the machine hosting the PDS instance that services the selected printer.
- **Server Address** uses the HTTPS scheme.

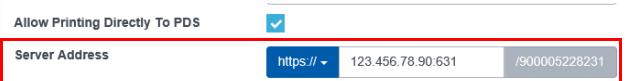

5. Click **Apply Settings**.

#### <span id="page-62-0"></span>3.1.3 Ensuring that the PDS is configured to use SSL

To configure the PDS to use SSL:

- 1. In the Configuration Manager, click **Advanced** > **Components**.
- 2. Click the **Configure** button adjacent the **Print Delivery Station** component. The PDS component configuration appears.
- 3. Click **Listeners**, then locate the **Default IPP Port** and check **SSL**.

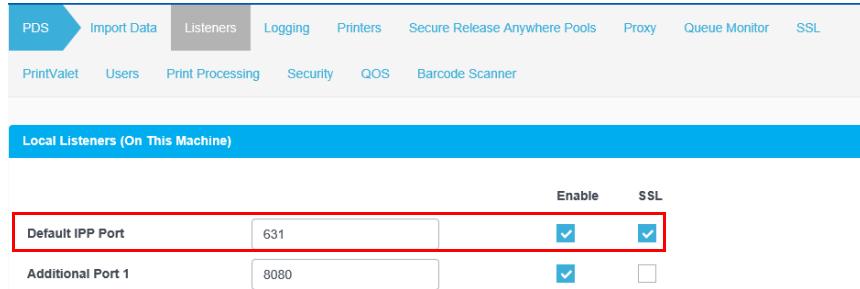

4. Click **Apply Settings**.

# <span id="page-63-0"></span>3.2 Managing printer departments

Printer departments are used by PrinterOn to organize printers into groups. These departments can be used in reports to determine usage of certain printers, but more importantly, printer departments can be used along with LDAP/AD Organization Units and AD Groups to create user rules that provide additional access control options, and limit groups of printers to existing user groups.

For more information about using printer departments to control user access, see [Configuring user rules and printer access.](#page-148-0)

The PrinterOn Server provides a simple, drag & drop interface to manage and configure departments.

**Note:** Department management only applies to On-Premise Deployments.

#### 3.2.1 Adding, removing, and editing departments

New Printer Departments can easily be added, and existing departments can be deleted or renamed using the Manage Departments dialog.

To manage your departments:

- 1. Select **Printers**.
- 2. Select **Manage Departments**.

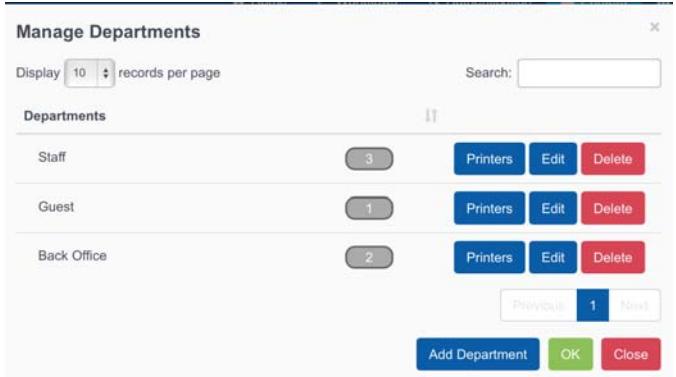

3. Click **Add Department** to add a new department.

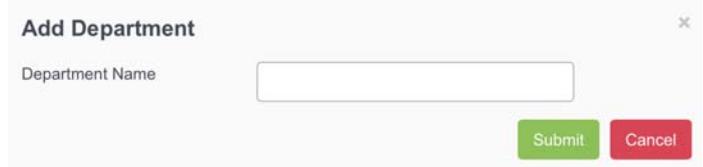

- 4. Click **Printers** next to an existing department to modify the list of printers linked to the department. For more information, see [Adding printers to a department.](#page-64-0)
- 5. Click **Edit** next to an existing department to modify its name.
- 6. Click **Delete** next to an existing department to remove it.

**Note:** Printers linked to the department will not be assigned to another department automatically.

#### <span id="page-64-0"></span>3.2.2 Adding printers to a department

- 1. Select Printers.
- 2. Select **Manage Departments**.
- 3. Click the **Printers** button adjacent to the department you want to add printers to. The Link Printers dialog appears.

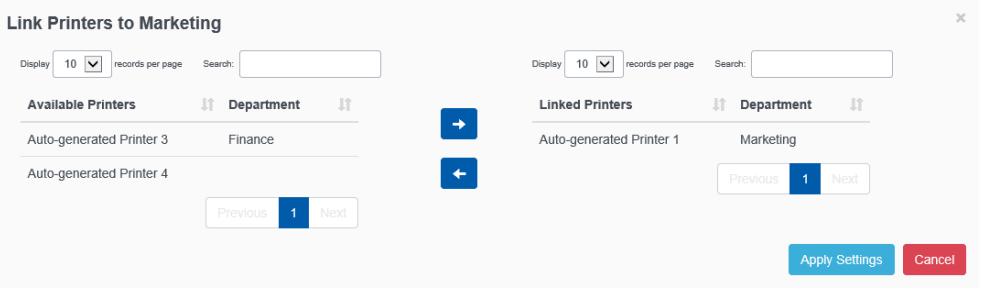

- 4. To add printers to a department:
	- a) Select one or more printers from the **Available Printers** list.
	- b) Drag the printers to the **Linked Printers** list, or click the arrow.
- 5. To remove printers from a department:
	- a) Select one or more printers from the **Linked Printers** list.
	- b) Drag the printers to the **Available Printers** list, or click the arrow.
- 6. Click **Apply Settings**.

# 3.3 Configuring multiple printers at once

To simplify adding and configuring printers for organizations with multiple printers, PrinterOn offers a couple of solutions:

- [Copying template settings to multiple printers](#page-66-0)
- [Configuring printers using configuration profiles](#page-67-0)

#### <span id="page-66-0"></span>3.3.1 Copying template settings to multiple printers

The PrinterOn Configuration Manager allows you to copy settings across printers to quickly configuring multiple printers at once.

**Note:** To avoid performance issues, you should limit the copy operation to a maximum of 100 printers.

To copy settings, you must first configure at least one printer to use as a configuration template. You can then copy those settings to one or more additional printers in bulk. You can even choose which groups of settings you want to copy, allowing you to omit certain settings from the copy process.

To copy printer settings:

1. In the PrinterOn Printers list, click  $\bullet$  next to the printer that you want to use as the template configuration. The printer actions appear.

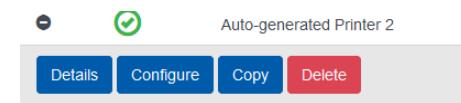

2. Click **Copy**. The Template page appears.

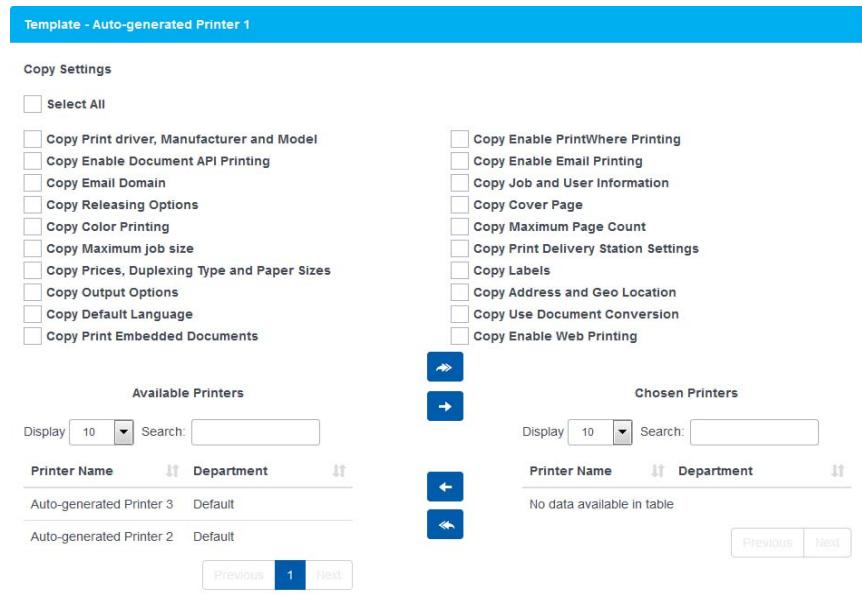

3. The **Copy Settings** are organized into groups. Select one or more groups of settings that you want to copy to other printers.

- 4. Select the printers to which you want to apply changes by moving them from the **Available Printers** to the **Chosen Printers** list.
- 5. Click **Apply Settings**.

### <span id="page-67-0"></span>3.3.2 Configuring printers using configuration profiles

To create and configure multiple PrinterOn printers at once, you can create a printer configuration profile and then import that file into the Configuration Manager. A configuration profile is a CSV text file that defines configuration properties of multiple printers. Configuration profiles simplify the printer creation and configuration process when you have a large number of printers. For information on creating a configuration profile, see

A printer configuration profile defines a number of settings, including:

- Printer Name
- Printer Description/Location Settings
- Print Workflows Options
- Print Driver Settings
- Printer Capabilities

To further simplify the process, you can use printer configuration profiles in conjunction with printer templates. For certain properties, if values are left blank, the server applies the value found in the specified template.

#### 3.3.2.1 Importing a printer configuration profile into the Configuration Manager

To import a printer configuration profile:

1. In the Configuration Manager, click **Printers**. The Printers tab appears, displaying a list of currently available printers.

2. Click the **Import** icon.

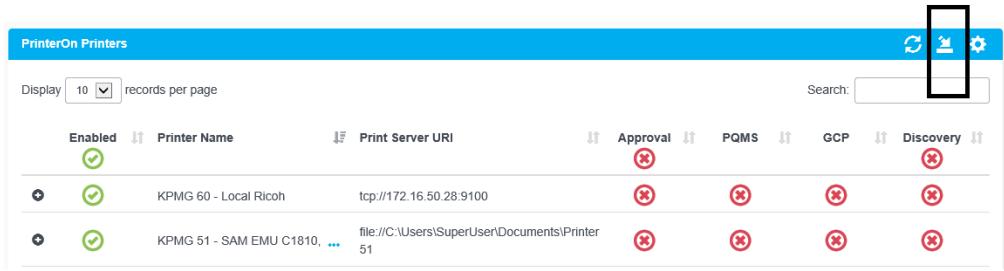

3. Click **Browse** and locate the CSV Data Set file to import.

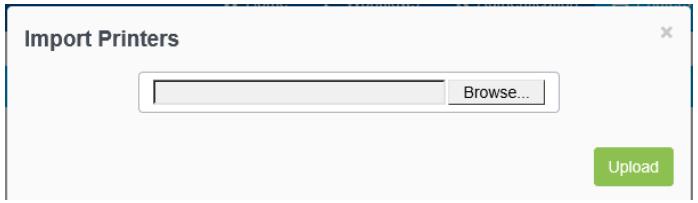

4. Click **Upload**.

Wait for the transaction to be processed. If there are no validation errors, the printers will be added or modified accordingly.

5. Verify the results by checking one or more printer settings.

# 4

# Configuring Secure Release Anywhere pull printing

The PrinterOn solution supports pull printing through the Secure Release Anywhere feature. Pull printing simplifies printing for users; rather than require users to know the physical location of the specific printer they printed to, users simply print, then go to the nearest printer, enter their credentials or release code, and pull the job to that location to be printed.

PrinterOn's Secure Release Anywhere supports a variety of printers, MFPs, and release stations, and can be configured to work with built-in browsers, keypads, or with PrinterOn's Print Valet connected to single function printers.

To setup your PrinterOn Server to support Secure Release Anywhere, you need to perform the following tasks:

- 1. Add and configure your individual printers. Define the output destination to link the PrinterOn printer definition with a physical printer. For more information, see [Managing and configuring PrinterOn printers.](#page-28-0)
- 2. Create one or more Secure Release Anywhere printer pools, and link the individual printers with a pool. For more information, see [Creating and configuring Secure](#page-72-0)  [Release Anywhere pools](#page-72-0).
- 3. Configure Secure Release Anywhere workflow options. For more information, see [Configuring the Secure Release Anywhere workflow.](#page-75-0)
- 4. Set up your release stations to pull down print jobs. For more information, see [Configuring Secure Release Anywhere release stations](#page-79-0).

# 4.1 About Secure Release Anywhere

To implement pull printing, Secure Release Anywhere uses the concept of printer pools. A Secure Release Anywhere pool is a group of output destinations or printers. Each output destination is represented as a PrinterOn virtual printer in the PrinterOn solution.

To the user, a Secure Release Anywhere printer pool appears as just another printer; users print to a Secure Release Anywhere pool just as they would any printer.

Secure Release Anywhere pools have the following features:

• Secure Release Anywhere pools can be configured like any other printer. You can configure options such as descriptive information, color/B&W, duplex, and supported driver.

#### **Note:**

- The configuration you apply to the pool applies to every printer that is a member of that pool, regardless of the capabilities of the individual printer.
- It is important to ensure that all printers in the pool can use the same driver and language. PrinterOn provides both generic PCL and Postscript drivers with the installation, which should work in most cases.
- Users can access Secure Release Anywhere Pools using any enabled PrinterOn workflow, including mobile apps, web print, Google Cloud Print, email, etc.
- Secure Release Anywhere pools are backwards compatible with existing PrinterOn apps and workflows. Once they have been configured and added to your solution, Secure Release Anywhere pools are available to all users.
- You can apply role-based access control to Secure Release Anywhere Pools, just as with regular printers.
- A single PrinterOn printer can be a member of multiple Secure Release Anywhere Pools.

#### 4.1.1 Secure Release Anywhere deployment modes

Two deployment modes, Basic and Advanced, are provided to support different network requirements; each provides additional configuration options to further customize the options.

#### 4.1.1.1 Basic Secure Release Anywhere

Basic Secure Release Anywhere is intended for networks where all servers and printers are accessible and can communicate on the same network.

Users may still submit using any print method and from any network. The PrinterOn server must be able to deliver jobs to printers on the same network.

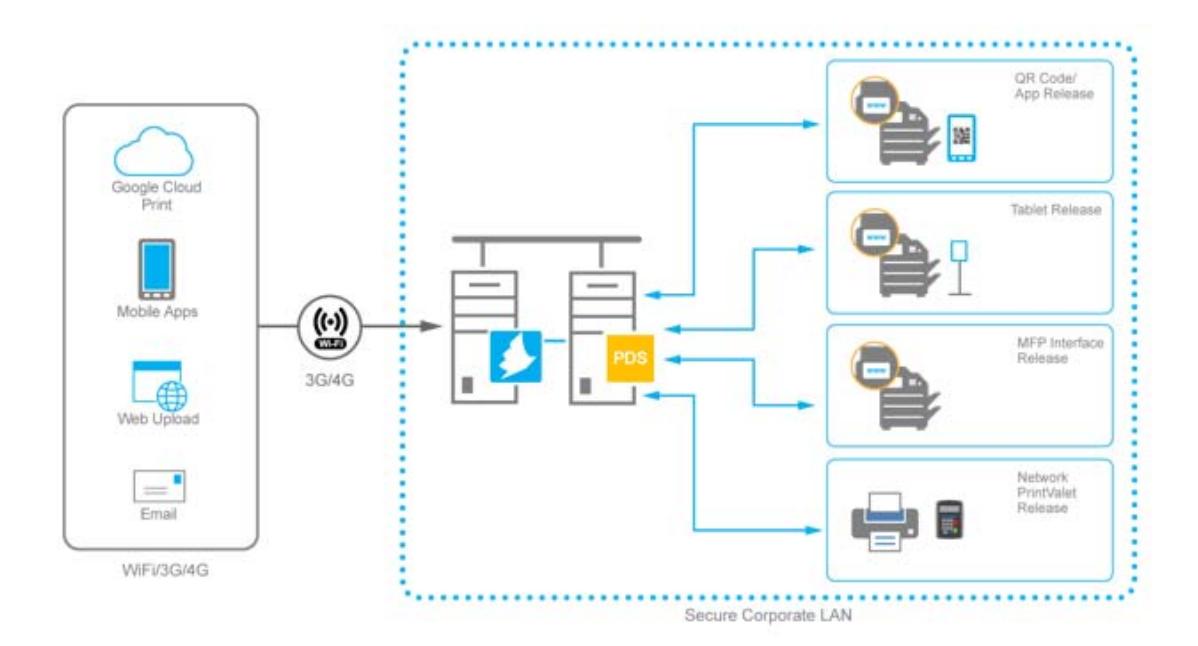

#### 4.1.1.2 Advanced Secure Release Anywhere

Advanced Secure Release Anywhere extends the support for pull printing beyond a single network and provides global access for users.

Using PrinterOn secure print delivery solution, jobs may be delivered between networks without requiring major changes to network configuration, opening ports between networks or a wide area network.

Using the PrinterOn Print Delivery Hub, jobs can be delivered to or made available to multiple networks automatically. Administrators can then decide the optimal deployment based on their specific needs.

This is useful when enabling Secure Release Anywhere Pools across multiple networks. It allows a copy of print jobs to be delivered to each network automatically and decreases
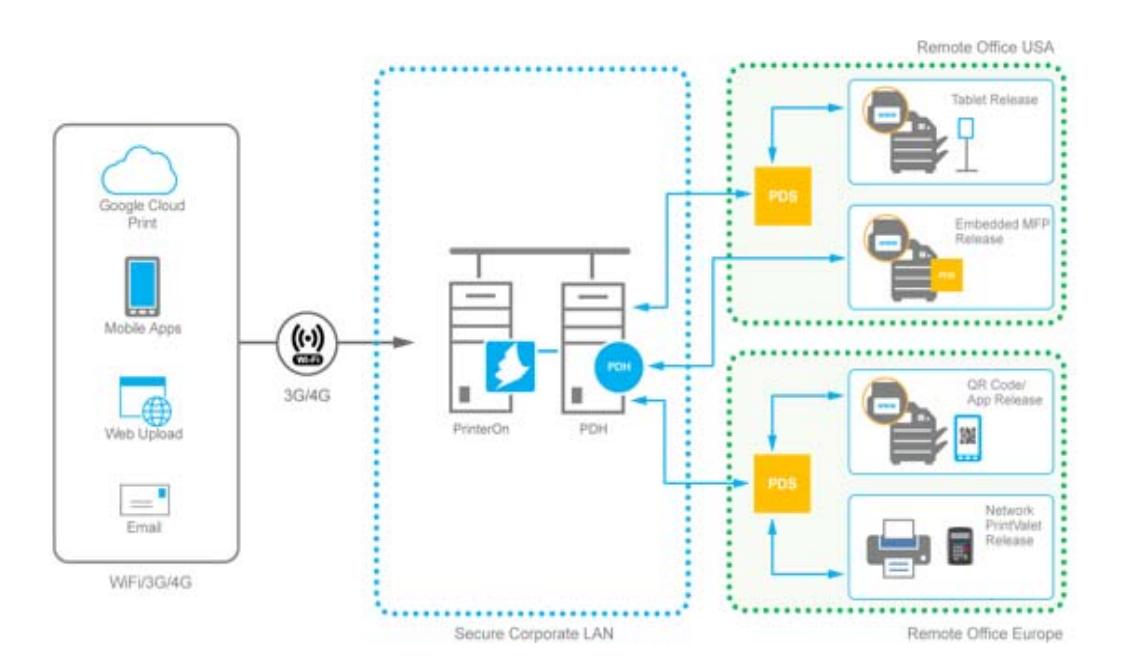

the time to complete the print. It also allows users to release their jobs in any network.

# 4.2 Creating and configuring Secure Release Anywhere pools

Before creating and configuring Secure Release Anywhere pools, ensure that all printer definitions are configured and their output destinations are defined.

**Note:** Ensure that the **Release And Privacy** mode for all printers is set to **General Delivery** to ensure jobs are correctly held.

Setting up your Secure Release Anywhere pools is a four-step process:

- 1. [Add your pool.](#page-72-0)
- 2. [Configure the pool settings](#page-73-0).
- 3. [Add printers to your pool](#page-74-0).
- 4. [Link the pool with a Print Delivery Station](#page-74-1).

# <span id="page-72-0"></span>4.2.1 Adding a Secure Release Anywhere pool

To add a Secure Release Anywhere pool:

1. In the Configuration Manager, click **Printers** > **Secure Release Anywhere Pools**. The Secure Release Anywhere Pools list appears.

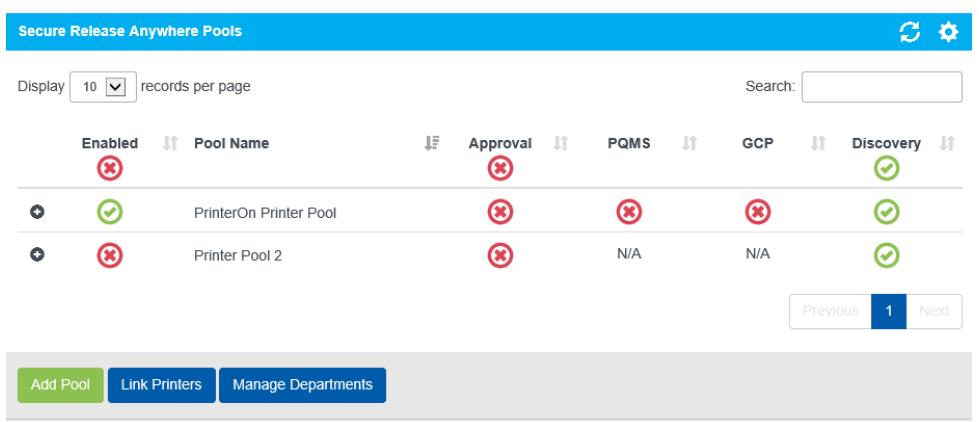

2. Click **Add Pool**. A new printer pool is added to the pool list.

You can now [configure the pool settings.](#page-73-0)

# <span id="page-73-0"></span>4.2.2 Configuring the printer pool settings

The configuration settings that you apply to the Secure Release Anywhere pool apply to all printers that are members of the pool, regardless of their capabilities.

**Note:** It is important to ensure that all printers in the pool can use the same driver and language. PrinterOn provides both generic PCL and Postscript drivers with the installation, which should work in most cases.

To configure the printer pool settings:

1. In the Pools list, click  $\bullet$  next to the printer pool that you want to configure. The printer pool actions appear.

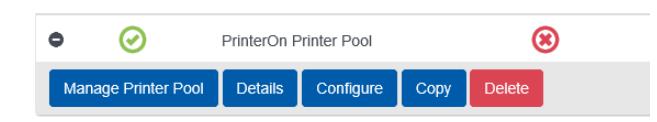

- 2. Click **Configure**. The Pool Configuration dialog appears.
- 3. Configure all settings. You configure the same settings for a printer pool as you do for an individual printer. For information on those settings, see [Configuring](#page-30-0)  [individual printer settings](#page-30-0).
- 4. Click **Apply Settings**.

You can now [add printers to your pool.](#page-74-0)

# <span id="page-74-0"></span>4.2.3 Adding printers to a Secure Release Anywhere pool

Once a Secure Release Anywhere Pool has been created and configured, you can attach printers to the pool. Printers can be added to multiple Secure Release Anywhere pools.

To link printers to a Secure Release Anywhere pool.

1. In the Pools list, click  $\bullet$  next to the printer pool that you want to configure. The printer pool actions appear.

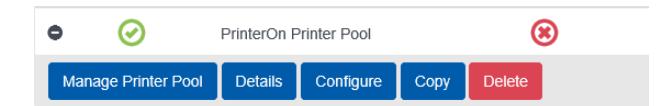

- 2. Click **Manager Printer Pool**.
- 3. Select one or more printers from the **Available Printers** column on the left
- 4. Click the **Right Arrow** or drag and drop the printers to the **Linked Printers** column.
- 5. Click **Apply Settings** to complete the configuration.

You can now [link the pool with a Print Delivery Station.](#page-74-1)

# <span id="page-74-1"></span>4.2.4 Link Secure Release Anywhere Pool to a Release Station (PDS)

In order for jobs to be delivered to a Print Delivery Station (PDS), the Secure Release Anywhere pool must be linked to one or more Print Delivery Stations.

A Secure Release Anywhere Pool MUST be associated with all Print Delivery Stations that will support release. Normally, any Print Delivery Station with a child printer should also have the Secure Release Anywhere Pool linked.

To link a pool with a PDS:

- 1. In the Configuration Manager, click **Printers** > **Secure Release Anywhere Pools**.
- 2. At the bottom of the Secure Release Anywhere Pools list, click **Link Printers**. The PDS Server dialog appears.

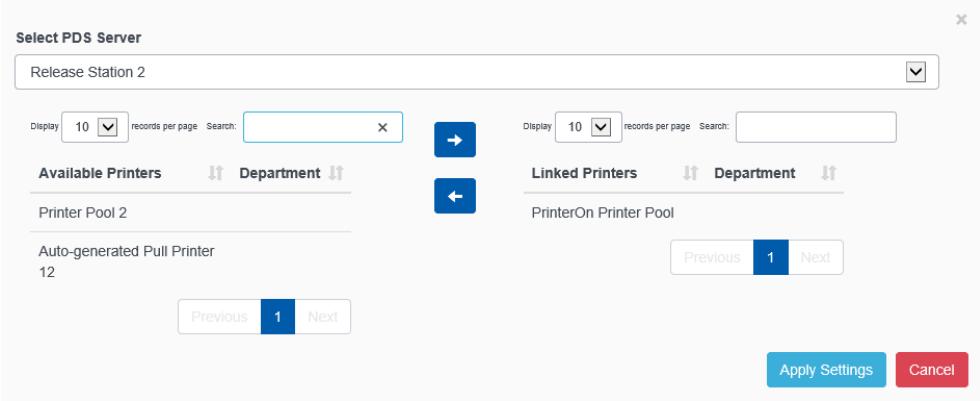

- 3. From the **Select PDS Server** drop-down, select the Print Delivery Station to which you want to link a Secure Release Anywhere pool.
- 4. Select the Secure Release Anywhere pool from the **Available Printers** column on the left.
- 5. Click the **Right Arrow** or drag and drop the printers to the **Linked Printers** column.
- 6. Click **Apply Settings**.

# 4.3 Configuring the Secure Release Anywhere workflow

PrinterOn's Secure Release Anywhere solution may be configured to meet specific workflow and network requirements. This allows the administrator to configure behavior for job retention before and after printing, as well as configuring how jobs will be distributed throughout the network.

To configure the Secure Release Anywhere workflow:

1. In the Configuration Manager, click **Workflows** > **Secure Release Anywhere**.

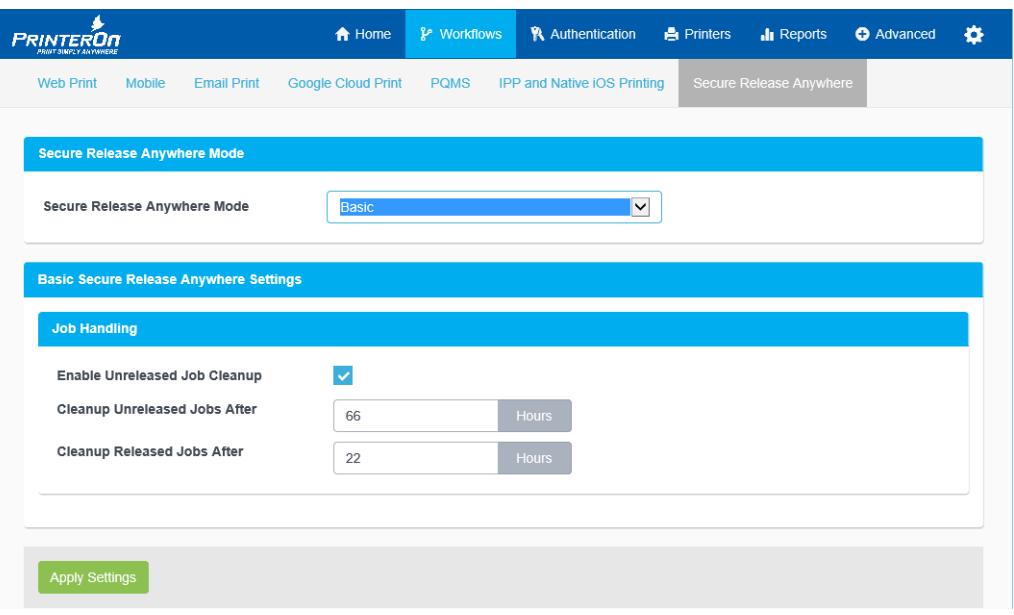

- 2. From the **Secure Release Anywhere Mode** drop-down, choose which deployment workflow you are configuring.
	- **Basic**: All servers and printers are accessible and can communicate on the same network. For more information on this deployment, see Basic Secure [Release Anywhere.](#page-71-0)
	- **Advanced**: Extends beyond a single network and provides global access for users. For more information on this deployment, see [Advanced Secure Release](#page-71-1)  [Anywhere](#page-71-1).

The configuration panel for the selected mode appears.

- 3. Configure the workflow options as necessary,
	- [Configuring Basic Secure Release Anywhere](#page-77-0)
	- [Advanced Secure Release Anywhere workflow options](#page-78-0)
- 4. Click **Apply Settings**.

# <span id="page-77-0"></span>4.3.1 Configuring Basic Secure Release Anywhere

Selecting the Basic Secure Release Anywhere mode displays the **Standard Release Anywhere Settings**:

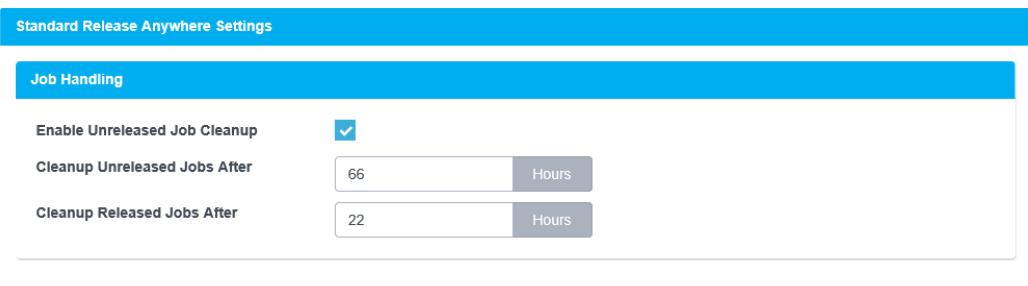

**Note:** Jobs released by the user when Basic Secure Release Anywhere is enabled cannot be released to multiple printers in the pool.

#### 4.3.1.1 Basic Secure Release Anywhere workflow options

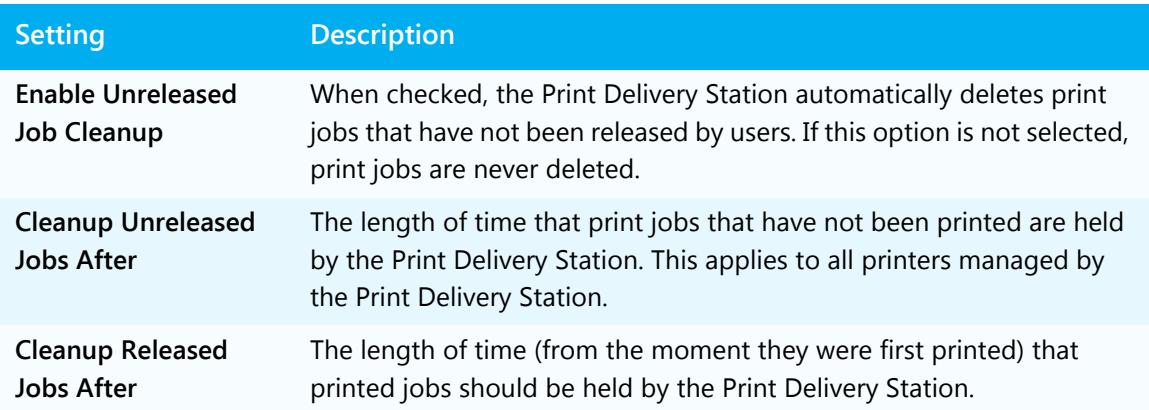

# 4.3.2 Configuring Advanced Secure Release Anywhere

Selecting the Advanced Secure Release Anywhere mode displays the **Advanced Release Anywhere Settings**:

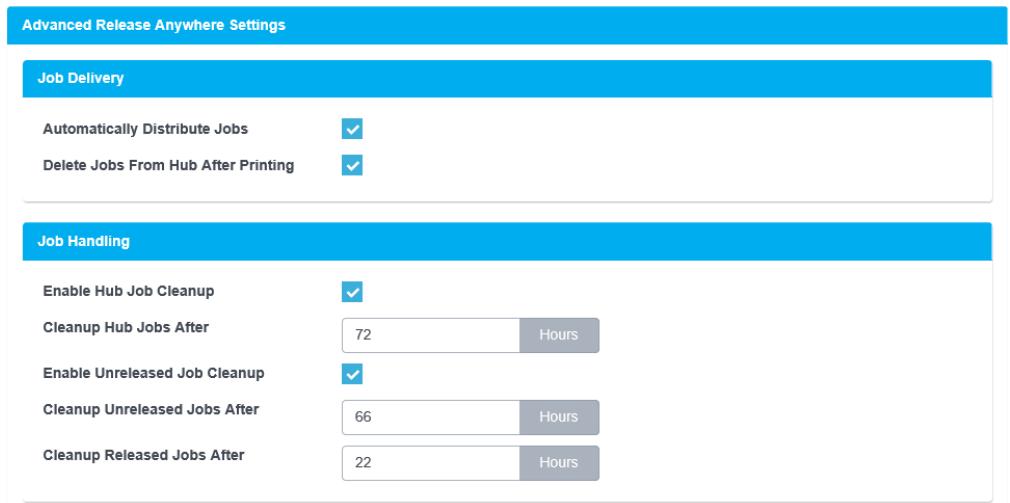

#### <span id="page-78-0"></span>4.3.2.1 Advanced Secure Release Anywhere workflow options

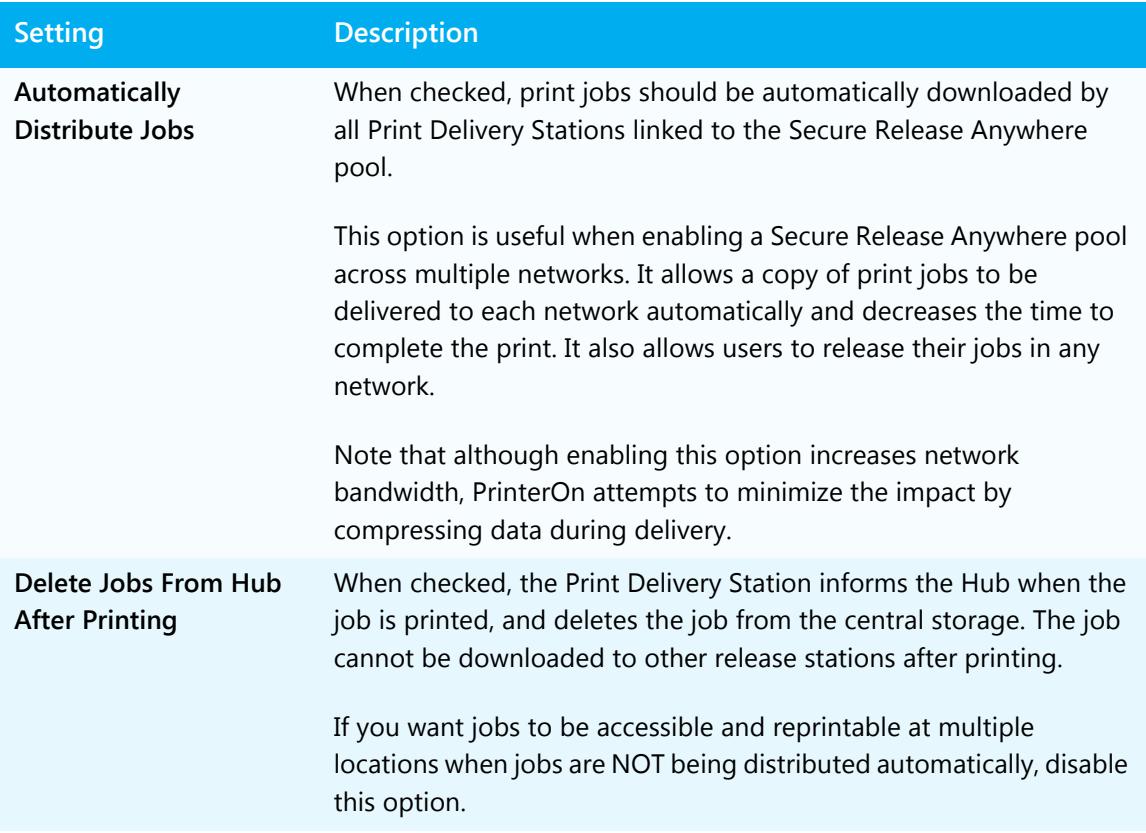

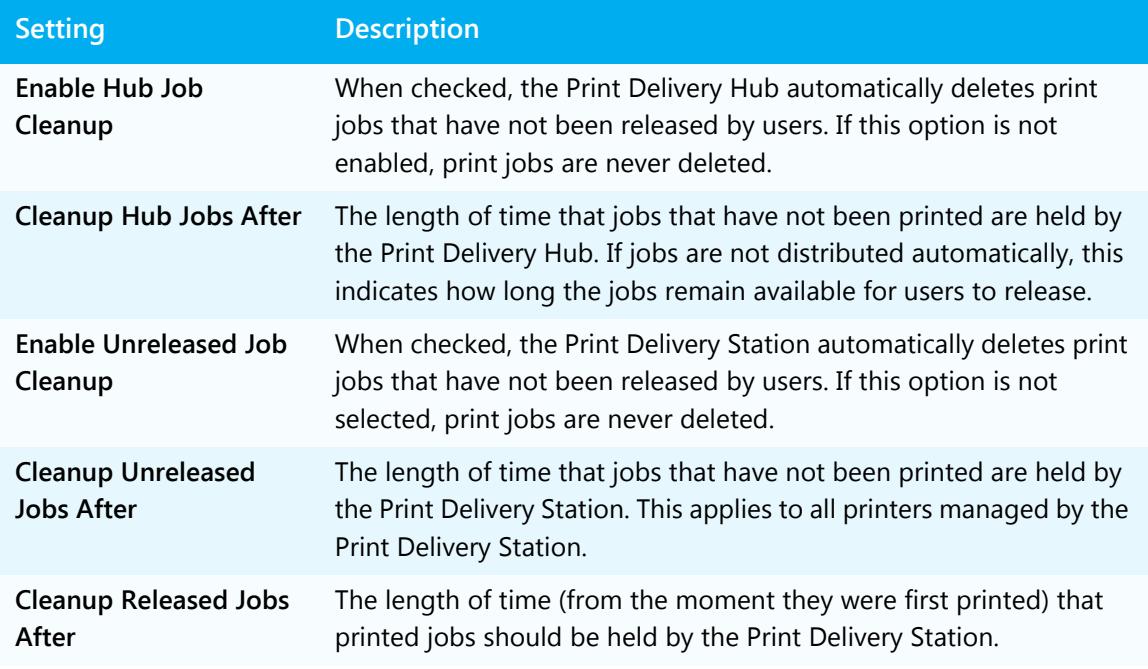

# 4.4 Configuring Secure Release Anywhere release stations

A Secure Release Anywhere release station is a printer that has been configured to accept input from the user to pull a print job to that device.

**Note:** A Secure Release Anywhere release station depends on communication with a Print Delivery Station to access and release print jobs.

PrinterOn's solution supports using a variety of release station interfaces to support a range of devices:

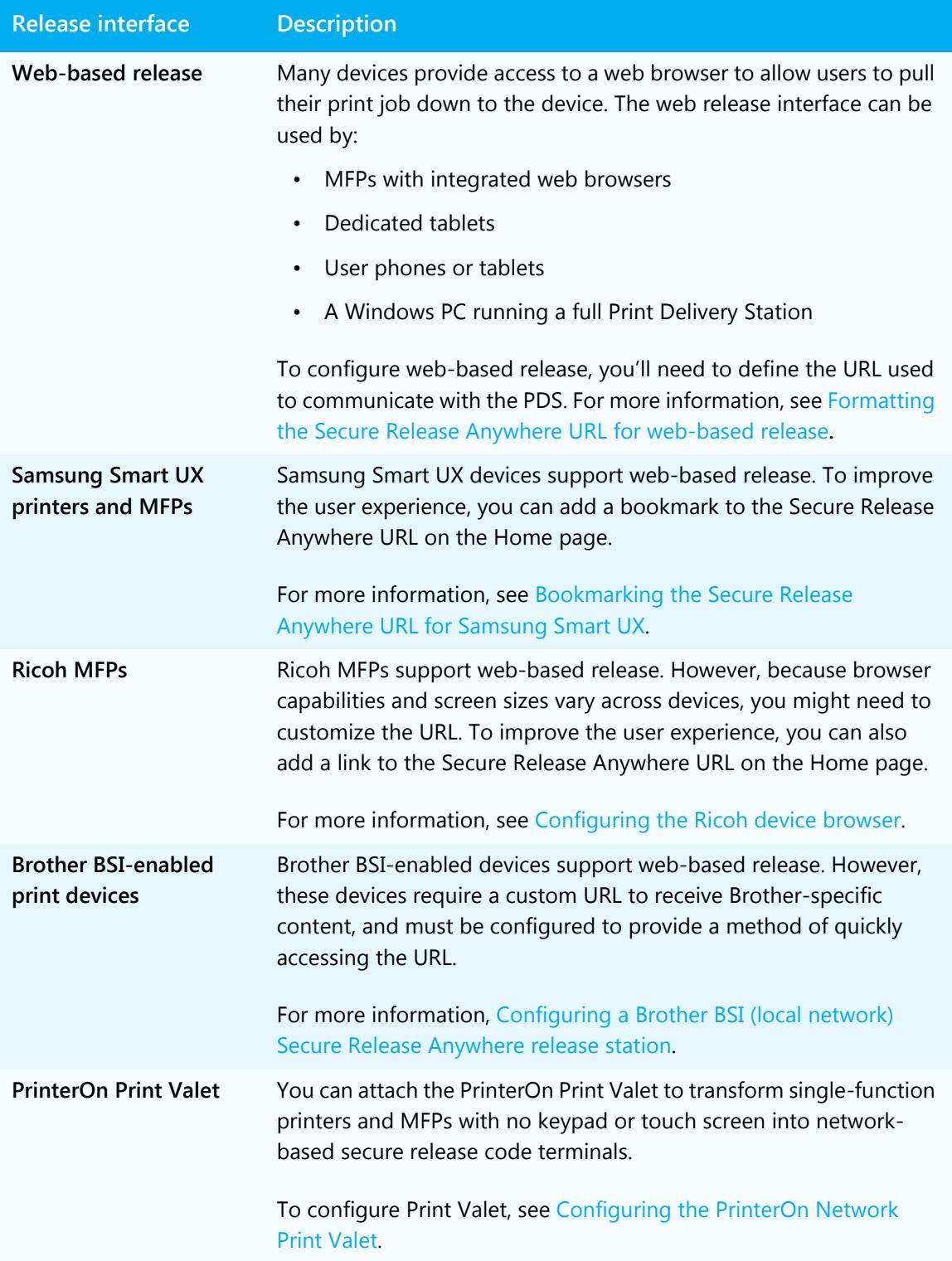

# <span id="page-81-0"></span>4.4.1 Formatting the Secure Release Anywhere URL for web-based release

Using PrinterOn's Secure Release Anywhere solution, any device that includes a web browser can be used as a release station.

The Secure Release Anywhere Scheme is defined as follows:

```
http(s)://<PDS_IPAddress_or_DNS>:8181[/basic]/
printerNumber=<PON_printer_number>&num=<rows>&lang=<lang_code>
```
By formatting the URL used to communicate with a Print Delivery Station you can:

- Customize the Secure Release Anywhere landing page to link directly to the User Login or Privacy Release page. For more information, see [Displaying a custom](#page-82-0)  [Secure Release Anywhere landing page.](#page-82-0)
- Specify where a job should be released. Normally a release station is deployed near the printer or MFP. In many cases, MFPs include browsers installed within the firmware or device platform. Using the browser, these devices can be used as Secure Release Anywhere release stations. For more information, see [Specifying](#page-83-2)  [output printer information.](#page-83-2)
- Use a basic web interface compatible with older browser technologies that cannot support the default modern and responsive release interface. For more information, see [Displaying basic mode content for limited browsers](#page-83-1)
- Specify the number of job rows to be shown on the screen to support smaller touch panels. For more information, see Limiting the number of jobs displayed on [small screens.](#page-83-0)
- Specify a default language when the page loads. For more information, see [Specifying the display language](#page-84-1).

#### 4.4.1.1 Base URL Port and HTTP Scheme Information

The Secure Release Anywhere web release interface can be accessed using SSL or non-SSL. To enable non-SSL communication, disable the option under the Print Delivery Station Settings in the PrinterOn Configuration Manger.

If using SSL, by default, only port 8181 is SSL-enabled. The URL should be configured using https://.

For example:

```
https://172.12.12.12:8181/
```
#### <span id="page-82-0"></span>4.4.1.2 Displaying a custom Secure Release Anywhere landing page

By default, accessing the Secure Release Anywhere web page loads a page from which users can select whether to release jobs using a Privacy Release Code or by Authenticating. If you don't want users to have the option, you can link directly either the Privacy Release page or User Login page.

To access the Privacy Release page, add /publicRelease.html to the URL. For example:

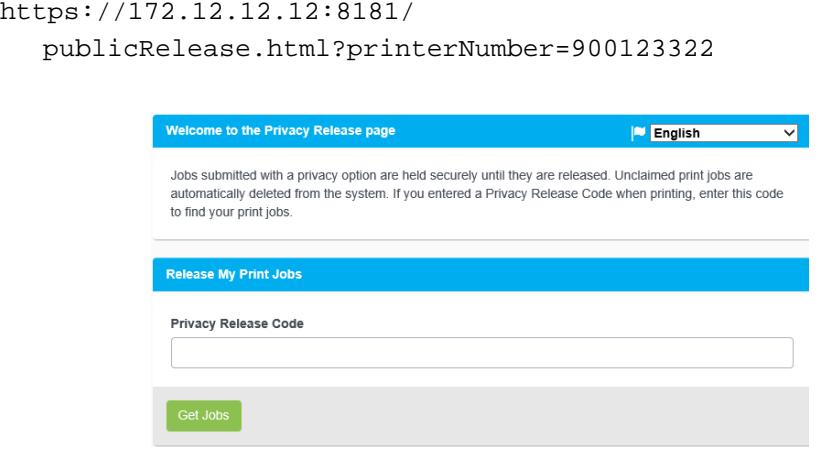

**Note:** For screens with limited display space, you can add **/publicReleaseBasic.html** to the URL to display a basic version of the page.

To access the User Login page, add /userLogin.html to the URL. For example:

https://172.12.12.12:8181/userLogin.html?printerNumber=900123322

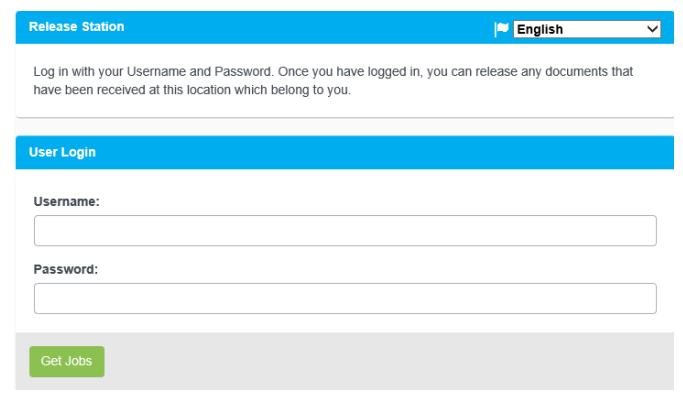

**Note:** For screens with limited display space, you can add **/userLoginBasic.html** to the URL to display a basic version of the page.

#### <span id="page-83-2"></span>4.4.1.3 Specifying output printer information

It is important to associate the Secure Release Anywhere web interface with the printer where jobs should be delivered. This is done by including the PrinterOn printer number in the request.

When specified, the Print Delivery Station will use this value to lookup the printer on the server and direct the job to the output destination configured.

To specify the output printer, add the printerNumber parameter to the URL and specify the PrinterOn printer number. For example:

https://172.12.12.12:8181/?printerNumber=900123322

#### <span id="page-83-1"></span>4.4.1.4 Displaying basic mode content for limited browsers

By default, the web release interface will use uses modern HTML technology including advanced CSS and JavaScript to provide an optimal experience. The server attempts to detect the capabilities of the browser to adapt the browser's capabilities.

In some browsers, it is not possible to use full CSS and JavaScript functionality. In these browsers, you can display a Basic version of the interface that disables most advanced JavaScript and CSS.

The display the basic version, add /basic to the URLs. For example:

https://172.12.12.12:8181/basic

#### <span id="page-83-0"></span>4.4.1.5 Limiting the number of jobs displayed on small screens

In some browsers and panels where the size of the screen is limited, you may need to limit the number of print job rows that are displayed on the screen. In most cases, using a value of 2 is recommended.

**Note:** This only applies when using the basic mode for the web interface.

You can specify the number of rows using the num parameter. For example:

https://172.12.12.12:8181/basic/?printerNumber=900123322&num=2

#### <span id="page-84-1"></span>4.4.1.6 Specifying the display language

By default, the Secure Release Anywhere web page will provide users with options to select their desired language. In some cases, it may be desirable to specify the language to show when loading the page.

You can specify the language using the lang parameter and supplying the language code. For example:

https://172.12.12.12:8181/?printerNumber=900123322&lang=en\_US

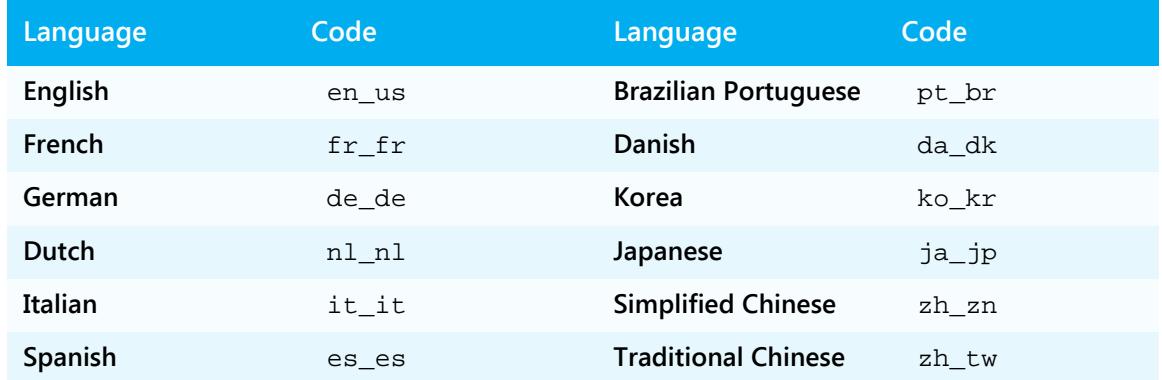

Supported languages include:

# <span id="page-84-0"></span>4.4.2 Bookmarking the Secure Release Anywhere URL for Samsung Smart UX

Every Samsung printer or MFP that includes the Samsung Smart UX can configured to act as a Secure Release Anywhere release station. Smart UX includes a browser from which users can access the Secure Release Anywhere URL.

To simplify the pull process for users, you can create a bookmark for the URL and add it to the Home page, so that it is easily accessible.

To add a bookmark to the Secure Release Anywhere URL to the Home Screen:

- 1. On the Smart UX panel, launch the browser.
- 2. Navigate to the PrinterOn Secure Release Anywhere URL:

http(s)://<*PDS\_IPaddress\_or\_DNS*>:8181?printerNumber=<90120122322>

3. Create a bookmark for the URL by clicking  $\hat{x}$ .

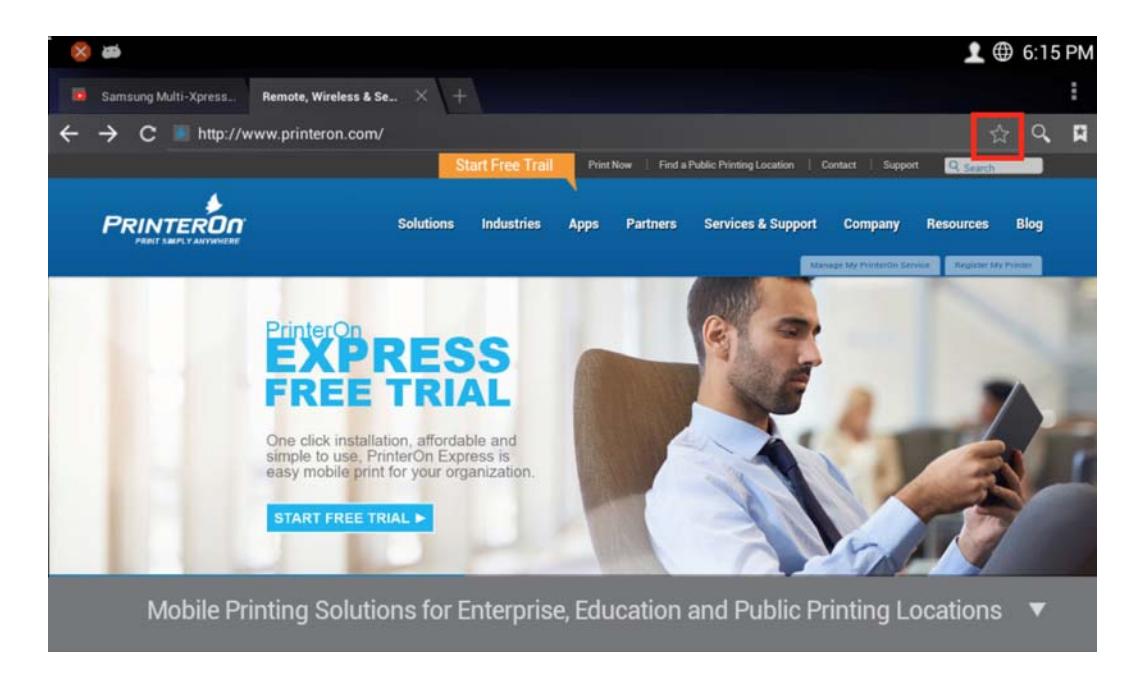

- 4. In the **Bookmark this Page** dialog, validate that the connection and printer information is correct.
	- **1** ⊕ 6:14 PM Bookmark this page Google C 3 A https://www.google.ca/webhp?client=android-go PrinterOn Secure Release Anywhere Label Address https://172.16.34.76:8181?printernumber=90087 Account Local Add to Home screen Cancel ok Tab  $\bullet$  $\overline{\mathbf{q}}$ W e r t y u  $\bullet$ p ?123  $\mathbf d$ f  $\mathbf{h}$ j k **Next** a S g  $\mathbf b$ ♦ ♦  $\overline{\mathbf{n}}$ z  $\pmb{\mathsf{x}}$ c v  $m$  $\overline{I}$ 팤 Ų  $\hat{P}$  $\frac{1}{2}$
- 5. Tap the **Add To** menu, then select **Home Screen**.

# <span id="page-86-0"></span>4.4.3 Configuring the Ricoh device browser

Every Ricoh MFP configured with a browser can act as a Secure Release Anywhere release station. Users can access the Secure Release Anywhere URL from the browser to release their print job to the device.

Because some Ricoh browsers are limited, or displayed on small screens, you might need to modify the URL so that the PDS sends device-appropriate content.

To simplify the process for users, you can create a link the URL and add it to the device Home page, so that it is easily accessible.

**Note:** The Ricoh device browser MUST be installed to support Secure Release Anywhere.

#### 4.4.3.1 Configuring the Secure Release Anywhere URL

At the MFP:

- 1. Select **User Tools**.
- 2. Select **Browser Settings**.

**Note:** On some devices, you might need to select **Extended Feature Settings** > **Browser Settings**.

- 3. Select **Browser Default Settings**.
- 4. Select **Bookmarks** or **Favorites**.

**Note:** If required, select **Common Favorites**.

- 5. Select **New Program**.
- 6. Create a new URL using one of the following formats:

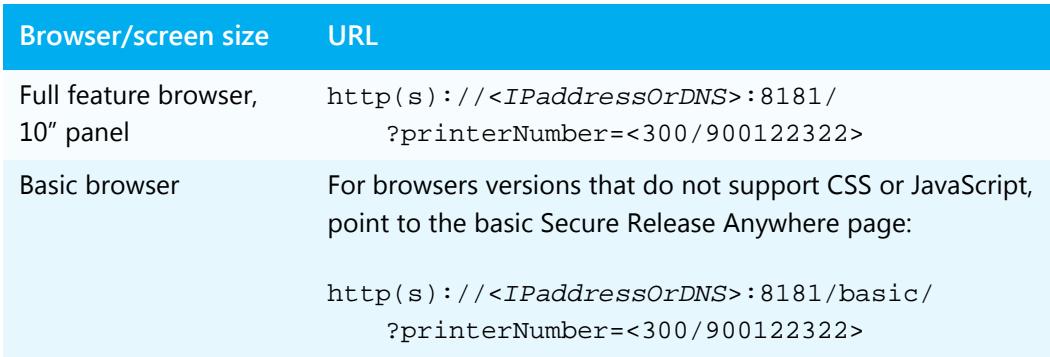

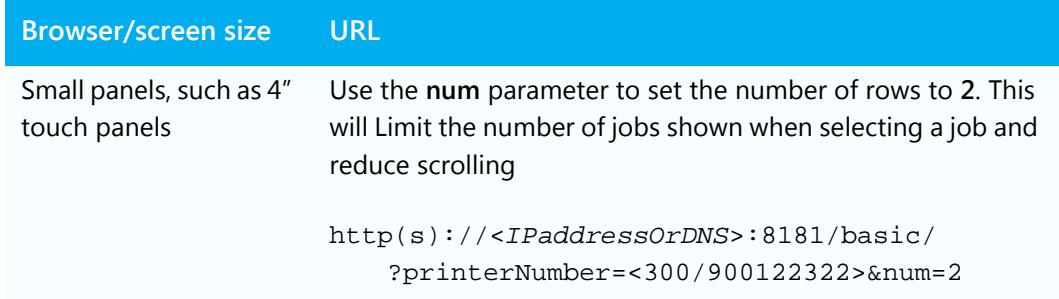

7. Save the URL.

#### 4.4.3.2 Setting a Link on the Ricoh Home Screen

After creating a URL on the device, it is possible to create a link on the Home Screen of the MFP for users to quickly access the page.

- 1. Select **User Tools**.
- 2. Select **Edit Home**.
- 3. Select **Add Icon,** then **Select Icon to Add**.
- 4. Select **URL**, then select the newly created URL and the location to save the icon.

Users can now quickly access the URL from the Home Screen.

# <span id="page-87-0"></span>4.4.4 Configuring a Brother BSI (local network) Secure Release Anywhere release station

The PrinterOn Secure Release Anywhere feature supports Brother BSI by default. However, Brother BSI-enabled devices require a unique URL to communicate with the Print Delivery Station.

**Note:** The Brother BSI Secure Release Anywhere integration only supports PrinterOn Secure Release Codes.

#### 4.4.4.1 Creating the Brother BSI service URL

The Print Delivery Station provides access for the BSI workflow using a custom path and port:

- The PDS stores the Brother BSI-specific content in the **/bsi** folder.
- The PDS listens for Brother BSI requests on port 8182.

You must also specify the Printer Number of the destination printer, configured specifically for the Brother device, in the URL.

**Note:** Ensure that you specify the number of the destination printer, not the Printer Number of the Secure Release Anywhere printer pool.

For example:

```
http(s)://<adAddress>:8182/
bsi?type=pull&pid=<outputPONPrinterNumber>
```
#### 4.4.4.2 Using Brother BSI devices with self-signed certificates

By default, a Print Delivery Station is configured to accept SSL communication only, and provides a self-signed certificate. However, Brother BSI-enabled devices only communicate with a self-signed certificate if the certificate is loaded into the printer/MFP.

There are three workarounds to this issue:

- Purchase and install a valid certificate.
- Upload the self-signed certificate into the printer/MFP.
- Disable SSL for BSI in the Print Delivery Station settings.

#### 4.4.4.3 Configuring the Brother BSI for Secure Release Anywhere

To configure the Brother BSI device to access the Secure Release Anywhere URL:

1. Using a web browser, navigate to the Brother printer admin web page. For example:

http://<*ipAddress*>

2. Log in to the Brother device as an administrator.

3. Click on **Administration Settings** or **Administrator**.

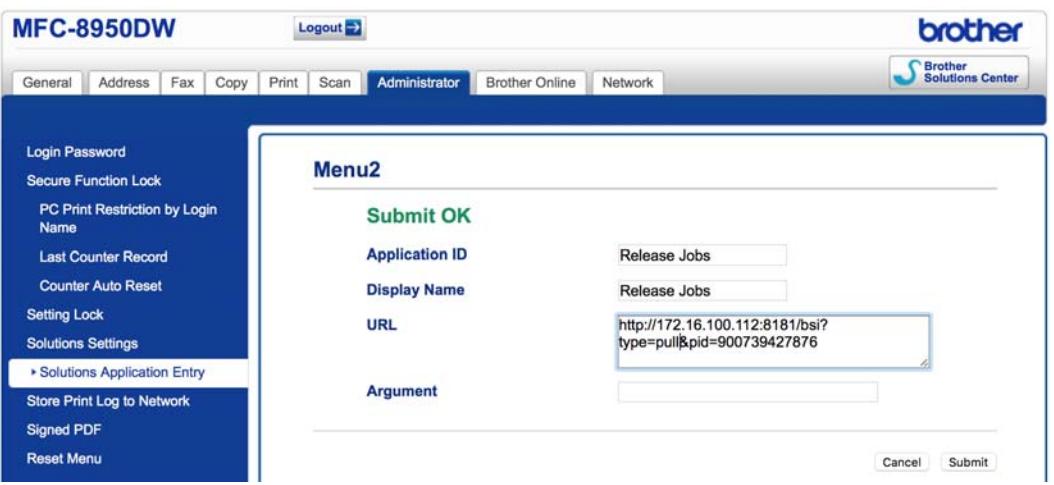

- 4. Select **Solution Settings** > **Solutions Application Entry**.
- 5. Select the **Menu Item** that you want to configure.
- 6. In the **Display Name** field, enter the name that users will see on the device.
- 7. In the **URL** field, enter the address of the Print Delivery Station managing the printer. For example:

http(s)://172.16.23.32:8182/bsi?type=pull&pid=900333212322

8. Click **Submit** to save the changes.

#### <span id="page-89-0"></span>4.4.5 Configuring the PrinterOn Network Print Valet

To configure the Print Valet, you need to complete the following tasks:

- [Getting the IP address of the Print Valet device](#page-89-1).
- [Configuring the Network Print Valet.](#page-90-0)
- [Configuring the PrinterOn Server](#page-90-1).

#### <span id="page-89-1"></span>4.4.5.1 Getting the IP address of the Print Valet device

To get the IP address of the Print Valet device:

- 1. With the power plug disconnected, press and hold the **Flag** and **OK** keys.
- 2. Connect the power plug.
- 3. Continue to press and hold the **Flag** and **OK** keys until the unit displays the IP address of the device. For example:

CONFIG MODE 172.16.100.5

**Note:** If an IP address is not obtained, the display will show an IP of 192.168.1.99.

#### <span id="page-90-0"></span>4.4.5.2 Configuring the Network Print Valet

To configure the network Print Valet:

- 1. Connect the Print Valet to a Network port and Power. The device monitor should display the following default information: Service is Disconnected.
- 2. Set the Print Valet device with a IP address of the machine where your PDS is installed.
	- a) With the power plug disconnected, press and hold the **Flag** and **OK** keys.
	- b) Connect the power plug.
	- c) Continue to press and hold the **Flag** and **OK** keys until the unit displays Config Mode.
	- d) Press the **Menu** key until you reach **Change Destination IP**.
	- e) Press the **OK** key, then press **OK** again. The first digit of the IP address will start flashing.
	- f) Enter the IP address of the machine with PDS installed. Use the **Clear** key to enter the decimal points.
	- g) When finished, press the **Menu** key until you reach screen **Q**.
	- h) Save, then Exit and press **OK**.

#### <span id="page-90-1"></span>4.4.5.3 Configuring the PrinterOn Server

To configure the PrinterOn Server:

- 1. In the Configuration Manager, click **Advanced** > **Components**.
- 2. Click the **Configure** button adjacent the **Print Delivery Station** component. The PDS component configuration appears.

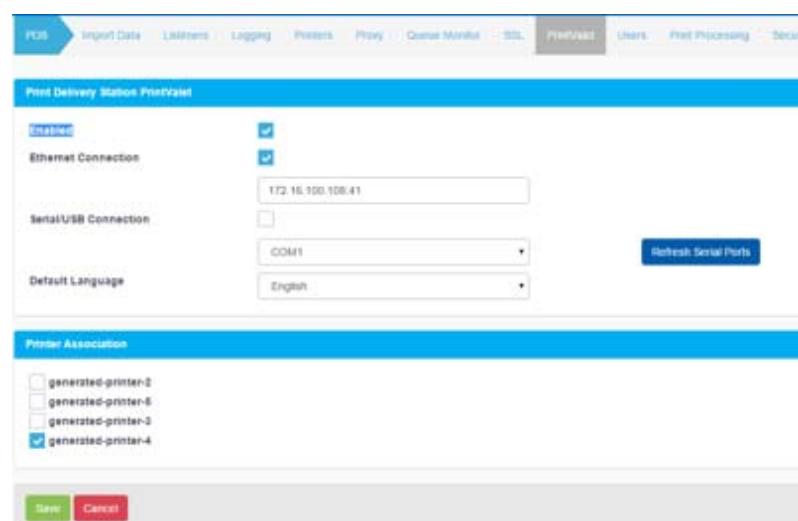

3. Click the **Print Valet** tab and configure the settings as follows:

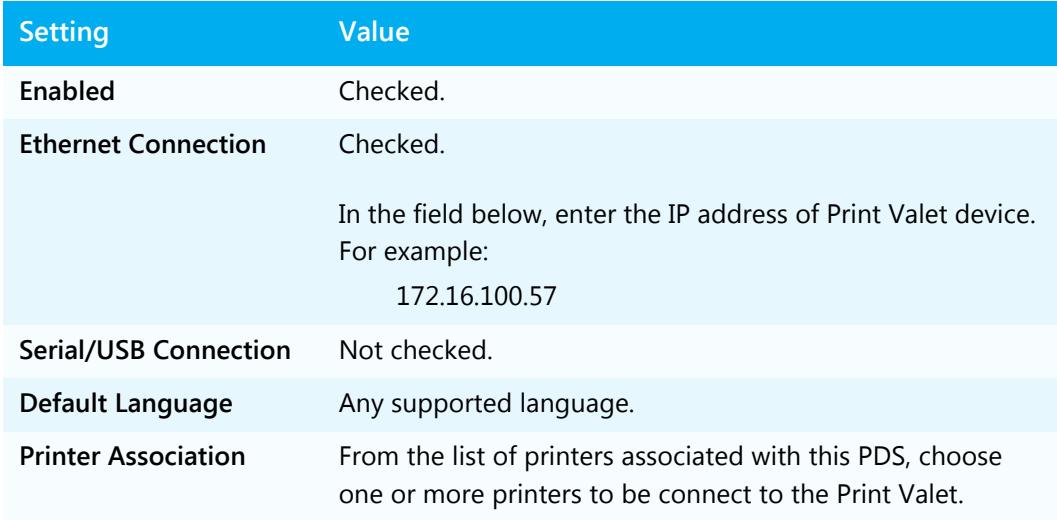

4. Click **Save**.

Once you have configured the PDS, you can check the Print Valet display. The following prompt should appear:

Print Release Press OK

**Note:** If you receive Error Code 110, check the correctness of the IP addresses and unplug the device from the Network switch then plug it in again.

# 5

# Configuring workflows

The PrinterOn server allows users to print in a variety of ways, for example, using the PrinterOn Mobile App, or by emailing the print server directly. The **Workflows** tab lets you edit workflow-specific settings.

To configure workflows:

- 1. In the Configuration Manager, click **Workflows**. The Workflows tab appears.
- 2. Select the workflow you want to configure. The PrinterOn Server supports the following workflows:
	- [Web Print](#page-93-0): Users upload documents to the Web Print portal.
	- [Mobile:](#page-95-0) Users submit jobs using one of PrinterOn's mobile client apps.
	- [Email Print:](#page-96-0) Users email documents as printable attachments directly to a PrinterOn printer.
	- [Google Cloud Print](#page-106-0): Users submit print jobs via the Google Cloud.
	- [PrinterOn Queue Management System \(PQMS\)](#page-109-0): Users print to Windows print queues that are mapped to PrinterOn printers.
	- [IPP and Native iOS printing:](#page-111-0) Users print using either IPP printers that are mapped to PrinterOn printers, or using iOS native printing.
	- Secure Release Anywhere: Users print to a pool of printers and pull their print job down to any printer that is a member of the pool.

# <span id="page-93-0"></span>5.1 Configuring the Web Print workflow

The PrinterOn Server lets users submit print jobs using any connected web browser. Users upload their documents to the Web Print portal and can choose the printer to which to submit the job.

The Web Presentation settings let you customize the Web Print Workflow.

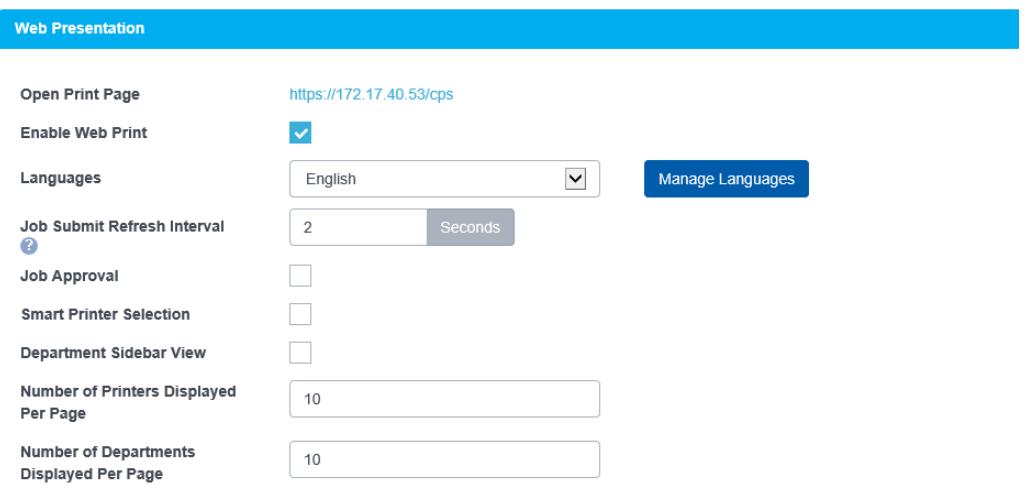

To configure the Web Print workflow:

- 1. In the Configuration Manager, click **Workflows** > **Web Print**.
- 2. Configure your Web Presentation settings as necessary.
- 3. Click **Apply Settings**.

#### 5.1.0.1 Web Presentation settings

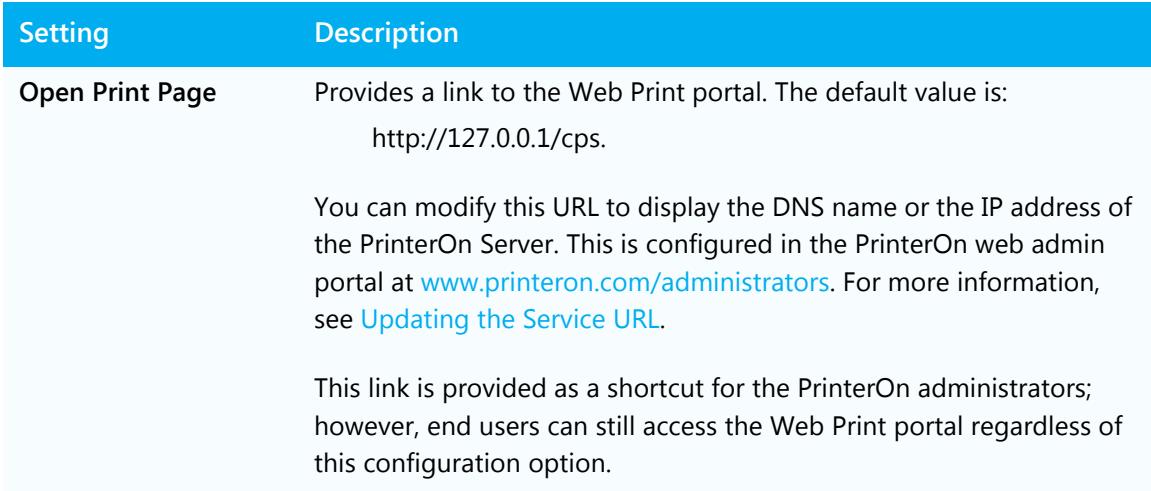

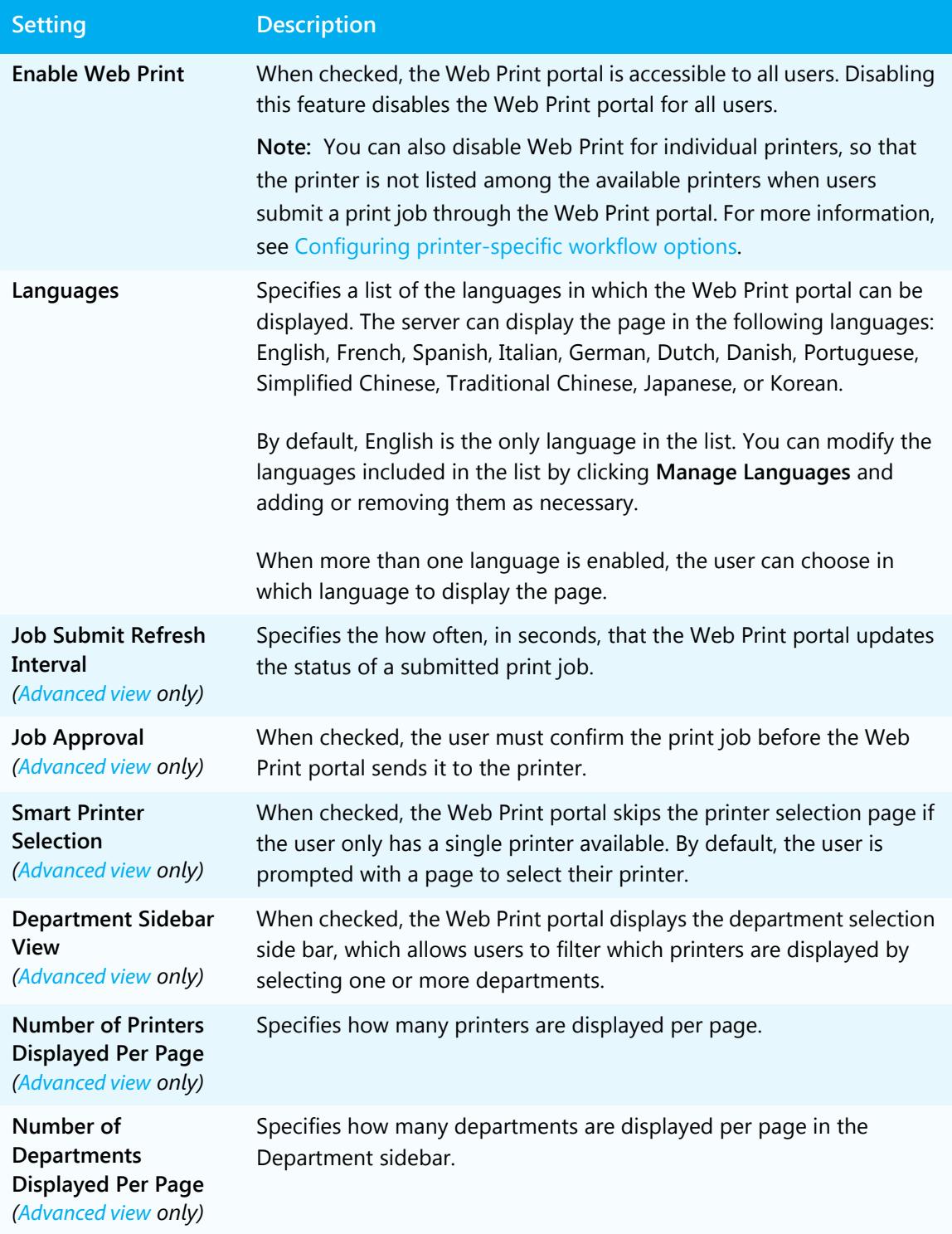

# <span id="page-95-0"></span>5.2 Configuring the Mobile Print workflow

The PrinterOn Server supports mobile apps developed for iOS and Android. To allow these apps to communicate with the PrinterOn Server, you must define the Service URI, also called the Document API URI. This URI is the IP address that the apps use to communicate with your PrinterOn installation. Once this address is configured, Mobile Apps will be able to both search for printers and independently submit print jobs.

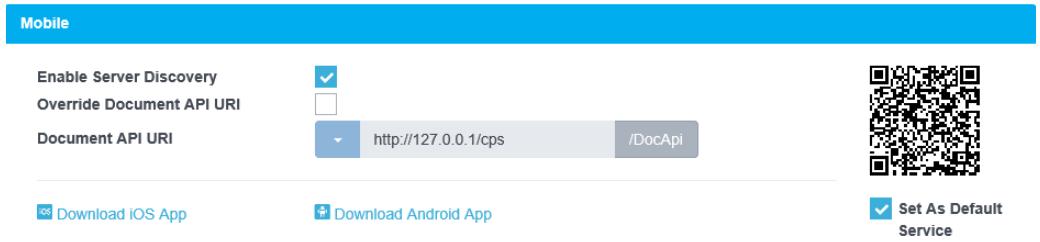

To configure the Mobile print workflow:

- 1. In the Configuration Manager, click **Workflows** > **Mobile**.
- 2. Check **Override Document API URI**.

The Document API URI is the URL that the app uses to submit documents to the server.

- 3. Click the **Document API URI** drop-down and select the address provided. This address is determined automatically by the software based on your server's IP address and should always be concluded with /cps.
- 4. Click **Apply Settings**.

#### 5.2.0.1 Mobile print settings

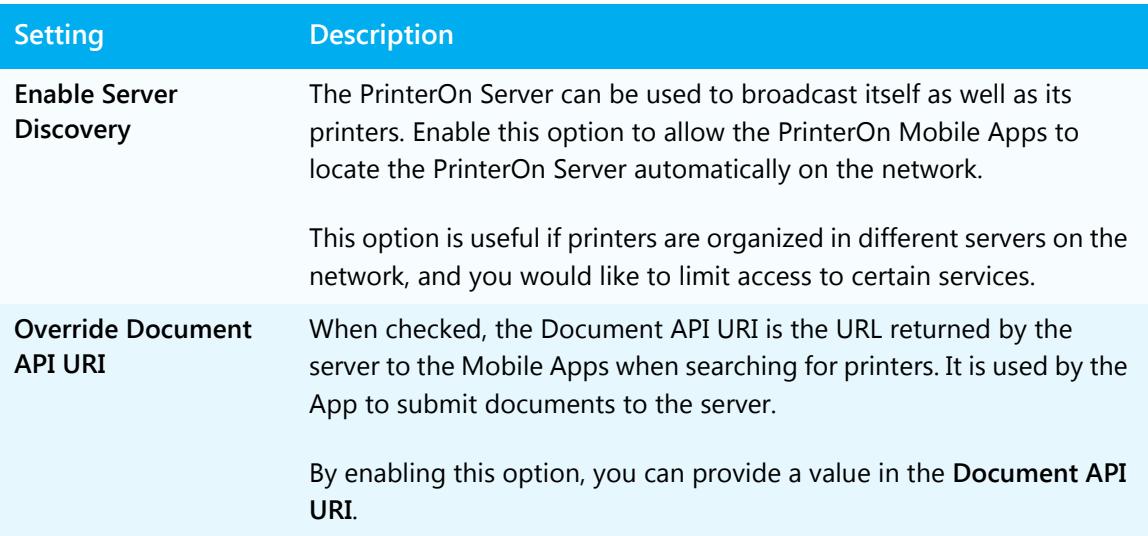

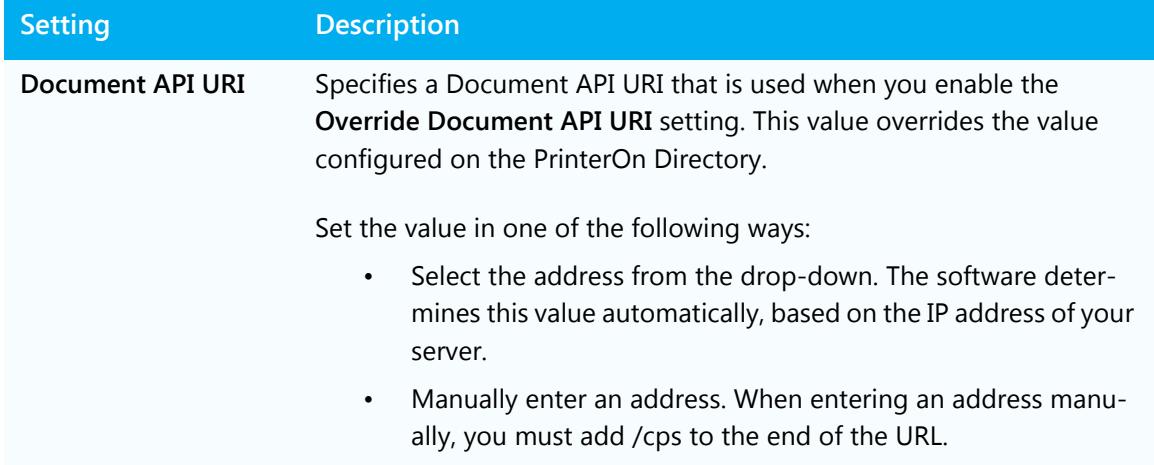

# <span id="page-96-0"></span>5.3 Configuring the Email Print workflow

To configure your server to accept email print jobs, you will need to configure some settings for your mail service.

When configuring your mail service it is important to know prior to configuring what method your service will use to connect to the mail server. The PrinterOn Server supports the following email systems:

- Microsoft Exchange Web Services (EWS)
- IMAP4 mail protocol
- Microsoft Messaging APIs (MAPI)
- Lotus Notes/Domino API

The PrinterOn Enterprise Server uses the standard SMTP protocol for sending emails for both IMAP4 and MAPI installations.

**Note:** For information on incorporating email printing into your existing mail system deployment, see [Configuring your mail server for PrinterOn email printing.](#page-197-0)

To configure your email print workflow:

1. In the Configuration Manager, click **Workflows** > **Email Print**.

2. To configure your inbound service settings, choose the **Email Type** used by your organization.

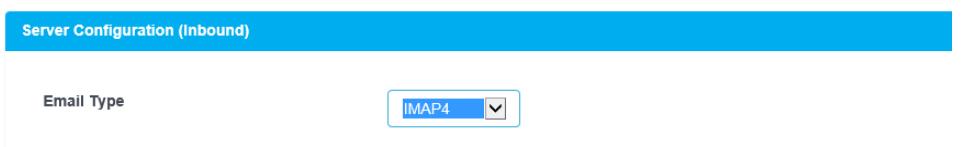

The configuration panel for the selected service appears, allowing you to set service-specific settings:

- [Exchange Web Services](#page-97-0) (EWS)
- [IMAP4](#page-99-0)
- [MAPI](#page-100-0)
- [Domino](#page-101-0) (Available for Enterprise Edition only)
- 3. If you configured the server to use EWS, IMAP4, or MAPI, [configure the SMTP](#page-103-0)  [settings](#page-103-0) used for outbound messages.
- 4. Configure any advanced email print settings, if necessary. For example, you can set the minimum size for an attachment, or auto-detect forwarded messages.

**Note:** The **Advanced Email Settings** panel is displayed in [A](#page-226-0)dvanced view only.

5. Click **Apply Settings**.

# <span id="page-97-0"></span>5.3.1 Configuring Exchange Web Services (EWS) settings

Selecting **EWS** as your **Email Type** displays the EWS Configuration settings:

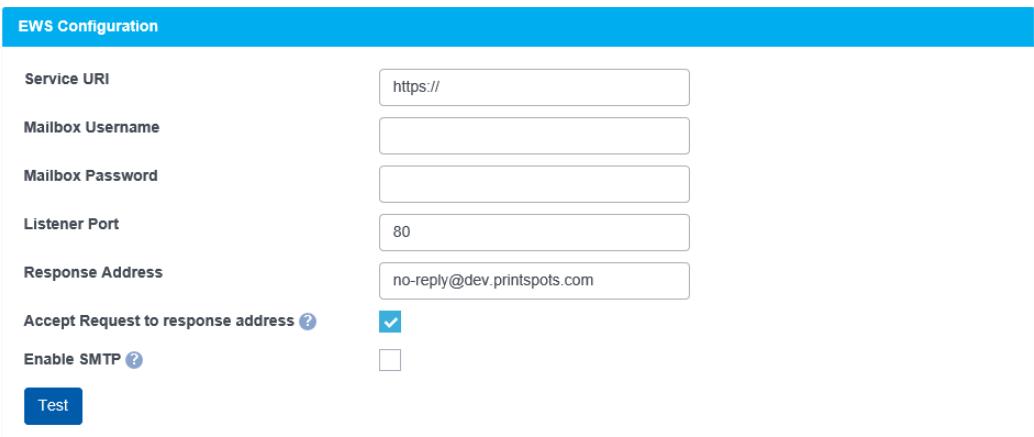

Using Exchange Web Services to connect to Exchange and provides a more modern alternative to MAPI. This option supports both MS Exchange server hosted internally and Office 365 cloud based email services.

#### 5.3.1.1 EWS settings

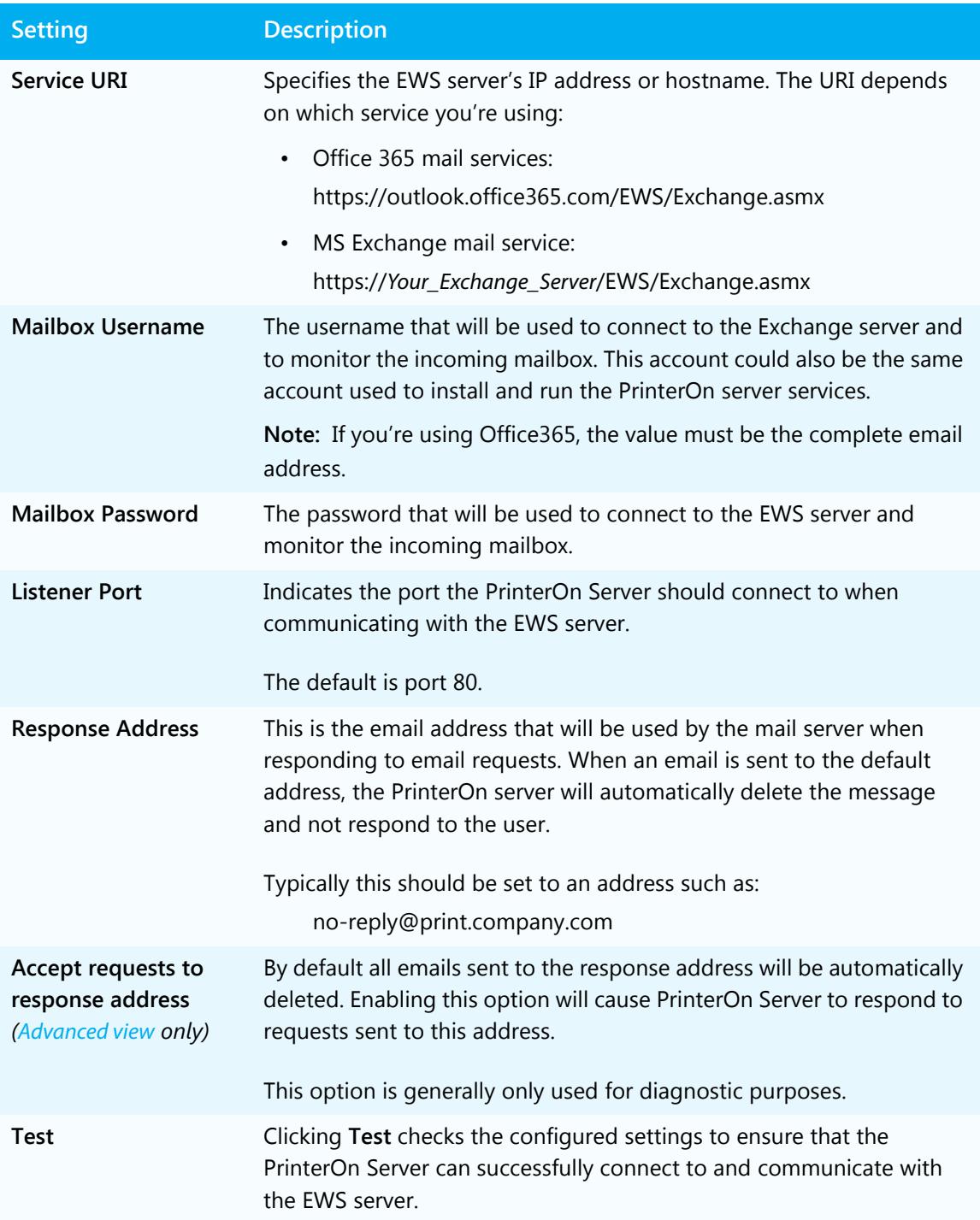

# <span id="page-99-0"></span>5.3.2 Configuring IMAP4 settings

Selecting **IMAP4** as your **Email Type** displays the IMAP4 Configuration settings:

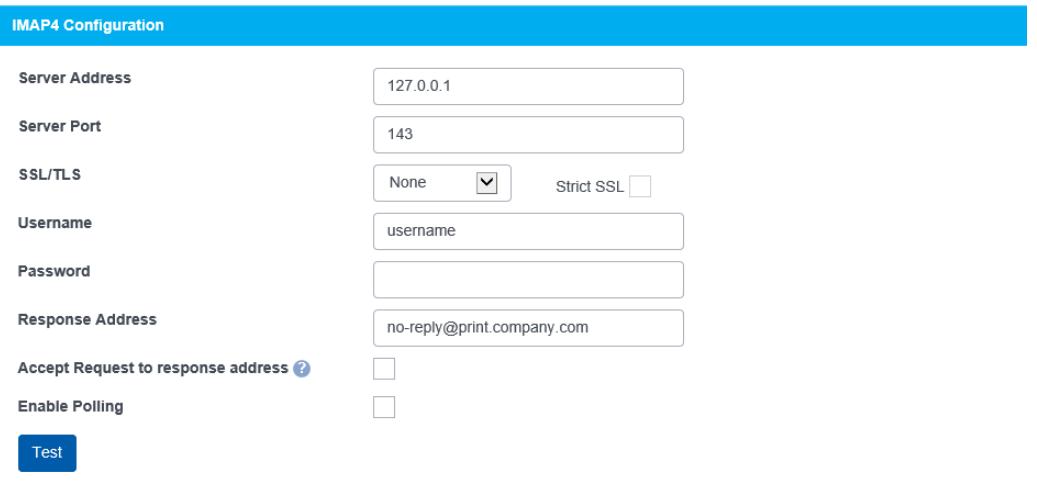

#### 5.3.2.1 IMAP4 settings

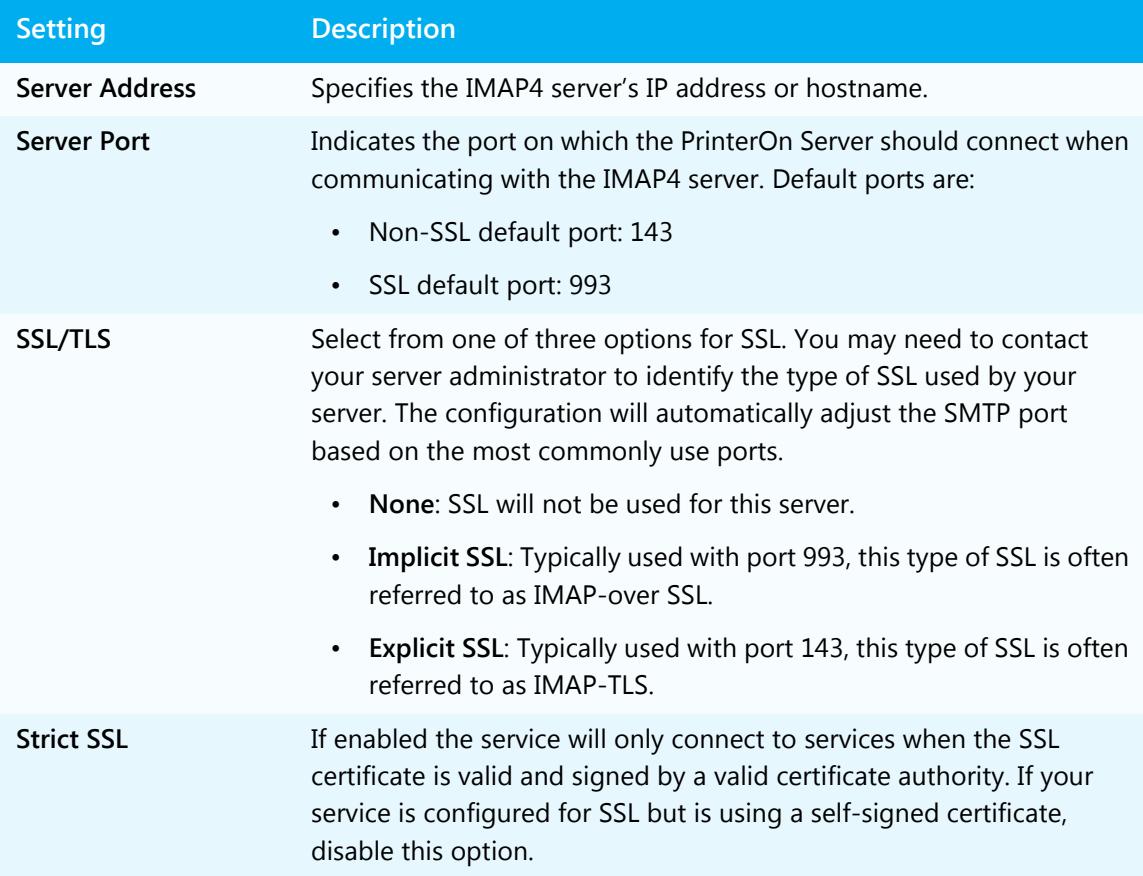

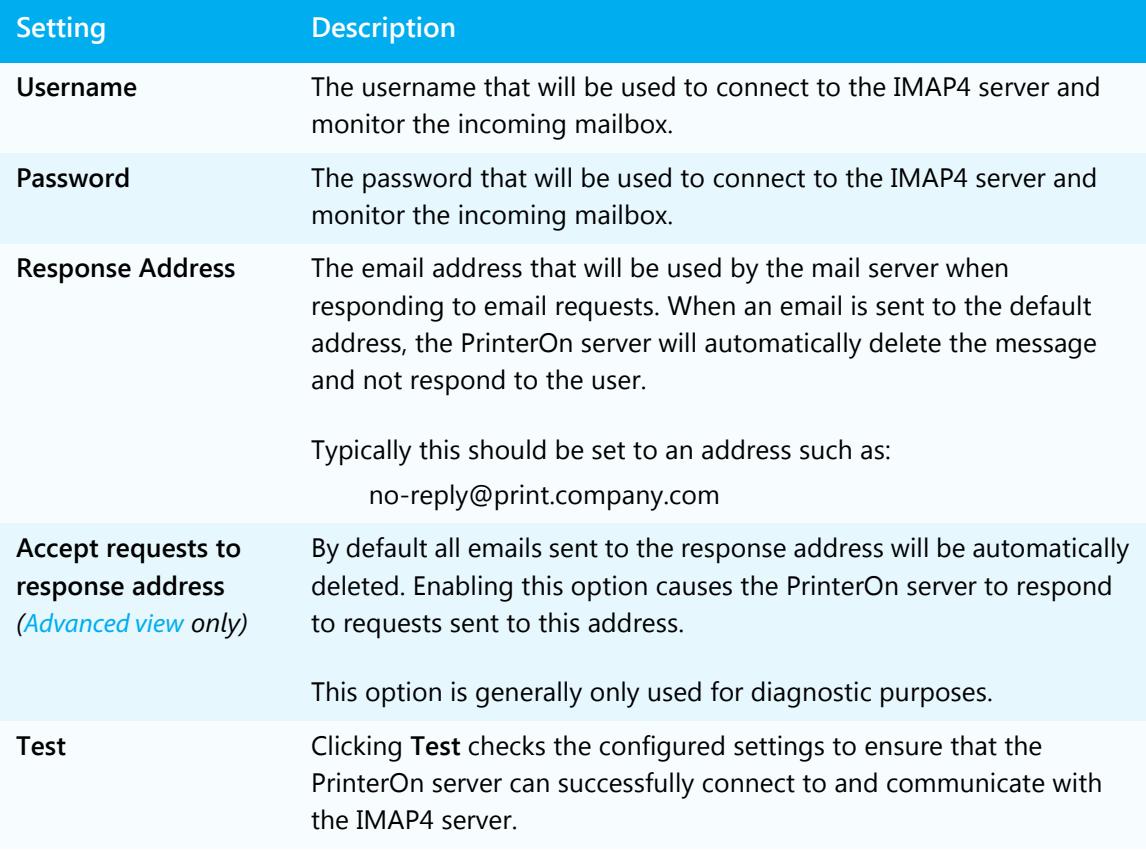

# <span id="page-100-0"></span>5.3.3 Configuring MAPI settings

Selecting **MAPI** as your **Email Type** displays the MAPI Configuration settings:

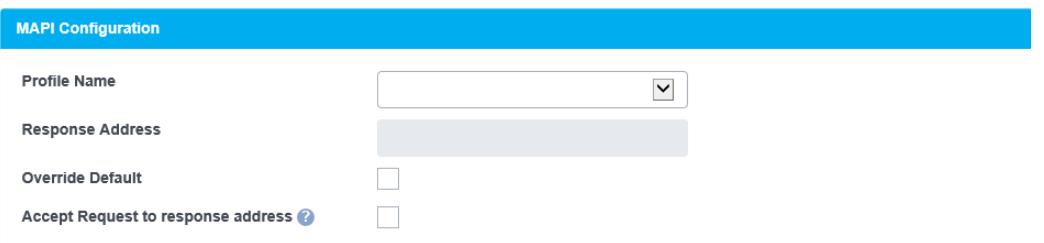

To use Microsoft's Messaging APIs (MAPI), you must have the MAPI subsystem installed on the machine where the PrinterOn server is installed. The MAPI subsystem is installed with Microsoft Outlook, although, you can also install it separately if you don't have a copy of Microsoft Outlook.

For the download and instructions, see http://www.microsoft.com/download/en/ details.aspx?id=1004.

Once you have MAPI installed, log on to the PrinterOn Server with the user account of the mailbox you'll be using to connect to the Microsoft Exchange server to retrieve emails for printing. This user should be a local administrator on the machine and be able to log on to the PrinterOn server.

#### 5.3.3.1 MAPI settings

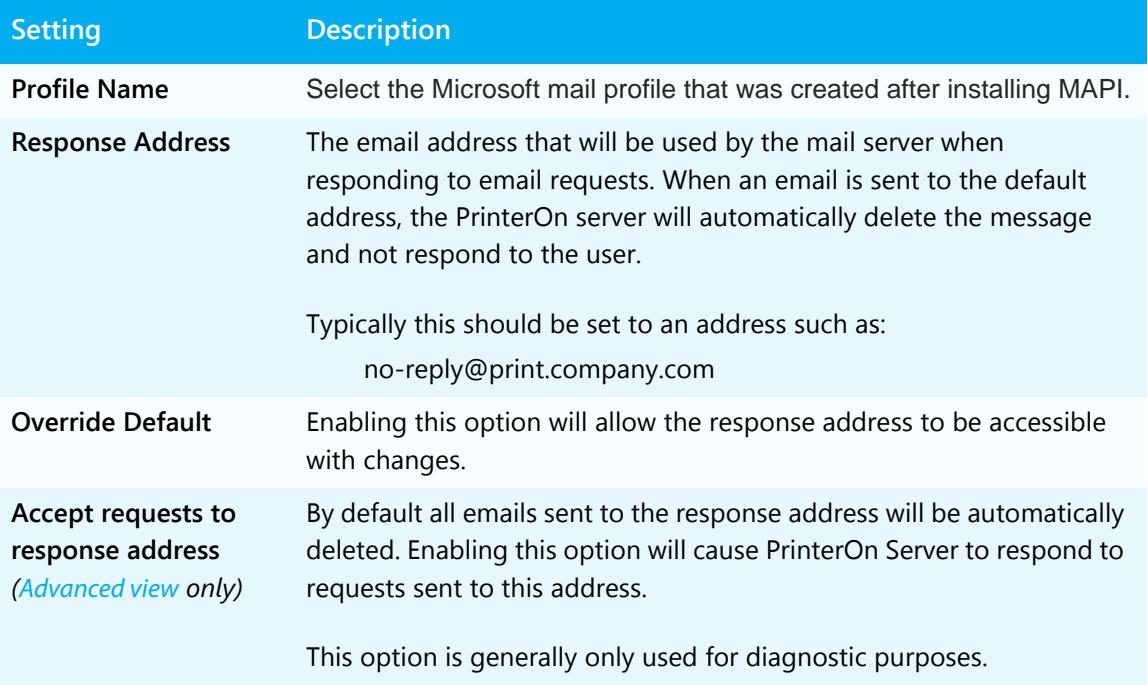

# <span id="page-101-0"></span>5.3.4 Configuring Domino settings (Enterprise Edition only)

Selecting **Domino** as your **Email Type** displays the Domino Configuration settings:

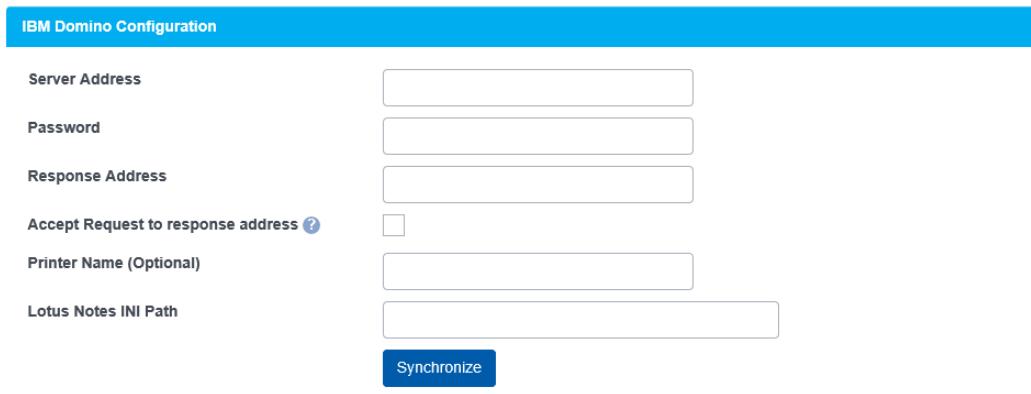

To use Lotus Domino with the PrinterOn Server, you must:

- Install the Lotus Notes client on the PrinterOn Server as a Single-User installation. A Single-User installation lets the PrinterOn Server access the Notes executable files and the Domino data files.
- Launch the Lotus Notes client and validate that the server can connect to the user's mailbox.

#### 5.3.4.1 Domino settings

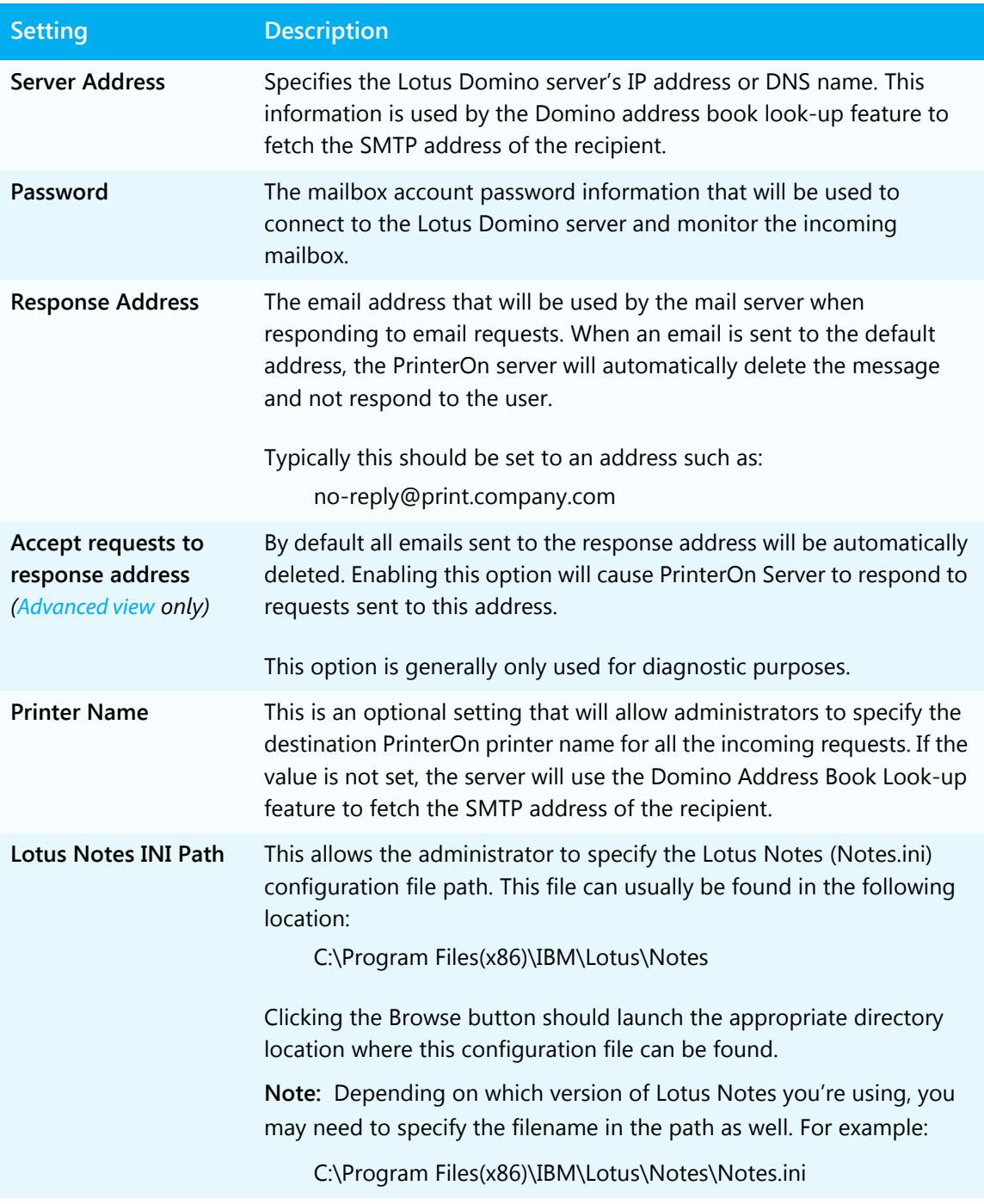

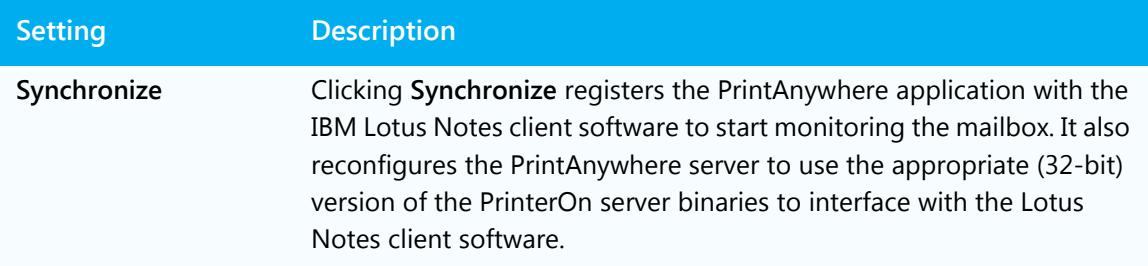

# <span id="page-103-0"></span>5.3.5 Configuring the SMTP Server for outbound messages

When you select **EWS**, **IMAP4**, or **MAPI** as your **Email Type**, the PrinterOn Server uses SMTP to send messages to users about their print job.

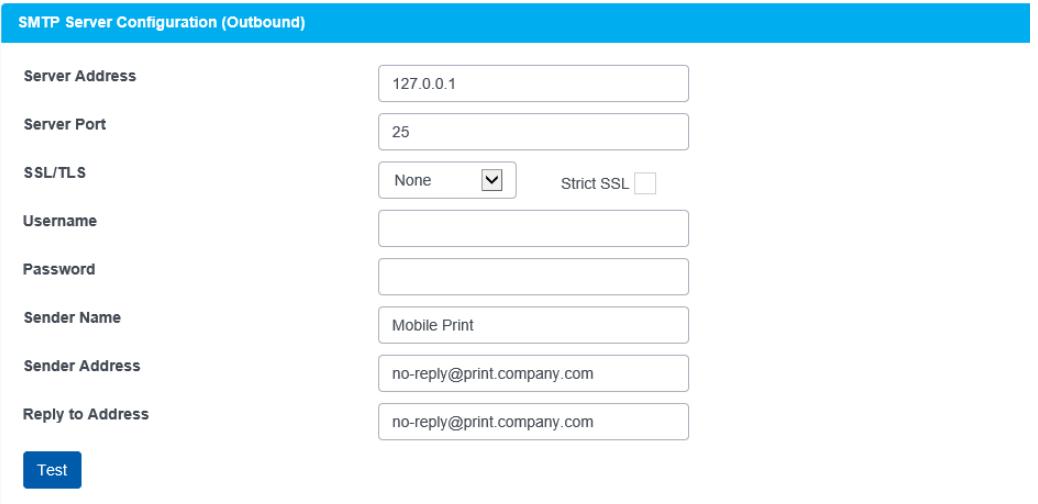

When a print job is submitted via email, the PrinterOn Server sends emails to the initiating end user about the status of the print job, for example, notifying them of issues, or advising that the print job was completed and can be picked up at the printer. To send these emails, you must configure the PrinterOn Server so that it can connect to the mail server using the SMTP information entered into the SMTP configuration page for each email protocol. Without this information the user will not receive a response email advising if there are any errors while trying to submit a document to be printed.

#### 5.3.5.1 SMTP settings

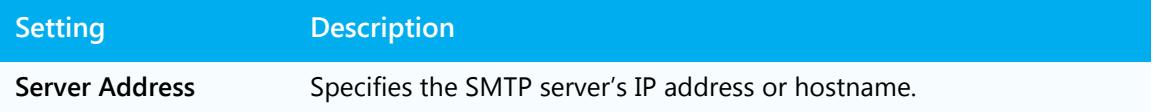

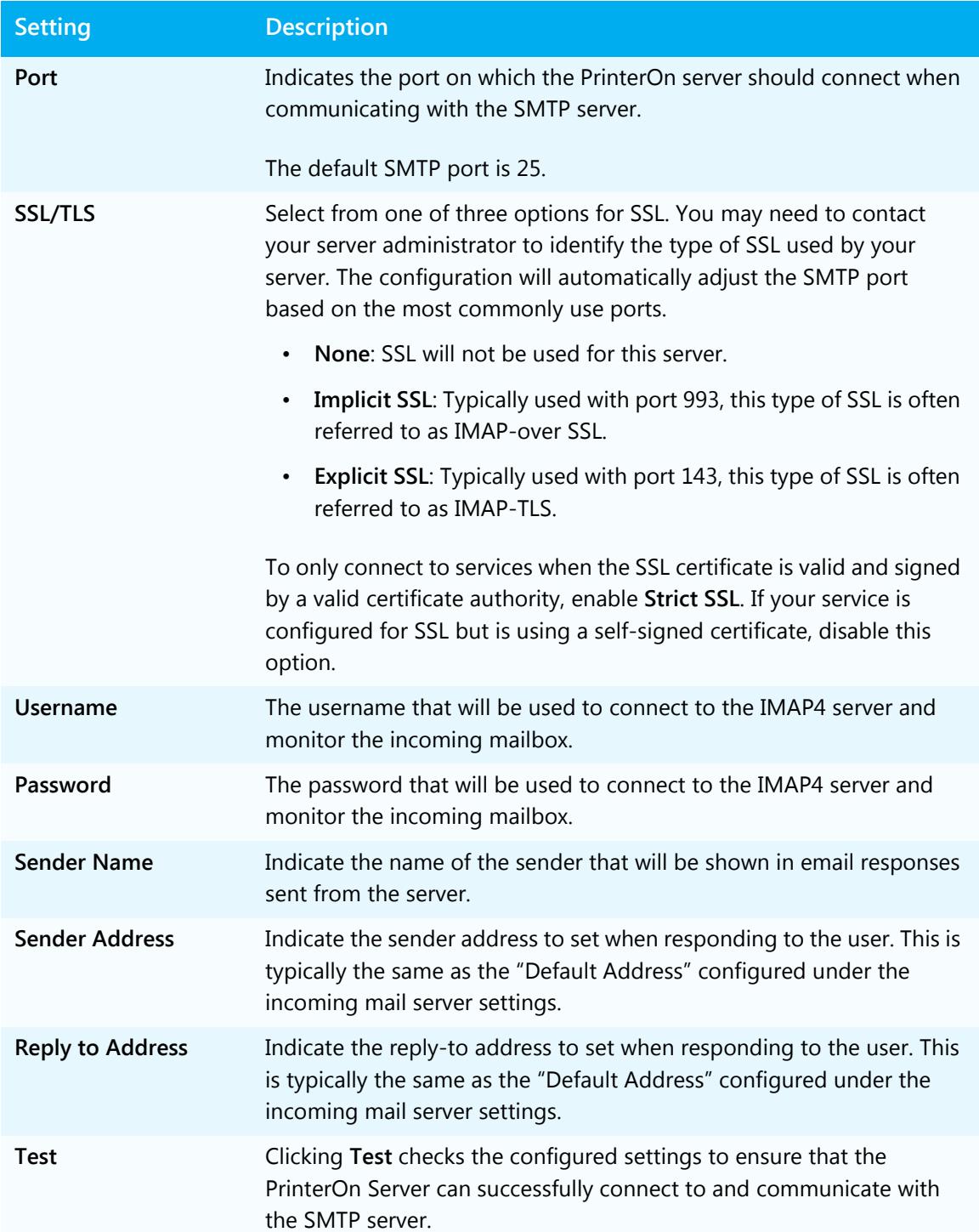

# 5.3.6 Configuring the Advanced Email Settings

The Advanced Email Settings let you configure some additional options for email print jobs.

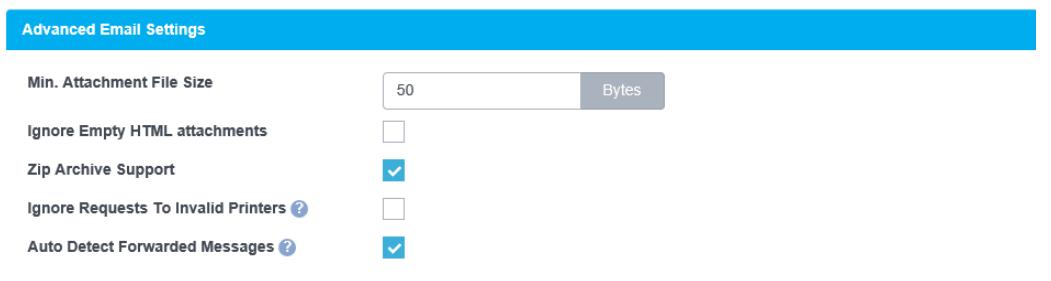

**Note:** The **Advanced Email Settings** panel is displayed in [A](#page-226-0)dvanced view only.

#### 5.3.6.1 Advanced email settings

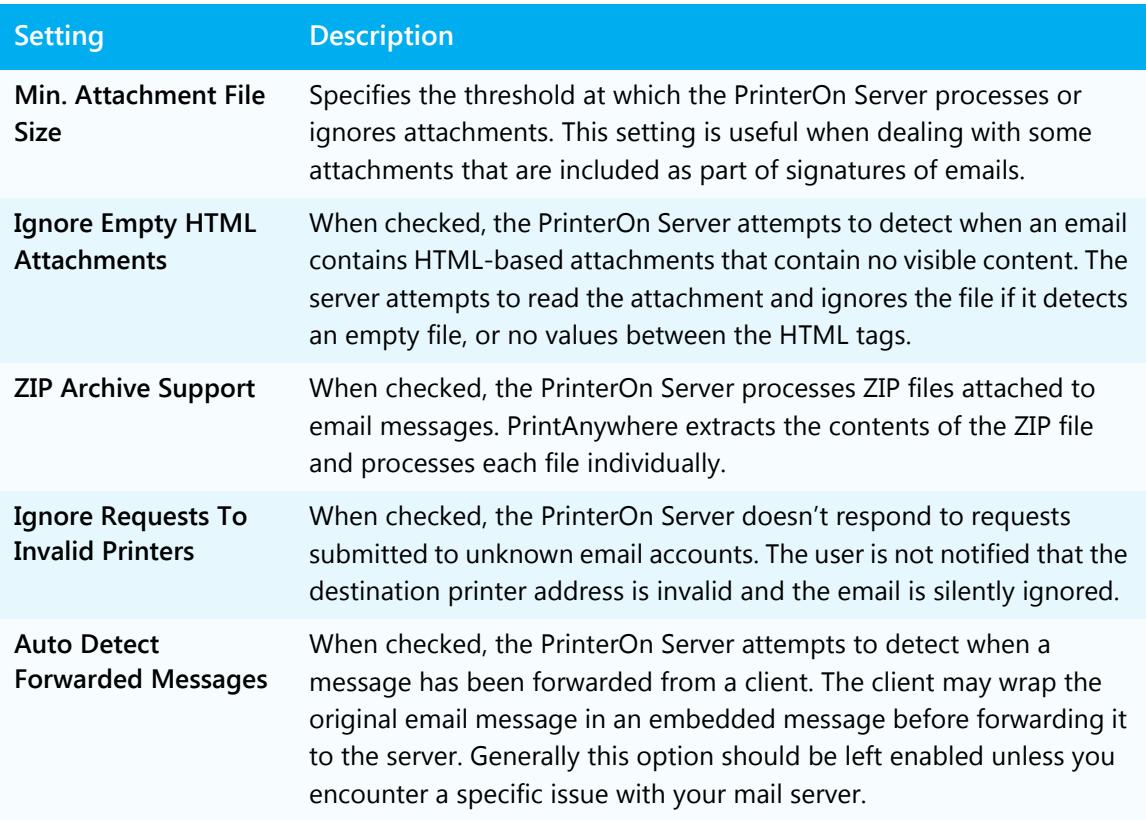

# <span id="page-106-0"></span>5.4 Configuring the Google Cloud Print workflow

The PrinterOn Connector for Google Cloud Print (GCP) is an extension to the PrinterOn Server that allows users to print seamlessly from any of the GCP Client Applications to PrinterOn printers.

The GCP Connector helps bridge the gap between the existing Google Cloud Print workflows and the PrinterOn Server. Once the connector is configured, users can submit jobs to PrinterOn printers from Google clients such as ChromeOS or Chrome Browser.

The PrinterOn Server with the GCP connector greatly simplifies printing management in environments where users bring their own devices—smartphones, tablets, Chromebooks, and Notebooks—that do not connect exclusively to existing print infrastructure.

This unique approach extends the following advanced capabilities for jobs submitted through the Google Cloud Print workflows:

- LDAP/Active Directory Authentication
- User-based Access Control
- Print Management Integrations
- Guest Print Workflows

**Note:** As you add and configure your Google Cloud printers, you will be redirected to the Google Cloud Print website to enter your credentials and provide the PrinterOn Server access to your Google printers. Before continuing, see [Google Cloud Print authentication](#page-107-1) to learn how to ensure that you are prepared to add Google Cloud Printers.

To configure the Google Cloud Print workflow:

- 1. In the Configuration Manager, click **Workflows** > **Google Cloud Print**.
- 2. [Add your Google Cloud printers](#page-107-0) by providing a printer name and mapping it to an existing PrinterOn printer.
- 3. [Configure the general settings](#page-108-0) for the printer.
- 4. Share the printer to make it available to Google Cloud users.
- 5. To rename a printer queue, select the printer in the list then click Rename.
- 6. To delete a printer queue from both the PrinterOn Server and the Google Cloud Printer services, click Delete Printer.
- 7. Click **Apply Settings**.

# <span id="page-107-1"></span>5.4.1 Google Cloud Print authentication

The PrinterOn Server uses Google's OAuth2 based system for identifying users and printers. This provides a secure method of linking Google printers and users to PrinterOn. During the setup process, you will be redirected to the Google Cloud Print website to enter your credentials and provide the PrinterOn Server access to your Google printers.

Before starting your Google Cloud Print setup:

- Create a Google Account to manage your printers and Google Cloud Print workflow.
- Ensure that pop-up windows are allowed for the PrinterOn Server. During the setup process, the Configuration Manager will load a pop-up window or tab and redirect you to the Google website.

# <span id="page-107-0"></span>5.4.2 Adding a Google Cloud printer

To add a Google Cloud Printer to your PrinterOn solution, you must create a map that links a Google printer to a PrinterOn printer

To map a Google Cloud Printer to a PrinterOn printer:

1. On the Google Cloud Print screen, click **Add Google Printer**. The Add Google Printer dialog appears.

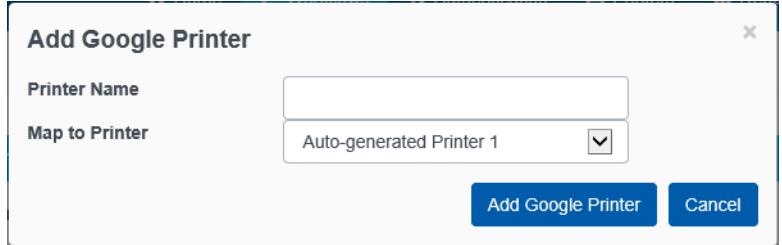

2. Set the following values:

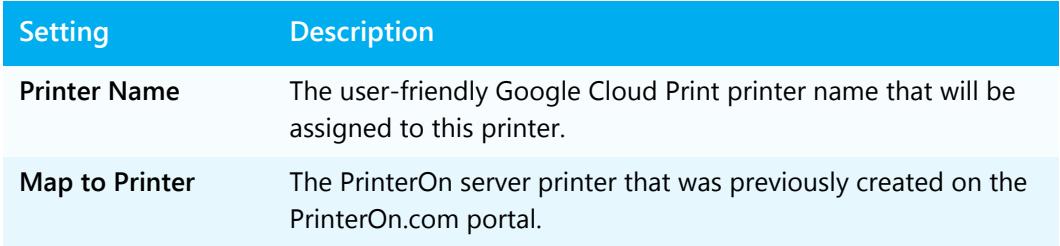
3. Click **Add Google Printer** to create the printer on the Google Cloud Print servers. The printer is added to the Google Cloud Print Printers list.

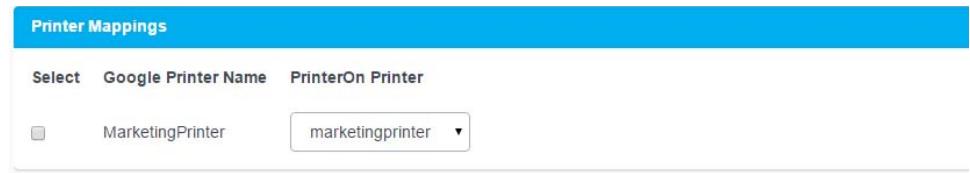

# 5.4.3 Configuring Google Cloud Print general settings

Once you add a new Google Cloud printer, you can configure some general print settings for it.

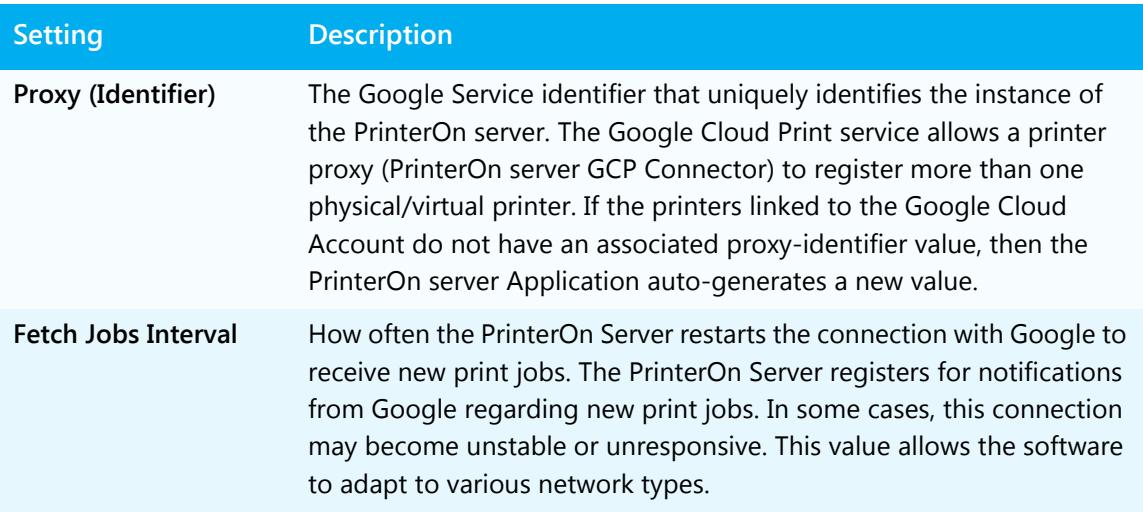

# 5.4.4 Sharing a Google Cloud printer

Once the Google Cloud Printer has been added, you must then share the printer so that users can see the printer in the GCP client. You can share the printer with individual users or groups of users, provided the users all have access to a GCP client.

To share a Google Cloud printer:

- 1. In the Select column of the Google Cloud Print screen, check the printer you would like to share.
- 2. Click **Share Printer**.

3. In the Share Printer dialog, select **Yes** to be redirected to the Google Cloud Print site.

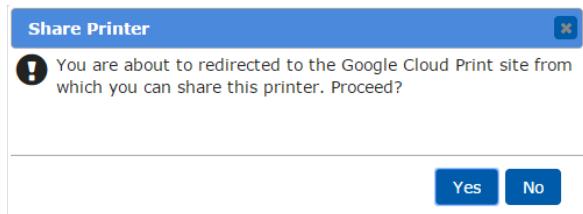

4. Log in to the Google Cloud Print services and share the printer.

# 5.5 Configuring the PrinterOn Queue Management System (PQMS) workflow

The PrinterOn Print Queue Monitoring Service Connector is another extension to the PrinterOn Server that enables jobs submitted to the standard Windows Print Server queues to be delivered to remote printers through the PrinterOn Server infrastructure.

**Note:** PQMS is only available for PrinterOn Enterprise edition.

To configure the PQMS workflow:

- 1. In the Configuration Manager, click **Workflows** > **PQMS**.
- 2. Configure your PQMS settings as necessary [\(Advanced view](#page-226-0) only). In most cases, you should not need to change the default settings.
- 3. Map the local Windows printer queue to a PrinterOn printer. The PQMS integration supports the following printer mapping configuration types:
	- One-to-One: Each printer device queue can be mapped to a unique PrinterOn printer
	- Many-to-One: Multiple printer device queues can be mapped to the same PrinterOn printer.

To map a print queue:

- a) Select the local printer queue that will be routed through the PrinterOn server.
- b) Select a PrinterOn Printer from the list.
- 4. Click **Apply Settings**.

# 5.5.1 Configuring the PQMS connector

The PDG PQMS Connector helps bridge the gap between the existing Windows Print Queue workflows and the PrinterOn Server. It allows print users to submit jobs using standard Windows workflows (for example, using **File** > **Print**) and leverage the capabilities of the PrinterOn Server to deliver the pre-rendered data content to printers located anywhere in the world.

**Note:** The **PQMS Settings** panel is displayed in [A](#page-226-0)dvanced view only.

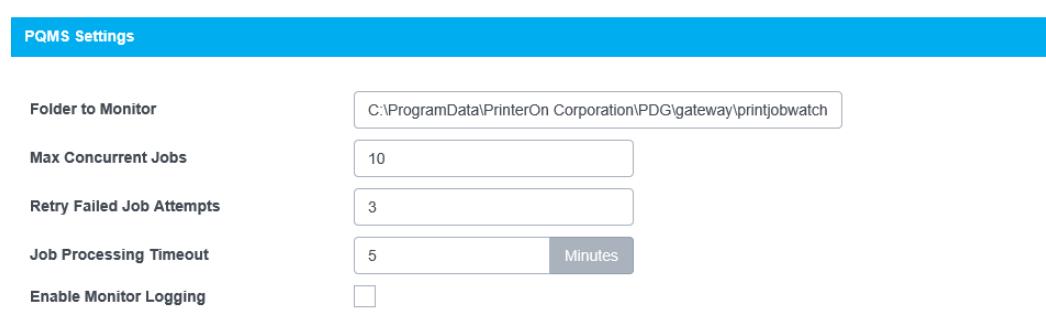

#### 5.5.1.1 PQMS settings

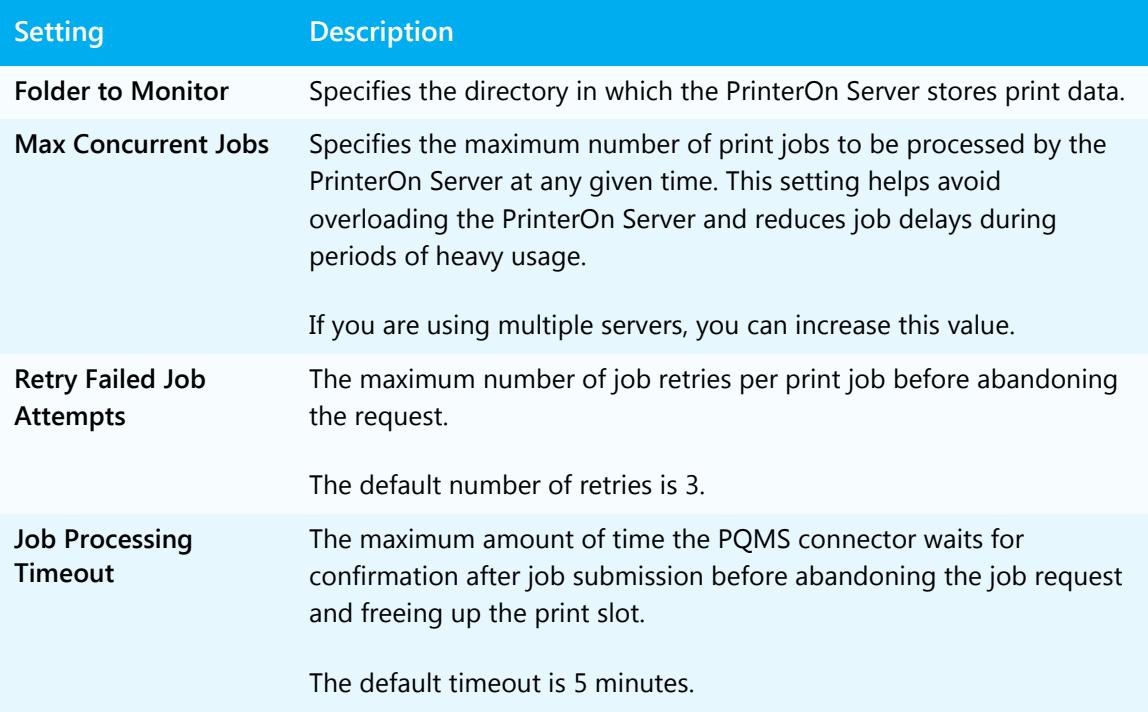

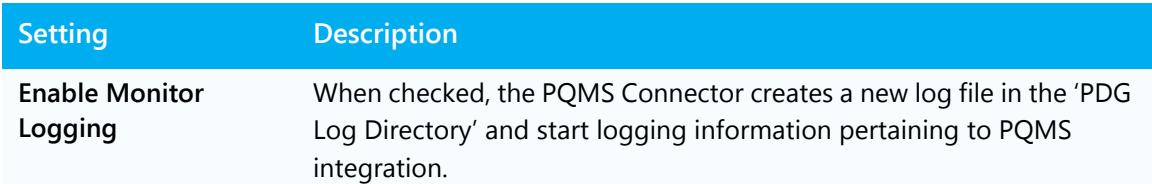

#### 5.5.2 Mapping the Windows Print Queue to a PrinterOn printer

The Printer Mappings section lets you map the existing Local Windows Print Queues to PrinterOn Printers.

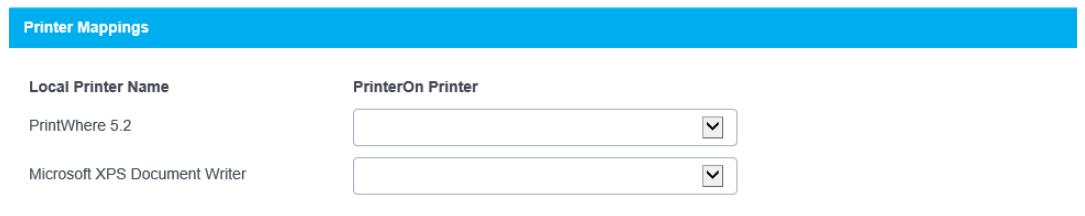

# 5.6 Configuring IPP and Native iOS workflows

The PrinterOn Server includes an IPP connector that allows administrators to deliver print jobs generated by third-party IPP print servers and clients to designated printers located in remote locations. You can configure:

- [native IOS printing](#page-111-0)
- [IPP printing](#page-113-0)

#### <span id="page-111-0"></span>5.6.1 Configuring Native iOS Printing

The PrinterOn Server can be configured to let iOS-based devices discover printers and submit print jobs to PrinterOn printers. It allows users to submit jobs to printers that are located both inside and outside the enterprise network.

This approach extends the following advanced capabilities for jobs submitted through the iOS device print workflow:

- LDAP/Active Directory Authentication
- User-based Access Control
- Print Management Integrations
- Guest Print Workflows

• Enabling Printing from Multiple Networks

**Note:** To enable Native iOS Printing for a specific PrinterOn printer, you must first enable discovery for that printer. To enable the printer discovery setting:

- 1. Navigate to the **Printers** tab.
- 2. Locate the printer in the printers list.
- 3. In the **Discovery** column, click the X.
- 4. Select **Synchronize** to save the settings and update all components within the PrinterOn server.

To configure the Native iOS printing workflow:

- 1. In the Configuration Manager, click **Workflows** > **IPP and Native iOS Printing**.
- 2. Configure the [Network and Broadcast Settings](#page-112-0) as necessary.

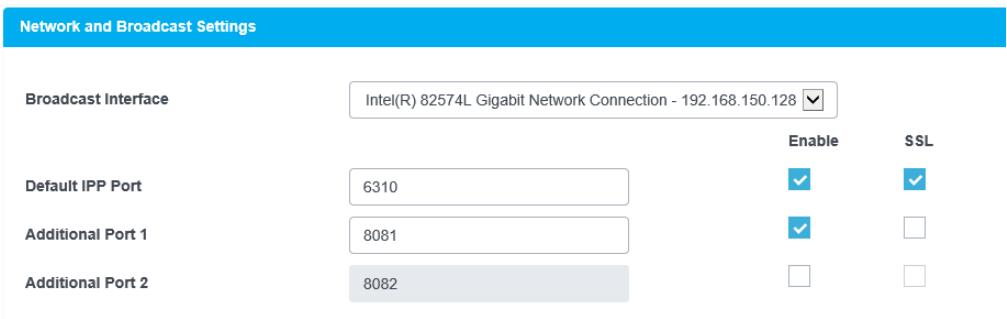

#### 3. Click **Apply Settings**.

#### <span id="page-112-0"></span>5.6.1.1 Network and Broadcast Settings

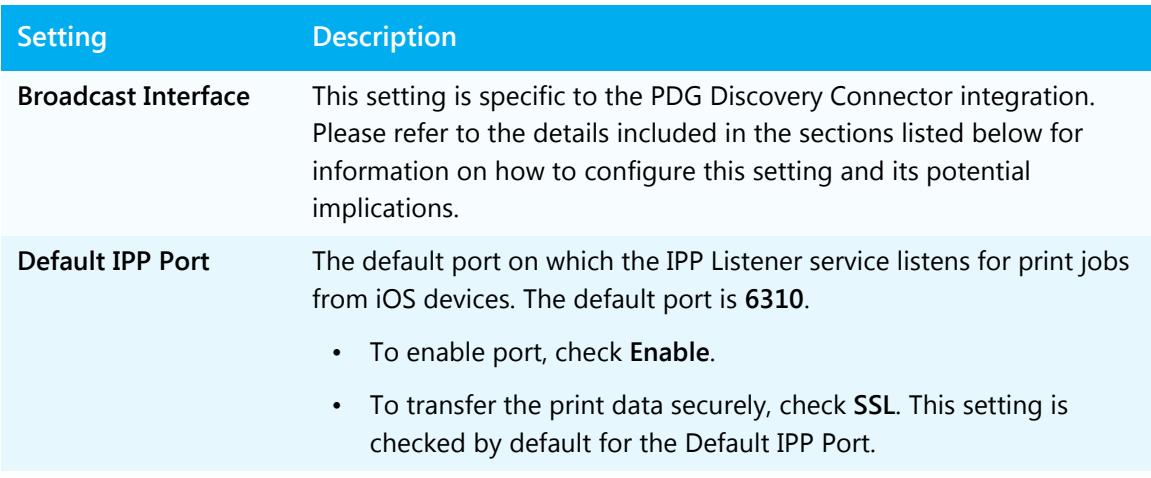

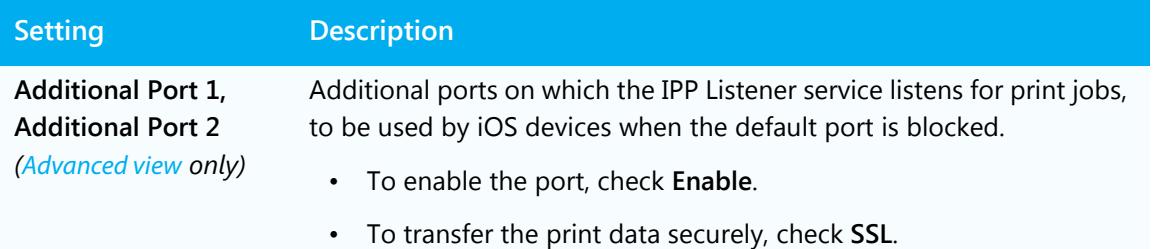

## <span id="page-113-0"></span>5.6.2 Configuring IPP Printing

The PrinterOn Server includes an IPP connector that allows administrators to deliver print jobs generated by third-party IPP print servers and clients to designated printers located in remote locations.

To configure the Native iOS printing workflow:

- 1. In the Configuration Manager, click **Workflows** > **IPP and Native iOS Printing**.
- 2. Configure the [IPP Printers settings](#page-113-1) as necessary.

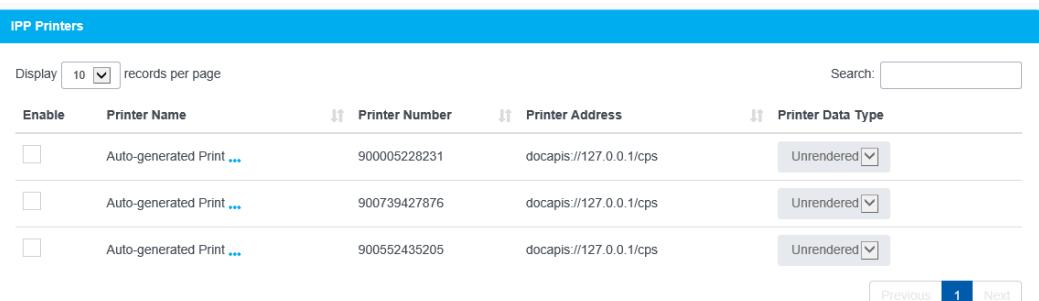

3. Click **Apply Settings**.

#### <span id="page-113-1"></span>5.6.2.1 IPP Printers settings

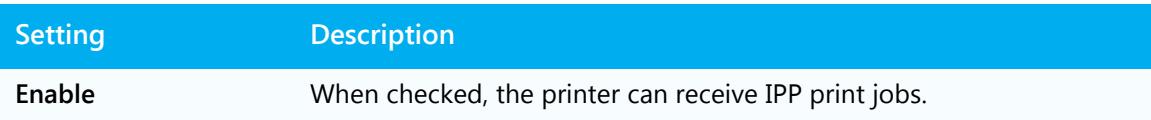

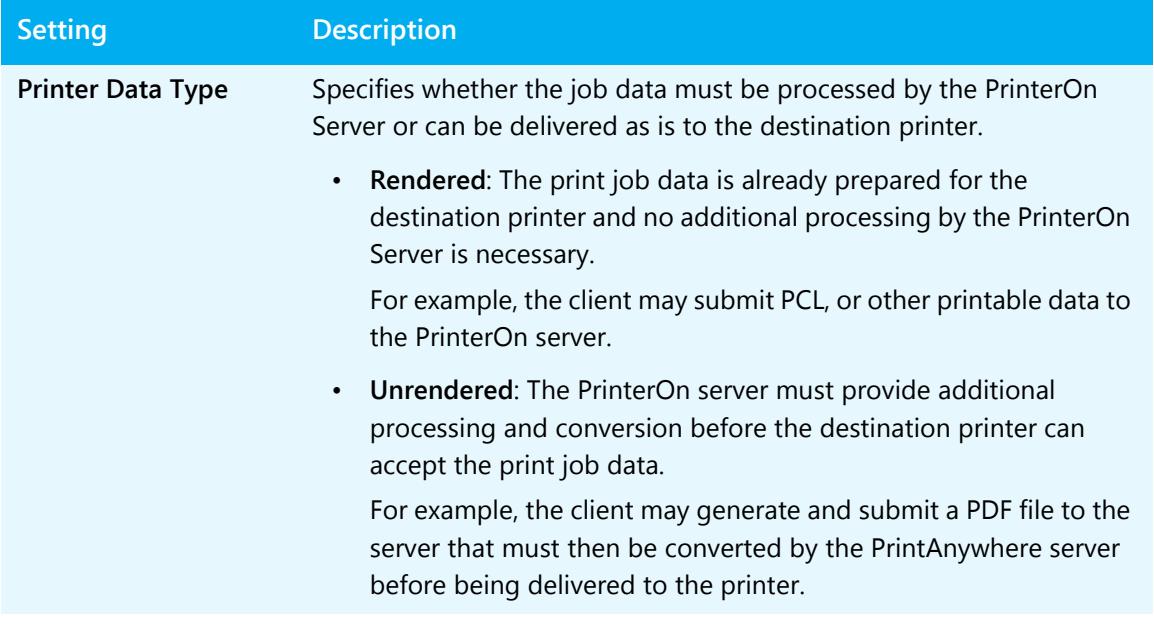

#### 5.6.2.2 Configuring IPP printing on your Windows Server

To set up IPP Printing on your Windows Server:

- 1. Configure your Windows Server roles to support print services:
	- a) In the Server Manager, click **Server Roles**, then check **Print and Documentation Services**.

**Note:** In Windows Server 2008, you must also check the Printer Server role service.

- 2. Install the IPP Printing Client:
	- a) In the Server Manager, click **Features**, then check **IPP Printing Client**.
- 3. Reboot the server.

#### 5.6.2.3 Connecting an IPP printer in Windows

You can use the following steps to connect Windows to PrinterOn using IPP. You'll need the IP address of the server hosting the PrinterOn software.

**Note:** The specific panels in Control Panel may vary depending on which version of Windows you are running.

To connect an IPP printer to a Windows:

- 1. Enable IPP printing:
	- a) Click **Control Panel** > **Programs and Features**, then select **Turn Windows Features On or Off**.
	- b) In the features list, expand **Print and Document Services** and verify that **Internet Printing Client** is checked.
- 2. Return to the Control Panel home page, then open **Devices and Printers**.
- 3. On the Devices and Printers screen, click **Add a Printer**.
- 4. In the Add Printer dialog, choose **Network**, then click **The printer I want isn't listed**
- 5. Choose **Select a shared printer by name** and enter the IP address of the machine where the PDG is located. Include the port number used by the PDG. For example:

http://172.16.100.101:6310/generated-printer-1

If necessary, you can validate that the port is open by using Telnet

- 6. Click **Next**. Windows attempts to connect to the PrinterOn printer using IPP.
- 7. Select the printer driver that you want to use.

#### 5.6.2.4 Supporting IPP over HTTPS

If you intend to print using IPP over HTTPS, you'll need to install a valid self-signed SSL certificate on the PrinterOn server, and the server hosting the PDG, if it is installed on another server.

**Note:** Only install SLL certificates from servers that you trust.

To install a certificate:

- 1. Log in as an administrator.
- 2. Right-click on Internet Explorer, and click **Run as administrator**.
- 3. In Internet Explorer, browse to the following URL:

https://PDG Server IP Address/

- 4. Because there is no certificate installed in the server, you'll receive a certificate error. Click on the error.
- 5. Click **View Certificates**.
- 6. In the Certificates window, click **Install Certificate...**.
- 7. Select **Place all certificates in the following store**, then click **Browse**.
- 8. Select **Trusted Root Certification Authorities**, then click **OK**.
- 9. Click **Next**, then click **Finish**.
- 10. A security warning will appear informing you that you are adding a certificate from a source that cannot be validated. Click **Yes** to trust this SSL certificate.

# 6

# Configuring general settings

From the **Home** tab, you can access a number of general settings and details about your server.

This tab contains several subtabs:

- [Overview:](#page-117-0) Provides system information and an overview of system health.
- [General Settings](#page-120-0): Lets you configure cross-component settings.
- [Services:](#page-128-0) Lets you view and change the status of the PrinterOn services.
- [Licensing:](#page-128-1) Lets you view and manage your license information.
- [Serial Numbers:](#page-136-0) Lets you view serial number information for server components and add additional PDS and PDH instances or PrintAnywhere Servers to your service.

# <span id="page-117-0"></span>6.1 Viewing system information

The **Overview** tab is mostly informative, and provides high-level details about your server. This information can help you quickly identify when there are issues. Additionally, when issues do occur, knowledge about your system is often necessary to help diagnose the problem.

To view system information:

1. In the Configuration Manager, click **Home** > **Overview**.

- 2. Review the information in the panels:
	- **Server Overview**: Provides information about your PrinterOn Server software version, as well as basic printer and print job metrics. Click **PrinterOn Administration Page** to open the PrinterOn.com web admin portal at [www.printeron.com/administrators](https://www.printeron.com/administrators).
	- **Usage Overview:** Provides an overview of the system usage, detailing how many jobs have been processed, and how many pages have been saved.

**Note:** The server calculates the number of pages saved as follows:

- If a job is submitted and held for release but the user never releases the job, all pages in the job are considered saved. This usually is when the printer has been configured for secure release.
- If duplex is used when printing, each physical piece of paper saved is counted as a saved page.

For example, when printing a 4-page document with duplex selected, the system considers that 2 pages are saved, since only 2 physical pages are used. When printing a 3-page document with duplex, only 1 page is saved, since 2 physical pages are still used.

- If a job is printed as Color, then the savings are tallied as **# of Color Pages Saved**.
- If a job is printed as Black and White, then the savings are tallied as **# of B&W Pages Saved**.
- **System Health**: Provides an overview of the current components and remote servers managed by this Configuration Manager. Click the links to view and configure the components.
- **System Information**: Provides an overview of the Windows Server currently being used.

**Note:** This information represents the server where the parent Configuration Manager is installed. When installing all components on multiple servers, you should load this page in the Configuration Manager for each server.

#### 6.1.1 Viewing version information for all installed server components

In addition to seeing the server software version, you can also view the specific version for each component installed as part of the PrinterOn Server installation.

To view component version information:

- 1. In the Configuration Manager, click **Home** > **Overview**.
- 2. In the **Server Overview** panel, click the value for **Server Version**. The Installed Components Versions dialog appears.

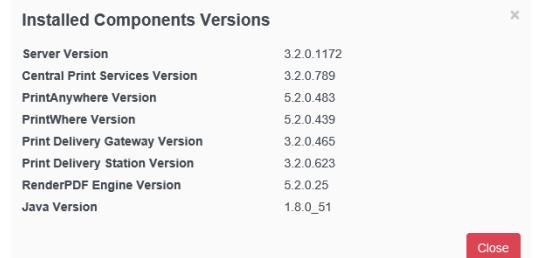

#### 6.1.2 Exporting server and system information

You can export the system and server information displayed on the **Overview** tab to a text file that you can

To export system information:

- 1. In the Configuration Manager, click **Home** > **Overview**.
- 2. Locate the **System Health** panel, then click **Export System Information**. A text file with a summary of the content of this tab is created and displayed in your browser.

#### 6.1.3 Creating a package of diagnostic information

In order to diagnose an issue with your PrinterOn Server, you may need to send PrinterOn Support the log files for all your server subcomponents. You can quickly create a package of this information from the **Overview** tab.

To create a package for PrinterOn support:

- 1. In the Configuration Manager, click **Home** > **Overview**.
- 2. Locate the **System Health** panel, then click **Download Support Package**. The Configuration creates a ZIP file with comprehensive server information and logs for all managed components.

# <span id="page-120-0"></span>6.2 Configuring general cross-component settings

The **General Settings** tab lets you configure some of the most common configuration values from a single location. The options in this section are applied to all components and servers.

To configure job management settings:

- 1. In the Configuration Manager, click **Home** > **General Settings**.
- 2. In the **Debug Logging** panel, [specify the logging level to use across all](#page-120-1)  [components](#page-120-1).
- 3. In the **Job Management** panel, [set cross-component workflow options.](#page-122-0) These settings allow you to set some general limits to control the impact of printing on your network bandwidth.
- 4. In the **Proxy Settings** panel, [define the server proxy settings](#page-123-0) for the Central Print Services, if you are using a proxy server.
- 5. In the **Printer Synchronization Settings** panel (available in [Advanced view](#page-226-0) only), [specify how services and printers are synchronized](#page-124-0).
- 6. In the **Advertised Capabilities** panel (available in [Advanced view](#page-226-0) only), [define](#page-125-0)  [which features your PrinterOn service supports.](#page-125-0) These values are then sent to client applications that want to print using the service, such as the PrinterOn Mobile App, to help them optimize their behavior.
- 7. Click **Apply Settings**.

# <span id="page-120-1"></span>6.2.1 Setting debug logging levels

The Debug Logging panel of the General tab lets you set cross-component logging levels. Higher levels of logging are most useful when troubleshooting.

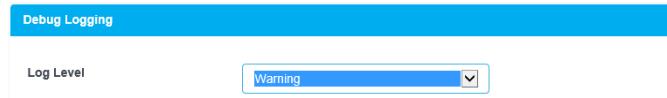

**Note:** The Logging level you define here is applied to all PrinterOn components, unless you specify a different logging level for a specific component.

To configure the logging level for a specific component:

- 1. In the Configuration Manager, click **Advanced** > **Components**, then click the **Configure** button adjacent to the component you want to set a different logging level for.
- 2. Click the **Logging** tab, and configure the logging level as necessary.

In general, to reduce the impact on server performance, you should set the logging to **Information** (the default) or lower, and adjust it only when necessary to troubleshoot an issue.

#### 6.2.1.1 Logging levels

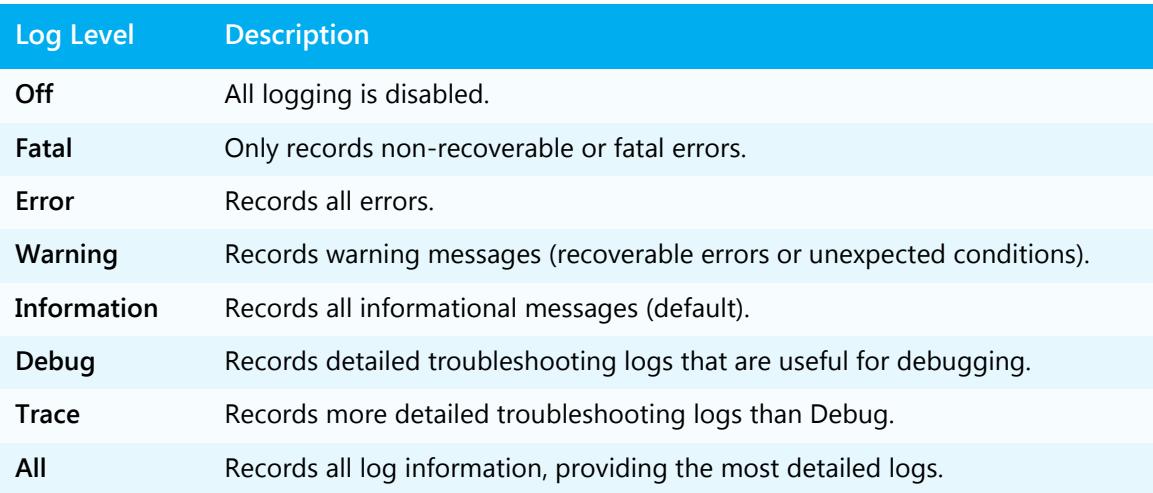

# <span id="page-122-0"></span>6.2.2 Configuring Job Management settings

The **Job Management** panel of the General tab lets you set cross-component workflow options. These settings allow you to set some general limits to control the impact of printing on your network bandwidth.

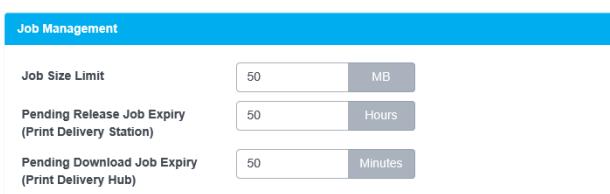

#### 6.2.2.1 Job Management settings

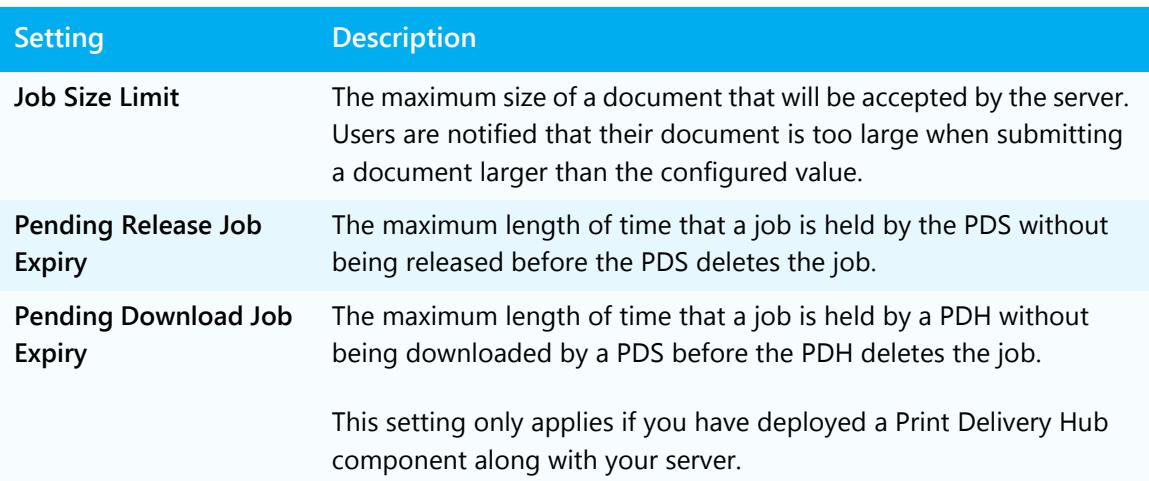

# <span id="page-123-0"></span>6.2.3 Configuring proxy settings for the Central Print Services

The Proxy Settings panel of the General tab lets you define the server proxy settings, if you are using a proxy server.

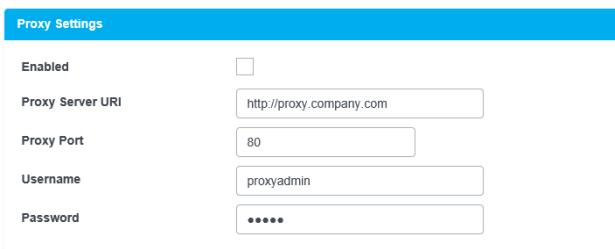

**Note:** The proxy settings you define here are only used by the CPS. In most deployments, this is sufficient, since all communication with the PrinterOn Directory flows through the CPS. However, if you have implemented a Hybrid Direct deployment, in which each component communicates directly with the PrinterOn Directory, you must define the proxy settings for PAS and PDS individually.

To configure the proxy settings for an individual component:

- 1. In the Configuration Manager, click **Advanced** > **Components**, then click the **Configure** button adjacent to the component you want to set proxy settings for.
- 2. Click the **Proxy** tab, and configure the settings as necessary.

#### 6.2.3.1 Proxy Settings

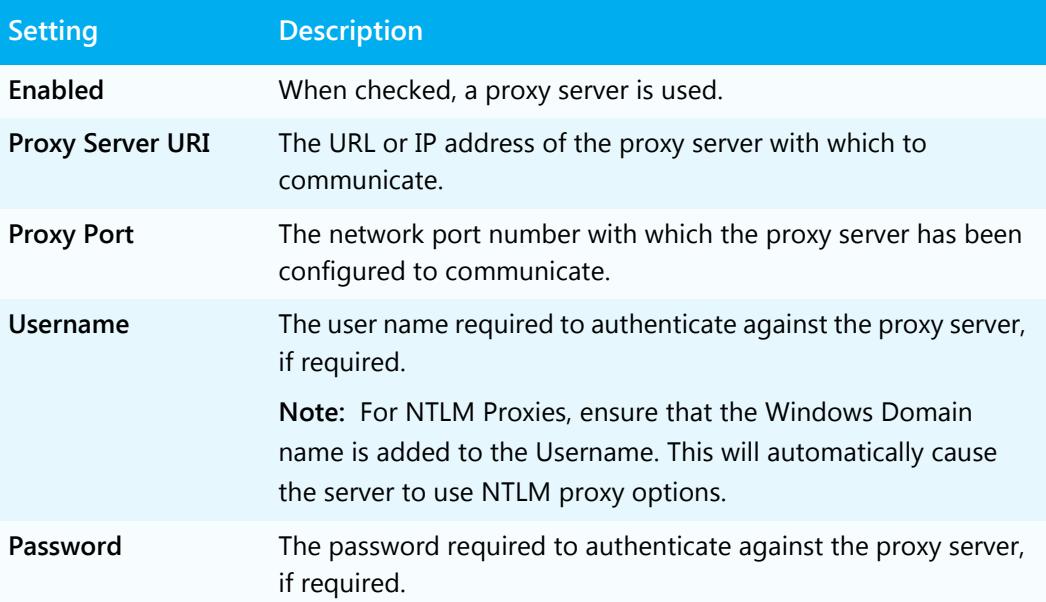

# <span id="page-124-0"></span>6.2.4 Configuring printer synchronization settings

The **Printer Synchronization Settings** panel of the General tab lets you specify how services and printers are synchronized.

**Note:** The Printer Synchronization Settings panel is displayed in [Advanced view](#page-226-0) only.

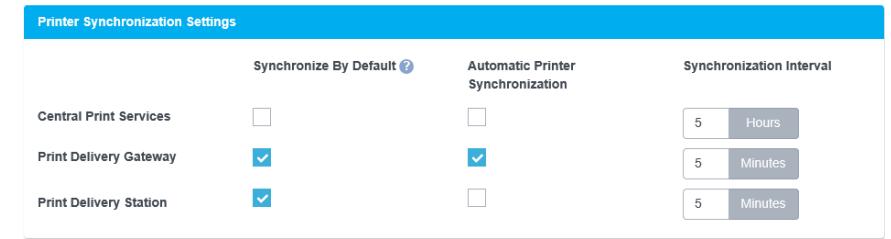

#### 6.2.4.1 Printer Synchronization Settings

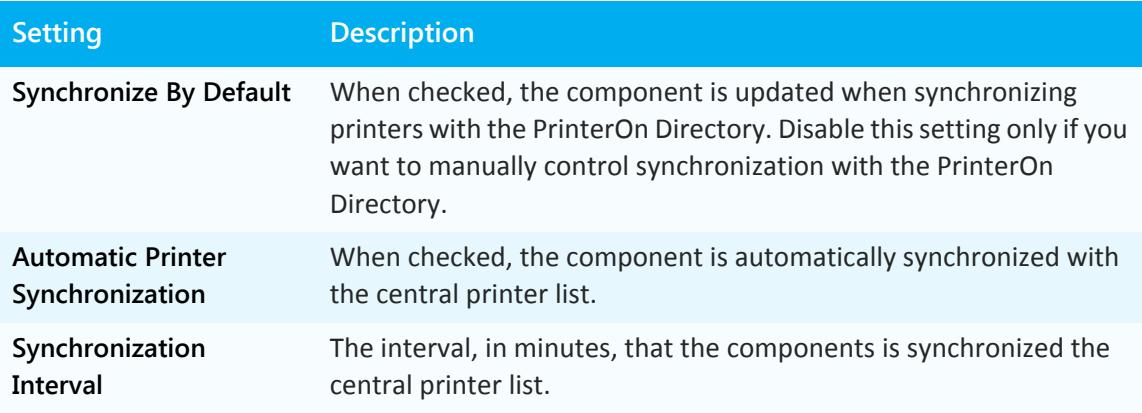

## <span id="page-125-0"></span>6.2.5 Configuring service capabilities

**Deployment Mode** 

The Advertised Capabilities panel of the General tab lets you advertise to client applications such as the PrinterOn Mobile App, what capabilities the service supports. The client app queries the PrinterOn Server to determine service capabilities and limitations and optimizes its behavior based on the response.

These settings are strictly informative, and are intended to provide a hint to client applications what they can expect from the PrinterOn service. However, advertising a capability does not guarantee that the feature is enabled in the relevant PrinterOn component. You should ensure that the values you configure here match the relevant feature configuration for your server.

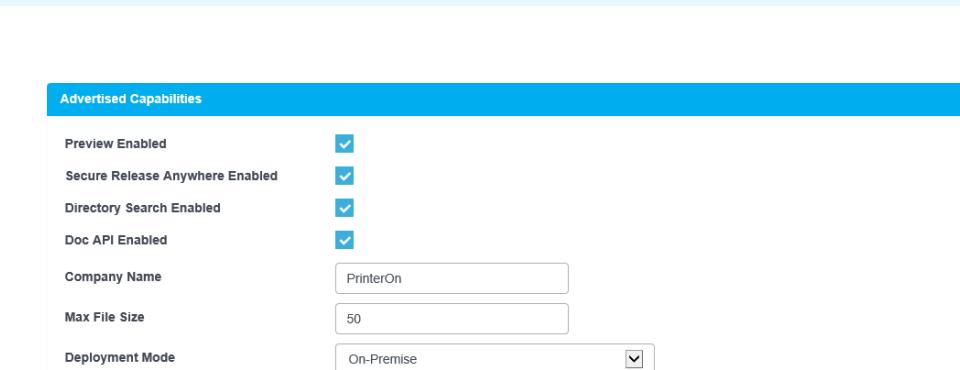

On-Premise

**Note:** To view the Advertised Capabilities panel, you need to turn on [Advanced view.](#page-226-0)

#### 6.2.5.1 Advertised Capabilities settings

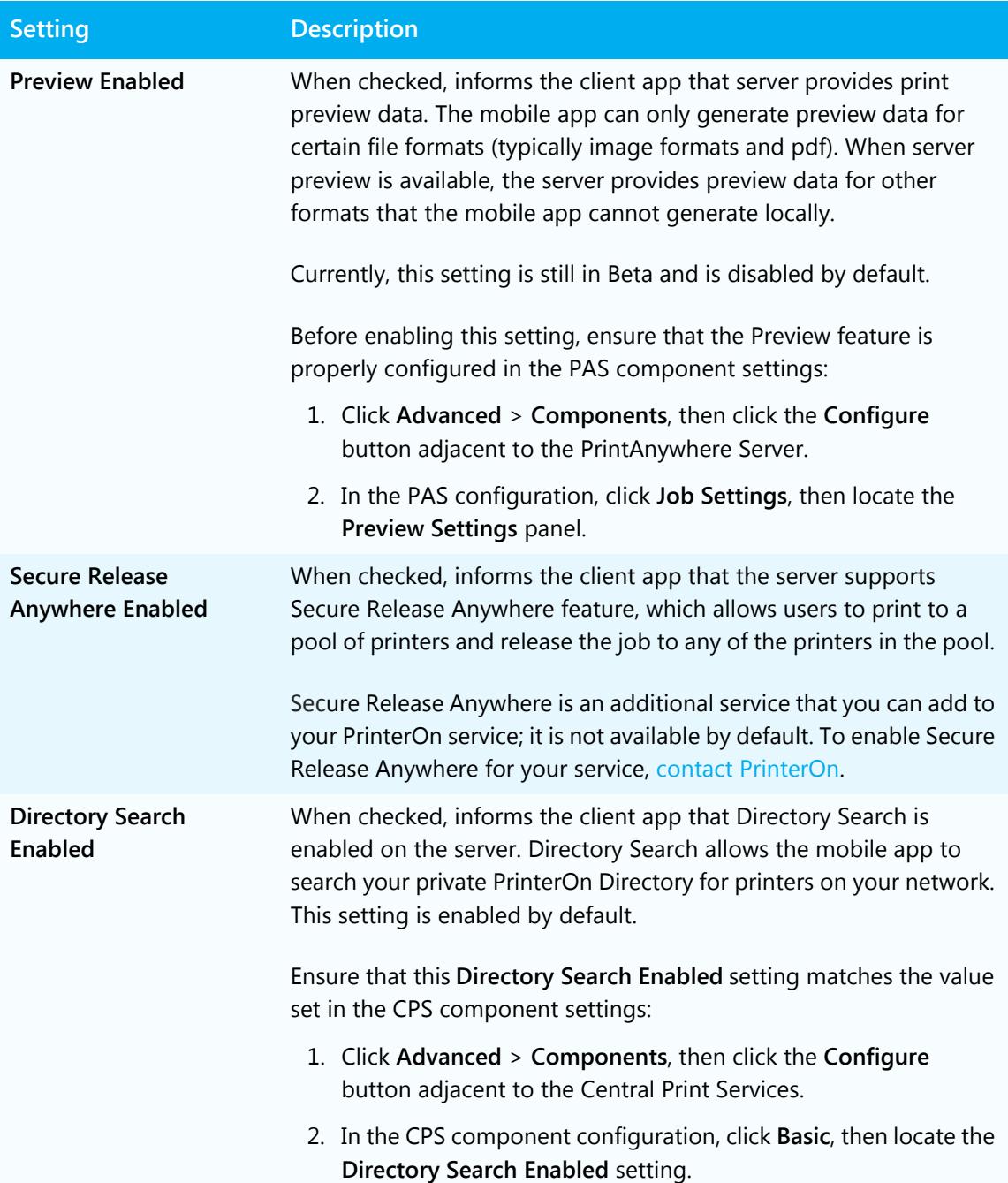

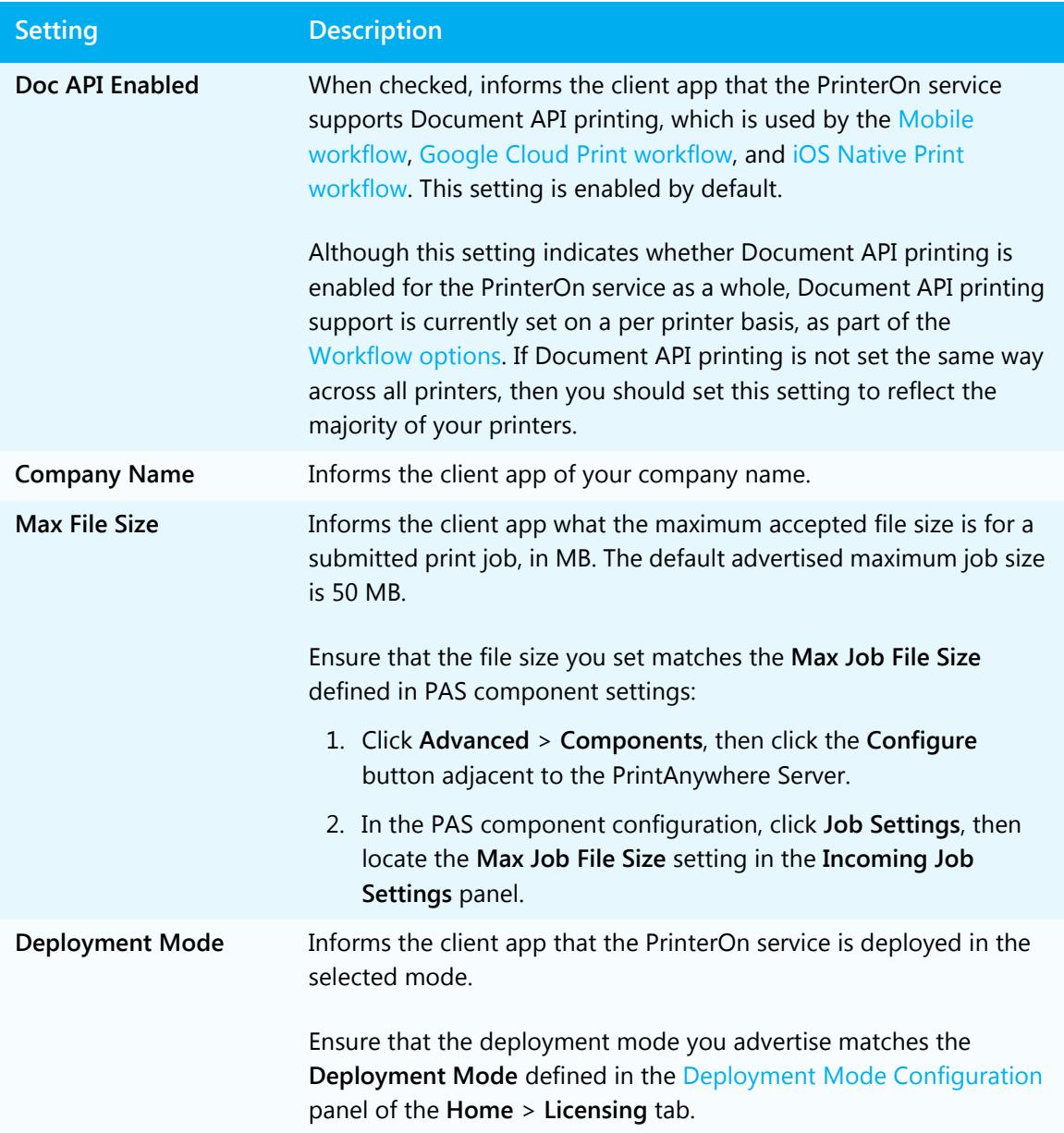

# <span id="page-128-0"></span>6.3 Starting, stopping, or restarting the PrinterOn services

The **Services** tab allows you to quickly see the status of the component services installed with your PrinterOn Server.

To start, stop, or restart a PrinterOn service:

1. In the Configuration Manager, click **Home** > **Services**.

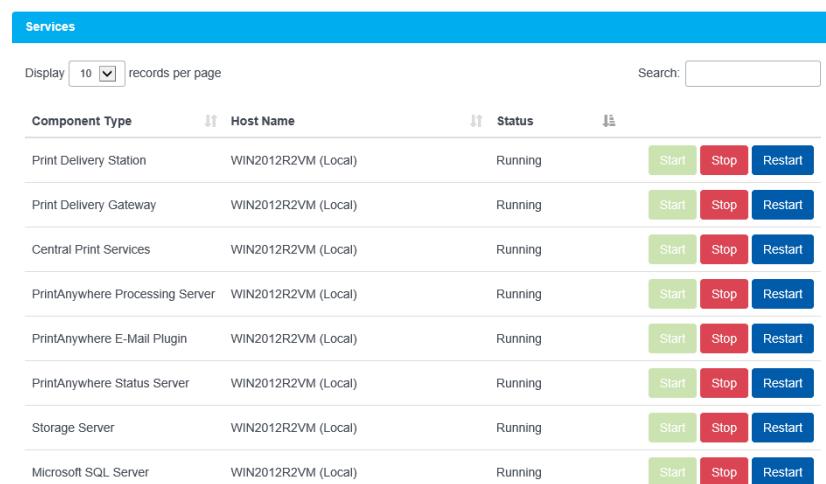

2. Click the appropriate button adjacent to the service that you want to start, stop, or restart.

# <span id="page-128-1"></span>6.4 Managing your PrinterOn license

From the **Licensing** tab, you can:

- review your license information
- update your PrinterOn Server license
- download your PrinterOn Server license
- modify your server deployment mode

#### 6.4.1 Updating your PrinterOn license

The PrinterOn Server uses the information in your PrinterOn license file (PrinterOnConfig.txt) to determine what server features you can access. Your license will have a specified expiry date, after which you'll have no access to the PrinterOn service.

If you change the conditions of your license by, for example, adding additional printers, or extending the term of your existing license, you must update your license in the Configuration Manager before the changes take effect.

**Note:** You MUST update your license before the term of the license expires to continue operation. The server will stop operation after the license expires.

To update your license file:

- 1. In the Configuration Manager, click **Home** > **Licensing**.
- 2. Locate the buttons at the bottom of the page.

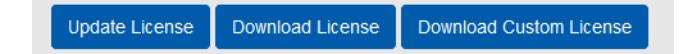

3. Click **Update License**. The Upload A New License dialog appears.

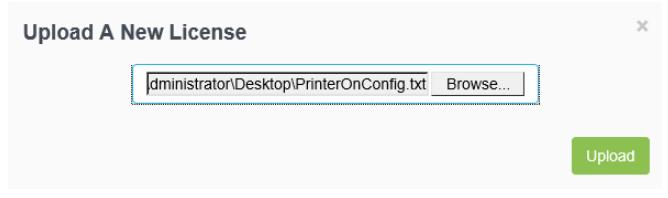

4. Enter the path to your updated license file, then click **Upload**.

## 6.4.2 Viewing your license information

You can quickly review your current license information from the Configuration Manager.

To view license information:

- 1. In the Configuration Manager, click **Home** > **Licensing**.
- 2. Review the content in the following panels:
	- **License Details**: Provides information about what version and edition of the server you are permitted to install. This panel also specifies the expiry date of your license.
	- **License Features**: Provides information about which features of the PrinterOn Server you have permission to use.

#### 6.4.2.1 License Details

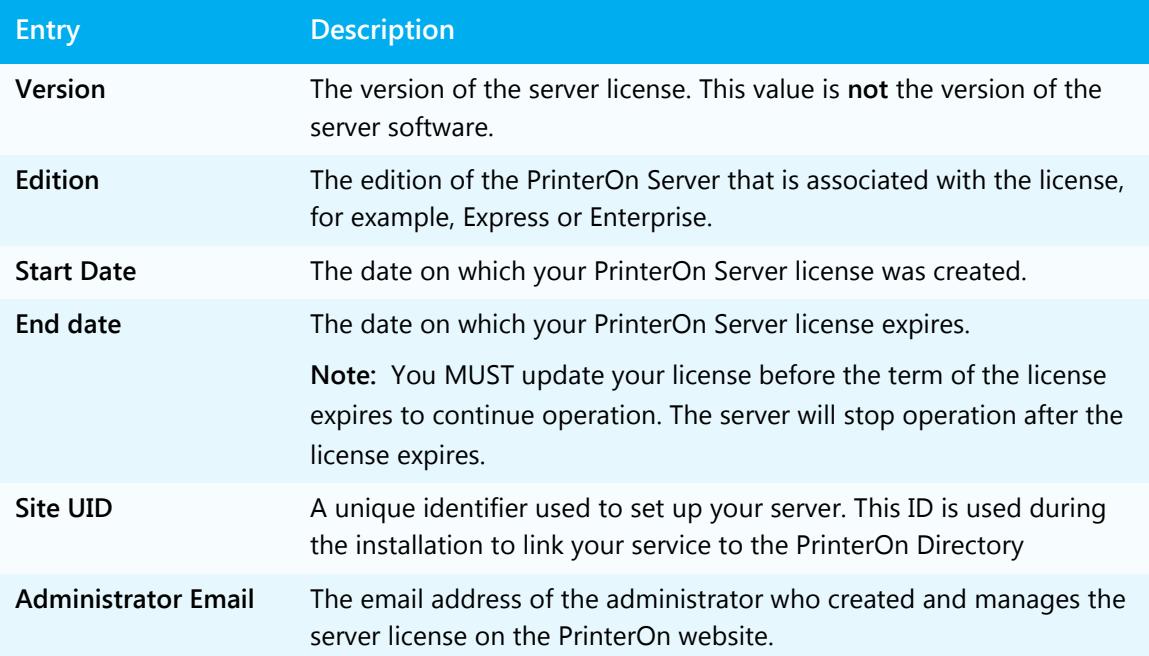

# 6.4.3 Downloading your PrinterOn license

To download your license file:

- 1. In the Configuration Manager, click **Home** > **Licensing**.
- 2. Locate the buttons at the bottom of the page and click **Download License**.

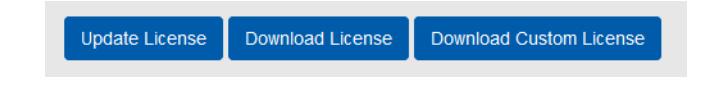

# 6.4.4 Downloading a custom PrinterOn license

If you intend to install a Print Delivery Station on a remote server, you can simplify the set up by creating and downloading a custom license. A custom license lets you provide some additional details—such as a the parent server URI or a PDS serial number—that are not typically included in the license file.

With this information, the installer is able to pre-populate some configuration settings.

Before you download a custom PrinterOn license, you should complete steps 1-5 of the [Before you begin](#page-58-0) section in [Installing and configuring a remote PDS](#page-57-0).

To update your license file:

- 1. In the Configuration Manager, click **Home** > **Licensing**.
- 2. Locate the buttons at the bottom of the page.

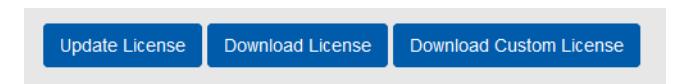

3. Click **Download Custom License**. The Select PDS Servers dialog appears.

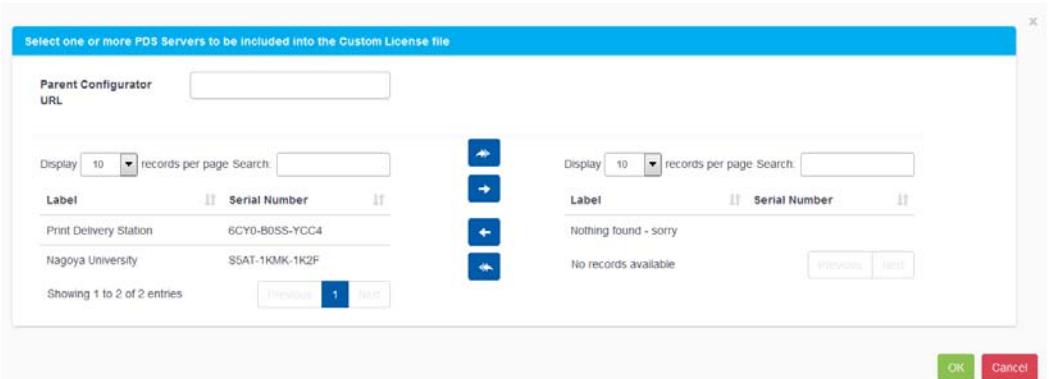

4. In the **Parent Configurator URI** field, enter the IP address and port of your central PrinterOn Server machine on which you manage all your PrinterOn services. The default port is 8057.

This setting is optional:

- If you provide a value for this setting, it is added to the custom license file and is used to automatically link the remote server to the parent upon installation, so you don't have to link to the Parent manually.
- If you leave the setting blank, the remote server is not linked upon installation; however, you can link it manually at any time.
- 5. Choose one or more PDS serial numbers to include in the license by moving an available serial number on the left to the list on the right.

Including multiple serial numbers allows you to use the same custom license for multiple remote installations.

- 6. Click **OK**.
- 7. Once downloaded, copy the license to the remote server(s) on which you intend to install a PDS instance. When prompted for the license file during the PDS installation, select this custom license file.

#### <span id="page-132-0"></span>6.4.5 Modifying the server deployment mode

By default, the PrinterOn Server supports several deployment modes.

To change the deployment mode for your PrinterOn services:

1. In the Configuration Manager, click **Home** > **Licensing**, and locate the **Deployment Mode Configuration** panel.

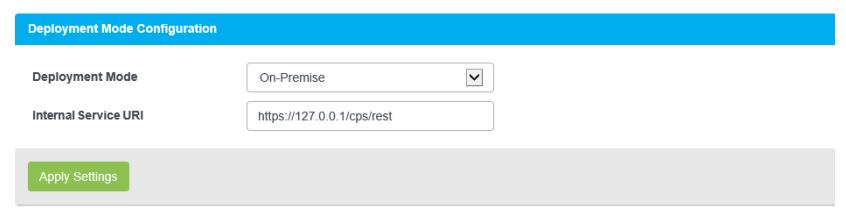

- 2. Choose the **Deployment Mode** from the drop-down. You can deploy the PrinterOn Server in one of the following modes:
	- [On-Premise](#page-133-0)
	- [On-Premise with Cloud Config](#page-134-0)
	- [Hybrid](#page-135-0)
	- [Hybrid Direct](#page-136-1)

Click on a deployment for more information.

3. In the **Internal Service URI** field, specify the address used by the subcomponents to communicate with the Central Print Services in a distributed deployment. The Internal Service URI should be the following value:

<PrinterOn\_Server\_IP>/cps/rest

4. Click **Apply Settings**.

#### <span id="page-133-0"></span>6.4.5.1 On-Premise

The On-Premise deployment mode provides a fully isolated deployment with no external dependencies. All data is managed locally and all printer configuration is managed and stored in a local database.

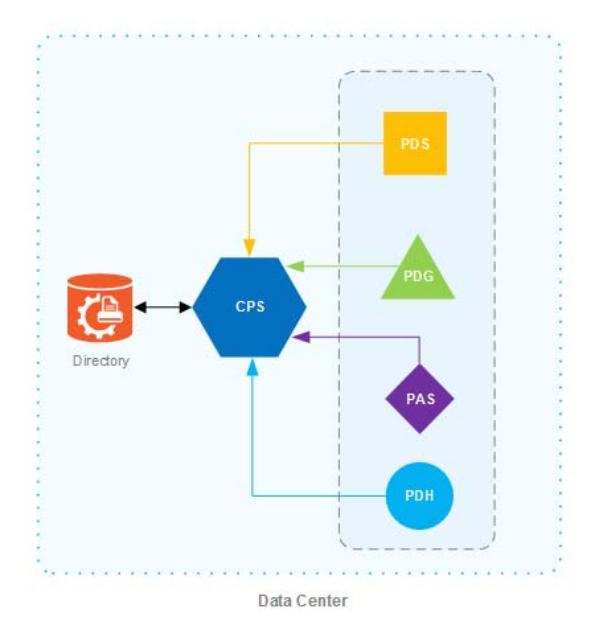

#### <span id="page-134-0"></span>6.4.5.2 On-Premise with Cloud Config

The On-Premise with Cloud Config deployment mode provides a secure deployment that can operate with no persistent Internet connections. All data is managed locally, but printer configuration is managed using the PrinterOn Directory.

This deployment mode allows printers to be pre-configured and backed up using the PrinterOn Directory. No document data or job information is sent to the PrinterOn Directory; the Directory stores only printer information.

The On-Premise with Cloud Config deployment mode also supports PrinterOn's global driver distribution tools and automatic encryption key exchange between the Print Server and Release Stations.

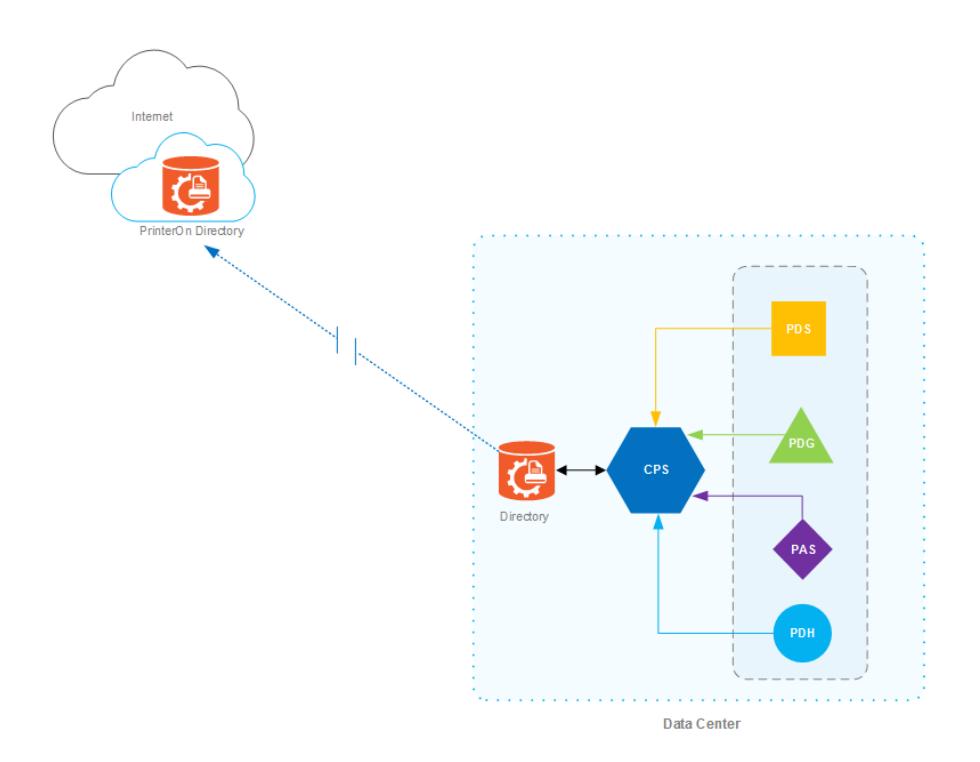

#### <span id="page-135-0"></span>6.4.5.3 Hybrid

In a Hybrid deployment, all communication with the PrinterOn Directory is proxied through a single Central Print Services instance. Each subcomponent communicates with the address specified in the Services Manager URI.

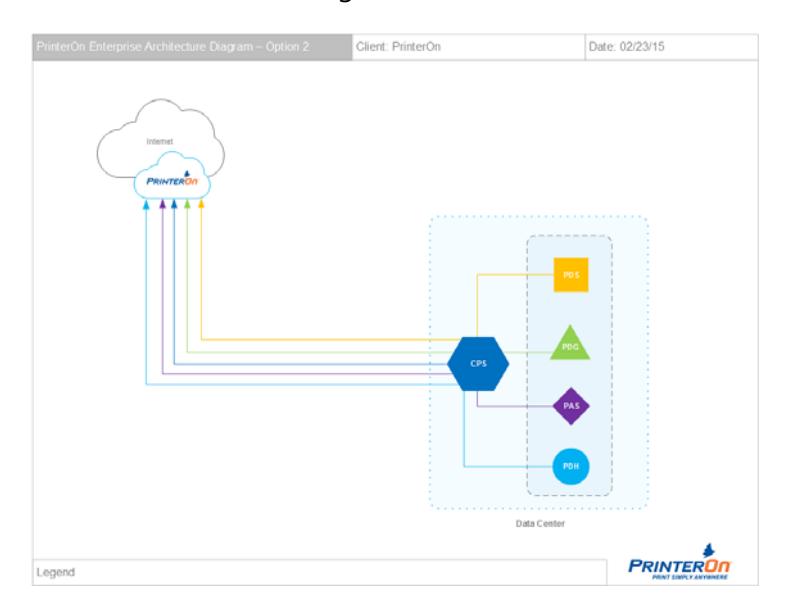

#### <span id="page-136-1"></span>6.4.5.4 Hybrid Direct

In a Hybrid Direct deployment, all communication with the PrinterOn Directory occurs directly from the component to the PrinterOn Directory. This deployment mode is useful when using isolated components that cannot communicate with a single central server to be proxied.

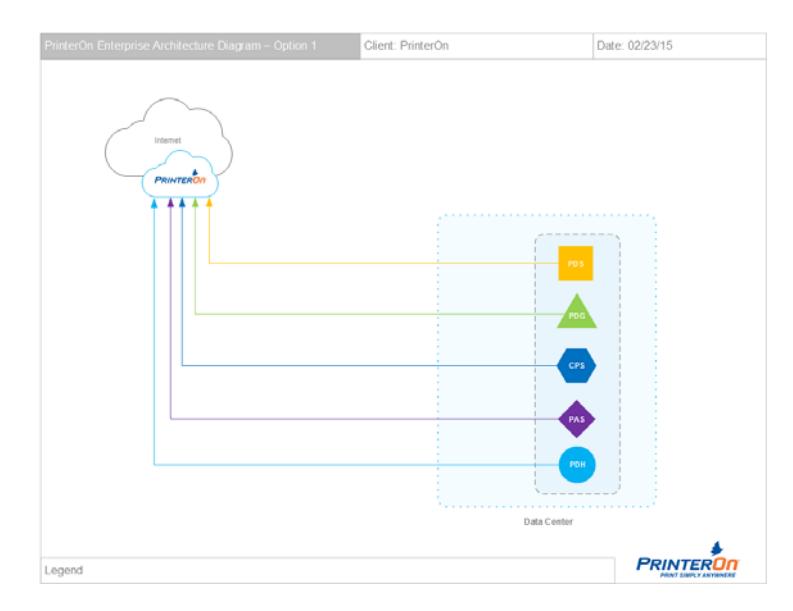

# <span id="page-136-0"></span>6.5 Managing components

The Serial Numbers tab lets you add new components and manage which components are active.

# 6.5.1 Adding component instances

Your PrinterOn service can have multiple instances of Print Delivery Stations (PDS), Print Delivery Hubs (PDH), and PrintAnywhere Servers. To identify each instance, PrinterOn uses serial numbers. Each time you create a PDS, PDH, or PrintAnywhere Server, it receives a unique serial number.

To add instances of a component:

1. Click **Home** > **Serial Numbers**.

2. Scroll to the bottom of the page and click the button for the component that you want to add.

3. In the Add dialog, enter the **Server Description** for the PDS. The server description is used to identify the PDS, so it should be meaningful.

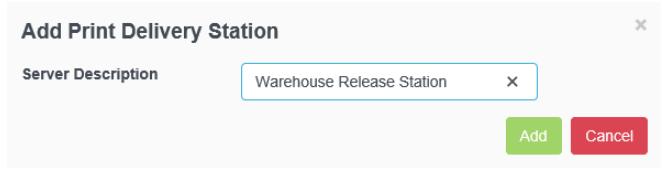

4. Click **Add**.

#### 6.5.2 Changing the serial number of an active component

To change the serial number of a component:

- 1. In the Configuration Manager, click **Home** > **Serial Numbers**, and locate the **Serial Numbers In Use** panel.
- 2. Locate the component you want to change, then click the adjacent **Change** button.
- 3. In the **Choose a New Serial Number** dialog, in the **Serial Number** drop-down, Choose a serial number of an inactive component, or select **New Serial Number** to create a new instance.
- 4. If you selected **New Serial Number**, specify a **Serial Number Label**.
- 5. Click **Apply Settings**.

#### 6.5.3 Deleting unused serial numbers

Your PrinterOn license specifies how many instances of each component you are allowed to have. If you have an instance that is not in use, you can delete the component for that instance to free up the serial number so you can create a new instance.

To delete the serial number:

1. In the Configuration Manager, click **Home** > **Serial Numbers**, and locate the **Serial Numbers Not In Use** panel.

2. Locate the component you want to change, then click the adjacent **Delete** button.

# 7

# Configuring authentication settings

The Authentication tab lets you specify the authentication method you want to use with your PrinterOn solution, and configure method-specific settings.

To configure the authentication method:

1. In the Configuration Manager, click **Authentication**. The Authentication tab appears.

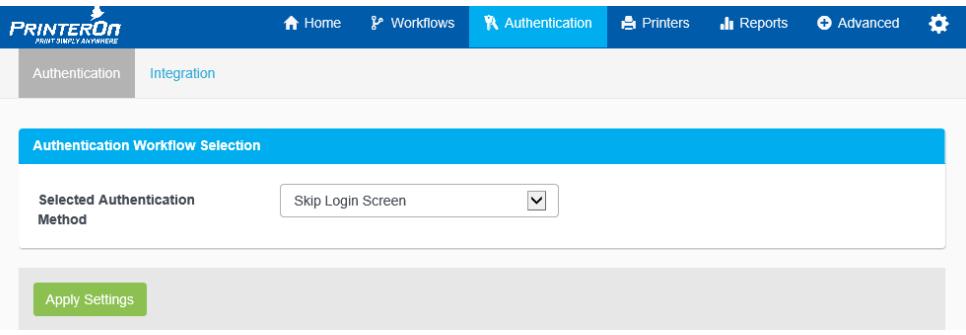

- 2. In the **Selected Authentication Method** drop down, select the authentication method that you want to implement. You can choose from the following authentication methods:
	- **Inactive**: Collects credentials, but does not validate them against a server. The values provided by the users are typically passed by the PrinterOn Server to third-party print management systems for tracking purposes.
	- **Skip Login Screen: No authentication is used.**
	- **LDAP/AD**: Authenticates users using the Lightweight Directory Access Protocol (LDAP) to communicate with an Active Directory (AD).

When selected, you must configure the LDAP/AD settings. For configuration details, see [Configuring LDAP/AD authentication](#page-140-0).

• **PrinterOn AAA Login (Custom)**: Uses a designated web service to perform user authentication.

When selected, you must configure the LDAP/AD settings. For configuration details, see [Configuring PrinterOn AAA Login authentication](#page-151-0).

• **PrinterOn ACL**: Authenticates the user's login information against PrinterOn's user database during printing.

When selected, you must configure the LDAP/AD settings. For configuration details, see [Configuring PrinterOn ACL authentication](#page-151-1).

• **Remote Authentication (SSO)**: Access is permitted based on authentication with a designated web server/service.

**Note:** To use Remote Authentication/single sign on, your web server must authenticate the user and pass their identification to the PrinterOn Server with the **REMOTE-USER** HTTP header.

- 3. Configure the settings specific to the selected authentication method as described in the sections below.
- 4. Click **Apply Settings**.

# <span id="page-140-0"></span>7.1 Configuring LDAP/AD authentication

The PrinterOn Server can be configured to use the Lightweight Directory Access Protocol (LDAP) to communicate with an Active Directory (AD) or any other directory services to authenticate users. The LDAP/AD configuration allows you to use multiple LDAP servers for authentication, which provides redundancy while authenticating users if one of those servers is offline.

When multiple servers are used:

- The PrinterOn Server searches and validates user credentials by connecting to all configured LDAP simultaneously.
- The PrinterOn Server uses the results of the first successfully located/ authenticated user.

Each server is independently configured and managed. You must configure an LDAP/AD profile for each LDAP server you add. You can then select the profile to configure the server-specific authentication settings.

To configure the authentication behavior for an LDAP/AD server:

1. On the **Authentication** tab, select **LDAP/AD** as your Authentication method. The **LDAP/AD Settings** panel appears.

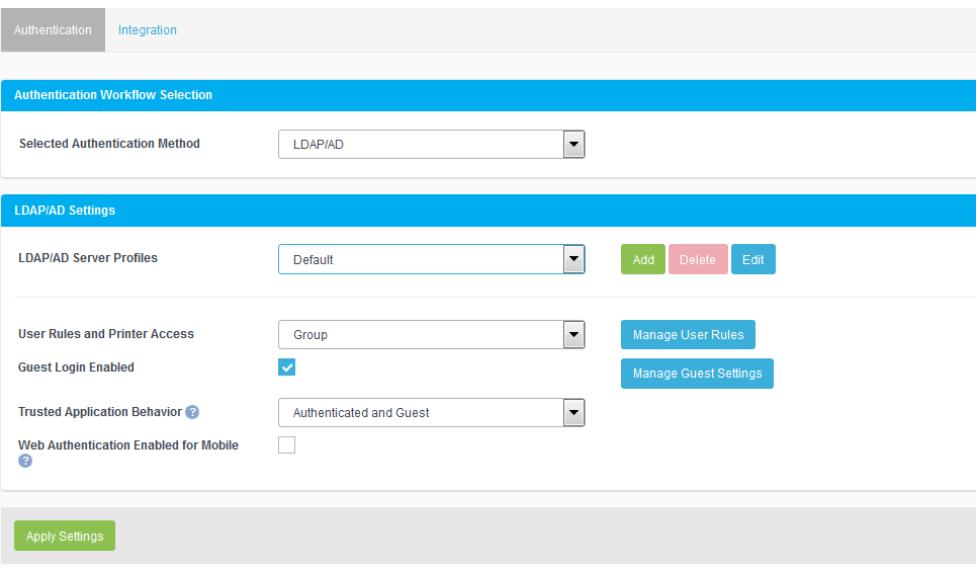

2. In the **LPAD/AD Server Profile** drop-down, choose which LDAP Server you want to configure.

**Note:** You must configure a server profile for each LDAP server you add to your solution. For more information, see [Creating and managing LDAP/AD profiles](#page-142-0).

- 3. Define your **User Rules and Printer Access** logic. For more information, see [Configuring user rules and printer access.](#page-148-0)
- 4. To permit guests without credentials to print, check **Guest Login Enabled,** then click **Manage Guest Settings** to define the behavior. For more information, see [Managing Guest LDAP settings](#page-150-0).

5. Specify the **Trusted Application Behavior** [\(Advanced view](#page-226-0) only) as necessary. This setting defines permissions for print jobs submitted to the server by Google Cloud Print users.

You can choose from the following values:

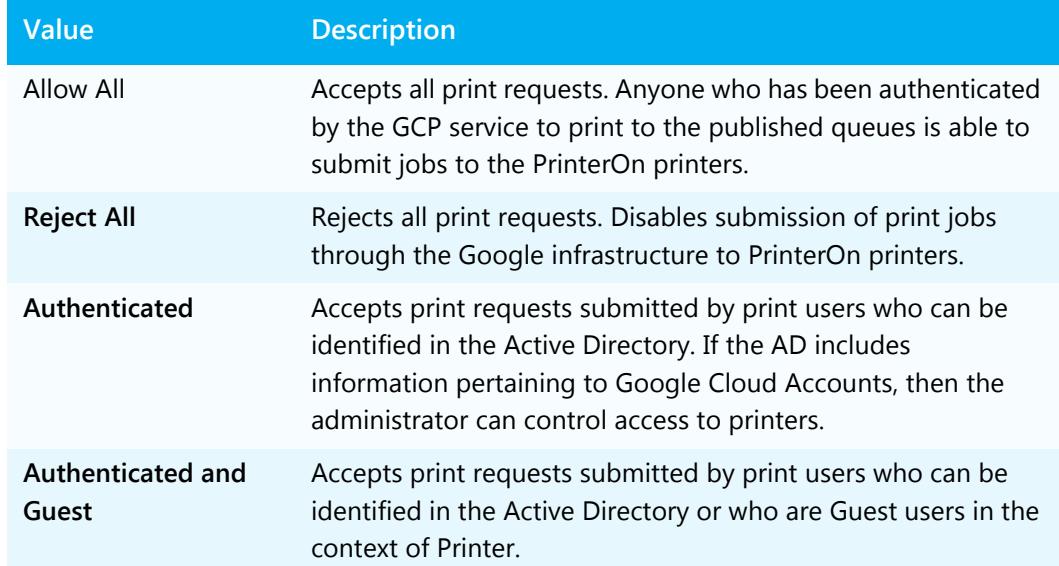

6. To require the PrinterOn Server to use LDAP/AD credentials for mobile app users, check **Web Authentication Enabled for Mobile (**[Advanced view](#page-226-0) only).

**Note:** You should typically check this option. You should only disable this option if web-based authentication is configured through PrinterOn's services to ensure that the mobile users are prompted to authenticate.

7. Click **Apply Settings**.

# <span id="page-142-0"></span>7.1.1 Creating and managing LDAP/AD profiles

The PrinterOn Server supports configuring and using multiple LDAP/AD servers at the same time. Each server is independently configured and managed, which provides redundancy while authenticating the user if one of those servers is offline. You must configure an LDAP/AD profile for each LDAP server you add.

The **LDAP/AD Server Profiles** drop-down list provides access to all configured LDAP servers. The settings below the list apply to the selected server.

Servers are identified by their profile name, which you configure in the **LDAP/AD Profile Details** page. You should make sure each server has a unique name so you can easily identify which LDAP server you configuring.

#### 7.1.1.1 Adding an LDAP/AD server profile

To add an LDAP/AD server profile:

- 1. In the **LDAP/AD Settings** panel, click **Add**. The LDAP/AD Profile Details page appears, with some default settings values provided.
- 2. [Configure the LDAP server connection information](#page-144-0) as necessary.
- 3. Once you have confirmed the profile is correctly configured, click **Apply Settings**.

#### 7.1.1.2 Deleting an LDAP/AD server profile

To delete an LDAP/AD server profile:

- 1. In the **LDAP/AD Settings** panel, select the server profile to remove from the **LDAP/AD Server Profiles** drop-down.
- 2. Click **Delete**.

#### 7.1.1.3 Editing an LDAP/AD server profile

To edit an LDAP/AD server profile:

- 1. In the **LDAP/AD Settings** panel, select the server to modify from the **LDAP/AD Server Profiles** drop-down.
- 2. Click **Edit**. The LDAP/AD Profile Details page appears.
- 3. [Configure the LDAP server connection information](#page-144-0) as necessary.
- 4. Once you have confirmed the profile is correctly configured, click **Apply Settings**.
## 7.1.2 Configuring LDAP/AD server profiles

LDAP/AD server profiles are configured on the LDAP/AD Profile Details page.

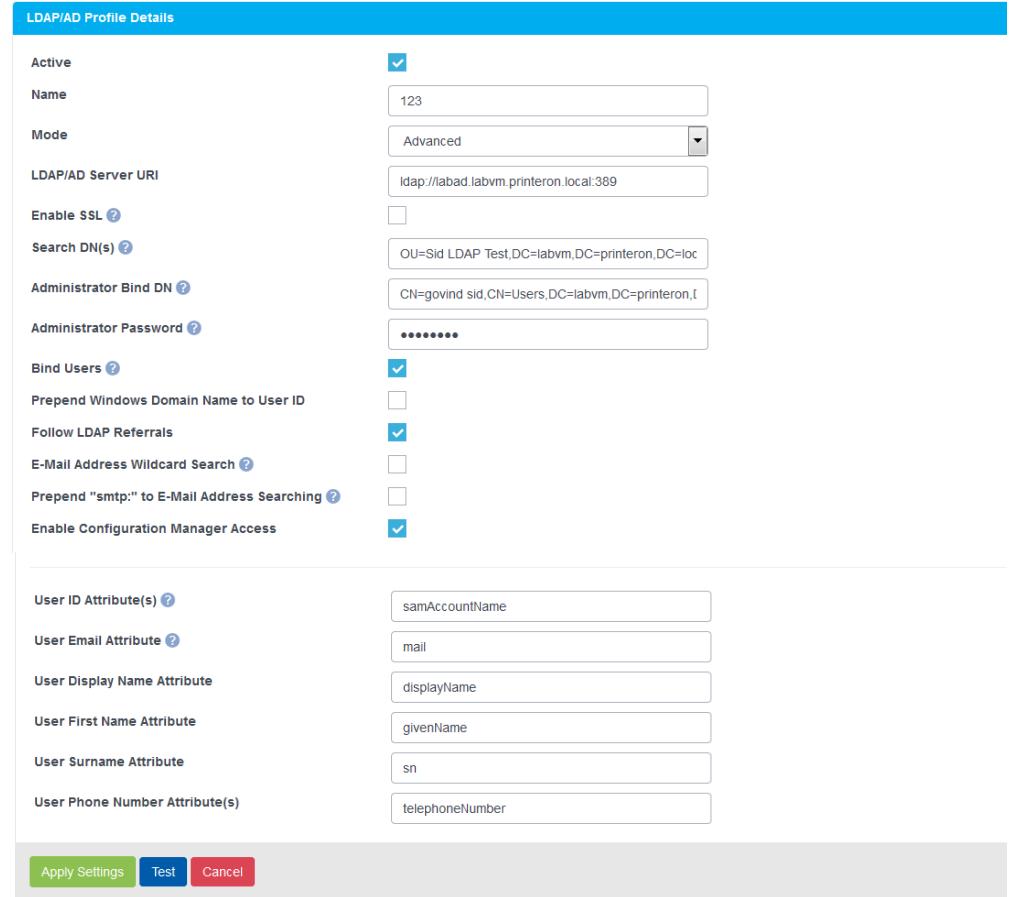

#### 7.1.2.1 LDAP/AD Profile settings

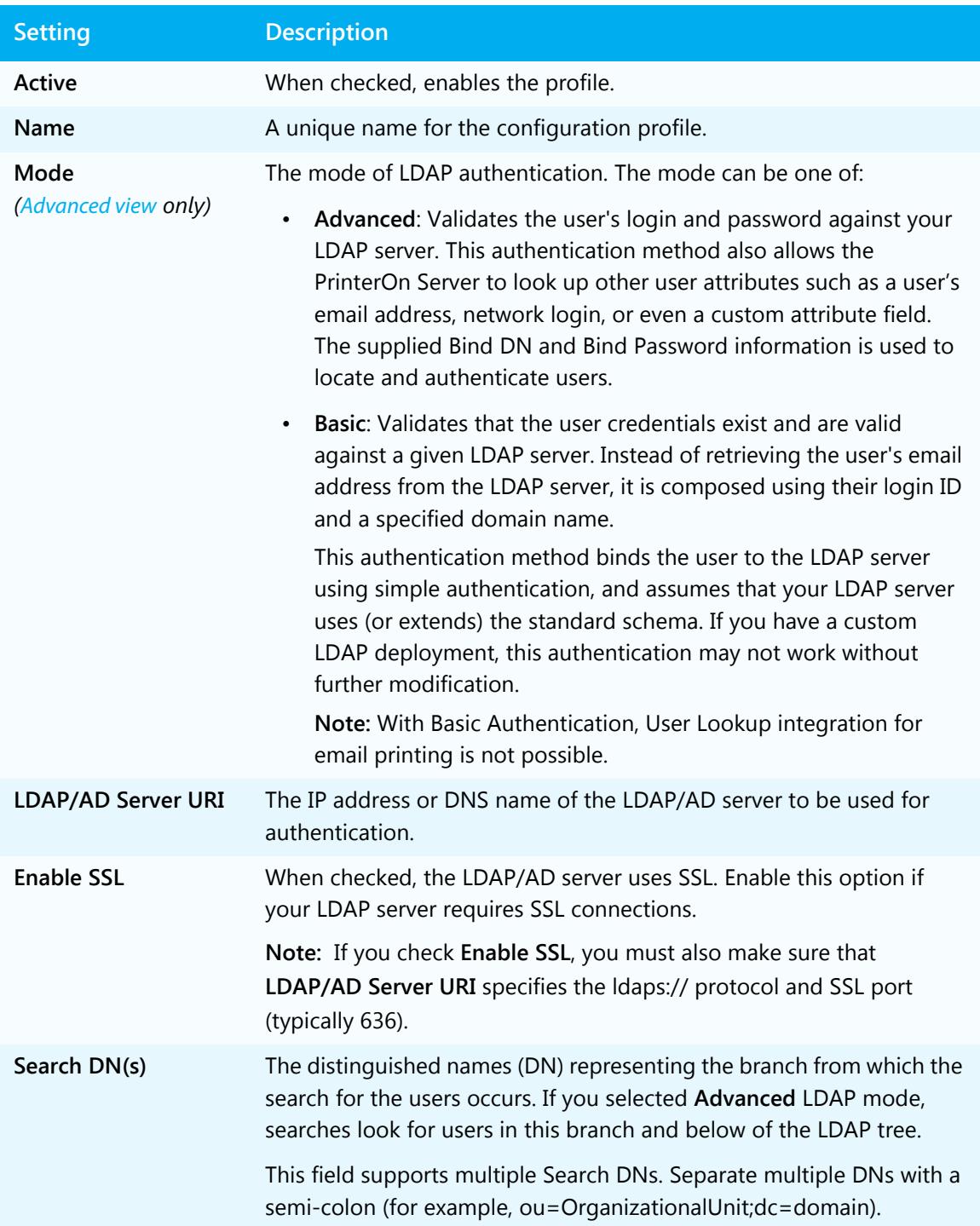

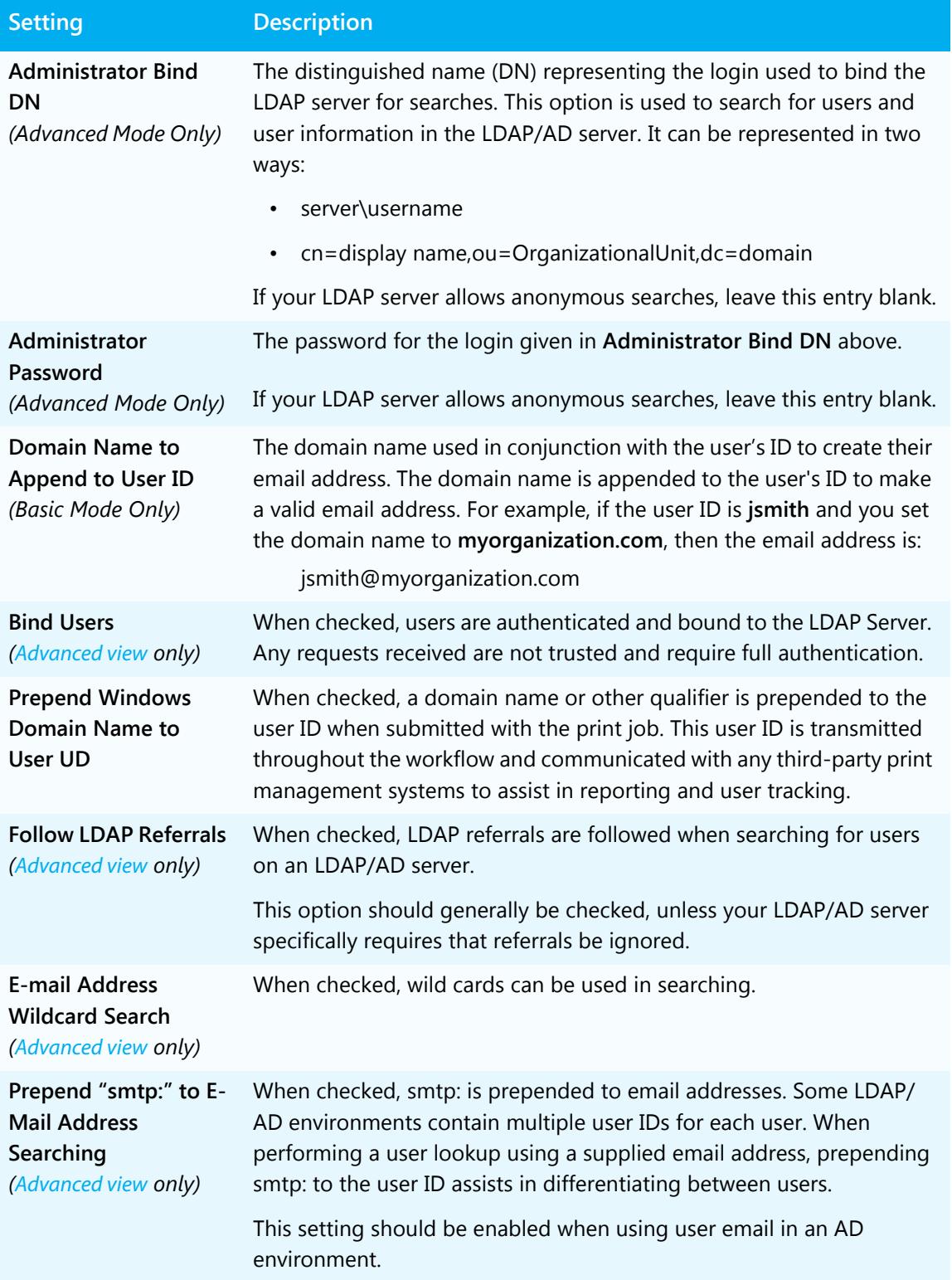

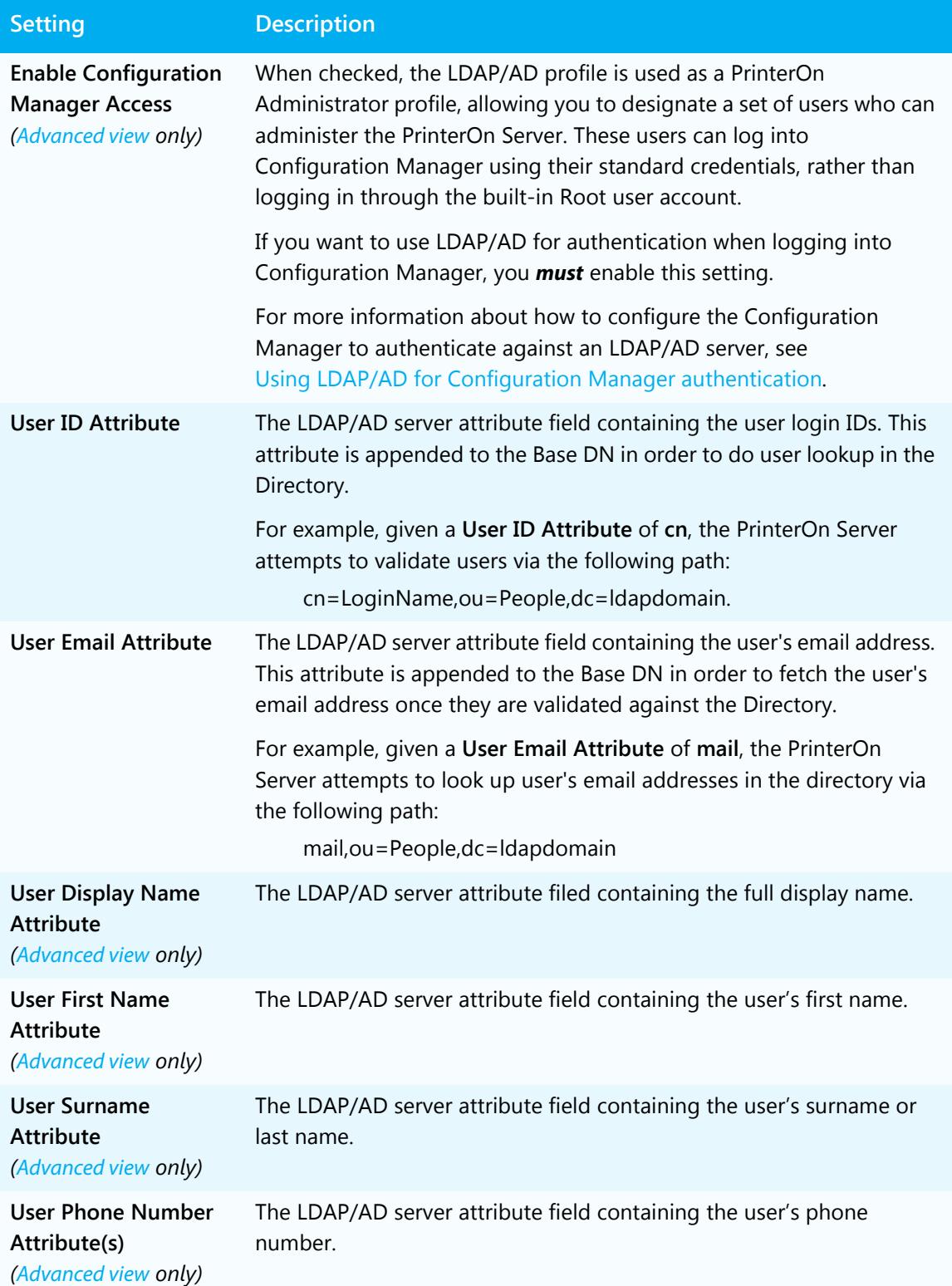

# 7.1.3 Configuring user rules and printer access

User rules allow you to control which users can access and discover printers. On your LDAP/AD server, you can organize your users in to Organizational Units (OUs) and Groups. You can then create user rules that link those OUs or Groups to PrinterOn printer departments (logical groupings of PrinterOn Printers).

**Note:** For more information about creating and managing Printer Departments, see [Managing](#page-63-0)  [printer departments](#page-63-0).

For example, you could organize all members of your Marketing team into the Marketing OU, then create a printer department called Marketing, which contains all marketing team's printers. You can then create a user rule that limits access to the Marketing printer department to those users who are part of the Marketing OU. Every user who is part of the Marketing OU can access and print to the printers in associated department.

User rules also impact the discovery and search capabilities from the various workflows, including the Web Print and Mobile workflows. When searching for printers using the PrinterOn mobile app, or automatically discovering devices using PrinterOn Discovery, users are only presented with those printers to which they have been granted access.

User rules also apply when using technologies such as Apple AirPrint devices. Due to its implementation constraints, the PrinterOn Server cannot limit what printers are visible to iOS devices. However, it can restrict a user's ability to print to only those printers to which they have access. Although users can see all the printers that have been enabled for iOS users, they can only submit print jobs after successfully authenticating.

#### 7.1.3.1 Configuring access control

To configure access control:

1. In the **LDAP/AD Settings** panel, from the **User Rules and Printer Access** dropdown, select either **Organizational Unit** or **Group**.

**Note:** Rules must be based on either Organizational Units (OUs) or Groups; there cannot be a mix of both.

2. Click **Manage User Rules**. The User Rule page appears.

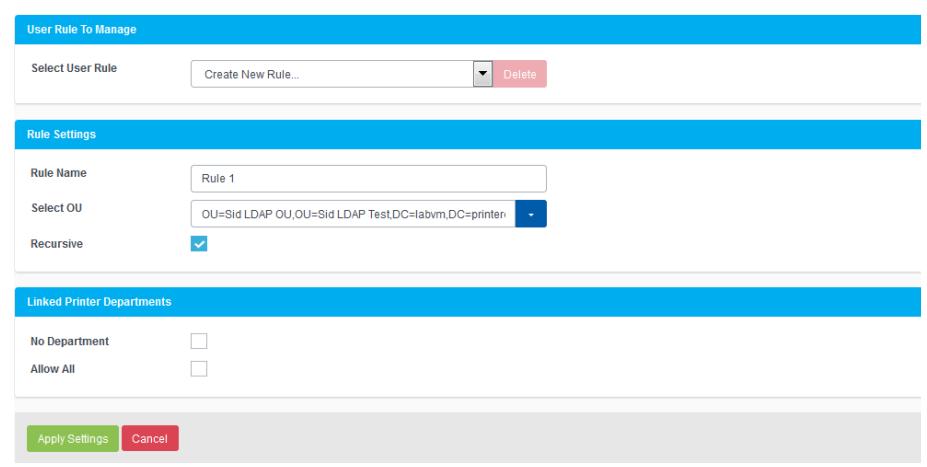

- 3. In the **User Rule To Manage** panel, select the rule you want to modify, or select **Create New Rule** to create a new one.
- 4. In the **Rule Settings** panel, define the **Rule Name**. You can modify the value to change the name of an existing rule.
	- If you are creating a rule for an Organizational Unit, configure the following settings.

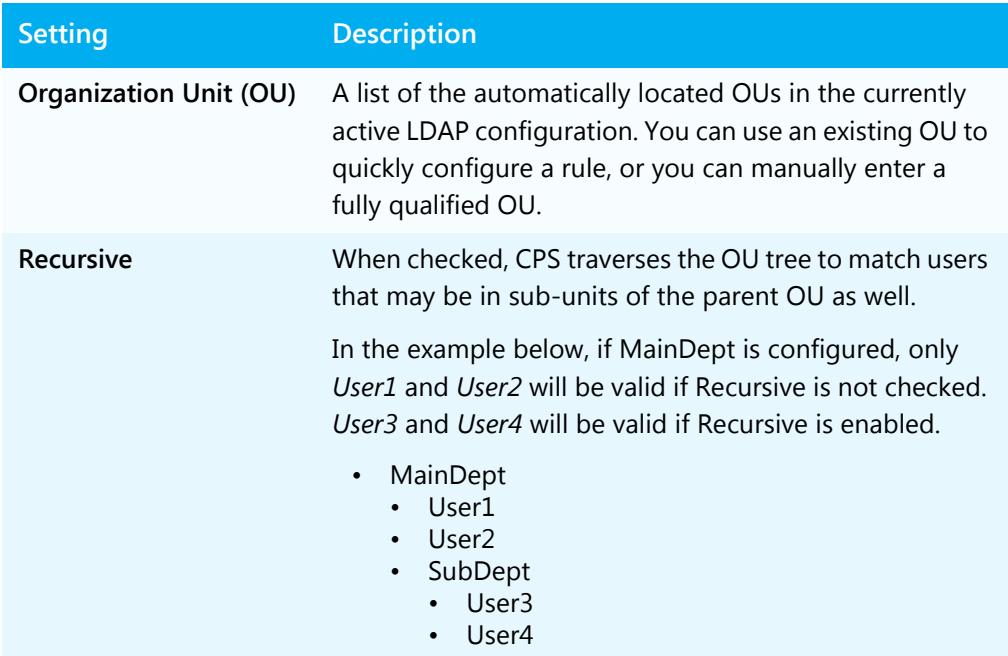

• If you are creating a rule for a Group, configure the following settings.

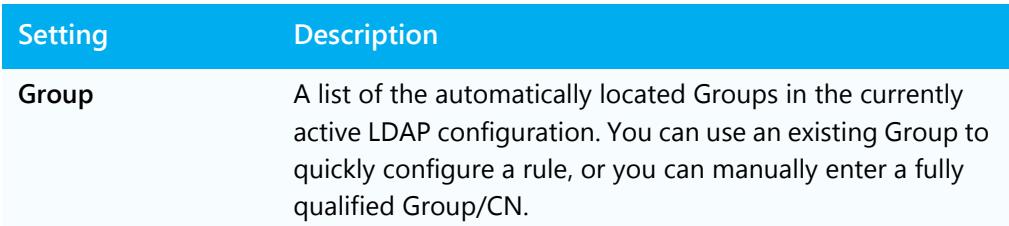

- 5. In the **Linked Printer Departments** panel, check the printer departments that you want to link to the rule.
- 6. Click **Apply Settings**.

#### 7.1.4 Managing Guest LDAP settings

The PrinterOn Server can control how Guest Users are identified when reporting and integration with output/print management solutions.

To configure the LDAP guest workflow:

- 1. In the LDAP/AD Settings panel, check **Guest Login Enabled**.
- 2. Click **Manage Guest Settings**.
- 3. In the LDAP Guest Settings dialog, specify the **Guest Behavior**. You can choose one of the following behaviors:
	- **Do Nothing**: The job owner name for all guest jobs is set to GuestUser.
	- **Default User ID**: The job owner name for all guest job submissions is set to the value you specify in the **Guest User ID** field. The Guest User ID is used for all Guest Users and is the same for all workflows. This value is also delivered to third-party solutions, and appears in the PrinterOn Reports.
	- **Prompt**: The user is prompted to supply the name to use as the job owner. When you select **Prompt**, you can define the following settings:

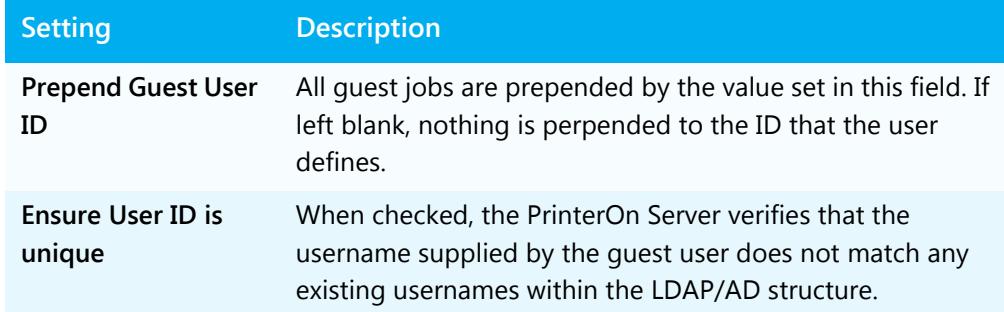

4. Click **Apply Settings**.

# 7.2 Configuring PrinterOn AAA Login authentication

The PrinterOn AAA Login authentication method uses a designated web service to perform user authentication. When enabled, all other authentication methods are deactivated.

**Note:** To use this authentication method, you must integrate with PrinterOn's Job Accounting API. For more information, see Click **Apply Settings**..

To configure the authentication behavior for an AAA Login:

1. On the **Authentication tab**, select **AAA Login (Custom)** as your Authentication method. The **Custom User Authentication Settings** panel appears.

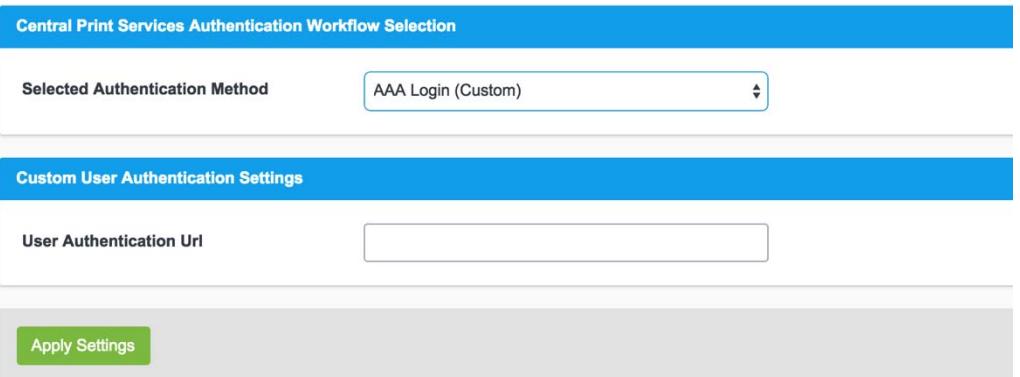

2. In the **User Authentication URL** field, specify the URL of the web service performing the authentication. The PrinterOn Server redirects users to this URL during login.

**Note:** This authentication scheme must be configured in conjunction with PrinterOn's hosted configuration interface.

3. Click **Apply Settings**.

# 7.3 Configuring PrinterOn ACL authentication

The PrinterOn Access Control Login (ACL) authentication method authenticates the user's login information against PrinterOn's user database during printing. You can manage users in the PrinterOn user database at the PrinterOn.com web admin portal at [www.printeron.com/administrators](https://www.printeron.com/administrators).

When enabled, all other authentication methods are deactivated.

To configure the authentication behavior for PrinterOn ACL Login:

1. On the **Authentication** tab, select **PrinterOn ACI** as your Authentication method. The **PrinterOn Access Control Settings** panel appears.

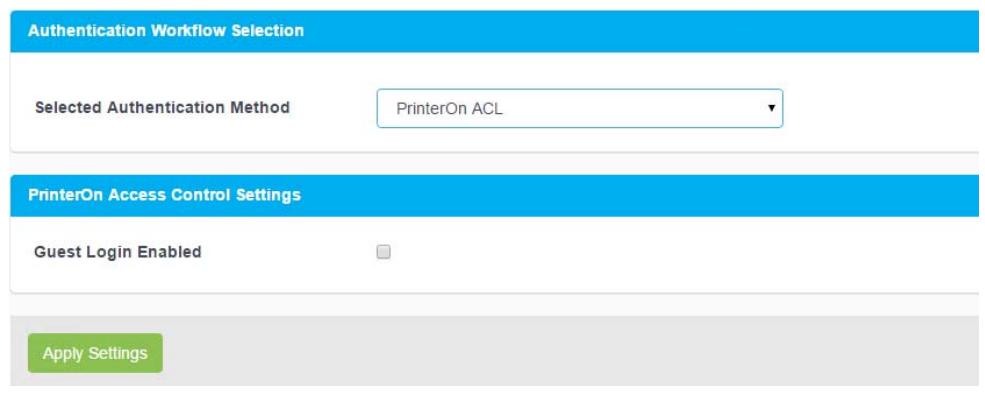

- 2. To permit guests without credentials to print, check **Guest Login Enabled**.
- 3. Click **Apply Settings**.

#### 7.3.1 Managing users

You manage PrinterOn users from the PrinterOn web administration site.

- 1. Log in to the PrinterOn.com web portal at [www.printeron.com/administrators.](https://www.printeron.com/administrators)
- 2. On the Home page, choose **Manage Access Control Lists**.

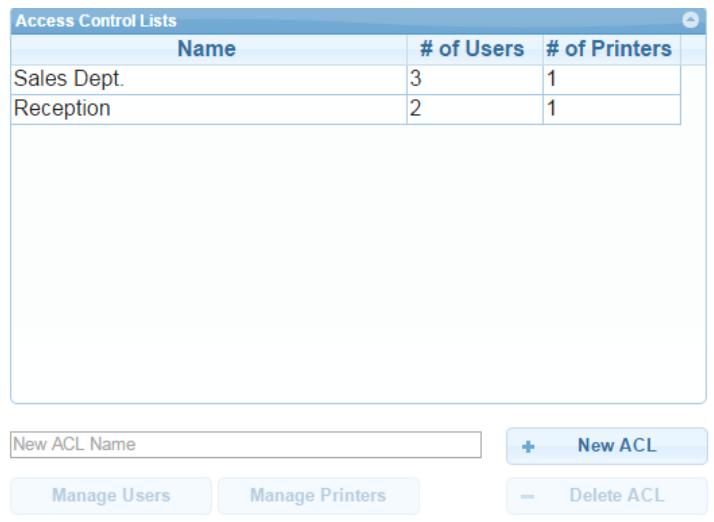

3. In the **New ACL Name** field, specify the name of your Access Control list, then click **New ACL**. The ACL is added to the list above.

Each printer can have a unique list of users. Users can be repeated to allow access to multiple printers, or you can choose to group printers by departments.

- 4. Select your ACL in the list, then click **Manage Printers**.
- 5. Group printers by user groups if required to allow similar users to all have access to the same printers.

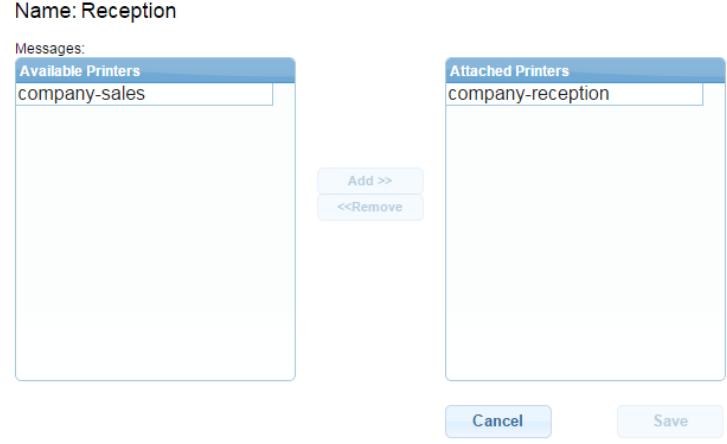

- 6. Click **Save**.
- 7. Select your ACL in the list, then click **Manage Users**.

Name: Reception

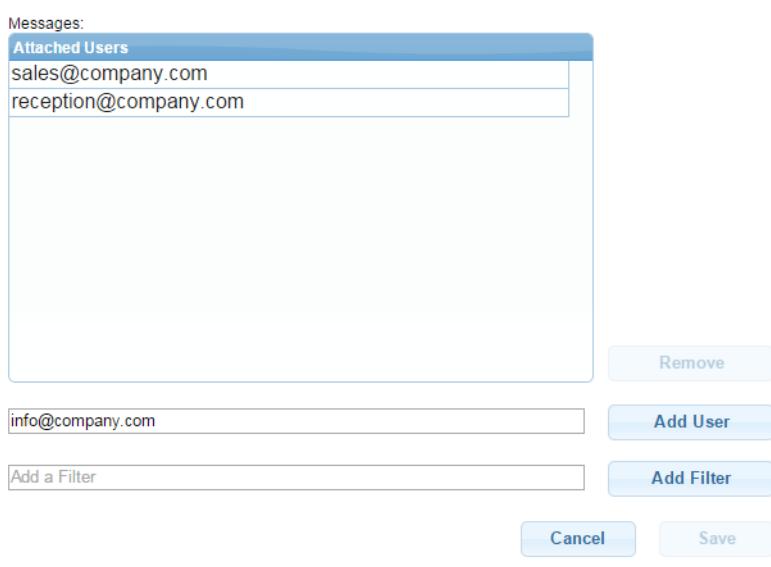

8. Add individual user email addresses. When users are added, they receive an automated message requesting them to create a password with PrinterOn. This password is used to authenticate print requests.

**Note:** Print jobs submitted via email must be sent from the address specified here.

9. Click **Save**.

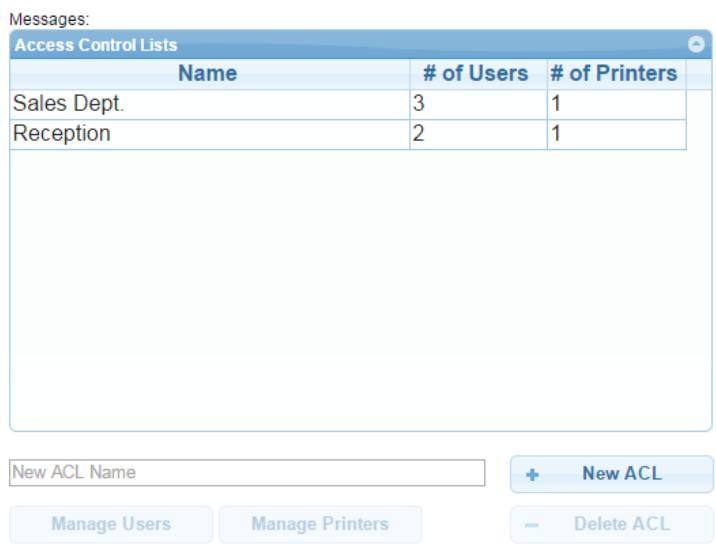

# 8

# Integrating user lookup extensions

The Integration tab contains advanced integration capabilities that you can configure to allow PrintAnywhere Server to identify users. You can choose between the following integration extensions:

- **User Lookup**: The PrintAnywhere server uses the user's email address to query an LDAP/AD server to determine the user's domain account user ID. If you select **User Lookup**, you'll need to configure the lookup rules for both identified and unidentified users. For more information, see [Configuring User](#page-155-0)  [Lookup integration](#page-155-0).
- **User ID from Email Address**: The PrintAnywhere server extracts the user ID from the user's email address. No additional configuration is required.

# <span id="page-155-0"></span>8.1 Configuring User Lookup integration

User Lookup integration is typically used when also integrating your service with a thirdparty print management server. With User Lookup integration, the PrintAnywhere server searches for user account information in an LDAP/AD server.

When a user (typically an email print user) submits a job to PrintAnywhere, the PrintAnywhere server uses the user's email address to query an LDAP/Active Directory server to locate the user's domain account name. The PrintAnywhere server then associates the print job with the domain account.

This information also allows you to define behavior for identified and unidentified users.

To configure user lookup integration:

- 1. In the Configuration Manager, click **Authentication** > **Integration**.
- 2. In the **Integration Type** drop-down, select **User Lookup**. The User Lookup and User Lookup Rules panels appear.
- 3. [Configure the User Lookup settings](#page-156-0).
- 4. [Configure the User Lookup Rules](#page-157-0). You can define different user lookup rules for each type of user to specify how the PrintAnywhere processes jobs in each case.
- 5. Click **Apply Settings**.

#### <span id="page-156-0"></span>8.1.1 Configuring the User Lookup settings

To configure the User Lookup Settings:

- 1. In the User Lookup panel, select **Enable User Lookup**.
- 2. Click **Edit** to define the Service API configuration. The User Lookup Settings dialog appears.
- 3. Configure the following settings:

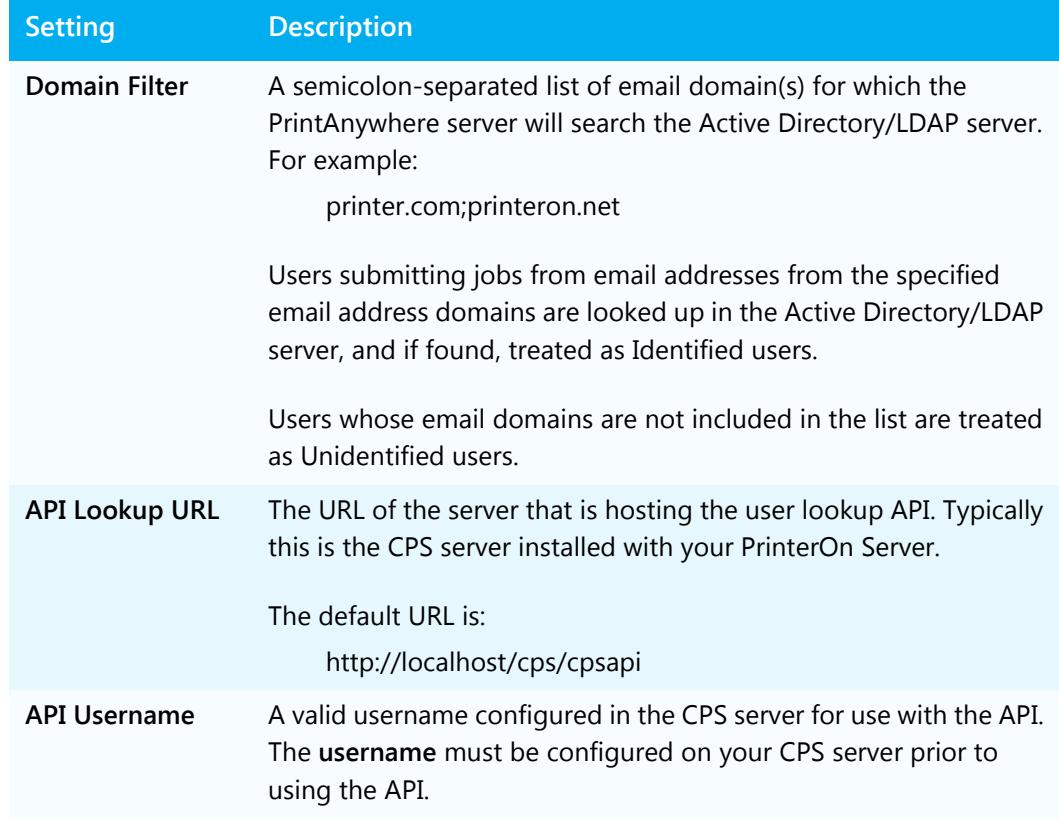

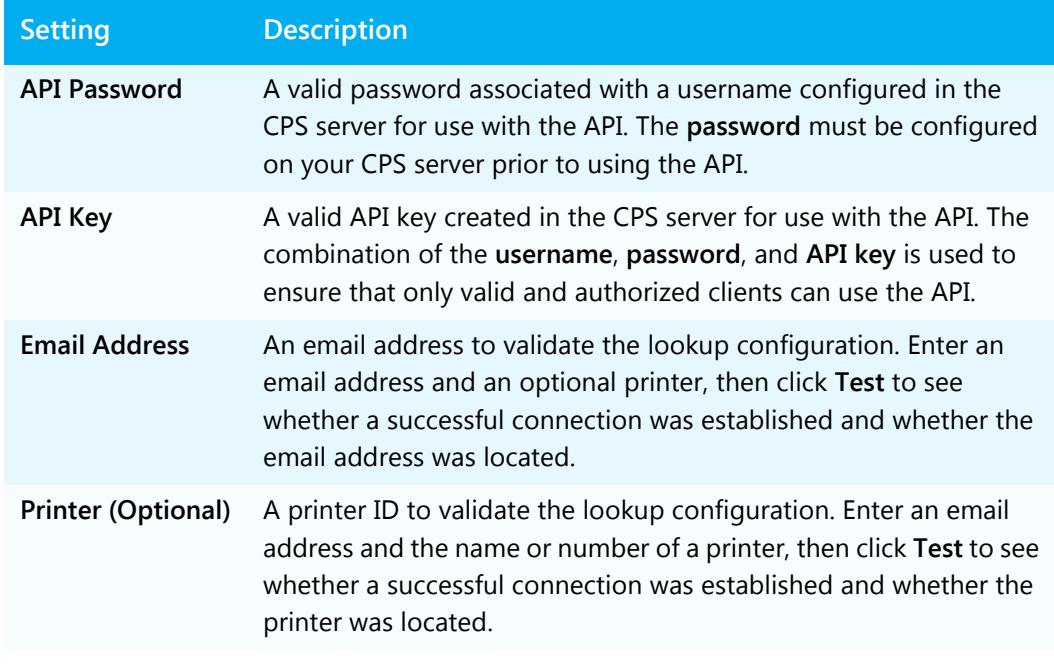

- 4. Click **Test** to test the configuration.
- 5. When you have confirmed the lookup settings are correctly configured, click **Apply Settings**.

# <span id="page-157-0"></span>8.1.2 Configuring the behavior for identified and unidentified users

Users may be classified as either Identified or Unidentified:

- An *Identified User* is one that can be located using the User Lookup API. To be classified as an Identified User, the API must successfully respond and provide a valid username for the user. When a user is identified, the job owner information for the print job is set to the retrieved username.
- An *Unidentified User* is any user for which the server cannot locate a username associated with the user's email address.

You can define different user lookup rules for each type of user to specify how the PrintAnywhere processes jobs in each case.

When configuring behavior for a type of user, you can also configure behavior specific to either Guest printers or non-Guest printers. For example, you may choose to reject jobs submitted by identified users to Guest printers, but to accept jobs submitted by unidentified users.

To configure the processing behavior for each user type:

- 1. In the **User Lookup Rules** panel, click the **Identified Users** sub panel.
- 2. For **Guest printers**, from the **Release Action Mode** drop-down, specify how the server processes jobs from the specified user type to this printer type.

**Note:** When configuring job release behavior, you must ensure your Print Delivery Station is capable and configured to handle managed job behavior.

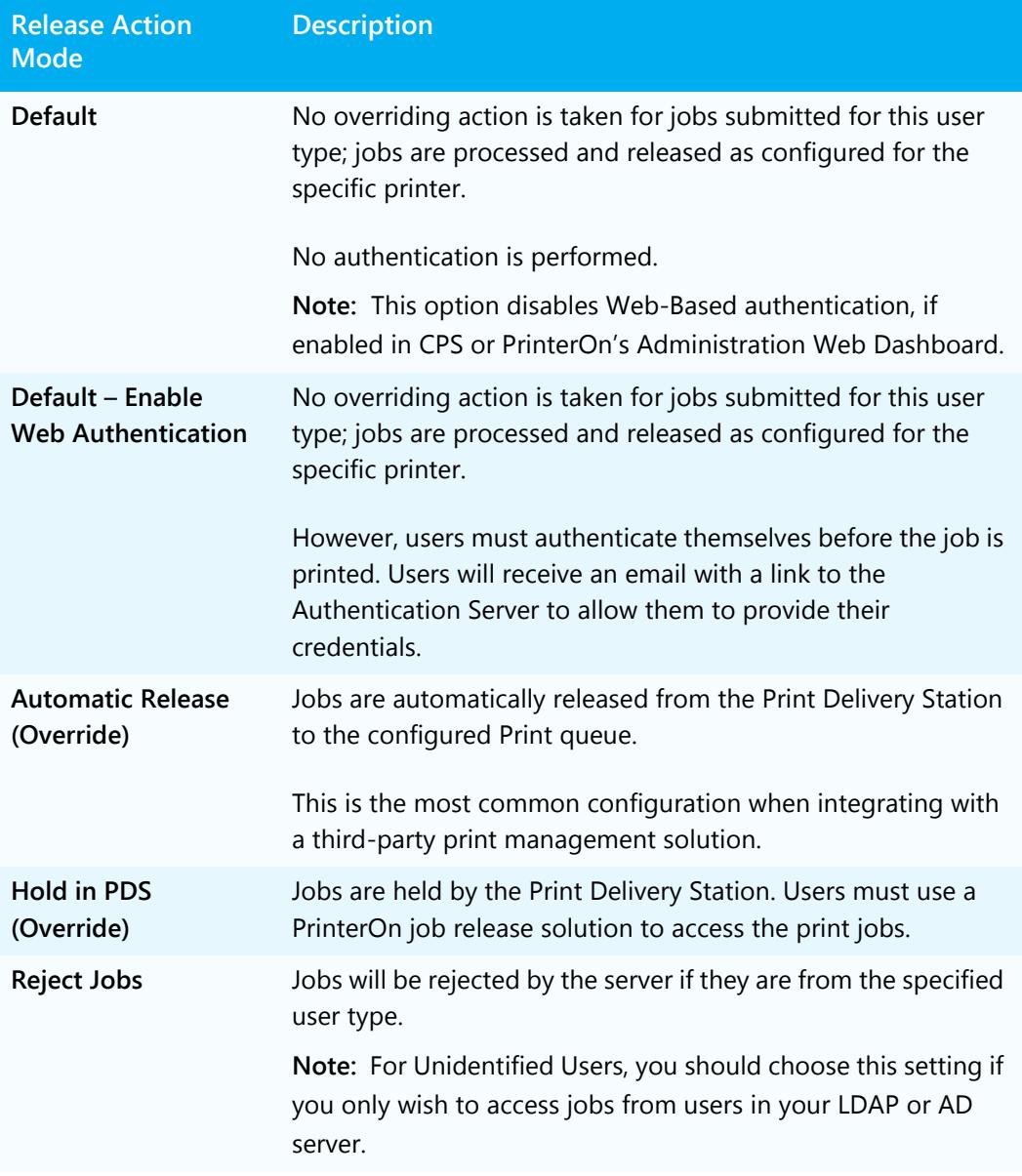

You can specify one the following behaviors:

- 3. Specify additional behavior for identified users:
	- Whether to return a Release Code to the user.
	- Whether to set the job owner to the PrinterOn generate Privacy Release Code
- 4. Repeat Steps 2 and 3 for **Non-Guest Printers**.
- 5. Click the **Identified Users** sub panel and repeat Steps 2-4.
- 6. In the **Default Failure Action Mode**, specify the behavior of the PrintAnywhere server if it is unable to communicate with the lookup service. If you specify a value of **Off**, all print jobs are rejected.
- 7. Click **Apply Settings**.

# 9

# Advanced clustering and document processing scalability

You can improve your PrinterOn service's performance and resilience by adding additional PrintAnywhere Processing Server or Status Server components to your deployment and configuring them as clusters. Enabling and configuring basic clustering with the PrinterOn server is simple and can be completed with minimal effort and time. The solution has been designed to minimize configuration and maintenance.

**Note:** Advanced clustering of PrintAnywhere servers is only available for PrinterOn Enterprise Edition.

Creating a server cluster for document processing provides the following benefits

- Provides additional server capacity and performance.
- Optimizes server utilization by distributing documents across multiple PrintAnywhere components.
- Provides additional redundancy.
- Simplifies maintenance.

# 9.1 PrintAnywhere Server clustering overview

The PrinterOn Server offers two forms of clustering depending on your deployment needs and requirements:

• Document processor clustering, which increases job processing capacity.

• Advanced redundancy clustering, which provides backup service that helps to simplify service upgrades and to maintain service continuity should issues occur with physical hardware.

#### 9.1.1 Document processor clustering

Basic clustering involves attaching a second PrintAnywhere Processing Server to the primary server's Status Server. The Processing Server is responsible for converting/ rendering documents supplied by the user. The Status Server is responsible for distributing jobs across available Processing Servers.

#### 9.1.2 Server redundancy clustering

Server Redundancy Clustering involves installing and associating a second PrintAnywhere Status Server to the primary PrintAnywhere Server's Status Server. The Status Server is responsible for managing incoming job requests and distributing jobs across available Processing Servers to be printed.

#### 9.1.3 Clustering requirements

PrinterOn supports deploying the necessary Document Processing Clustering components on the same physical server as your primary PrinterOn Server using separate virtual machines. This approach allows the deployment to minimize additional costs and yet can still provide the same performance as a separate physical server.

To deploy a cluster, you'll need to meet the following requirements:

- You must have an additional virtual machine prepared with the necessary applications for processing documents.
- The host physical server must have sufficient memory to allocate the minimum recommended memory to each virtual machine.
- Each virtual machine must be addressable on the network, since the Status Server must be able to respond and communicate with each Processing Server and the Processing Server must be able to independently resolve and communicate with the Status Server.

# 9.1.4 Print job processing in a clustered deployment

When configuring your service for clustering or diagnosing issues, it is useful to understand the behavior of the servers. The following provides a brief overview of the clustering behavior.

- The Status Server delivers jobs to Processing Servers in the order they appear in the Configuration Utility.
- The Status Server delivers new jobs to the least busy server each time a new job arrives. As a result, in a low volume deployment with clustering enabled, the first Processing Server in the list will receive the bulk of the jobs.
- The Processing Server reports its capabilities to the Status Server during a synchronization process. This process:
	- Informs the Status Server which applications and formats are supported by each configured Processing Server.
	- Allows the Status Server to determine whether a Processing Server is running.
	- Occurs every 2 minutes, allowing the Status Server to update its state information when idle.
- Each time a job is submitted or completed, the Processing Server informs the Status Server of its current state, allowing the Status Server to maintain an up to date state of all Processing Servers.
- If a configured Processing Server is not available when the Status Server is started, the Status Server continues to check its status every 2 minutes. When the Processing Server starts, the Status Server automatically detects it and starts delivering print jobs to that server.
- If all Processing Servers in a cluster are unavailable, the Status Server rejects incoming jobs.

# <span id="page-162-0"></span>9.2 Creating and configuring a server cluster

To create a PrintAnywhere server cluster, you'll need to complete the following tasks:

- 1. [Add a new PrintAnywhere Server instance to your PrinterOn server](#page-163-0) for each new PrintAnywhere component you intend to install. Adding a new instance creates a new PrintAnywhere serial number. When you install a PrintAnywhere component on a remote server, you'll choose a serial number to assign to that component.
- 2. [Install each new PrintAnywhere Server component](#page-164-0) on a remote server. Each time you install a PrintAnywhere Server, you'll connect it to one of the serial numbers you received when adding a new instance to your PrinterOn service.

3. [Add your PrintAnywhere servers to a cluster.](#page-166-0)

**Note:** Because each PrintAnywhere Server is installed on a remote server, you must also [e](#page-132-0)nsure that the Internal Service URI value is correctly configured. The Internal Service URI is used by the subcomponents to communicate with the Central Print Services in a distributed deployment.

#### <span id="page-163-0"></span>9.2.1 Adding a new PrintAnywhere Server to your PrinterOn service

To set up a cluster of PrintAnywhere servers, you must have multiple PrintAnywhere servers. Each PrintAnywhere server you deploy must have a unique serial number. You can add a new PrintAnywhere Server to your service and receive the serial number you need.

Once you have a serial number for each PrintAnywhere Server instance you intend to deploy, you can copy the updated license file to your remote servers, install the PrintAnywhere component software on each server, and then configure your server cluster(s).

To add a PrintAnywhere Server instance:

- 1. Click **Home** > **Serial Numbers**.
- 2. Scroll to the bottom of the page and click **Add PrintAnywhere Server**.

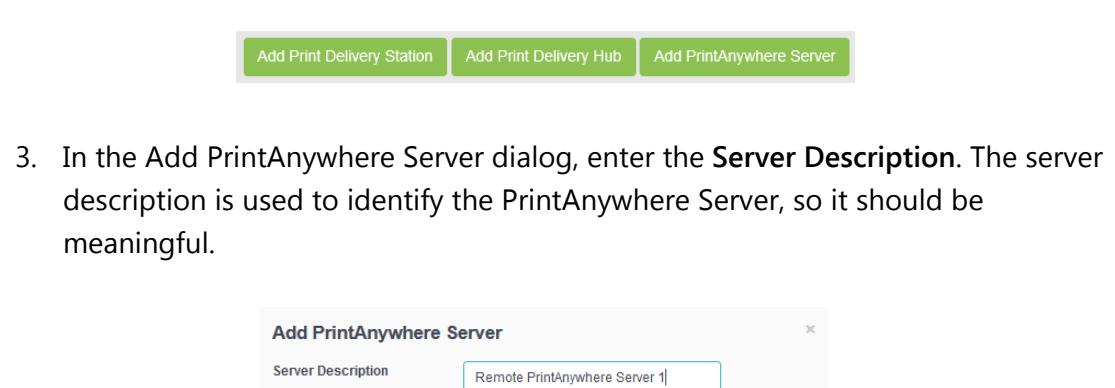

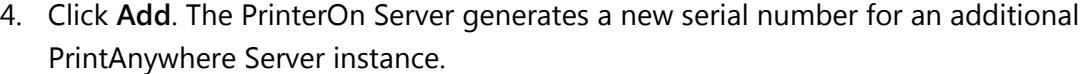

Each time you add a new PrintAnywhere instance, the PrinterOn Server adds the new serial number to your license file. When complete, [download your updated](#page-131-0)  [license](#page-131-0) and copy it to each server you intend to install a PrintAnywhere Server on.

Cancel

#### <span id="page-164-0"></span>9.2.2 Installing the PrintAnywhere component on the remote server(s)

**Note:** Before you install the PrintAnywhere software on a remote server, ensure that you have [downloaded your license file](#page-131-0) on the parent PrinterOn server and copied it to the server on which you are installing the PrintAnywhere component. The installer needs the license files to allow you to associate the installed software with one of your PrintAnywhere Server serial numbers.

To install a PrintAnywhere component:

- 1. Run **PSIM.exe** to launch the PrinterOn Installation Wizard. The wizard guides you through the installation of the PrinterOn software.
- 2. Click **Next** at the Welcome screen, then accept the License Agreement to proceed with the installation.
- 3. On the License Summary File screen, browse to your PrinterOn license file and select it, then click **Next**.

**Note:** Ensure that your license file contains multiple PrintAnywhere serial numbers.

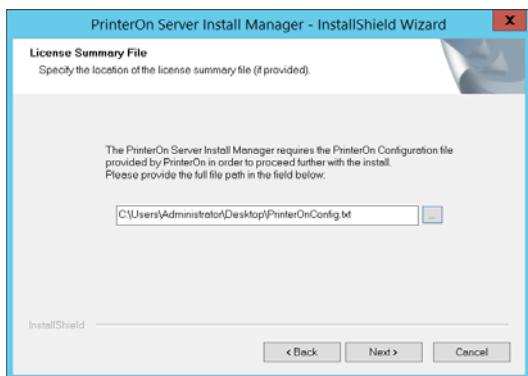

4. On the Setup Type screen, choose **Custom**, then click **Next**.

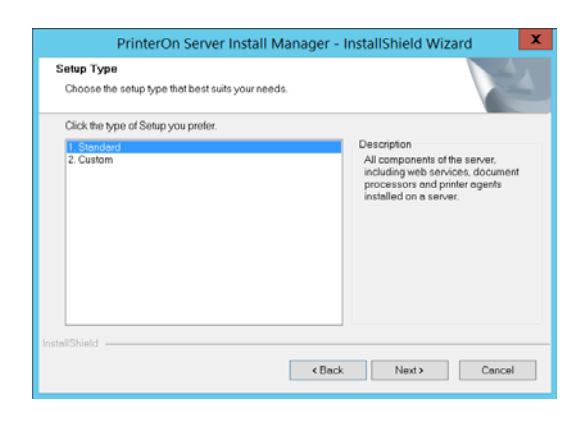

5. In the Select Features screen, select only **PrintAnywhere**, then click **Next**.

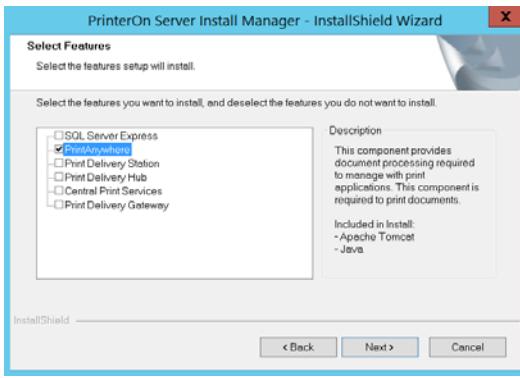

- 6. Follow the installation wizard until you get to the Serial Numbers screen.
- 7. On the Serial Numbers screen, select the serial number for the PrintAnywhere instance you are installing on the remote host, then click **Next** to install the PrintAnywhere Server.

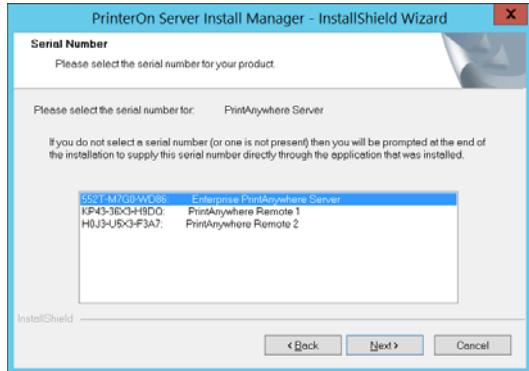

8. When the installation is complete, click **Finish**, and then reboot the computer.

9. If you choose, you can connect this server to a parent configuration server. For more information, see [Connecting remote servers to a parent Configuration](#page-24-0)  [Manager](#page-24-0).

#### <span id="page-166-0"></span>9.2.3 Adding servers to a cluster

To connect servers:

- 1. In the Configuration Manager, click **Advanced** > **Clustering**.
- 2. From the **Select A Server** drop-down, select a server to configure. The drop-down lists all connected servers.

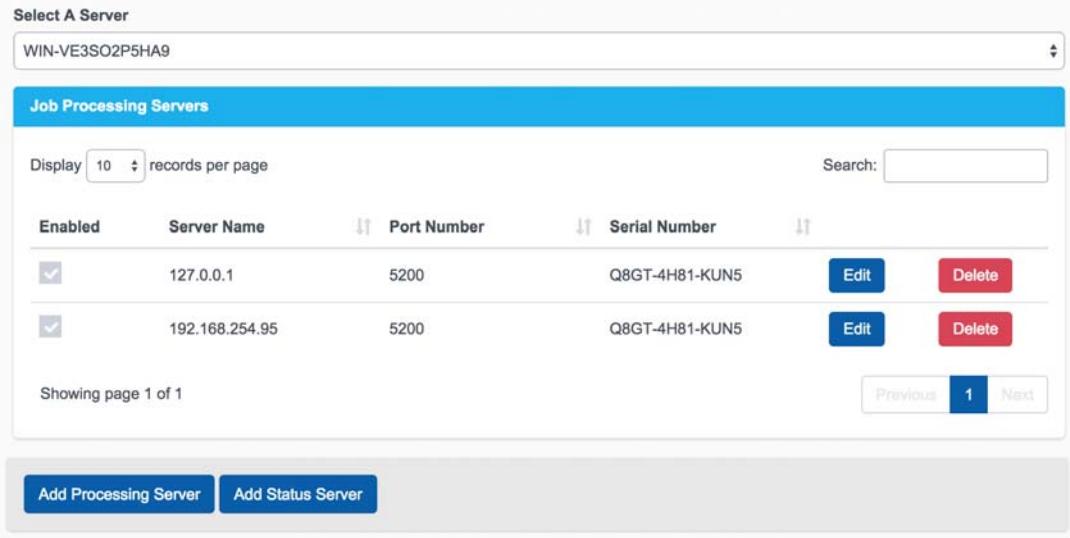

#### 9.2.3.1 Adding Processing Servers

Processing servers increase the capacity of the solution. By default, the local Processing Server should be connected.

To add a processing server:

- 1. In the Configuration Manager, click **Advanced** > **Clustering**.
- 2. Click **Add Processing Server**. The Processing Server Information dialog appears.
- 3. To add a Processing Server that is already managed by the Configuration Manager:
	- a) In the **Select A Server** drop-down, select a known server from the list.

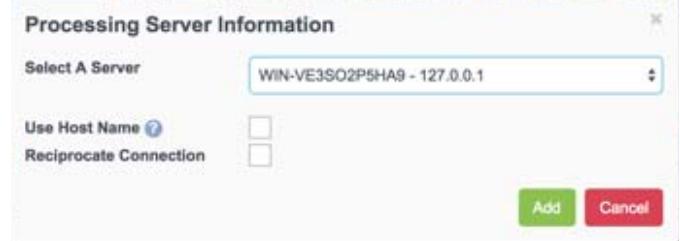

b) Configure the following settings:

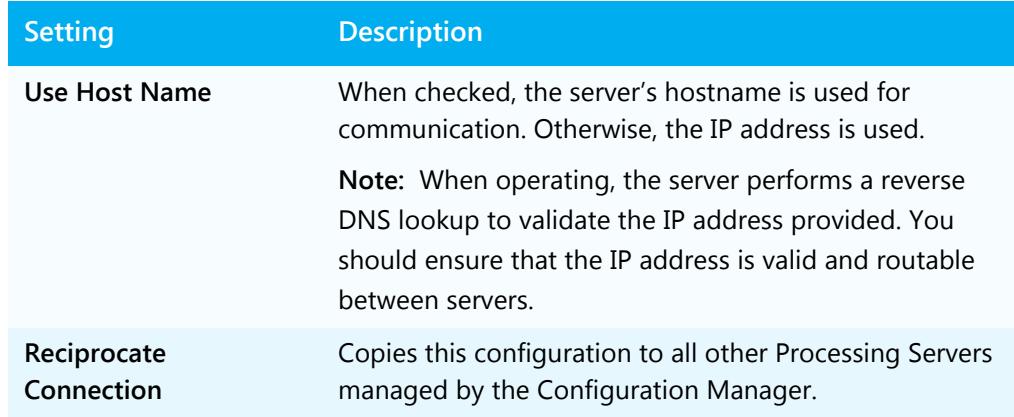

- 4. To add a Status server that is not managed by the Configuration Manager:
	- a) In the **Select A Server** drop-down, select **Manual Entry**.

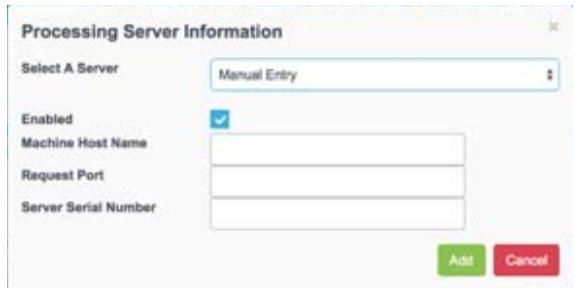

b) Configure the following settings:

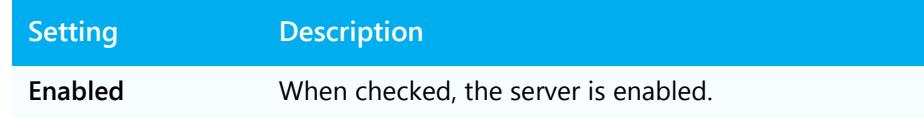

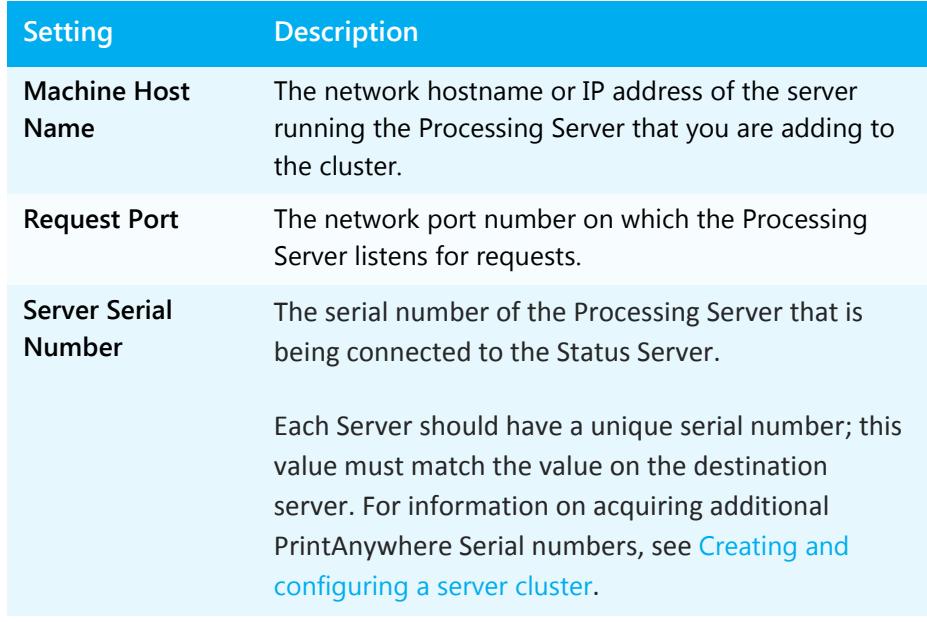

#### 5. Click **Add**.

#### 9.2.3.2 Adding Status Servers

Status Servers increase add redundancy to the solution as well as capacity. The local Status Server is NOT added to the list. Status Servers share job information during job processing. Add incoming jobs are received by a Status Server before being directed to the least busy Processing Server.

To add a Status Server:

- 1. In the Configuration Manager, click **Advanced** > **Clustering**.
- 2. Click **Add Status Server**. The Status Server Information dialog appears.
- 3. To add a Status Server that is already managed by the Configuration Manager:
	- a) In the **Select A Server** drop-down, select a known server from the list.

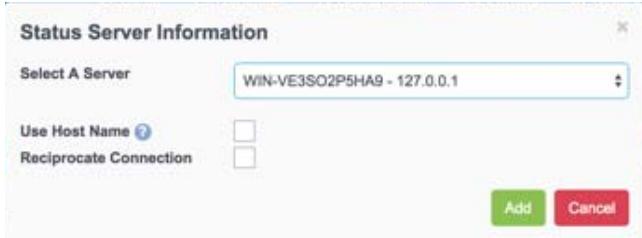

b) Configure the following settings:

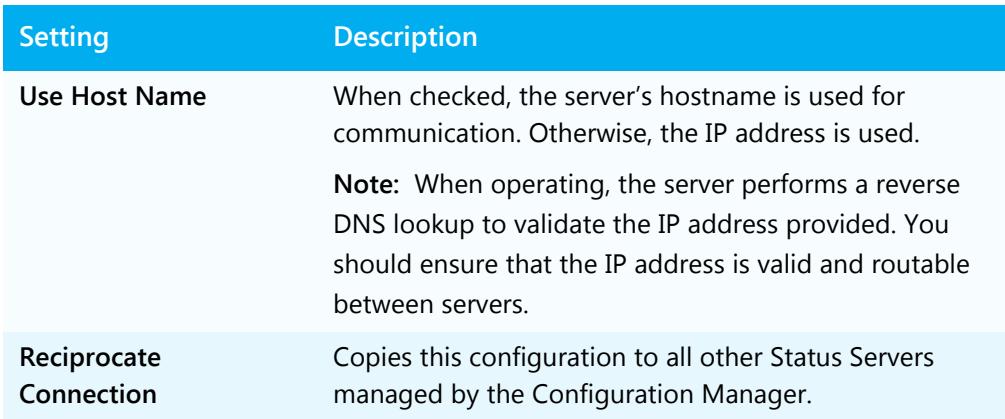

- 4. To add a Status server that is not managed by the Configuration Manager:
	- a) In the **Select A Server** drop-down, select **Manual Entry**.

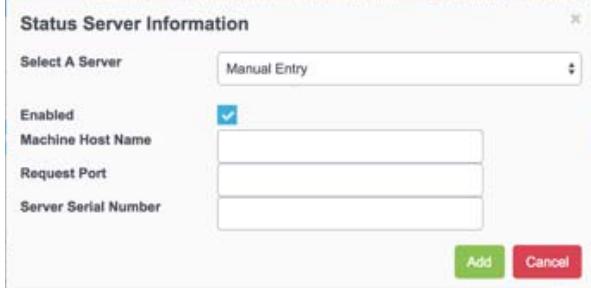

b) Configure the following settings:

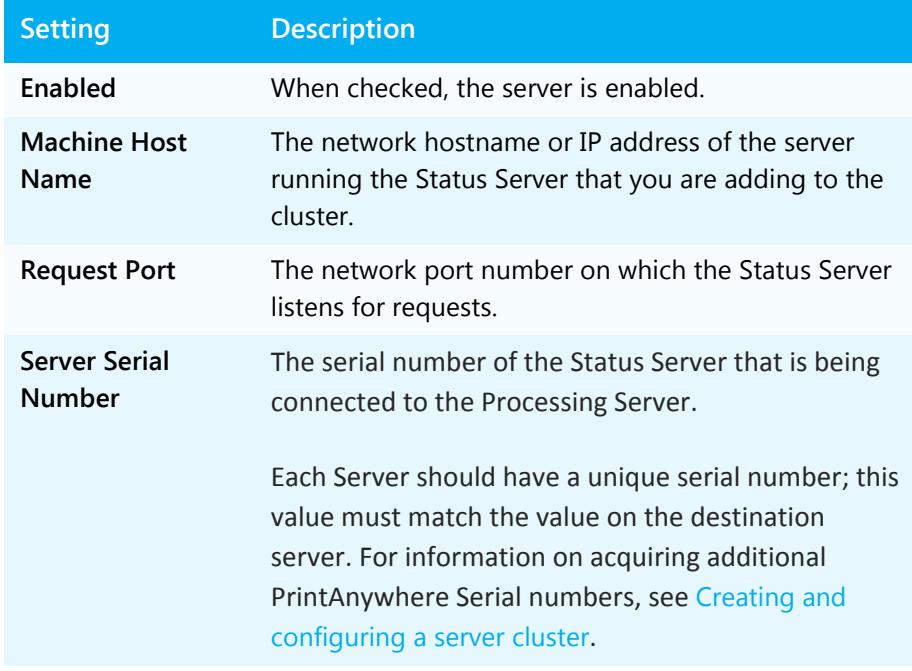

5. Click **Add**.

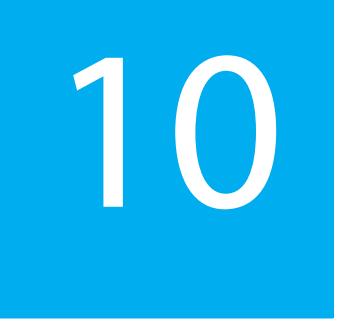

# Adding a Print Delivery Hub

PrinterOn's Print Delivery Hub (PDH) is intended to provide a simple and reliable solution to deliver print jobs to printers and MFPs that are distributed across numerous disparate and isolated networks. The PDH acts as a centralized distribution server, coordinating the delivery of print jobs between PrinterOn's print servers and clients and PrinterOn's print release station software.

**Note:** The Print Delivery Hub component is only available for PrinterOn Enterprise Edition.

When deploying a cloud printing solution, printers and MFPs can be distributed globally. However, users still want access these devices much like any other local device. The PDH offers a solution for enabling these print devices without the need for significant network reconfiguration. The Print Delivery Hub provides access to these devices while maintaining a high degree of security.

The PDH server accepts and holds print jobs generated and transmitted by PrinterOn's clients until they are retrieved for downloading and release by PrinterOn's Print Deliver Station (PDS) component. The PDS software initiates the communication from within the network and behind the firewall. The PDS can also be configured to communicate using commonly available ports such as 80 and 443. This combination minimizes the network configuration required to deliver print jobs from one network to another.

The PDH is based on the industry standard Internet Printing Protocol (IPP). PrinterOn has extended and enhanced the protocol with a number of PrinterOn extensions for improved print job data security (encryption), data compression, and collection of print job

metadata that is used for print job tracking and integration with print management and other cost recovery solutions.

# 10.1 System capacity

A single PDH can handle up to 5,000 PDS servers concurrently and at least 100,000 print jobs per day. Please note that one PDS may provide access to multiple printers or MFPs.

Increasing the number of PDH servers used (either in a single cluster or in a two cluster setup) allows for a larger number of PDSs to be handled concurrently.

# 10.2 Network layout

Without using any PDH servers, the PrinterOn system sends print jobs directly to a PDS. Print jobs can also be sent through PrinterOn's hosted PDH service, which is typically used with PrinterOn hosted and managed services.

For On-Premise deployments that require print jobs to be delivered to printers installed in disparate networks (that is, network segments in separate physical locations, possibly different cities, states, or countries), it may not be possible for the PrinterOn server or the PrintWhere driver to deliver print jobs directly to the PDS. In these cases, you can deploy a PDH service to provide simplified access to remote printers and MFPs connected to PDS servers. In this arrangement, print jobs are delivered to the PDH. PDS servers communicate with the PDH to detect and download the print jobs.

The PDH service can be installed in a central network operating center and must be accessible over the network to the PrintAnywhere Server, desktop PrintWhere clients, and PDS servers. Because the PDH is the only service in this network configuration that requires incoming network traffic access, changes to the network should be minimal.

# 10.3 Common deployment scenarios

The PDH can be deployed as a single server, or within a cluster of PDH servers. Deploying multiple PDH instances in either a one-cluster or two-cluster configuration can increase the availability of the printing service, increase overall capacity, and allow for part of the system to be disabled for maintenance purposes.

Note that clients such as PrintAnywhere and the PrintWhere Universal Print Driver can be configured to communicate with a PDH server and also configured to communicate directly to a PDS. This configuration option is managed on a per-printer basis. The software first attempts to communicate directly to PDS (which provides a performance advantage). If the software is unable to contact the PDS, it uses the configured PDH as an alternate route to deliver print jobs.

#### 10.3.1 Single server deployment

The simplest way to enable printers and MFPs in separate networks is to deploy a single dedicated PDH. The server is deployed and configured so that it is accessible by both the PrinterOn Enterprise server and the remote print locations.

Each PrinterOn virtual printer is configured to deliver print jobs to the Print Delivery Hub and each Print Delivery Station will be configured to download print jobs from the PDH.

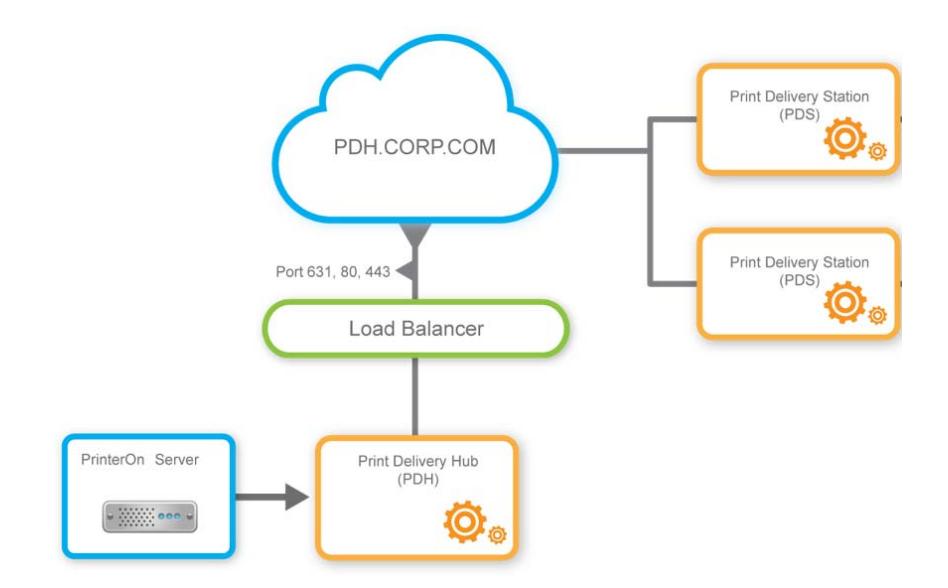

#### 10.3.2 Two node redundant deployment

In this example, two PDH servers are configured to operate as a single system. This deployment allows for future growth by adding additional nodes to either server to expand the number of peers in the cluster. In this configuration, print jobs are duplicated on each server. By replicating the servers, the overall service is more resilient to hardware failures that may occur on either server.

Please note that both PDH servers must be configured to ensure the cluster is addressable via a single DNS entry. A load balancer must also be configured to distribute network traffic between the servers. The load balancer distributing traffic to the PDH nodes would have to direct traffic away from the node being taken down for maintenance and redirect that traffic to the remaining nodes.

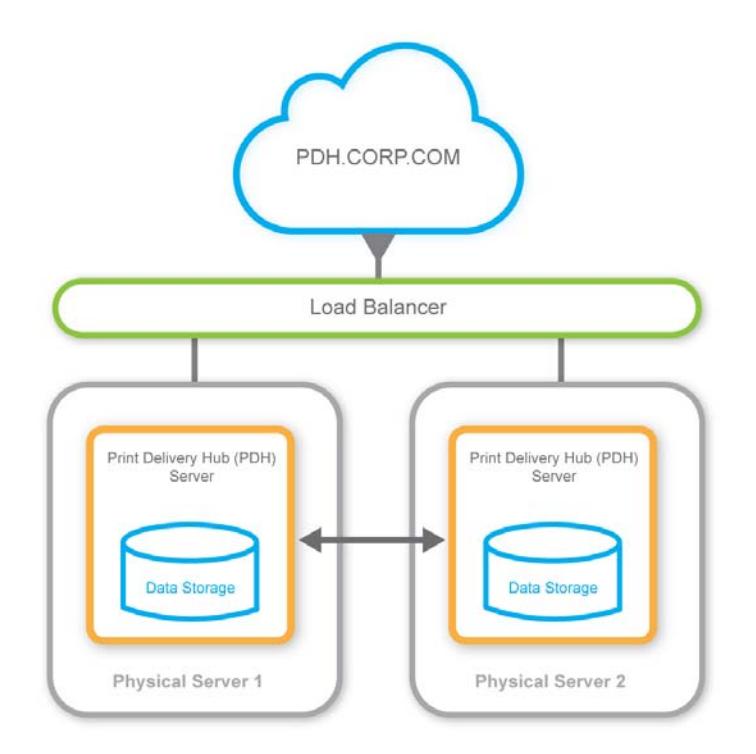

# 10.3.3 Multiple redundant PDH clusters

This configuration is an expansion of the previous example. Additional PDH cluster peers can be added to each PDH cluster to increase overall capacity. Each cluster peer shares a common storage subsystem where print job data and metadata files are stored. The common storage subsystem is typically a network shared file system.

Each peer in the cluster can be deployed either on a distinct virtual machine on a single physical server or on a separate physical server.

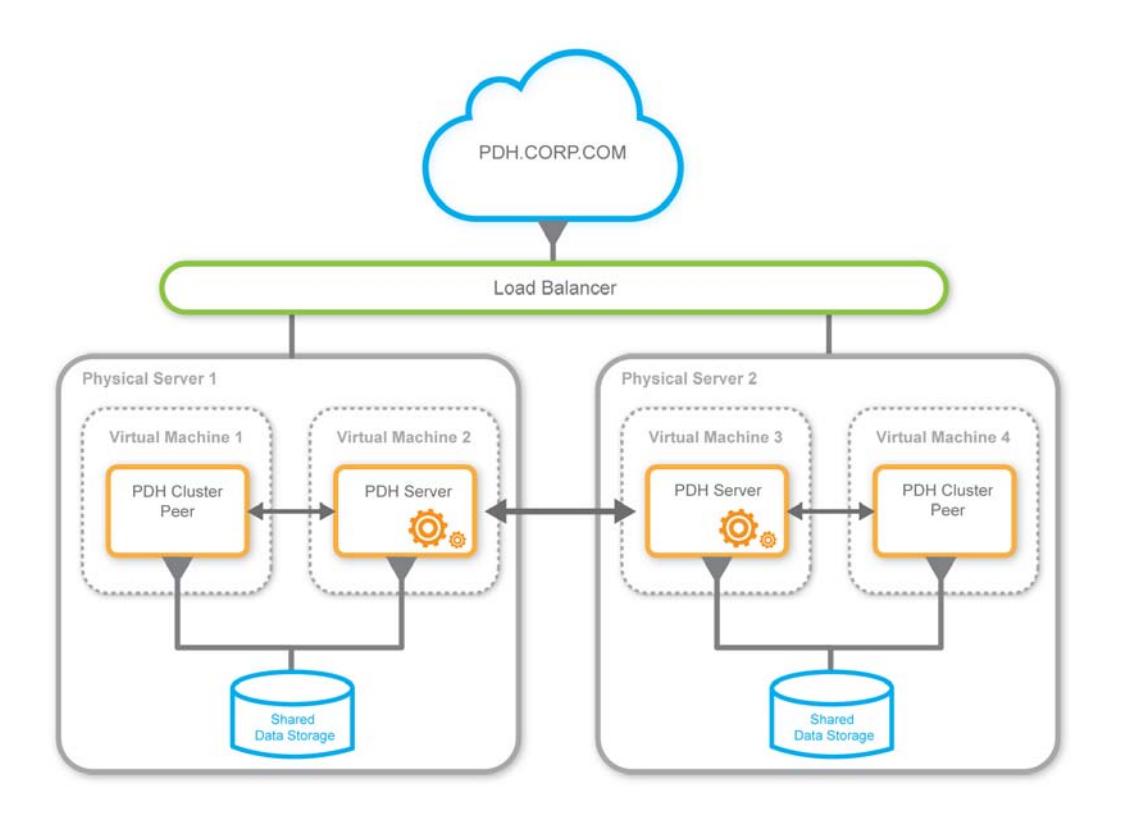

# 10.4 Configuring Internet communications

The **Internet Communication** tab contains the main settings controlling incoming and outgoing communications used by the PDH software.

To configure Internet communication for a PDH:

- 1. In the Configuration Manager, click **Advanced** > **Components**.
- 2. Click the **Configure** button adjacent the **Print Delivery Hub** component. The PDH component configuration appears.

3. Click **Internet Communication**.

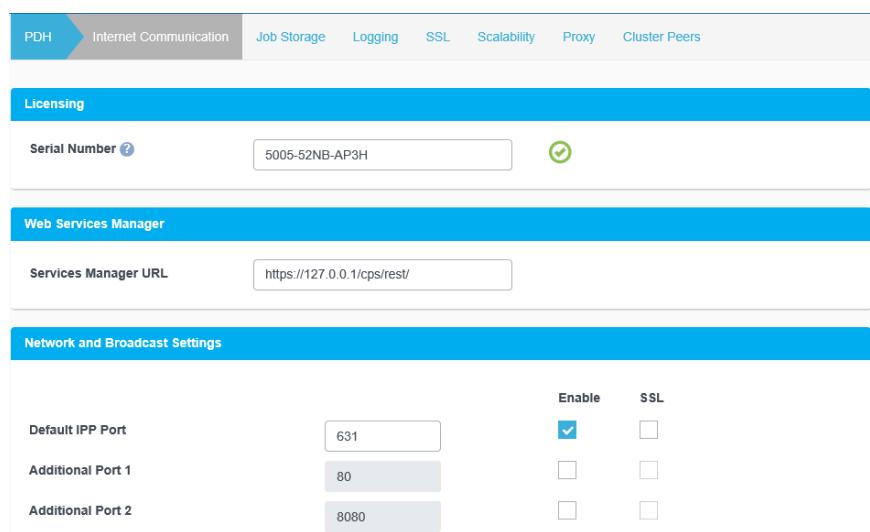

- 4. Configure the settings in the following panels:
	- Licensing
	- Web Services Manager
	- Network and Broadcast Settings
	- Thread Pool
	- Print Delivery Station Communication
	- XMPP Notifications
- 5. Click **Apply Settings**.

#### 10.4.1 Network Identification and Access

PrinterOn print clients, such as PrintAnywhere and PrintWhere, and PDS deployments are designed to access the PDH service as a single entity. As a result, when deploying a multinode setup, care must be taken to ensure the cluster is addressable via a single DNS entry and that load balancers accept traffic for that name and forward the traffic appropriately to each PDH server in the cluster.

# 10.4.2 Configuring PDH licensing and the Web Services Manager

The **Licensing** and **Web Services Manager** panels allow you to specify the PDH serial number required to activate the PDH, and the URL or the Web Services Manager connection information.

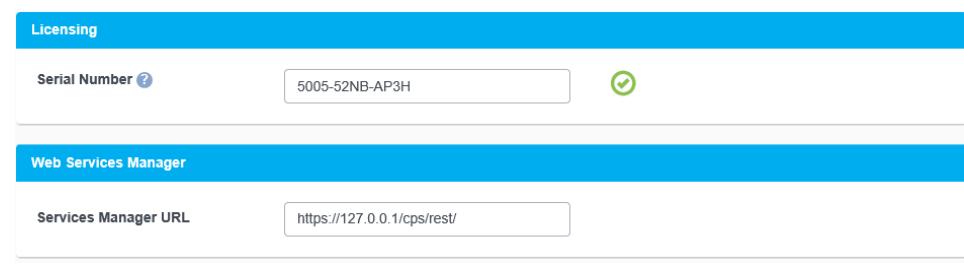

#### 10.4.2.1 Licensing and Web Services Manager settings

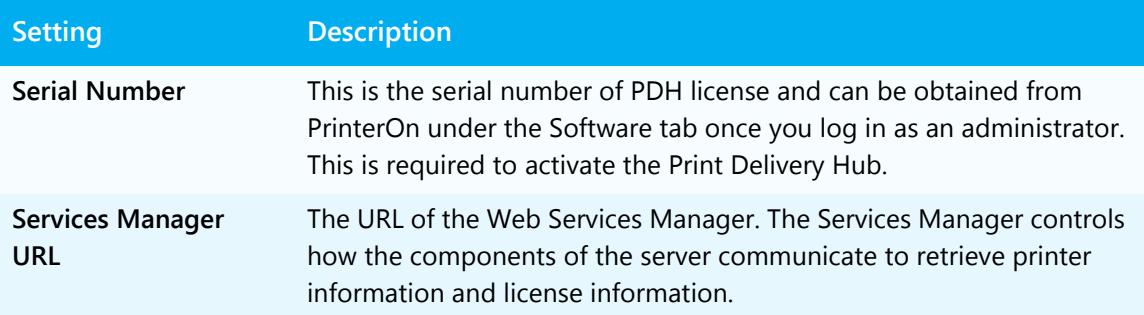

# 10.4.3 Configuring Network and Broadcast Settings

The **Network and Broadcast Settings** panel defines the ports used by the PDH. The PDH listens on the configured ports for requests from Print Delivery Stations. You can set up to three ports, and specify whether which ports are enabled, and which ports are configured to use SSL.

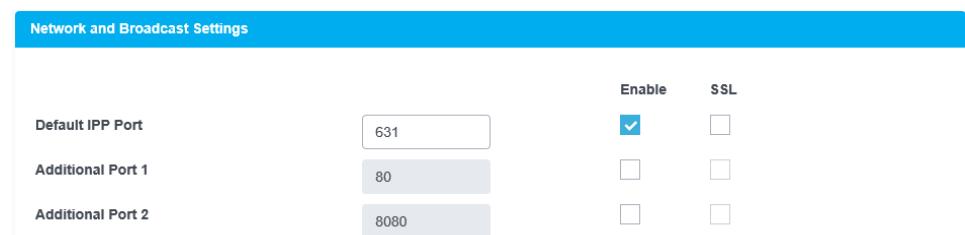

By default, the **Default IPP Port** is configured to be port 631, which is the port typically assigned to the Internet Printing Protocol (IPP).

Often, Print Delivery Stations are deployed in locations whose networks may offer limited or controlled access to the Internet. To provide reliable communication, you can configure and enable up to two additional ports.

Typical installations use port 80 and port 443, as these are the most commonly accessible. Port 443 is usually configured to use SSL. Enabling ports 80 and 443 provides the highest accessibility for remote PDS deployments.

If you check **SSL** for a port, you must also configure the PDH SSL tab. For more information, see [Configuring SSL settings for your PDH.](#page-186-0)

# 10.4.4 Configuring Thread Pool settings

The **Thread Pool** panel shows the configuration parameters for the worker thread pool used by PDH for handling incoming communication traffic.

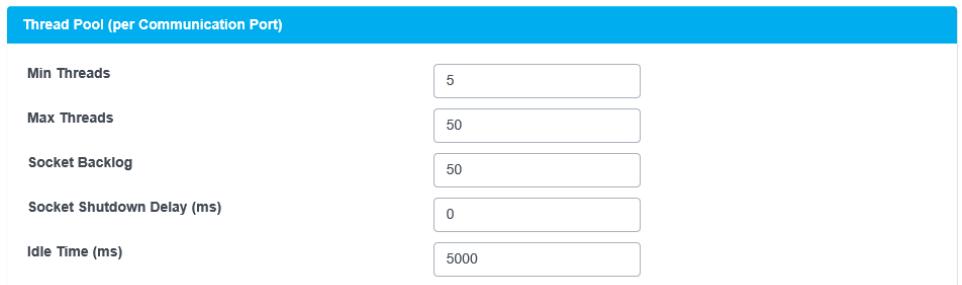

**Note:** Only administrators who have a good understanding of networking and server management should modify the settings in this panel. PrinterOn has chosen default values that should satisfy the requirements of most installations.

The **Min Threads** and **Max Threads** settings control the size of the thread pool used for each of the communication ports enabled in the Network and Broadcast panel. A connection is used while print client software such as PrintAnywhere queries for printer status and availability and while a print job is being transmitted. These worker threads are also used between PDHs in peer and cluster communications.

Threads are returned to the pool when the operations are complete. The default values should satisfy most installation requirements. Installations that handle a heavy traffic load may benefit from increasing the Max Threads setting.

#### 10.4.4.1 Thread Pool settings

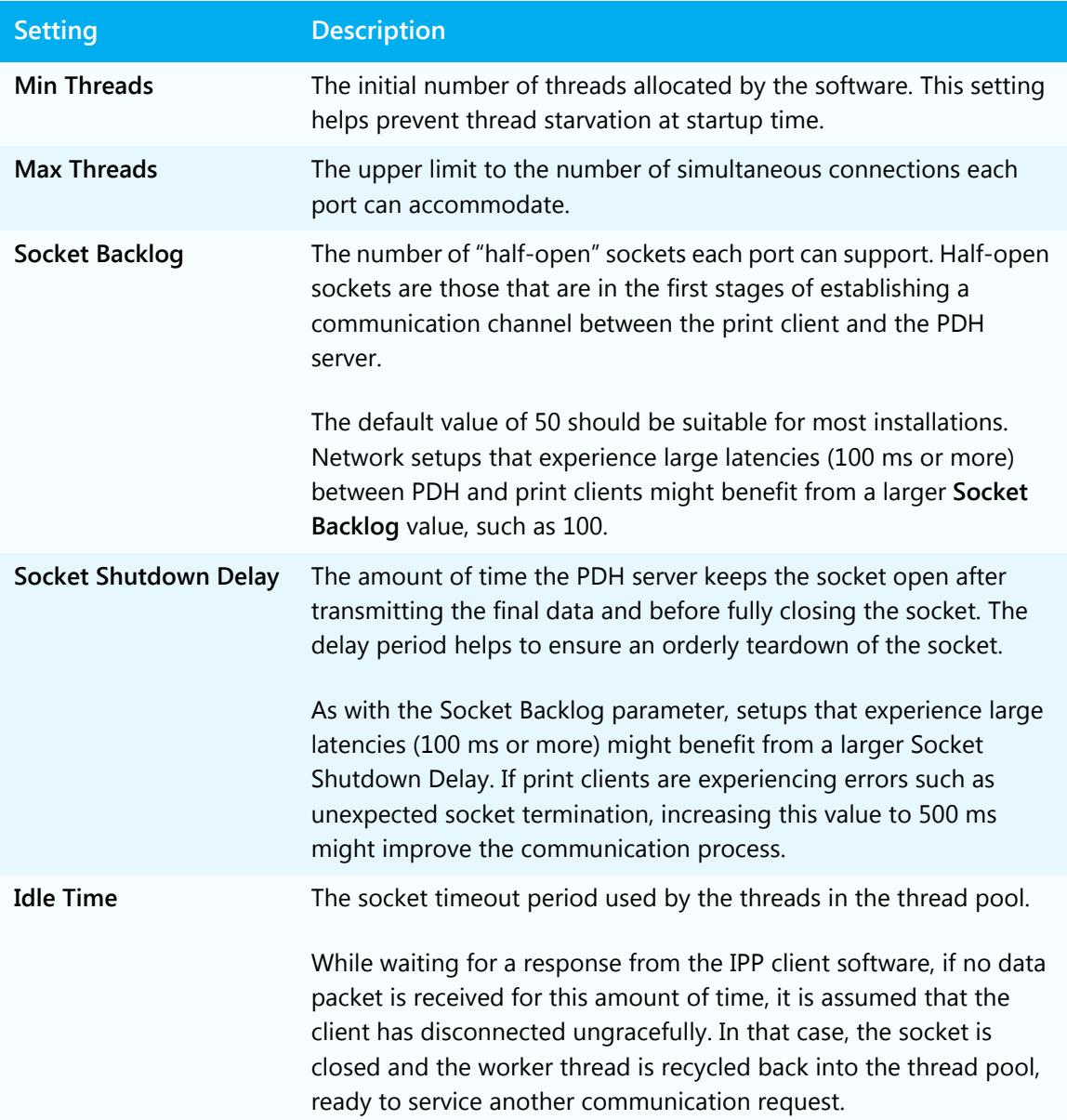
#### 10.4.5 Configuring Print Delivery Station Communication settings

The **Print Delivery Station Communication** panel provides additional configuration and control over how Print Delivery Stations (PDS) and other printer agents access and communicate with a Print Delivery Hub (PDH).

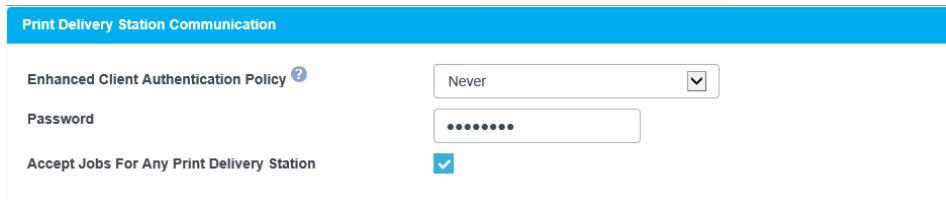

#### 10.4.5.1 Print Delivery Station Communication settings

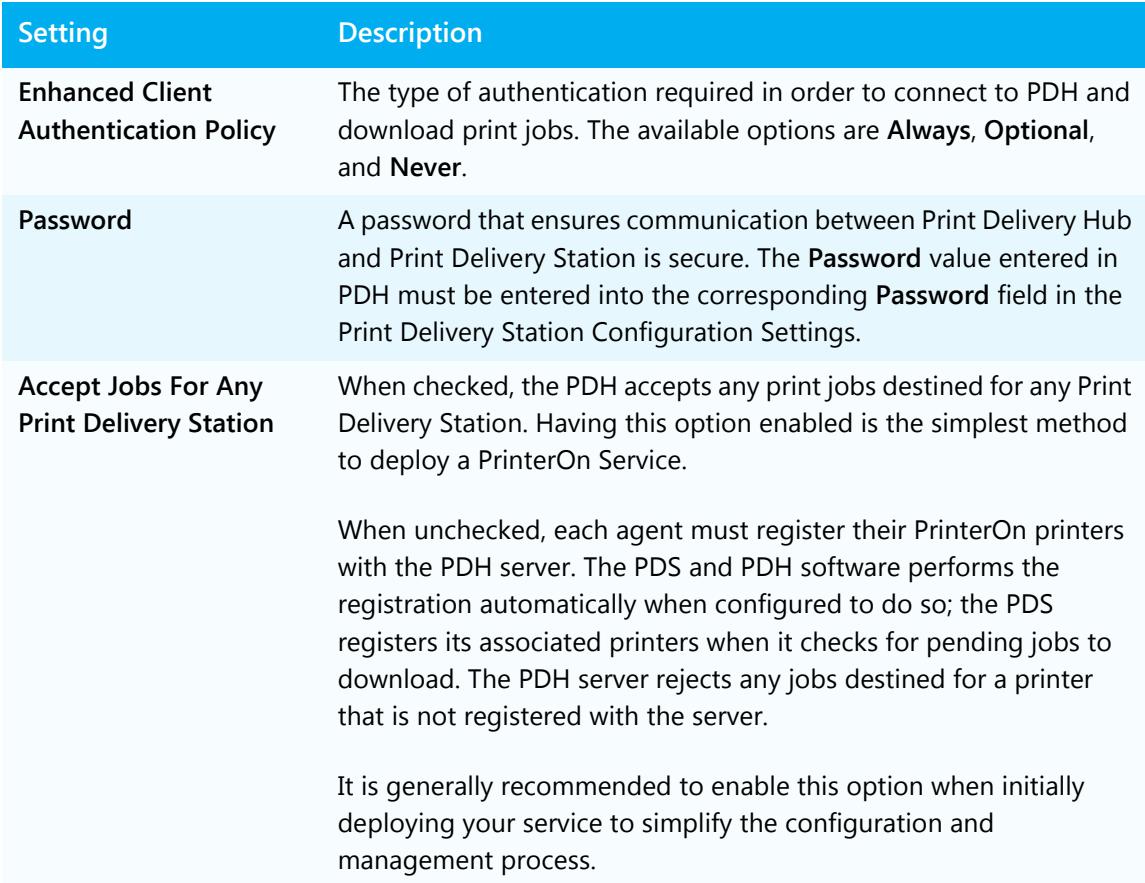

#### 10.4.6 XMPP notifications

The **XMPP** panel controls settings pertaining to the optional XMPP Server integration feature. When enabled, this feature causes PDH to connect to an XMPP Server—using the connection details specified in panel—to publish print job availability information.

Installation, configuration and administration of the XMPP Server are beyond the scope of this document. Corresponding XMPP Notification settings must be entered into the Agent.

# 10.5 Configuring PDH job storage

The **Job Storage** tab contains the settings controlling where print job data files are stored and certain rules for accepting print jobs and purging them if they have been abandoned.

To configure job storage settings for a PDH:

- 1. Log in to the Configuration Manager.
- 2. Click **Advanced** > **Components**.
- 3. Click the **Configure** button adjacent the **Print Delivery Hub** component. The PDH component configuration appears.
- 4. Click **Job Storage**.

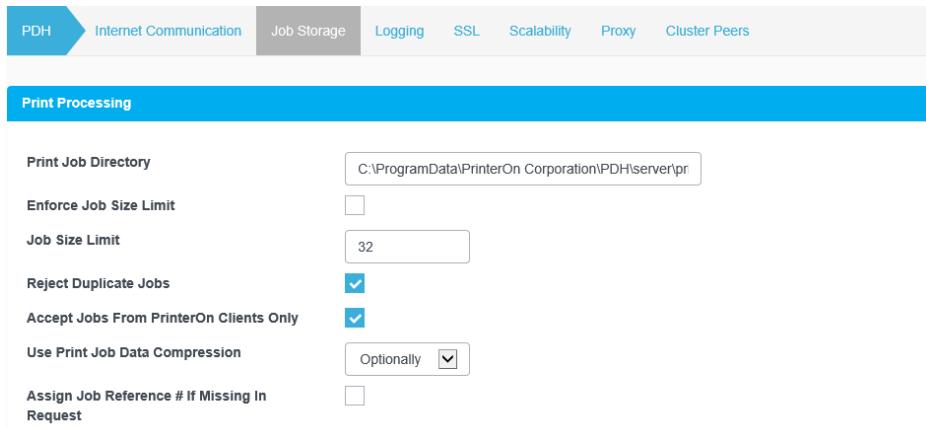

- 5. Configure the settings in the following panels:
	- Print Processing
	- Unclaimed job Handling
	- Advanced Network Settings
- 6. Click **Apply Settings**.

#### 10.5.1 Configuring Print Processing settings

The **Print Processing** panel controls settings regarding job data storage and rules used to determine whether to access or reject new jobs.

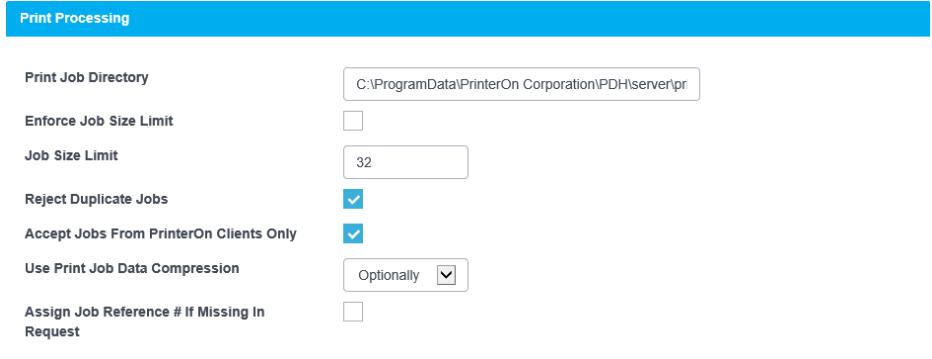

#### 10.5.1.1 Print Processing settings

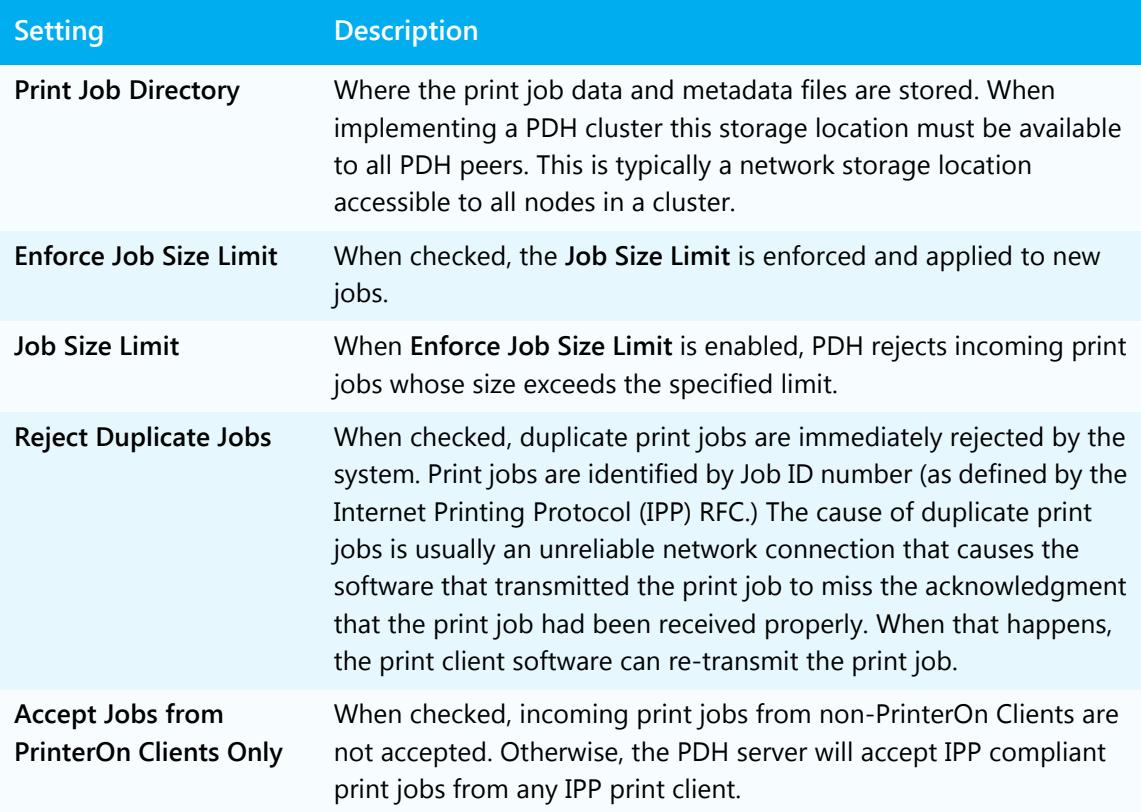

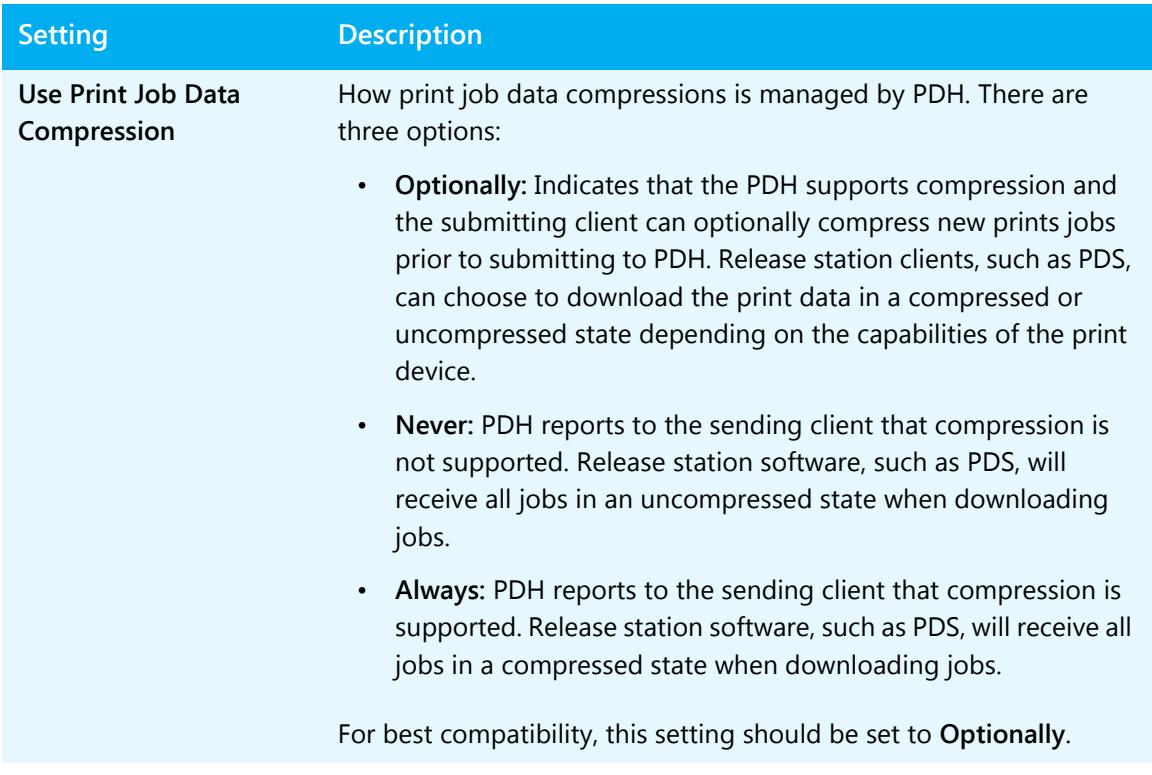

#### 10.5.2 Configuring Unclaimed Job Handling settings

The **Unclaimed Job Handling** panel controls the feature whereby unclaimed print jobs are automatically purged from PDH if they have remained on the server beyond the specified interval.

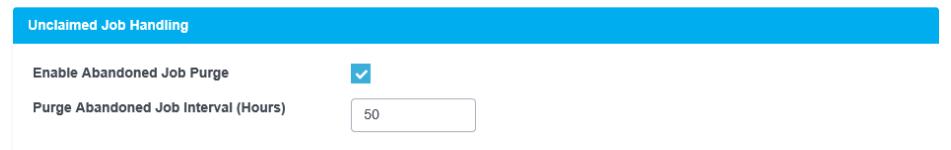

#### 10.5.2.1 Unclaimed Job Handling settings

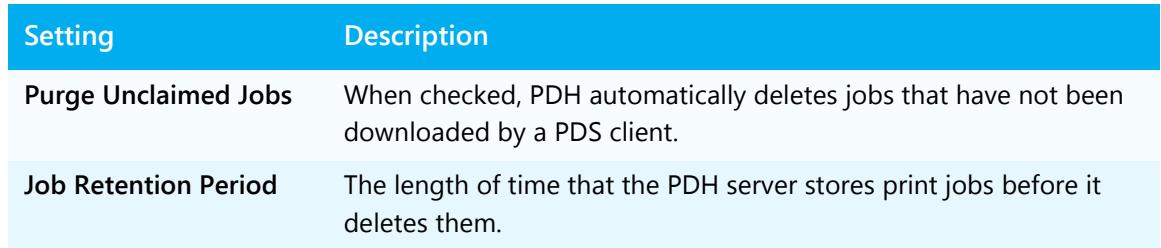

## 10.5.3 Advanced Network Settings

The **Advanced Network Settings** panel provides additional advanced network configuration options, generally intended for an advanced or customized deployment.

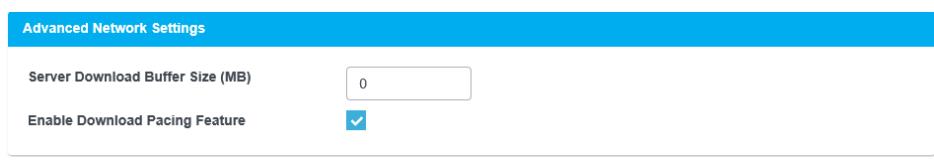

#### 10.5.3.1 Advanced Network settings

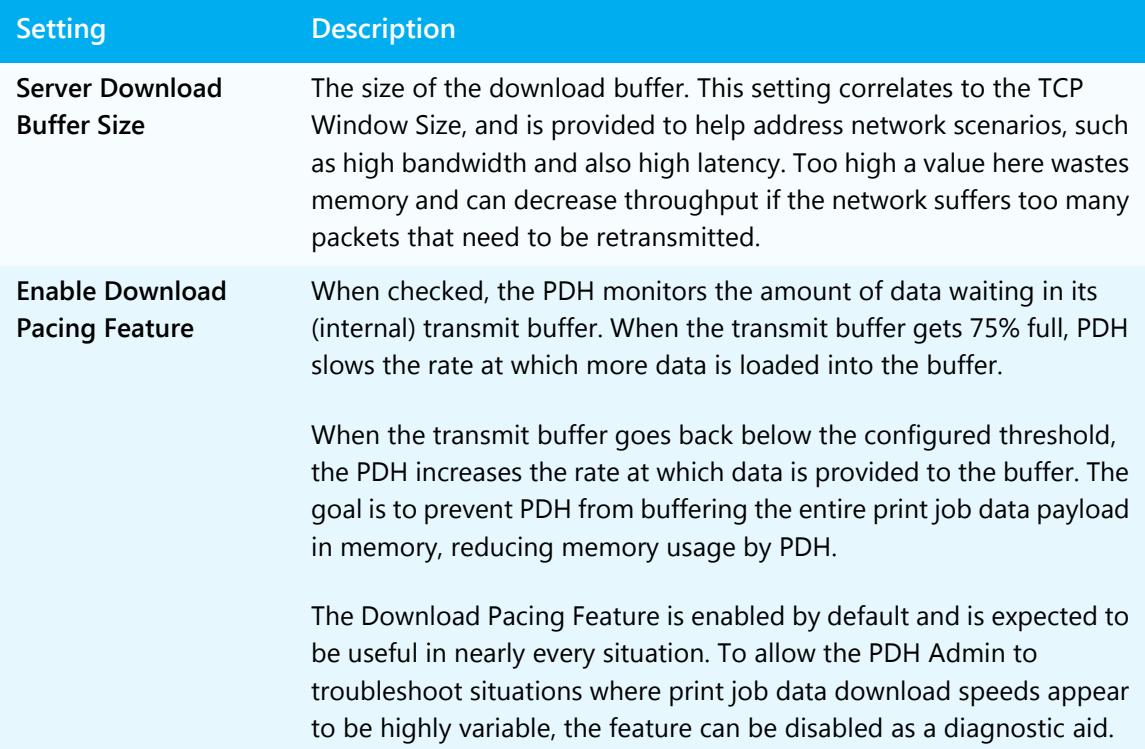

# 10.6 Logging

The **Logging** tab contains the settings pertaining to application and debug logging. Log files are created as required and are automatically deleted. The PDH server will automatically delete older log files to ensure the total size of all log files stays within the **Total Size Limit** setting.

When a new log file is created, the log file name is created using the time the file was created as a unique filename. Log file names take the form:

ListeneryyyyMMddhhmmss.sss.log

where:

- **Listener**: the base name for all PDH log files
- **yyyy**: year
- **MM**: month (January =  $01$ )
- $\cdot$  **dd**: day (first of the month = 01)
- **hh**: hour (24-hour clock)
- **mm**: minute
- **ss.sss**: second (including milliseconds)

To configure logging settings for a PDH:

- 1. Log in to the Configuration Manager.
- 2. Click **Advanced** > **Components**.
- 3. Click the **Configure** button adjacent the **Print Delivery Hub** component. The PDH component configuration appears.
- 4. Click **Logging**.

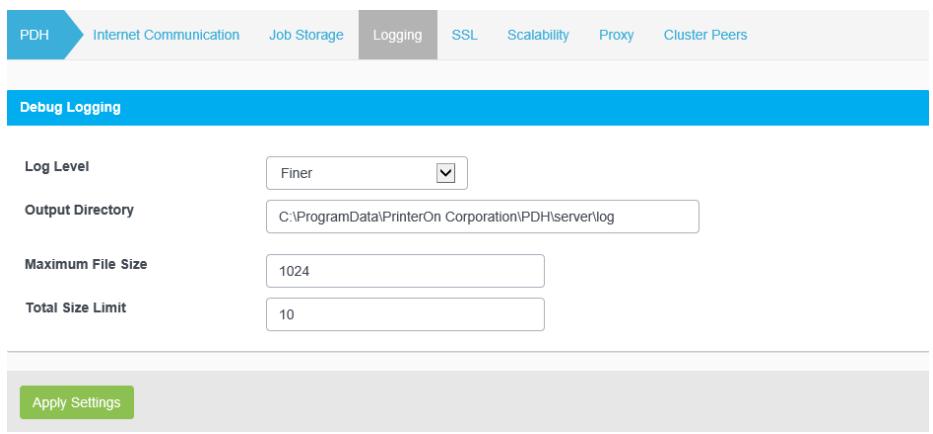

5. Configure the Debug Logging settings:

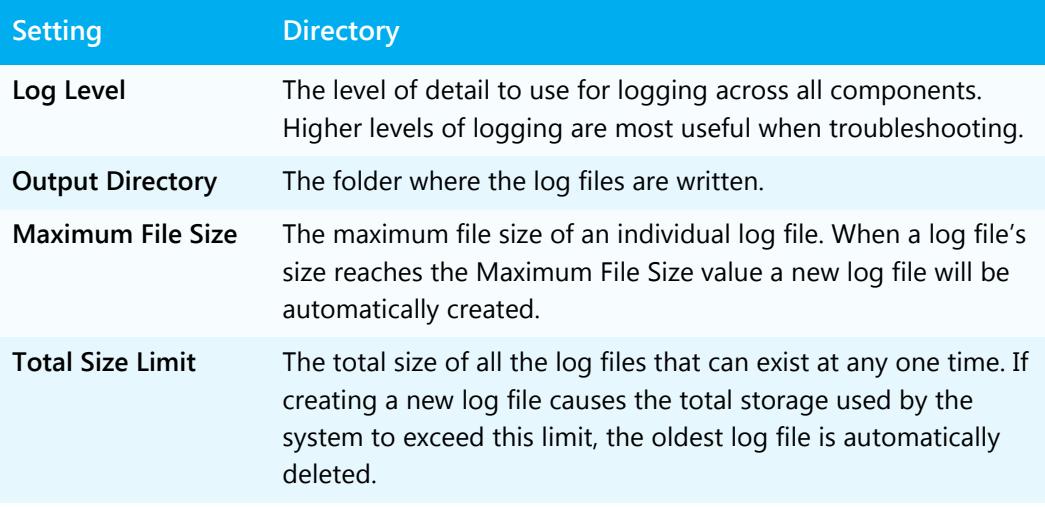

6. Click **Apply Settings**.

# 10.7 Configuring SSL settings for your PDH

The **SSL** tab allows you to configure the PDH to support SSL. Enabling SSL for your PDH server provides additional security for print jobs delivered through the server. When SSL is enabled and configured for the PDH, clients submitting print jobs to the PDH server use a secure SSL channel. Print Delivery Station deployments downloading print jobs to be printed also use SSL.

To configure SSL settings for a PDH:

- 1. Log in to the Configuration Manager.
- 2. Click **Advanced** > **Components**.
- 3. Click the **Configure** button adjacent the **Print Delivery Hub** component. The PDH component configuration appears.

#### 4. Click **SSL**.

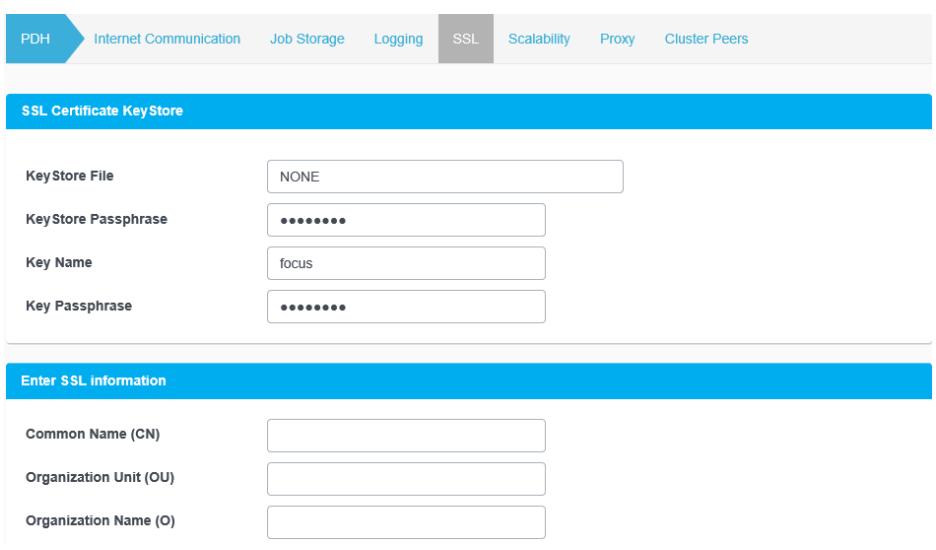

- 5. Configure the settings in the following panels:
	- SSL Certificate Keystore
	- Enter SSL Information
- 6. Click **Apply Settings**.

#### 10.7.1 SSL Certificate Keystore

If any port is configured to use SSL, the SSL Certificate Keystore panel becomes active, allowing you to set details for the SSL Certificate.

PDH uses a standard format file for storing SSL Certificates, known as a keystore. As defined by Oracle (Sun), the keystore file can contain multiple certificates.

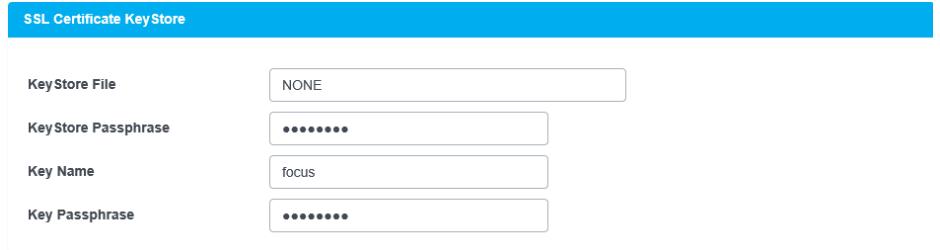

#### 10.7.1.1 SSL Certificate Keystore settings

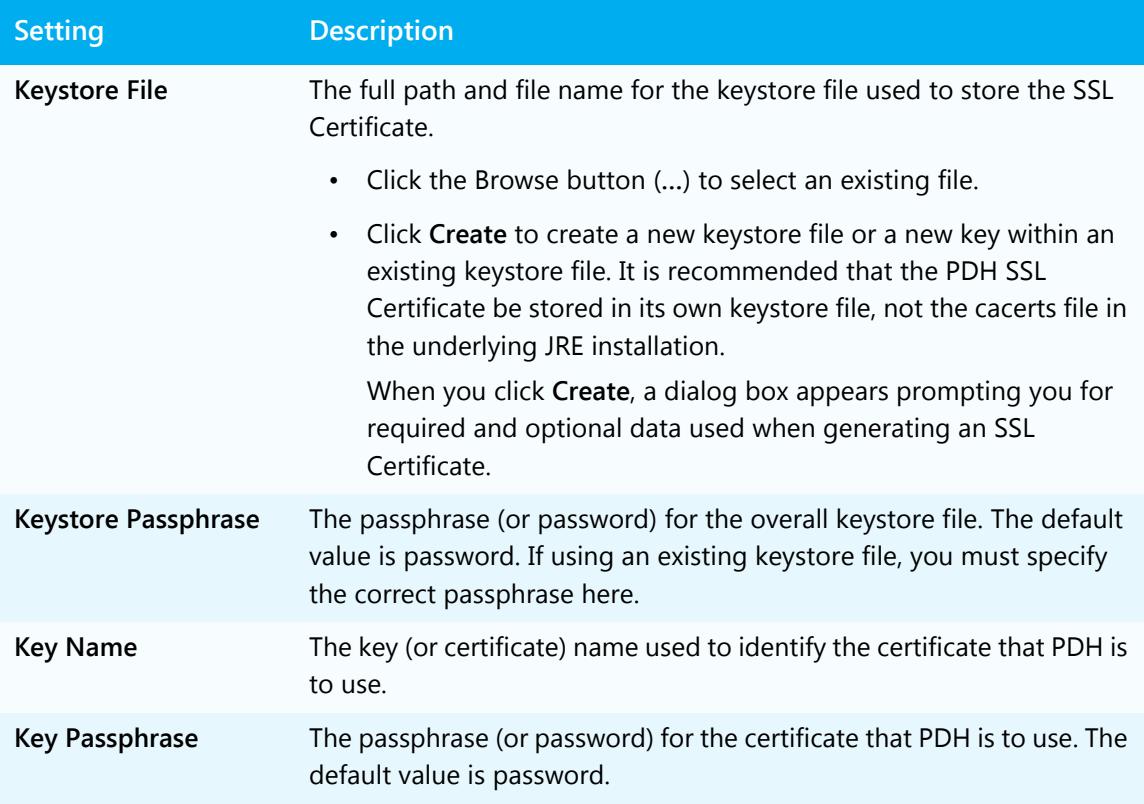

### 10.7.2 Entering SSL Information

The **Enter SSL Information** panel lets you provide the information associated with your certificate.

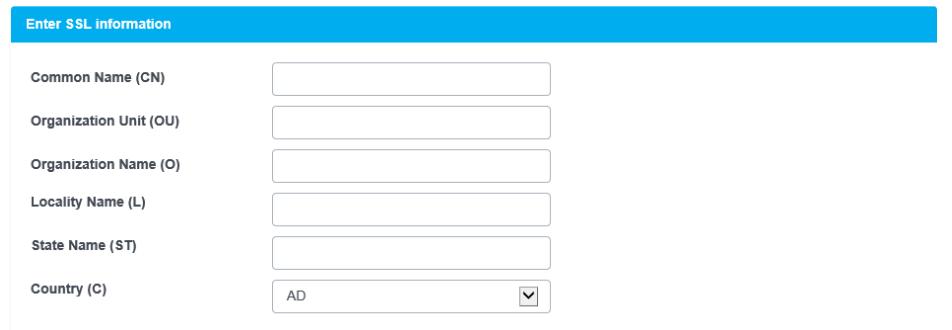

# 10.8 Configuring scalability behavior

The **Scalability** tab lets you configure the behavior of PDH to use clustering to deploy a system that is both fault-tolerant and scalable. The **Scalability** settings only come into effect when you create a PDH cluster. To create a cluster, you must add peer nodes on the **Cluster Peers** tab. For more information, see [Adding Cluster Peers](#page-193-0). By default, PDH is configured to operate as a standalone server.

Cluster Peers are PDH nodes that share a common storage subsystem where print job data and metadata files are stored. The common storage subsystem is typically a network shared file system. Each peer can create, read, write, or delete any print job on the common storage subsystem when accepting print jobs from print clients and making them available for download by Print Delivery Station deployments. When a PDH node creates, updates, or deletes a job, that PDH node sends each configured peer a message detailing the update. The messages between Cluster Peers are called Peer Notification messages.

A maximum of two PDH clusters can be defined for a particular PDH installation. When Remote Hub Replication is enabled, print jobs are automatically copied between PDH clusters. The PDH node that receives the print job from the print client transmits a message to the Remote Hub alerting that cluster of the newly received print job. The PDH node that received this update copies the print job to its own Print Request Directory (which may be shared with other Cluster Peers.) Update messages between PDH clusters are called Replicate Job messages.

The maximum number of PDH nodes comprising a PDH setup is limited to nine. Take care to ensure that each PDH node is assigned a unique Peer ID number.

At software startup and, optionally, at configurable intervals thereafter, the software ensures the entire job list is fully synchronized between all active PDH nodes.

To configure Scalability settings for a PDH:

- 1. Log in to the Configuration Manager.
- 2. Click **Advanced** > **Components**.
- 3. Click the **Configure** button adjacent the **Print Delivery Hub** component. The PDH component configuration appears.

#### 4. Click **Scalability**.

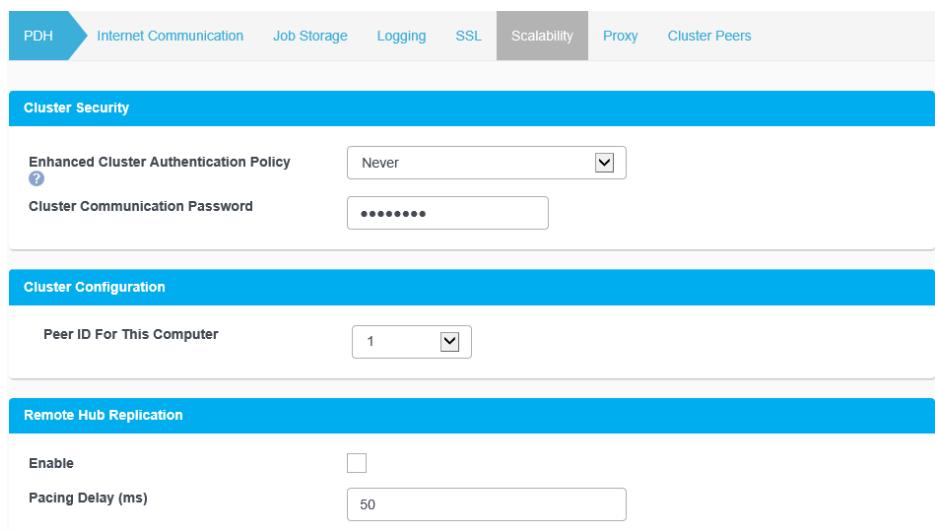

- 5. Configure the settings in the following panels:
	- Cluster Security
	- Cluster Configuration
	- Remote Hub Replication
	- Remote Hub Synchronization
- 6. Click **Apply Settings**.

#### 10.8.1 Configuring Cluster Security and Cluster Configuration

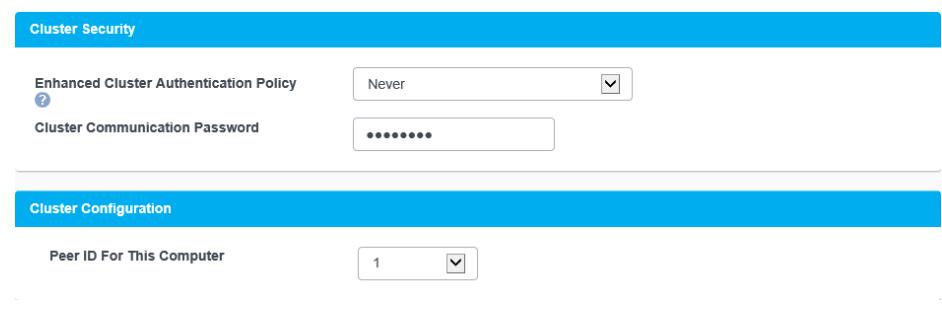

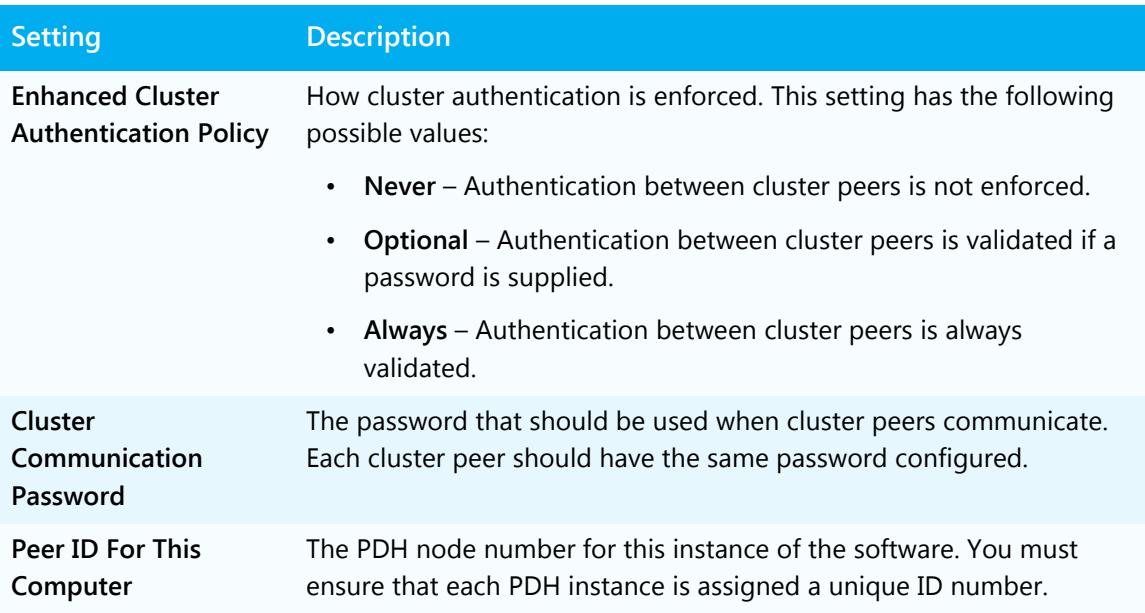

#### 10.8.1.1 Cluster Security and Cluster Configuration settings

#### 10.8.2 Configuring Remote Hub Replication

When Remote Hub Replication is enabled, print jobs are automatically copied between PDH clusters. The PDH node that receives the print job from the print client transmits a message to the Remote Hub alerting that cluster of the newly received print job. The PDH node that received this update copies the print job to its own Print Request Directory (which may be shared with other Cluster Peers.) Update messages between PDH clusters are called Replicate Job messages.

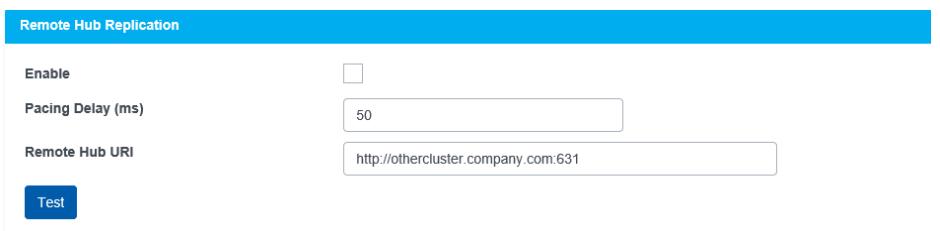

#### 10.8.2.1 Remote Hub Replication settings.

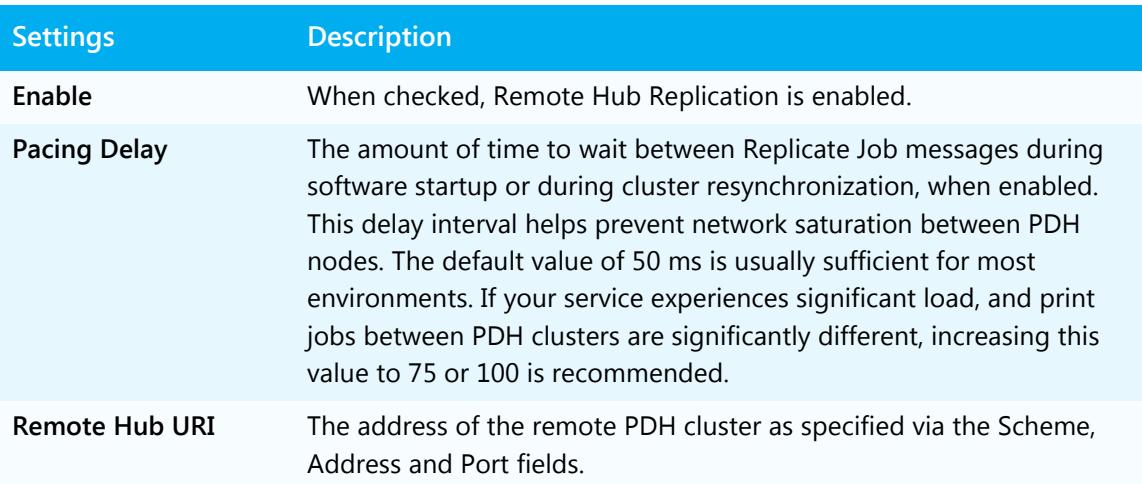

#### 10.8.3 Configuring Remote Hub Resynchronization

When enabled, this feature causes the entire job list held in memory to be replicated with the other PDH Cluster. During normal operation, a PDH cluster will automatically inform its paired cluster that jobs have arrived, been downloaded, or deleted. Resynchronization occurs at a set time interval to ensure that both clusters are mirrored and compensate for any variations.

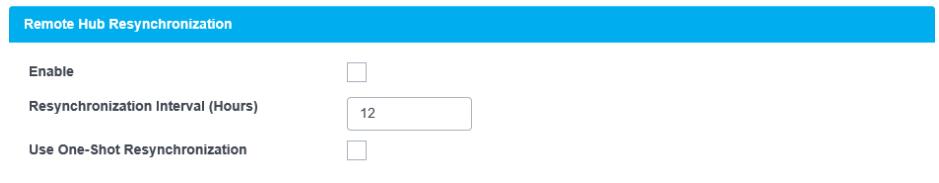

#### 10.8.3.1 Remote Hub Resynchronization settings

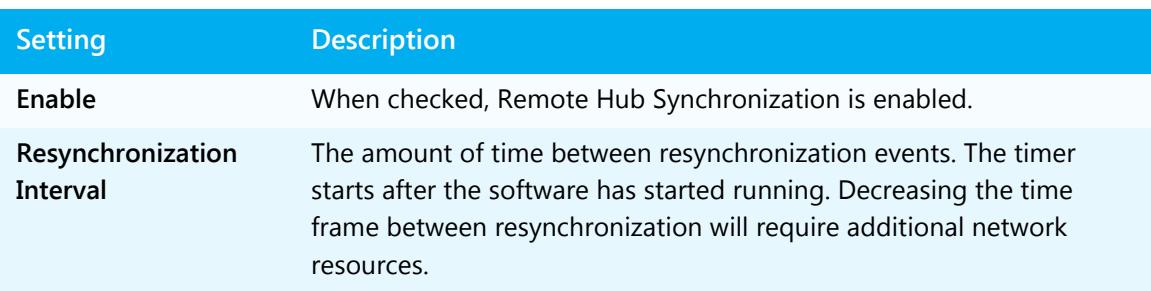

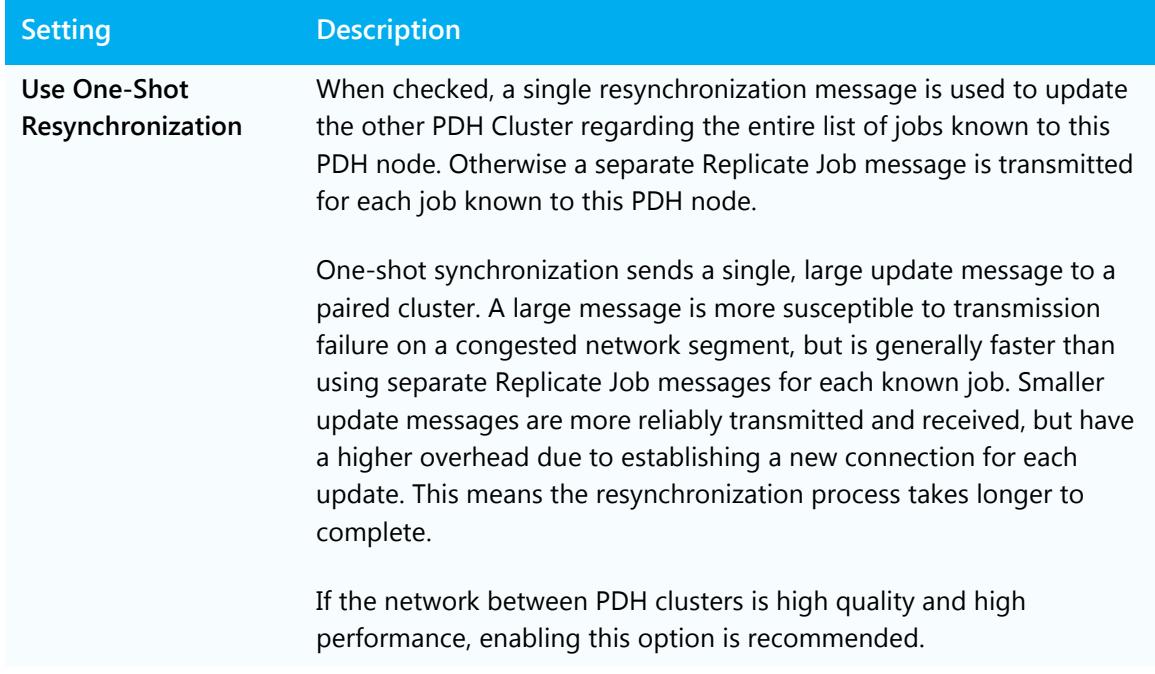

#### <span id="page-193-0"></span>10.8.4 Adding Cluster Peers

The **Cluster Peers** tab lets you add Peer PDH nodes to your cluster. to your configure network settings for communicating with PDH Peer instances.

A cluster peer, also referred to as a node, is a fully functional Print Delivery Hub Server. A PDH Peer is intended to provide increased reliability, maintainability and performance. For a multi-node setup, care must be taken to ensure the cluster is addressable via a single DNS entry and that load balancers accept traffic for that name and forward the traffic appropriately to each and any PDH server in the cluster.

Having more than one node in a single cluster has a few benefits:

- It allows the cluster to handle more simultaneous connections (from PrinterOn Print Delivery Station software).
- It makes the cluster more resilient to failure of an individual node due to system failures.
- It also allows an administrator remove, disable, or update individual nodes without impacting the overall cluster.

To add a cluster peer:

- 1. Log in to the Configuration Manager.
- 2. Click **Advanced** > **Components**.
- 3. Click the **Configure** button adjacent the **Print Delivery Hub** component. The PDH component configuration appears.
- 4. Click **Cluster Peer**. The Cluster Peers tab displays a list of all the peers in the cluster. By default, there are no peer nodes, since the PDH is configured to operate as a standalone server.

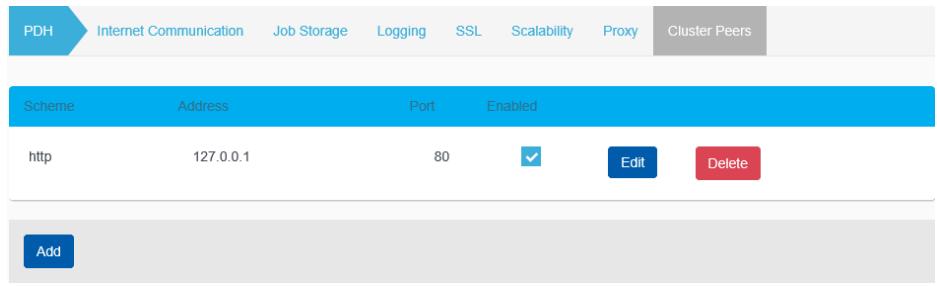

5. Click Add. The **Add Cluster Peer** panel appears.

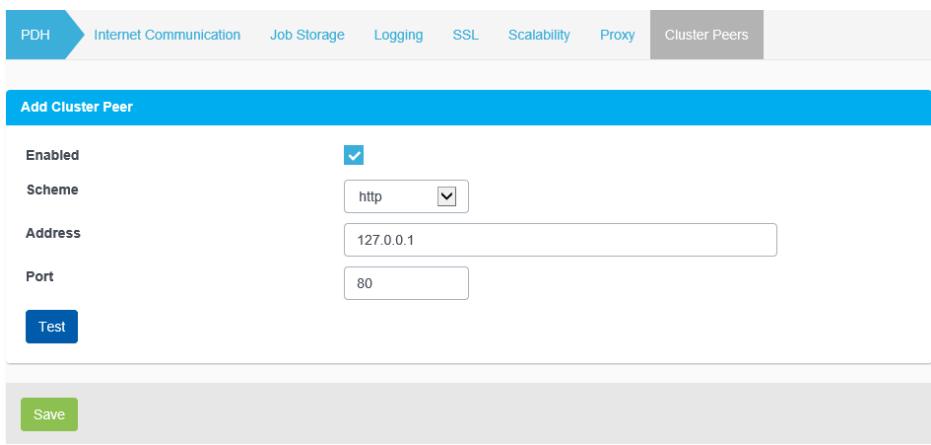

6. Configure the following settings:

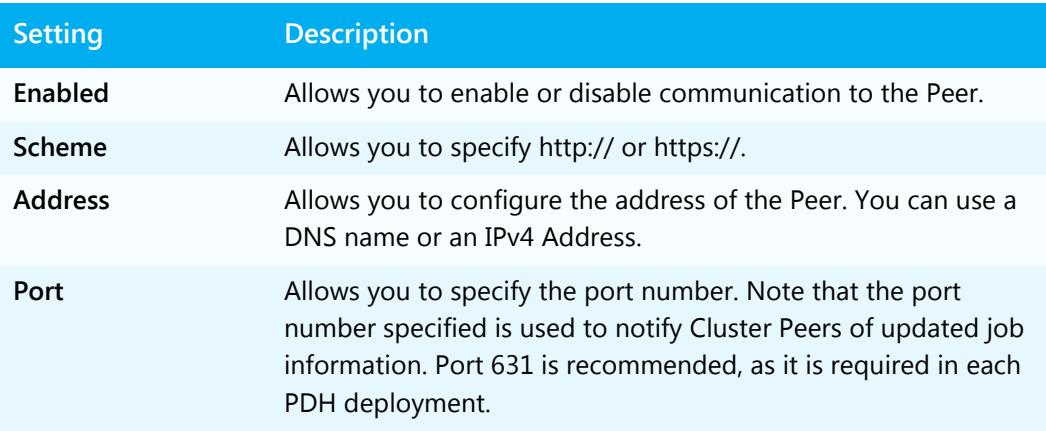

- 7. To test the connection to the peer node, click **Test**.
- 8. Click **Save**.

# 10.9 Proxy Configuration

The **Proxy** tab allows you to configure HTTP Proxy settings.

To configure logging settings for a PDH:

- 1. Log in to the Configuration Manager.
- 2. Click **Advanced** > **Components**.
- 3. Click the **Configure** button adjacent the **Print Delivery Hub** component. The PDH component configuration appears.
- 4. Click **Proxy**.

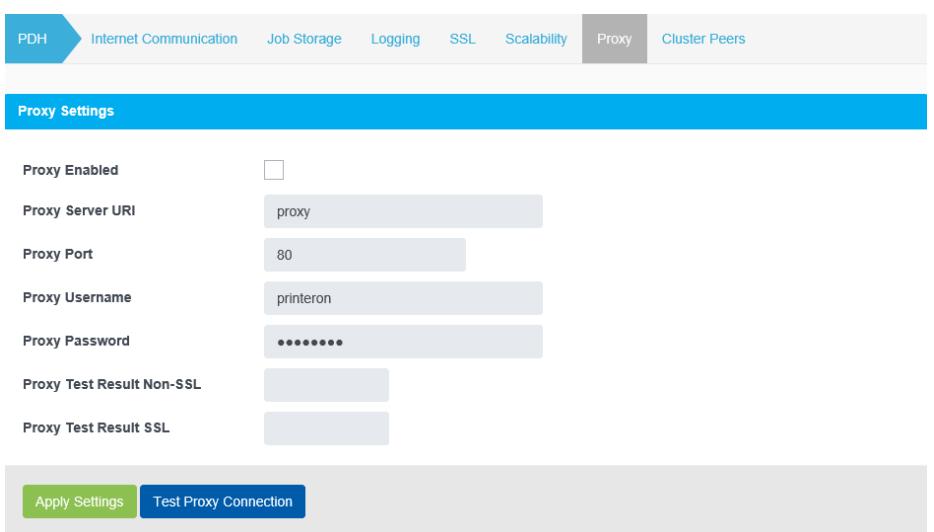

5. Configure the Proxy settings:

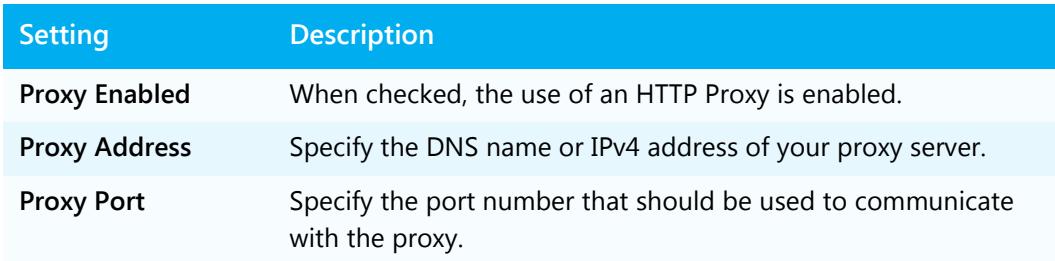

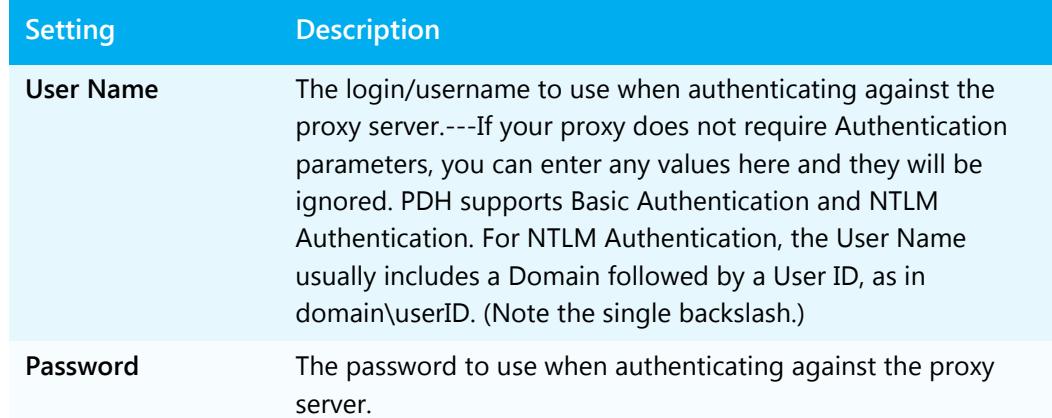

6. Click **Apply Settings**.

# 11

# Configuring your mail server for PrinterOn email printing

The PrinterOn server has been designed to provide email-based printing capabilities as part of an overall Enterprise printing platform. PrinterOn recognizes that deployment and configurations within an organization may vary significantly and has developed a solution that is flexible and adaptable to your specific requirements.

In addition, the PrinterOn server has been designed to be as unobtrusive as possible, allowing for a deployment that requires minimal changes to your existing installation. This chapter outlines a number of deployment options to let select the deployment that best suits your needs.

# 11.1 Maintaining email security

The PrinterOn Server only performs basic validation of the email address and domain. It is typically the responsibility of the upstream email server and configured SPAM software to ensure the validity of the incoming email addresses prior to being delivered to the PrinterOn server.

The PrinterOn server integration for email printing is one where the Enterprise Server simply acts as a mail client, much like Outlook or any other mail client. Like these clients, they assume the mail server is providing a level of security prior to delivering the messages. This approach allows the PrinterOn server to be flexible while using existing SPAM or virus investments.

# 11.2 Recommended message routing configurations

The PrinterOn server monitors a single mailbox to receive and process email print requests. To facilitate receiving email print requests, different routing configurations are available depending on the number of printers supported within your installation.

The simplest deployment option is to create a mailbox on your existing mail server to receive print email print requests. In this deployment scenario, the PrinterOn server will act as a simple mail client and monitor for new email messages in the mailbox.

However, the recommended scenario is to separate email printing and the PrinterOn server from your corporate mail server. In this scenario, you install a mail server, such as the free Windows based hMailServer ([www.hmailserver.com\)](http://hmailserver.com) directly on the PrinterOn server.

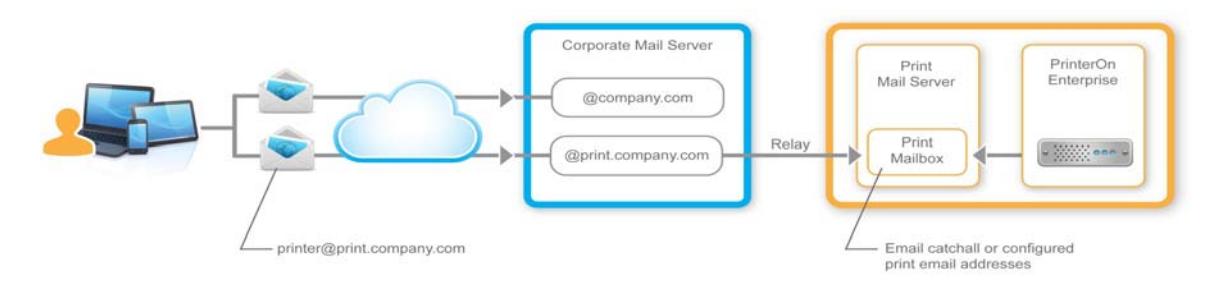

This mail server is dedicated for receiving and processing all email print requests. All email print messages are routed directly to this mail server to be processed by the PrinterOn server. If your organization uses Microsoft Exchange, you may consider configuring an Internal Relay Domain to direct messages to a subdomain such as print.company.com.

#### 11.2.1 Configuring a printing-specific email subdomain

Regardless of where the mail server is located, it is typically beneficial to segregate email print jobs from other email traffic within your network. In addition to making it easier for users to identify print locations, segregating email traffic offers additional flexibility in how and where your email print jobs are processed.

PrinterOn recommends that you configure a subdomain within your existing domain structure to support email printing. For example, if your company domain is www.companyxyz.com, you might set up your email printing subdomain as

@print.companyxyz.com. By adding this subdomain for printing, you also have the option of deploying a separate email server dedicated to email printing.

For example, your primary corporate email may be managed by a server for all messages routed to @companyxzy.com. You may then install a dedicated mail server (possibly a lowcost or free alternative such as hMailserver) on the PrintAnywhere server itself.

Mail received at the @print.companyxyz.com subdomain can be routed to this mail server for handling only email print jobs. This approach also aligns with the use of email server catch-alls, as emails received by the mail server should be intended for email printing.

#### 11.3 Creating a printing-dedicated mailbox

To allow seamless emailing printing, the PrinterOn server establishes a connection to the internal mail server using standard connection protocols (IMAP4, MAPI, EWS, and Notes Domino). With this type of integration, the PrinterOn server uses a single mailbox on the mail server to scan for new email print jobs to be printed.

When email printing is enabled on multiple printers, only one mailbox on the mail server is scanned for new mail. This means you need to configure a way for all the emails to all printers to be delivered to that mailbox without changing the email address associated with each printer. You can do this mailbox configuration in several ways, depending on the specific environment:

- In non-ActiveSync environments with small numbers of printers, you can create aliases on a single mailbox.
- When creating aliases is not possible or inconvenient, such as in Microsoft Exchange ActiveSync environments and non-ActiveSync environments with many printers, you can:
	- [create a distribution group](#page-201-0) for each printer, and add the mobile print mailbox to it.
	- [set up automatic email forwarding](#page-202-0) to the mobile print mailbox.

#### 11.3.1 Setting up a mailbox alias in non-ActiveSync environments

When supporting a small number of printers, the simplest configuration option is to associate multiple email addresses with a single mailbox on your mail server. This option involves the least amount of configuration for the mail server administrator.

PrinterOn provides two email addresses for every PrinterOn enabled printer. The first is a 12-digit numeric email address such as 300234123432@company.com. The other is a configurable alpha-numeric address such as boardroom-printer@company.com. The numeric address is guaranteed to be unique and will never change throughout the lifespan of the printer listing in the PrinterOn database. The alpha-numeric address is configurable in the Configuration Manager and may be modified in the future.

When configuring a small number of printers, you can retrieve the address from PrinterOn's web admin portal site and add these as optional addresses for your email print mailbox. Users can then submit print jobs to these addresses and all emails will be routed to the common mailbox.

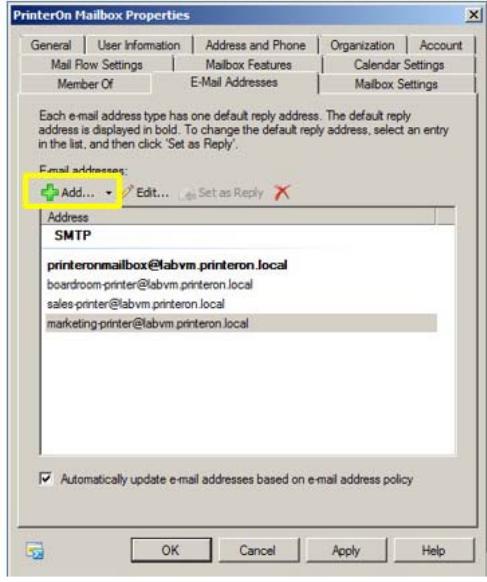

#### 11.3.2 Creating a mailbox when aliases cannot be used

If you are enabling email printing and also using Microsoft's ActiveSync to allow mobile devices to connect to your Exchange server, the email alias deployment option described above may not meet all your requirements. Microsoft's ActiveSync does not support the same capabilities when connecting with some iOS and Android devices. In these cases, all emails are delivered to the default email address configured for the mailbox, as opposed to the address entered by the user. The **Hide from Exchange Address lists** option is ignored.

There are two ways to workaround this issue:

• [Create a distribution group](#page-201-0) for each printer, and add the mobile print mailbox to it.

• [Set up automatic email forwarding](#page-202-0) to the mobile print mailbox.

These mailbox configurations are supported for both ActiveSync and non-ActiveSync environments.

#### <span id="page-201-0"></span>11.3.2.1 Creating distribution groups and lists

To create a distribution group in Microsoft Exchange:

- 1. Create one main mobile print mailbox. This mailbox can be named anything, for example, printeronmailbox@mycompany.com.
- 2. Ensure this mailbox is completely created by logging in to the mailbox at least once using the Outlook client or OWA access.
- 3. For each printer email address, create a new distribution group in the Exchange server.
- 4. Each Alias should reflect the printer name as created at PrinterOn.com.

For example, boardroom-printer@company.com

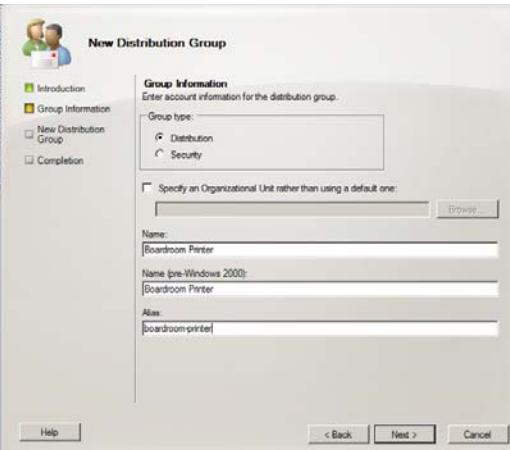

- 5. Once the group is created, modify the Distribution Group properties as necessary.
- 6. Go to the **Members** tab and click **Add**.

7. Select the main mobile print mailbox that was created in Step 1.

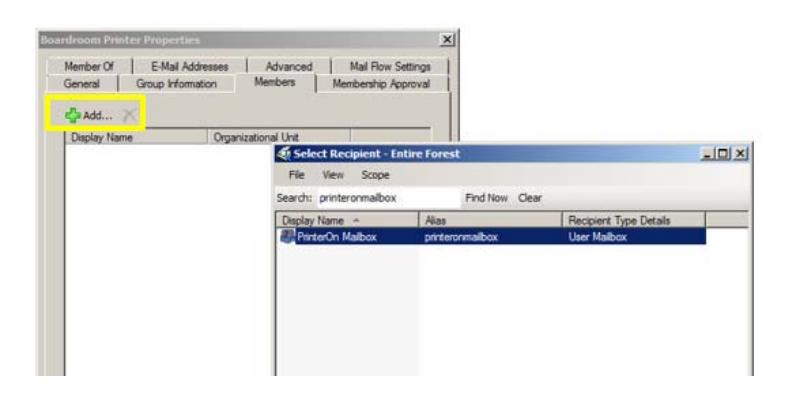

When completed, email messages are copied to the main print mailbox while the original recipient and sender information remain unchanged.

#### <span id="page-202-0"></span>11.3.2.2 Setting up mail forwarding rules

To configure automatic mail forwarding:

1. Create individual user mailboxes for each printer and one for a main mobile print mailbox.

This main mobile print mailbox can be named anything, for example printeronmailbox@mycompany.com.

- 2. Ensure each mailbox is completely created by logging in to the mailbox at least once using a service like Outlook.
- 3. For each mailbox, on the Exchange server, access the **Delivery Options**.

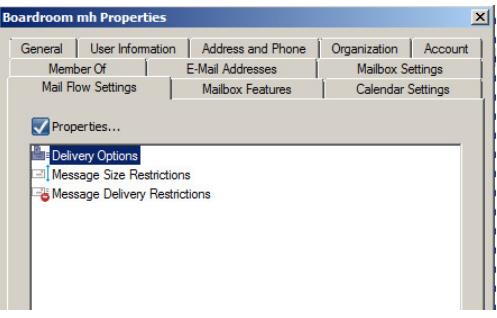

a) In the Delivery Options, check **Forward to:**, then browse for the central PrinterOn mailbox created in Step 1.

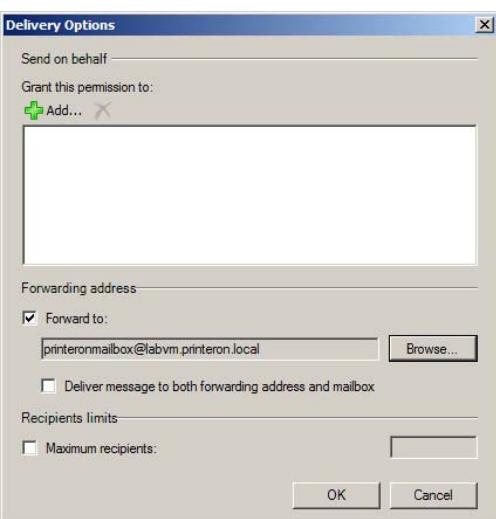

b) Leave the option **Deliver message to both forwarding address and mailbox** unchecked.

When completed, messages are copied to the main print mailbox and the original recipient and sender information is preserved.

## 11.4 Configuring email catch-alls

Email catch-alls are an important part of the PrinterOn email printing solution. The PrinterOn email plugin monitors a single mail folder for incoming messages. By using the mail server's catch-all capabilities, users can simply forward emails to the mail server using the printer's name in the email address. The catch-all directs all unknown emails to the mailbox monitored by the PrinterOn server.

How you configure an email server's catch-all feature varies from server to server.

#### 11.4.1 Setting up a catch-all in Exchange 2010

For information about setting up a catch-all in Microsoft Exchange 2010, see the Knowledge Base article at the following location:

<http://technet.microsoft.com/en-us/library/bb691132.aspx>

#### 11.4.2 Setting up a catch-all in hMailServer

The hMailServer (http://www.hmailserver.com) provides a simple configuration to support catch-alls. To configure catch-alls with the hMailServer review the following steps.

**Note:** Before setting up the catch-all, you must first configure the PrinterOn server email print mailbox.

To set up a catch-all in hMailServer:

- 1. Launch the hMailServer administrator interface.
- 2. Click **Domains**, then click the domain configured for email printing.
- 3. Click **Advanced**.

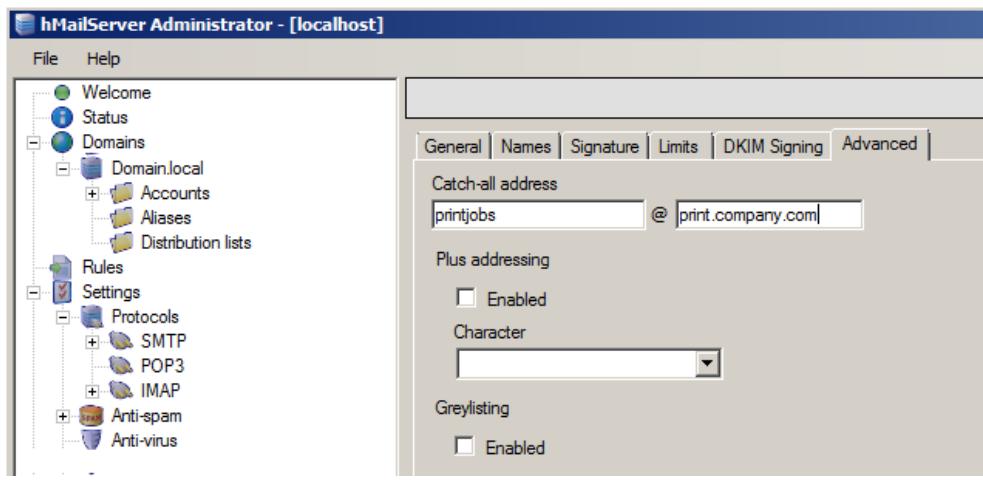

- 4. In the **Catch-all address** fields, enter the email address and domain of the PrinterOn mailbox.
- 5. Click **Save**.

#### 11.4.3 Setting up a catch-all in Lotus Domino

The Lotus Domino server provides a simple configuration to support catch-all using the **Group** feature. When you create a new Group in the Domino Directory, you can specify the registered users to be added to the group. There is no limit to the number of Domino user accounts that you can attach to a group.

#### **Notes:**

- Make sure that you have Editor or Author access with **GroupCreator** privileges.
- Before setting up the catch-all, you must first configure the PrinterOn server email print mailbox.

To set up a catch-all in Lotus Domino:

- 1. From the Domino Administrator or Web Administrator, click **People & Groups**.
- 2. Select **Domino Directories > Groups**, then click **Add Group**.

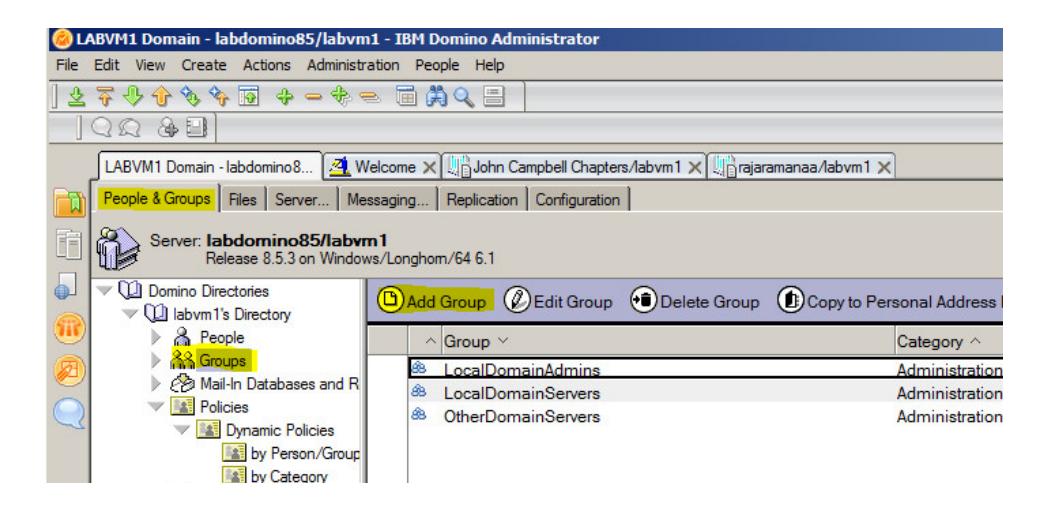

3. On the **Basics** tab, configure the following settings:

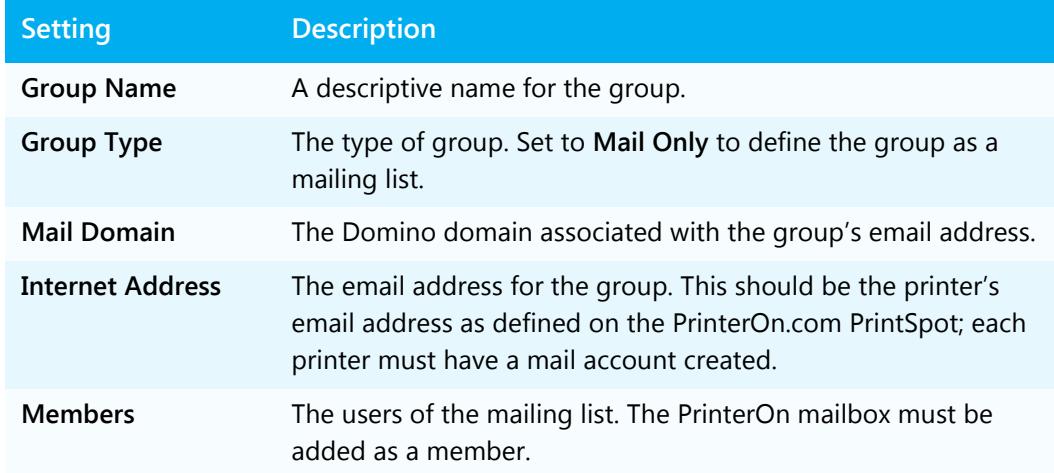

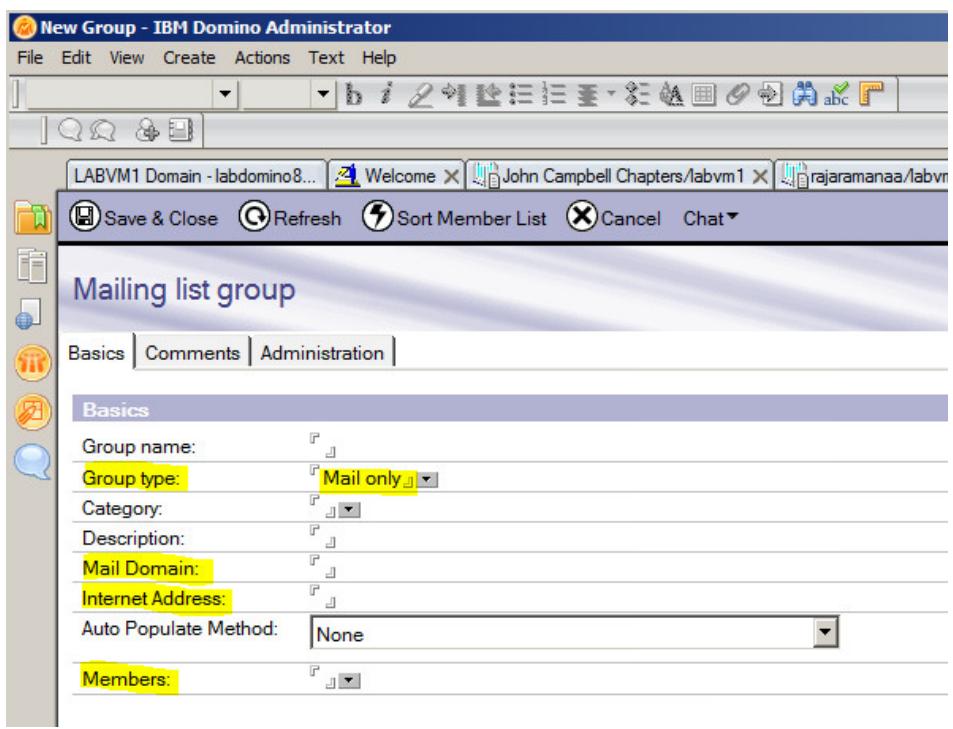

#### **Note:**

- **Internet Address** must be the printer's email address as defined on the PrinterOn.com PrintSpot. Each printer must have a mail account.
- The **Members** list must include the mailbox to be monitored by the PrinterOn server.

# 12

# Recommendations for service monitoring

Many administrators and service providers leverage centralized notification and monitoring tools. PrinterOn's own Public Cloud services leverage monitoring tools such as Nagios, which is configured to monitor key metrics for a variety of systems. These tools provide notifications to IT support based on configured thresholds and service metrics.

The following information is provided as a reference only; each implementation and service design inherits certain custom characteristics. The following should be used as a guideline for your own monitoring service and should be adapted to your specific needs.

The tables below describe certain thresholds that may be used to initiate an automated notification to support staff. The values provided do not always indicate a problem or fault; they are sometimes indicative of possible future problems or may simply indicate that the server status or logs should be reviewed manually.

# 12.1 PrintAnywhere Status Server

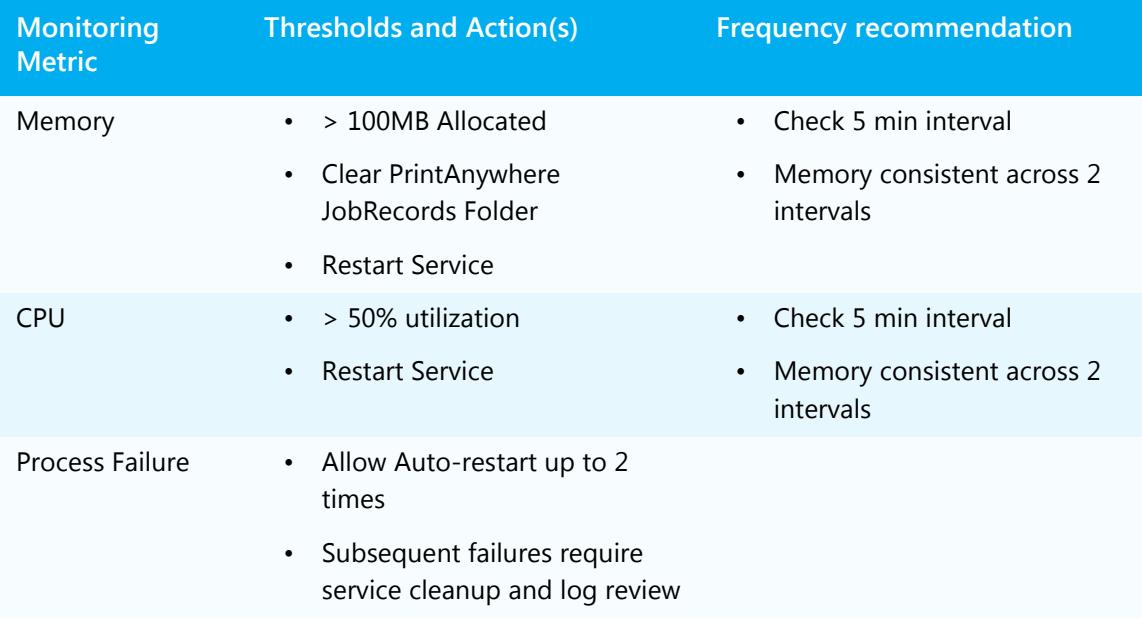

# 12.2 PrintAnywhere Processing Server

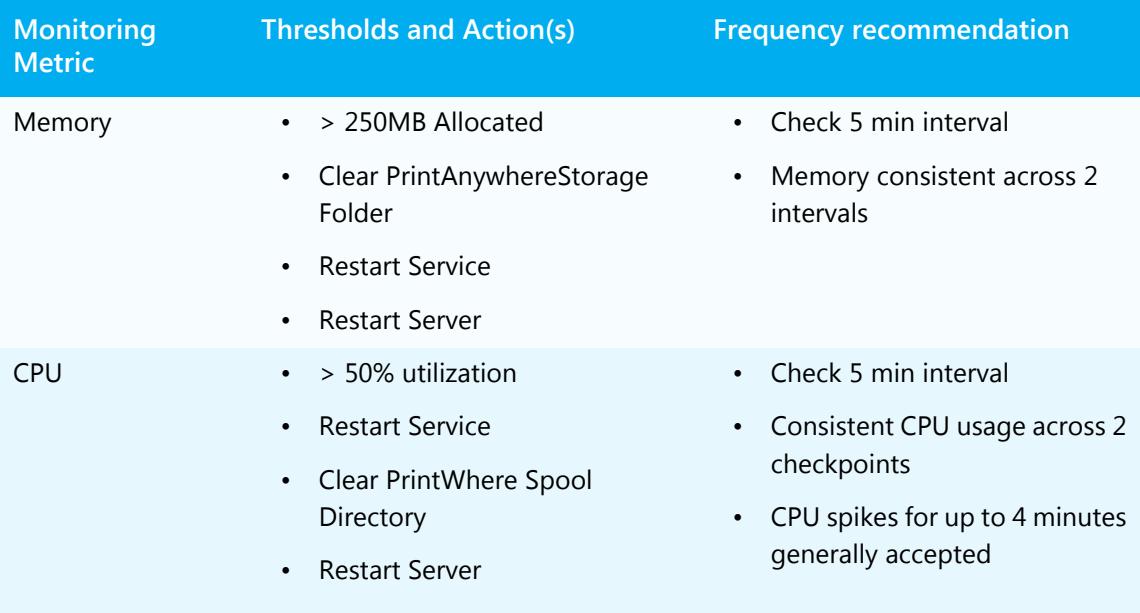

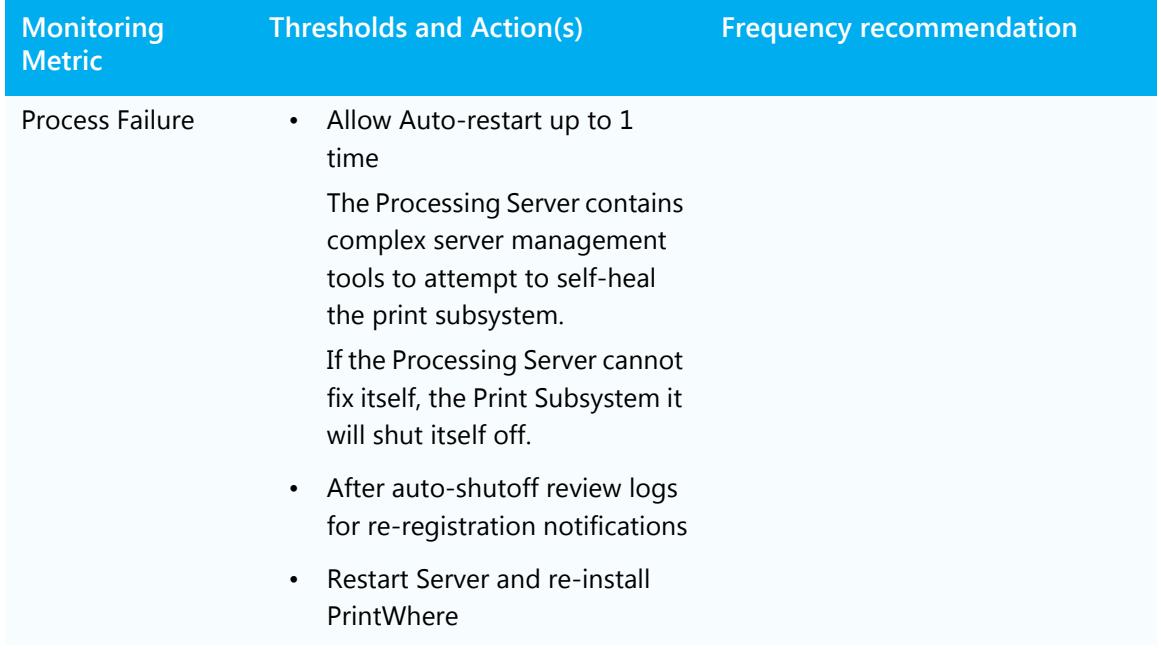

# 12.3 PrintAnywhere PASPort Server

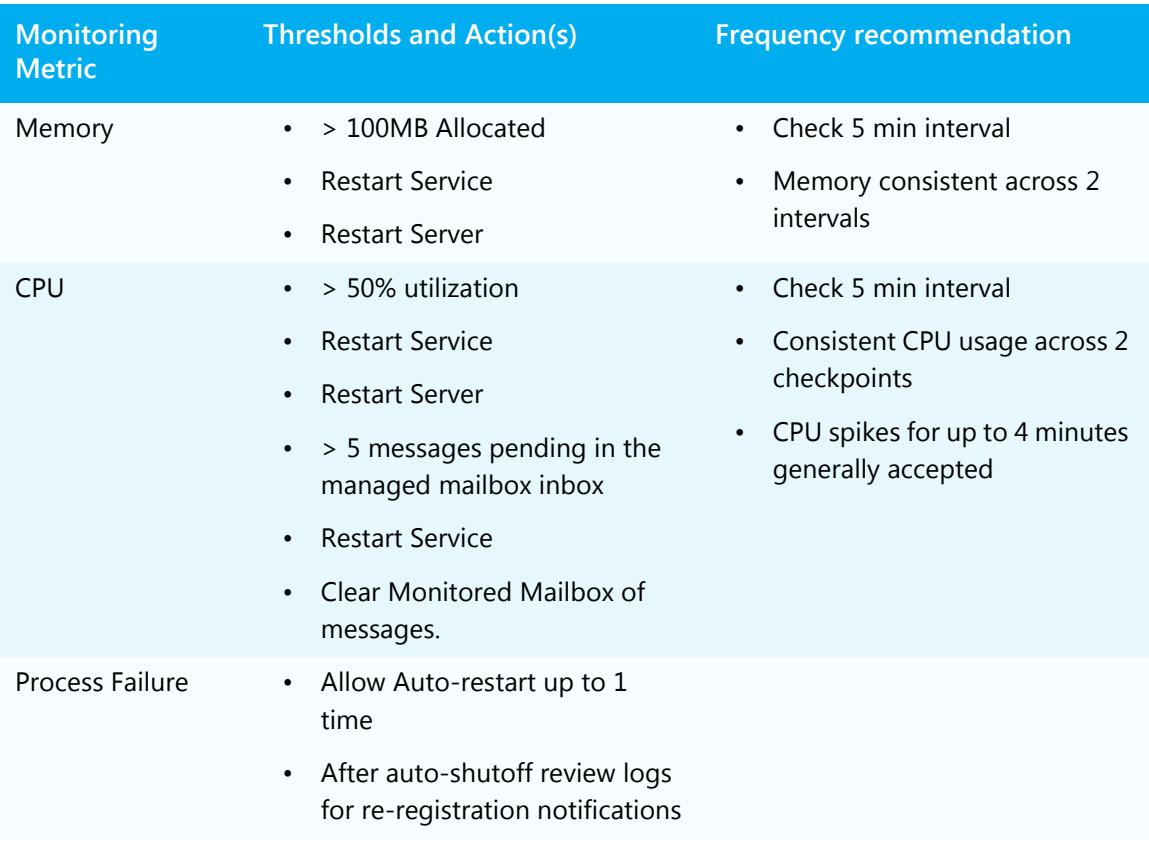

# 12.4 CPS Tomcat

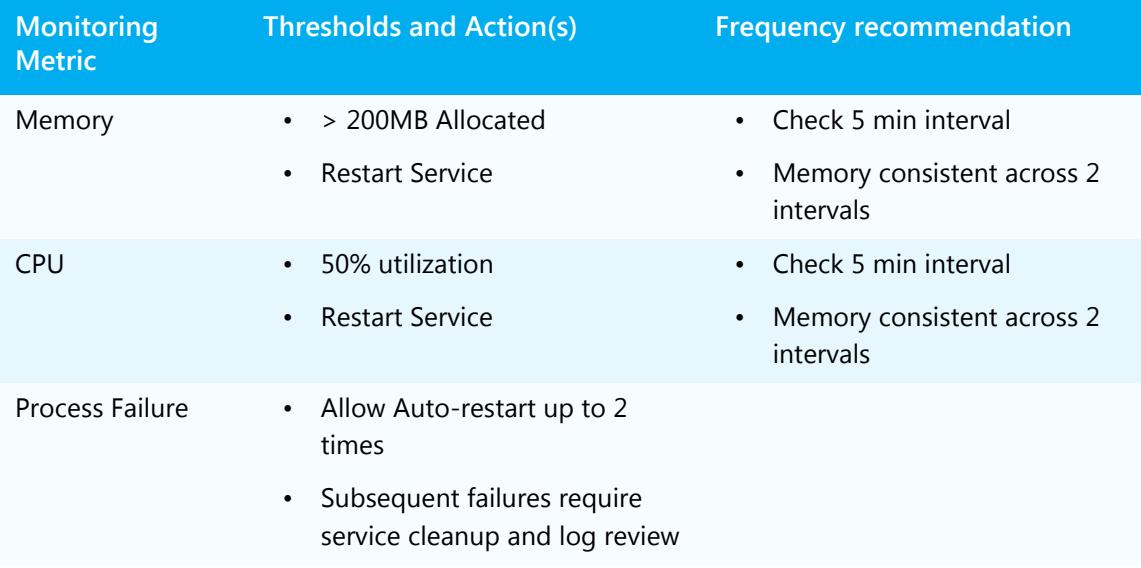

# 12.5 PWCRoute.exe

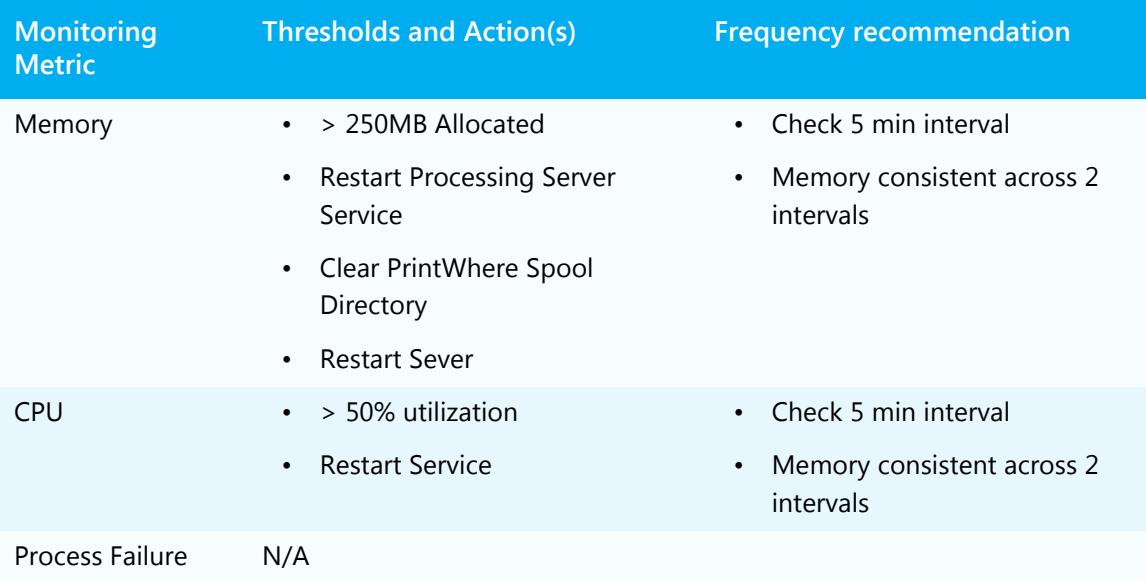

# 12.6 Windows Print Spooler

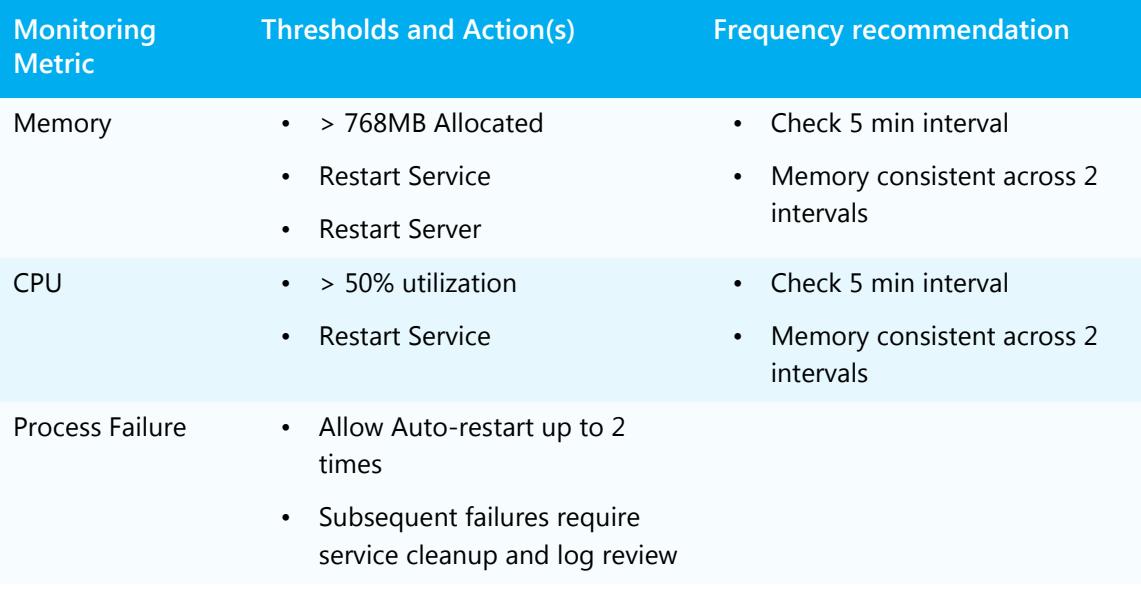

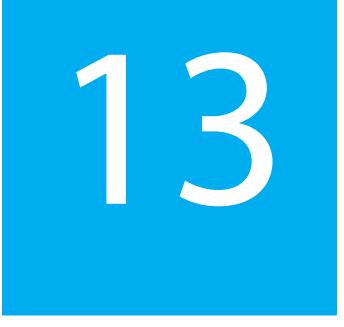

# Troubleshooting problems

To address an unexpected issue with the Enterprise server, determining where and what component is at fault is a critical part of the process. The following is intended to provide assistance with this process. The process will involve investigating major components or the communication between them.

# 13.1 High Level Overview

A few key symptoms and information may assist in reducing the problem space significantly. The Enterprise system may be divided into 3 primary divisions:

- **Submission & Job Reception**: Includes API clients, CPS and PrintAnywhere Status Server.
- **Job Processing/Printing**: Includes primarily the PrintAnywhere server, and may be impacted by access to end point printers or services.
- **Job Delivery**: Includes PDS, PDH and HotSpot printers. Impacts submission from the PrintAnywhere Server.

In addition to these 3 items the overall configuration may be the cause of an issue. That overall configuration and the information that binds the systems together will also be discussed below.

# 13.2 Key Troubleshooting Data Points

Two key data points may be used to help assist and rapidly divide the problem space into smaller pieces:

- [Job Reference ID](#page-213-0)
- [User Messages](#page-214-0)

These do not always identify the root cause of the issue but do aid with a rapid assessment of where to review.

## <span id="page-213-0"></span>13.2.1 Job Reference ID

Once a job has been accepted by the PrintAnywhere Server, a Job Reference ID is attached to the job, specifically the Status Server subcomponent. The presence or absence of a Job Reference ID provides a major clue where to start investigating issues.

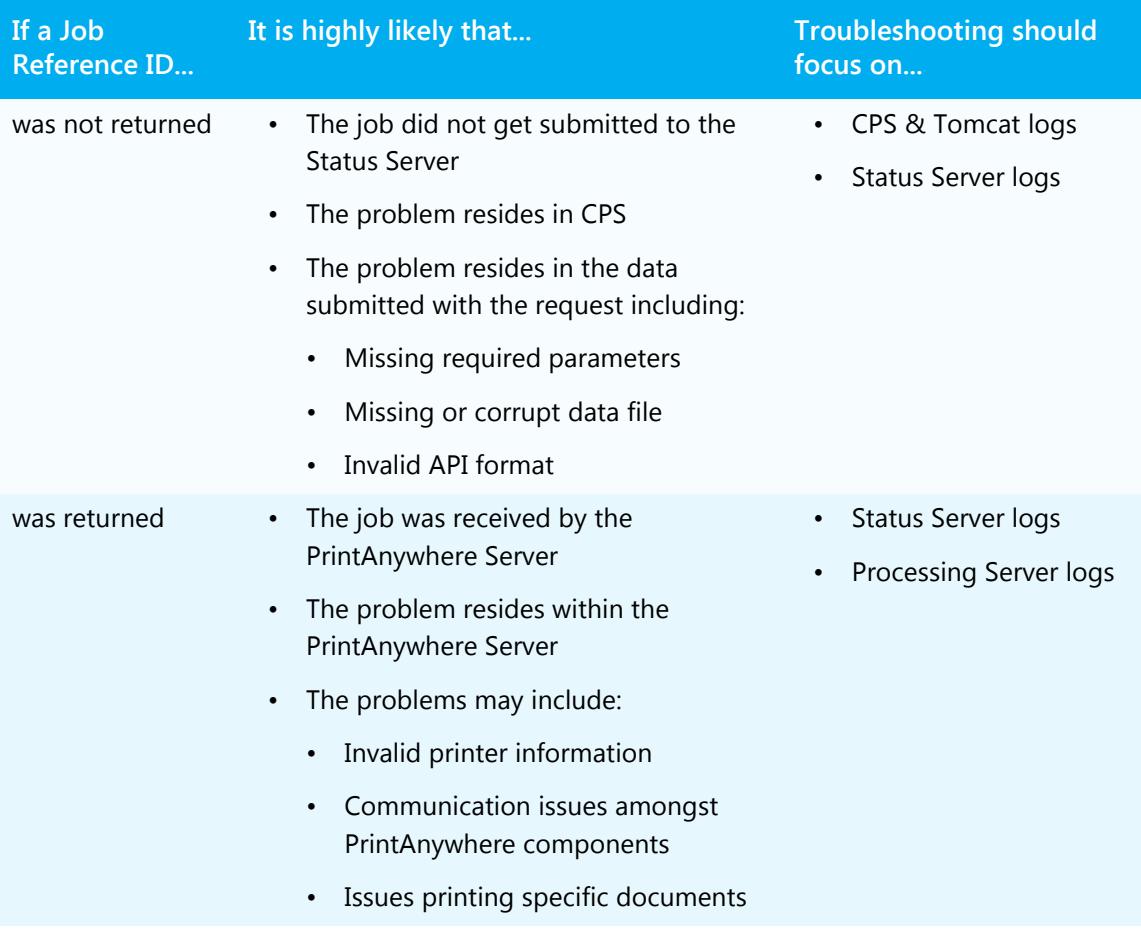

#### <span id="page-214-0"></span>13.2.2 User Messages

Once a job has been accepted by the service, specifically PrintAnywhere, all messages will be returned with a code prefix that helps identify the component that reported the message.

For Example:

- PAS0108 Returned from PrintAnywhere
- PWC0100 Returned from PrintWhere

This information can be used to quickly isolate whether the issue was caused by PrintAnywhere, PrintWhere communication, or other components.

Generally, the User Message contains the message ID from the component that originated the message. For example, an issue may originate in communication between PrintWhere and the destination device, or in PrintAnywhere when handling a document. The message prefix will help isolate this information. For example:

- PAS0002: The job has been processed.
- PWC4510: Unable to contact the printer.

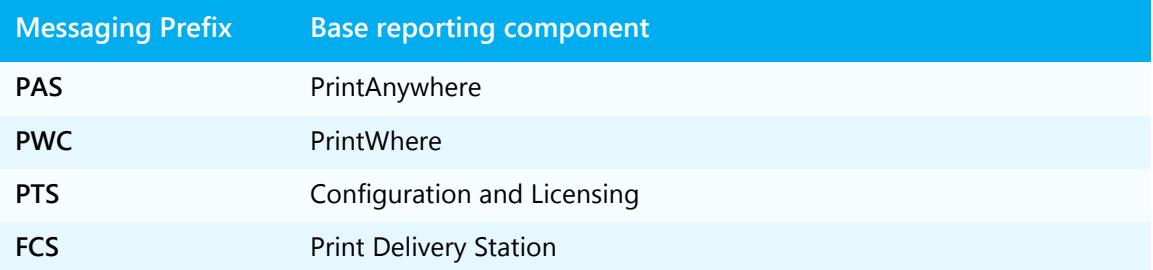

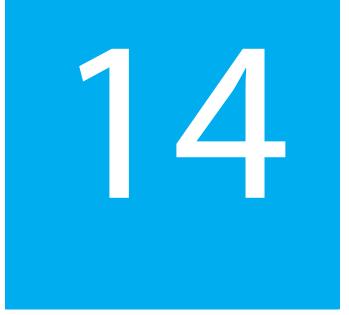

# Adding printers in hybrid deployments

If you have a hybrid deployment and wish to add more devices or additional print management queues, you can do so from the PrinterOn web admin portal. Your ability to add new printers to your deployment is determined by your license. From the homepage of the PrinterOn web administration portal, you can confirm how many printer listings are currently added, as well as the total permitted by your license.

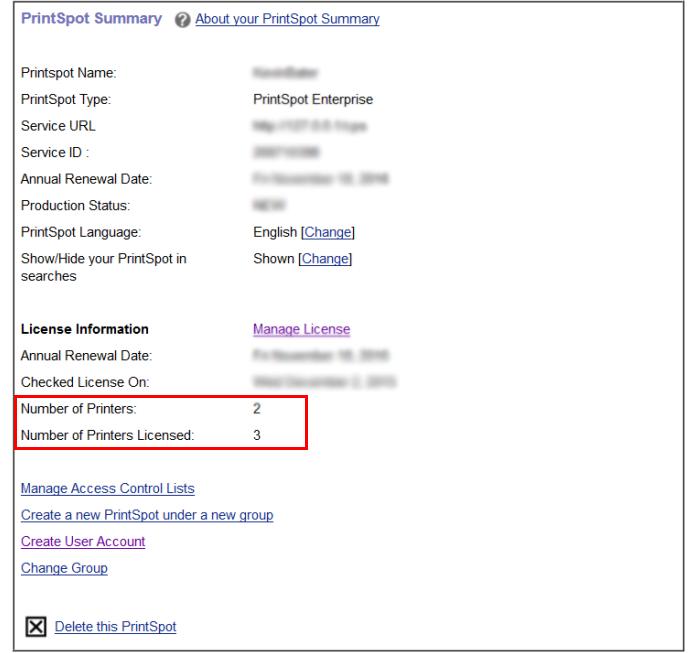
## 14.1 Adding printers

To add more printers or additional print management queues in a hybrid deployment:

- 1. Log in to the PrinterOn.com web admin portal at [www.printeron.com/](https://www.printeron.com/administrators) [administrators](https://www.printeron.com/administrators).
- 2. Click the **Printers** icon **...**
- 3. Click **Add a Printer to your PrintSpot**.

**Manage your Printers for Infinite Lighting Corporate** 

Here you will find the printers associated with your PrintSpot, listed as they would appear t availability of each printer. To change your printer settings, click the link in the printer sumr Add a printer to your Printspot

**Note:** If this link is not displayed, please review your license information. If you have already reached your permitted number of printers, you can not add any more without changing the terms of your license agreement.

The Printer Configuration page appears. In most cases, the default settings should be sufficient, but you should review the settings to confirm.

- 4. Click the **Required Settings** tab and [configure the required settings](#page-216-0) as necessary.
- 5. Click the **Optional Settings** tab and [configure the optional settings](#page-219-0) as necessary.
- 6. Click the **Payment &Authorization** tab and [configure the payment and](#page-223-0)  [authorization settings](#page-223-0) as necessary.
- 7. Click **Save**.

## <span id="page-216-0"></span>14.1.1 Configuring required settings

Required Settings are divided into the following groups:

- [Basic printer configuration settings](#page-217-0)
- [Web, PrintWhere, and Email Print settings](#page-218-0)

## <span id="page-217-0"></span>14.1.1.1 Basic printer configuration settings

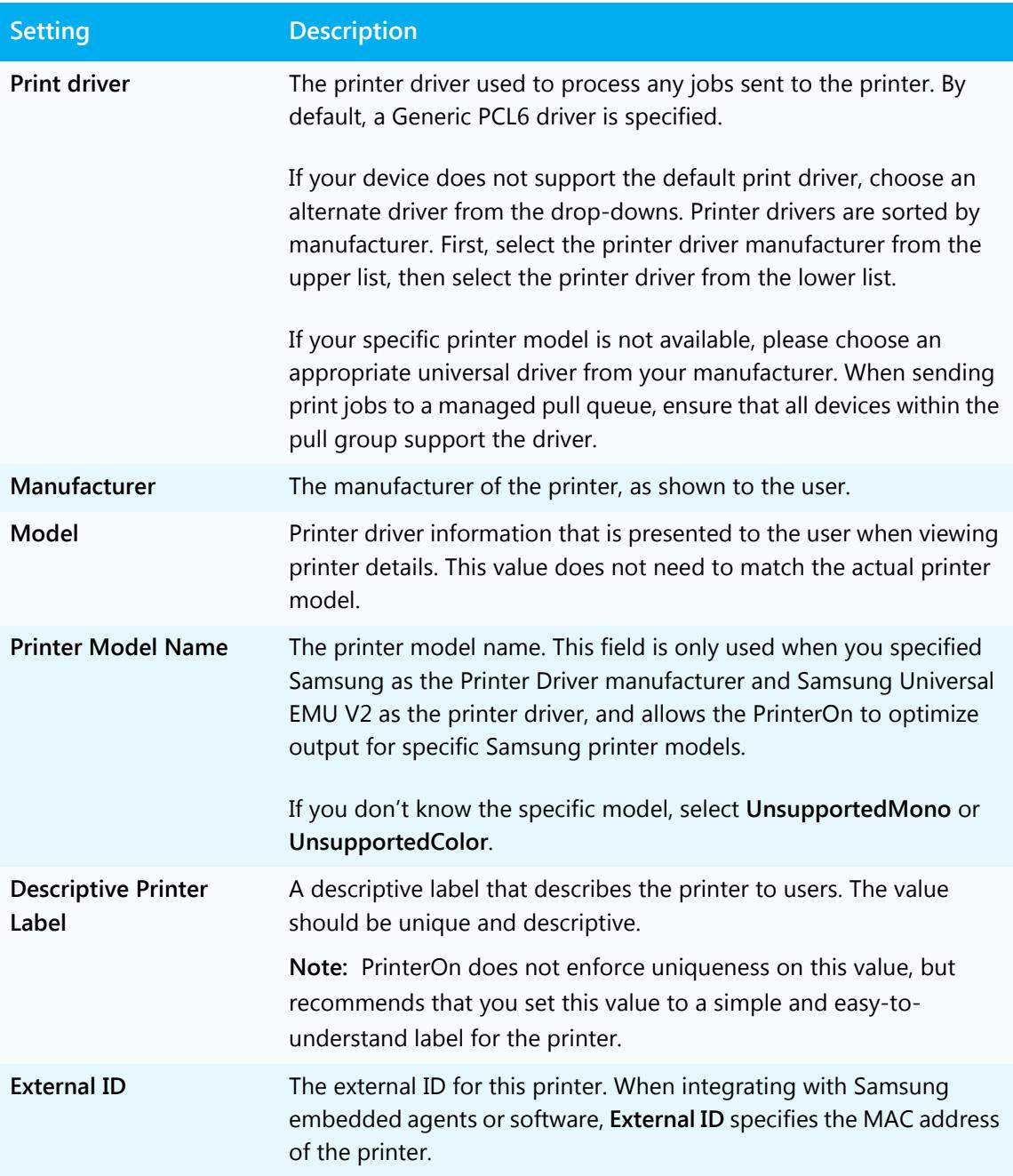

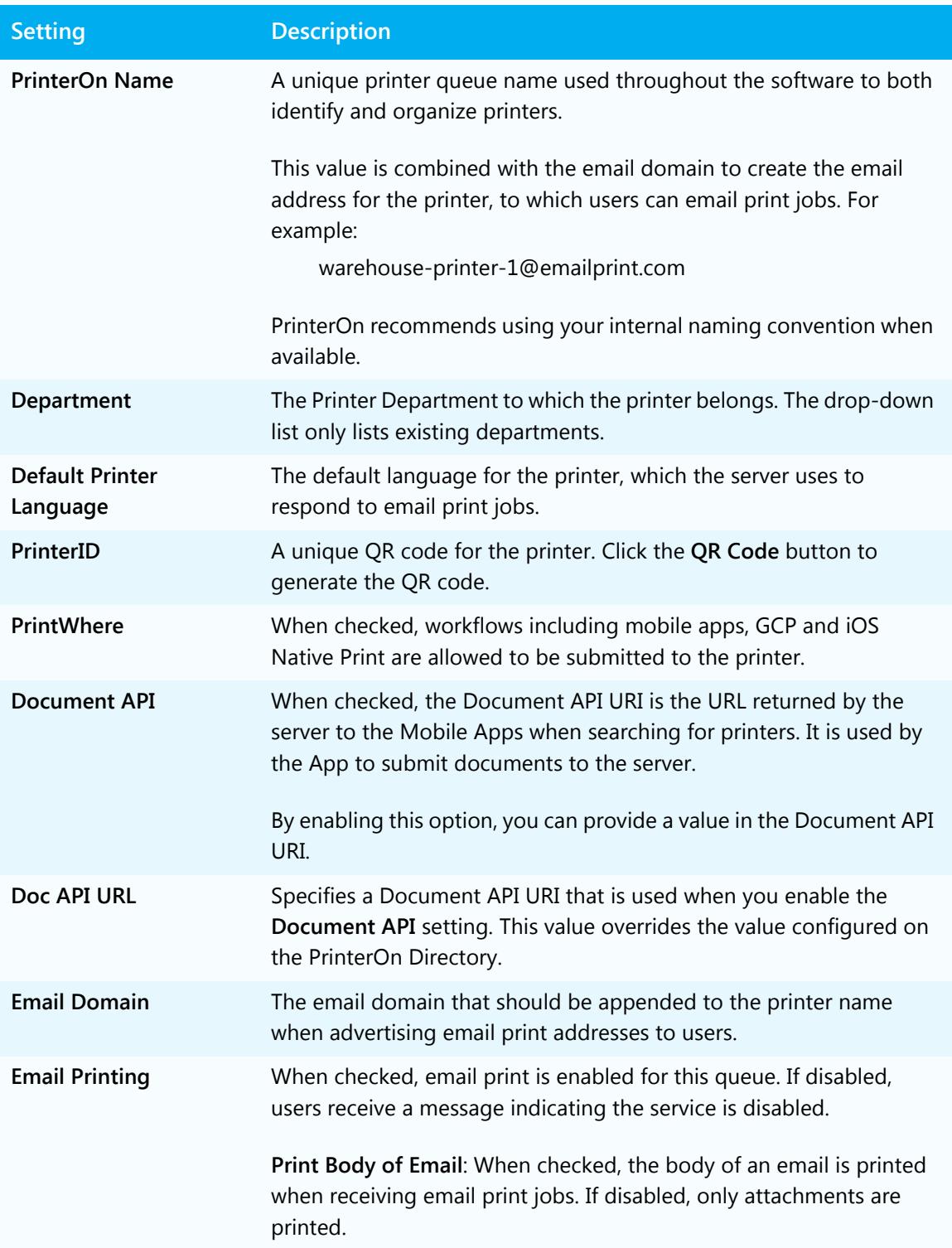

### <span id="page-218-0"></span>14.1.1.2 Web, PrintWhere, and Email Print settings

## <span id="page-219-0"></span>14.1.2 Configuring optional settings

Required Settings are divided into the following groups of settings:

- [Job and User Information settings](#page-219-1)
- [Release settings and Advanced Integration Options](#page-220-0)
- [Output Options](#page-221-0)
- [Print Delivery Station settings](#page-222-0)

#### <span id="page-219-1"></span>14.1.2.1 Job and User Information settings

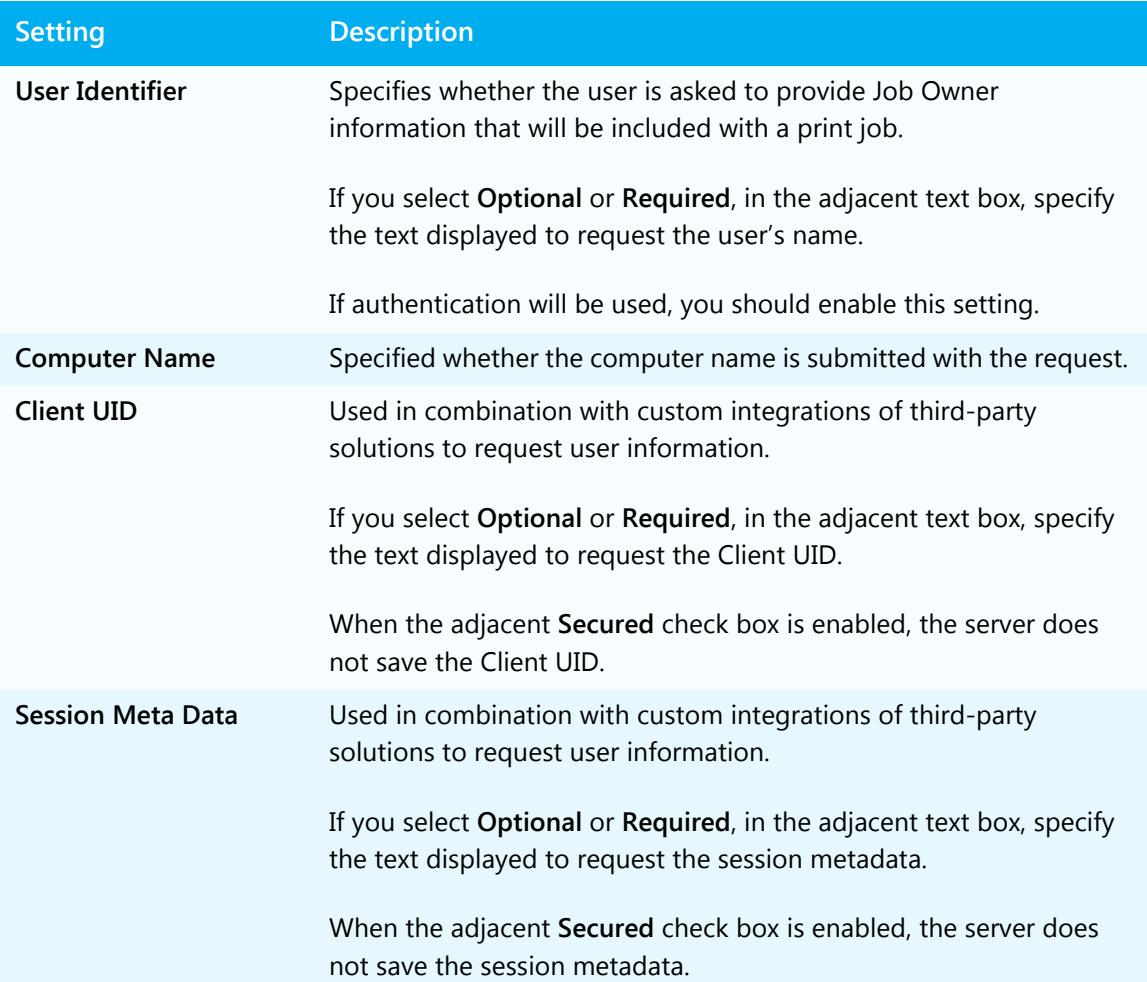

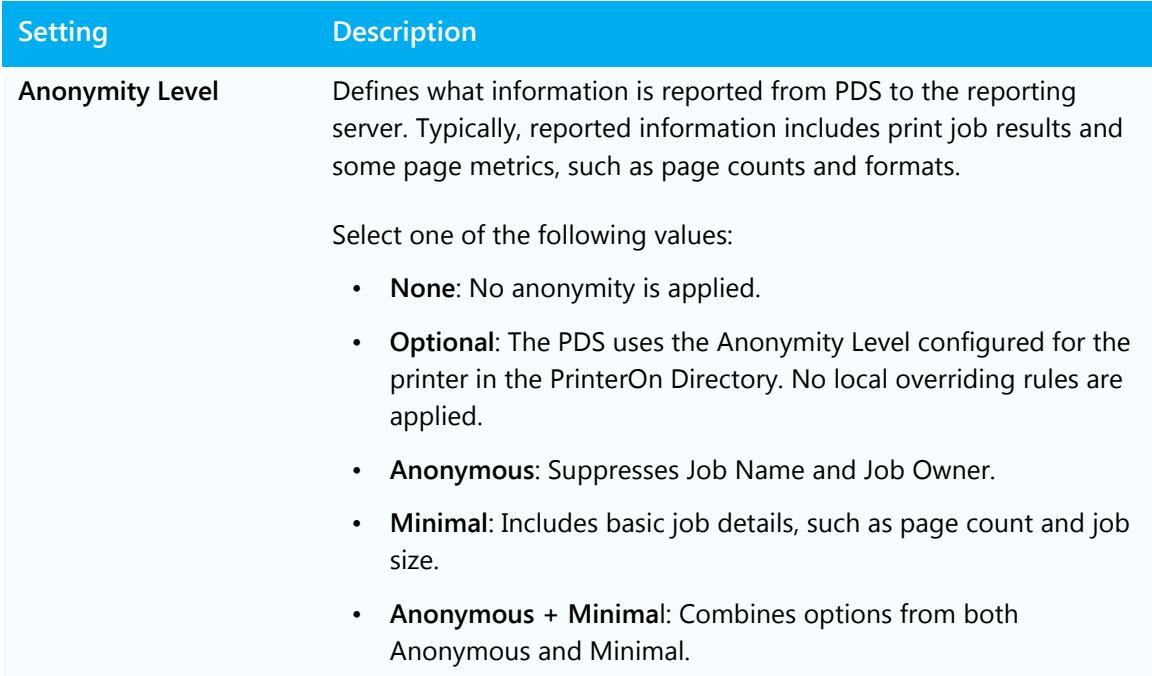

## <span id="page-220-0"></span>14.1.2.2 Release settings and Advanced Integration Options

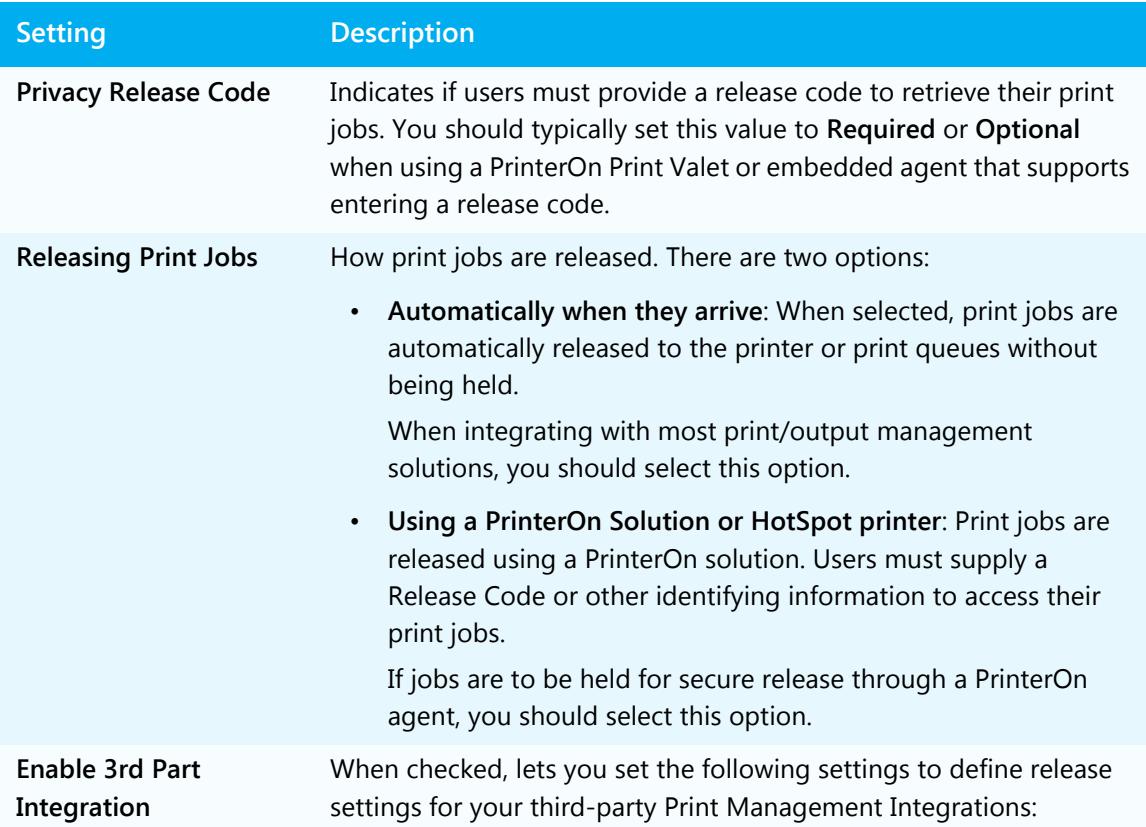

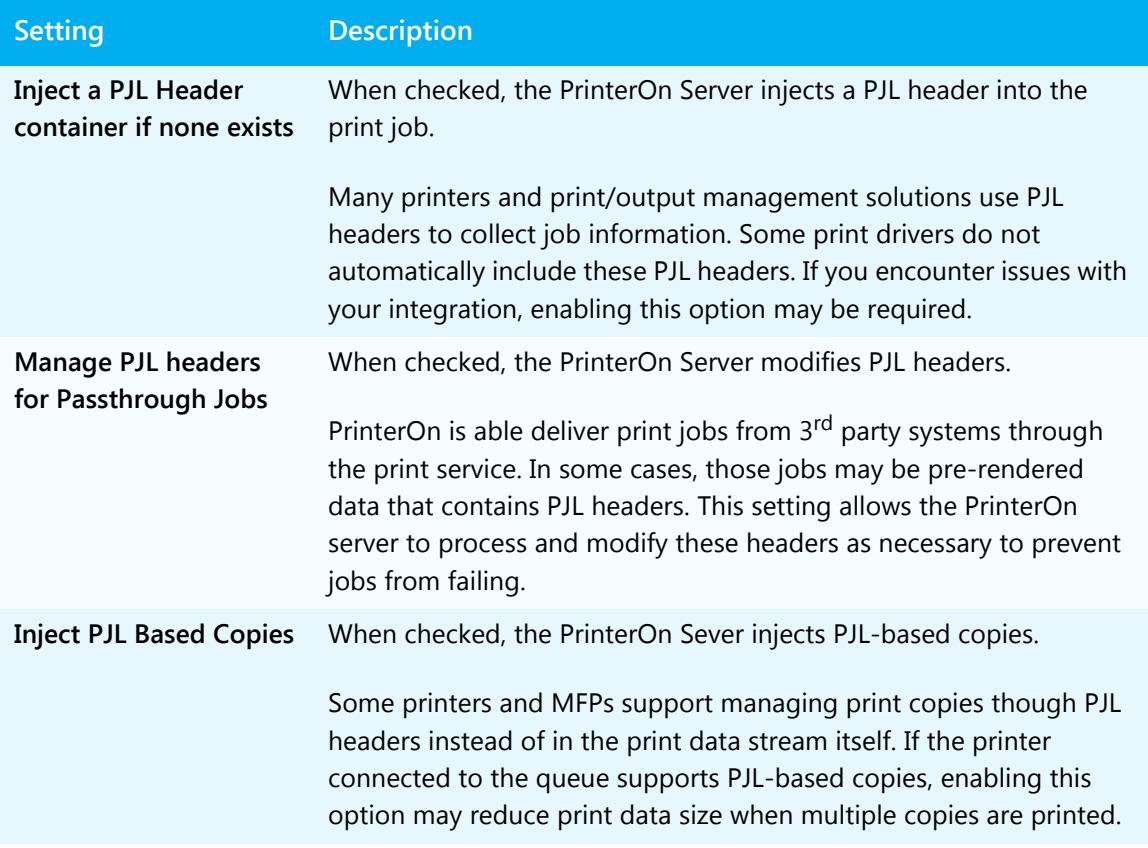

## <span id="page-221-0"></span>14.1.2.3 Output Options

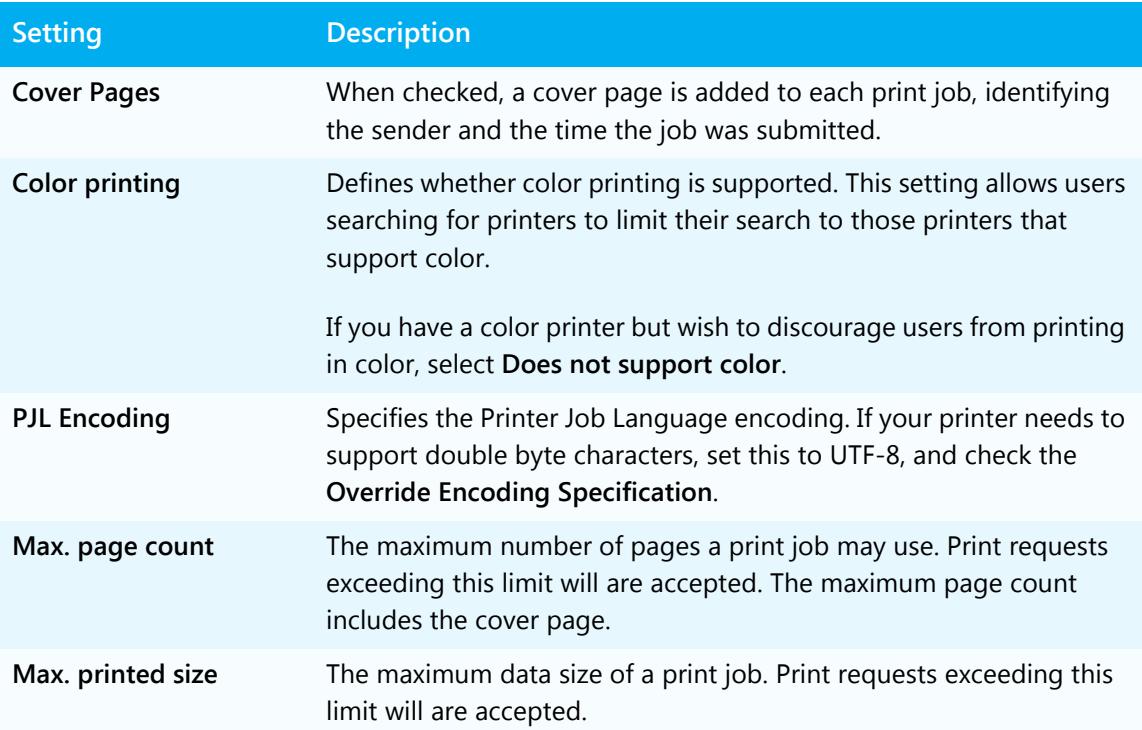

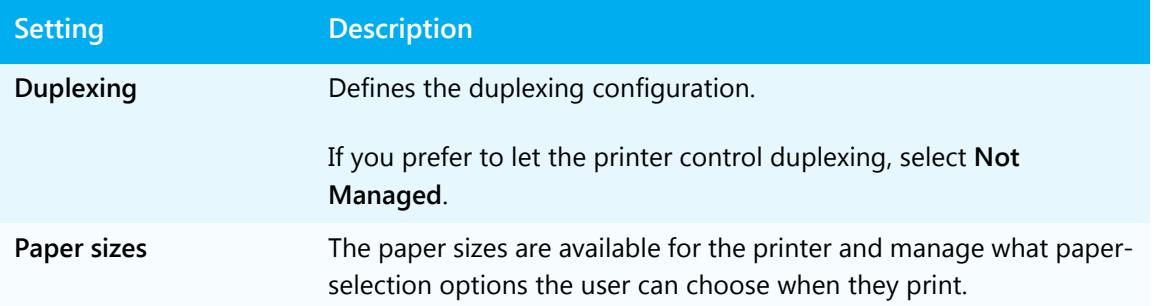

## <span id="page-222-0"></span>14.1.2.4 Print Delivery Station settings

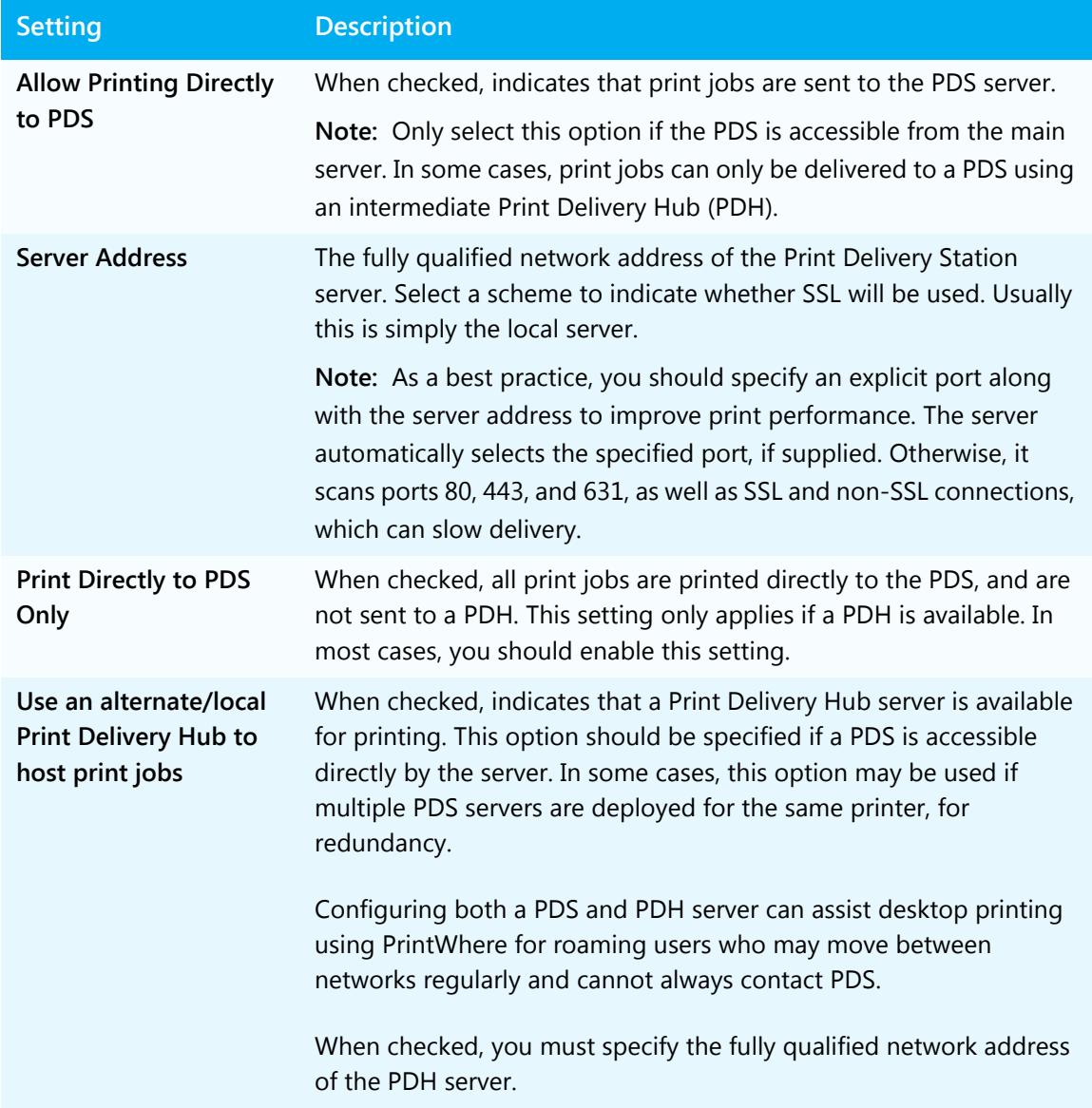

## <span id="page-223-0"></span>14.1.3 Configuring the Payment & Authorization settings

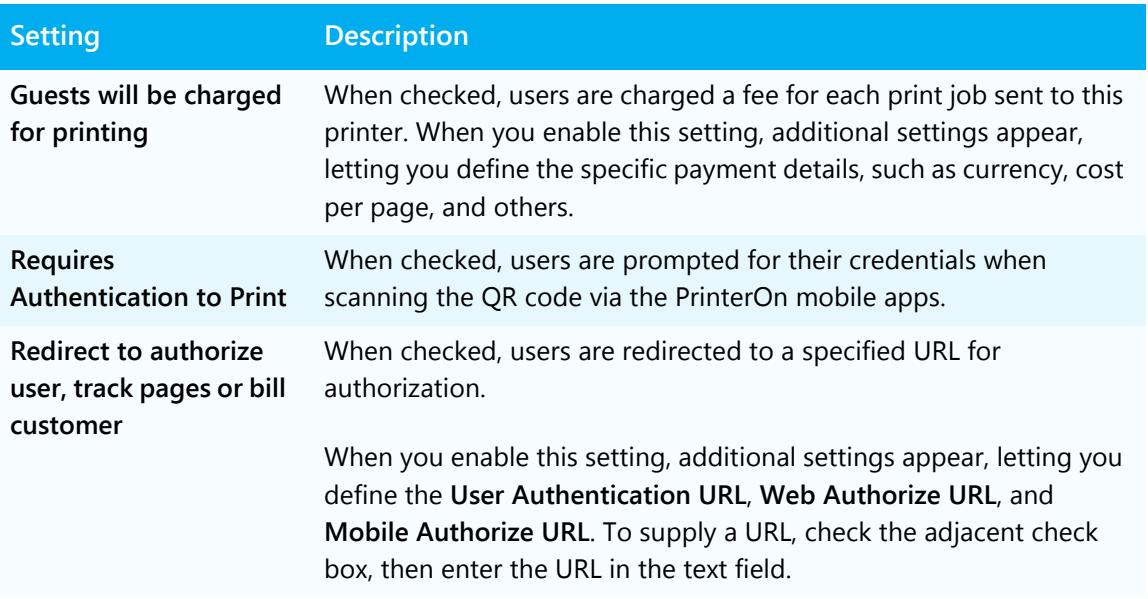

## 14.2 Configuring printer location settings

You can set a unique address and GPS co-ordinates set for each printer listing within the PrinterOn directory.

To configure printer location settings:

- 1. Log in to the PrinterOn.com web admin portal at [www.printeron.com/](https://www.printeron.com/administrators) [administrators](https://www.printeron.com/administrators).
- 2. Click the **Printers** icon  $\boxed{\triangle}$ .
- 3. In the list of printers, locate the printer you want to define location information for, then click **Set Address** from the **Options** list.

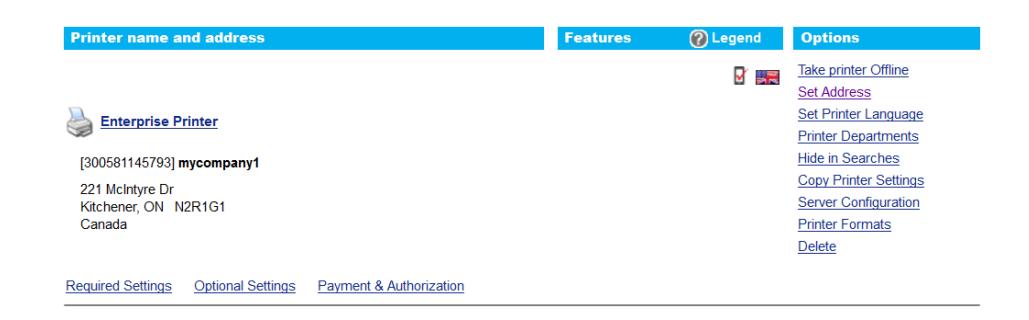

4. Configure the following settings:

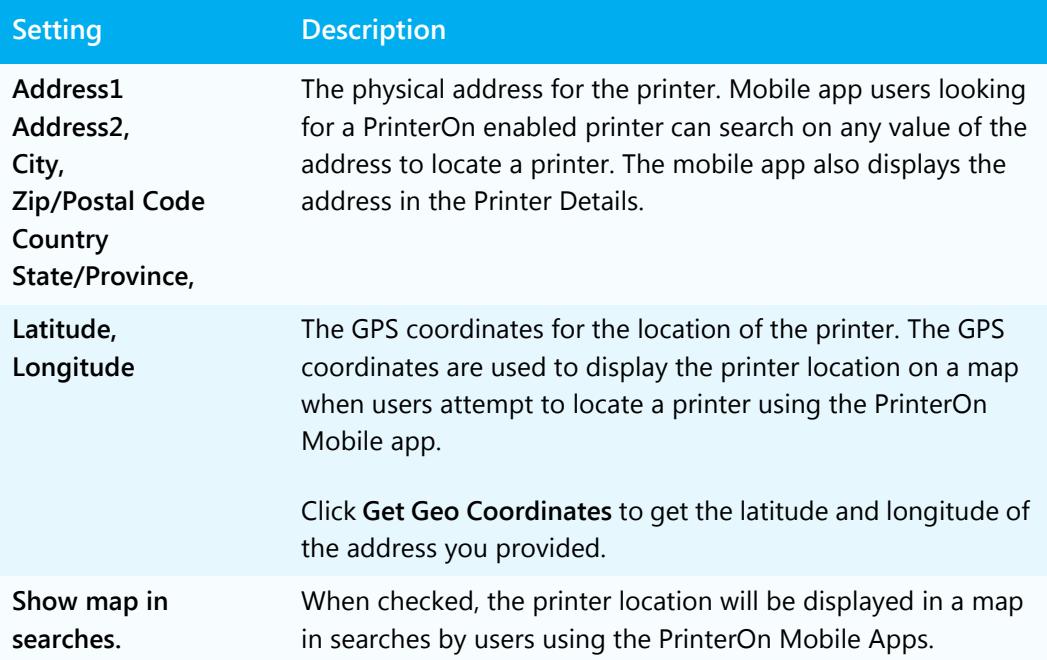

## 14.3 Updating the Service URL

The Service URL (shown in the **Site Summary** box on the web admin portal homepage) is an important factor in supporting API submissions. API submissions refer to submissions made by mobile apps, native iOS, IPP, Google Cloud Print, and any custom submission applications you may have created based on PrinterOn APIs.

You can update the Service URL from the PrinterOn.com web admin portal.

To configure the Service URL:

- 1. Log in to the PrinterOn.com web admin portal at [www.printeron.com/](https://www.printeron.com/administrators) [administrators](https://www.printeron.com/administrators).
- 2. Click the **Service Details** icon  $\boxed{2}$ .
- 3. Locate the **Account Profile** section, at the bottom of the page.
- 4. In the **Service URL** field, enter the IP or DNS address for the server hosting your PrinterOn software. You must append /cps to the end of the address. For example: http://print.company.com/cps

**Note:** In a multi-server environment, this value should reflect the address users will visit to complete a web submission. This is most likely a load-balanced address.

5. Click **Update**.

## 14.4 Configuring MAC address information for Samsung printers

When integrating with Samsung embedded agents or software, it is necessary to configure the MAC address of the printer.

To configure the MAC address:

- 1. Log in to the PrinterOn.com web admin portal at [www.printeron.com/](https://www.printeron.com/administrators) [administrators](https://www.printeron.com/administrators).
- 2. Click the **Printers** icon **...**
- 3. In the list of printers, locate the printer you want to define location information for, then click **Required Settings**.

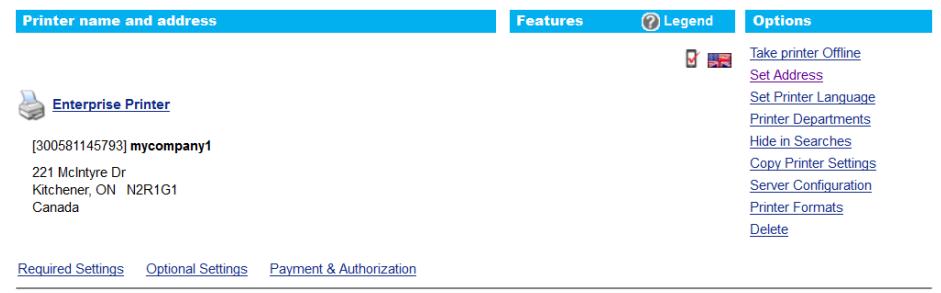

- 4. Locate the **External ID** field and enter the MAC address of the printer.
- 5. Click **Save**.

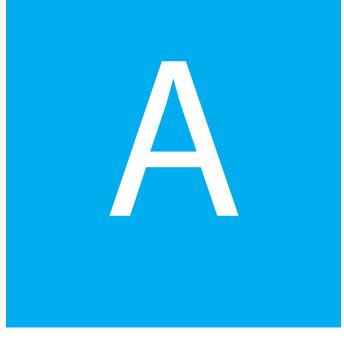

# Advanced configuration settings

Beginning with version 3.2.1, you can display the Configuration Manager in two views:

- **Basic view**: Displays commonly configured settings.
- **Advanced view**: Displays all Basic view settings plus additional advanced settings. Advanced settings are those that are only rarely configured or are specific to a particular deployment.

By default, the Configuration Manager opens in Basic view. You can toggle between the two views using the **Show Advanced Settings** switch on the **Settings** menu. As you turn Advanced view on and off, the interface is updated in real time.

This chapter provides a list of Advanced settings. In most cases, you won't need to configure these settings.

To view these settings, you must turn on the **Show Advanced Settings** toggle.

To show or hide advanced settings:

- 1. In the Configuration Manager, click the **Settings** button (**3)**.
- 2. Click **Show Advanced Settings** to toggle advanced settings on or off.

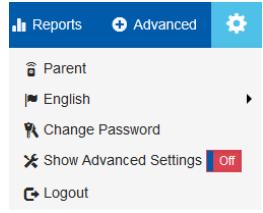

## A.1 Advanced settings list

The following table lists all settings that only appear in the Configuration Manager in Advanced view.

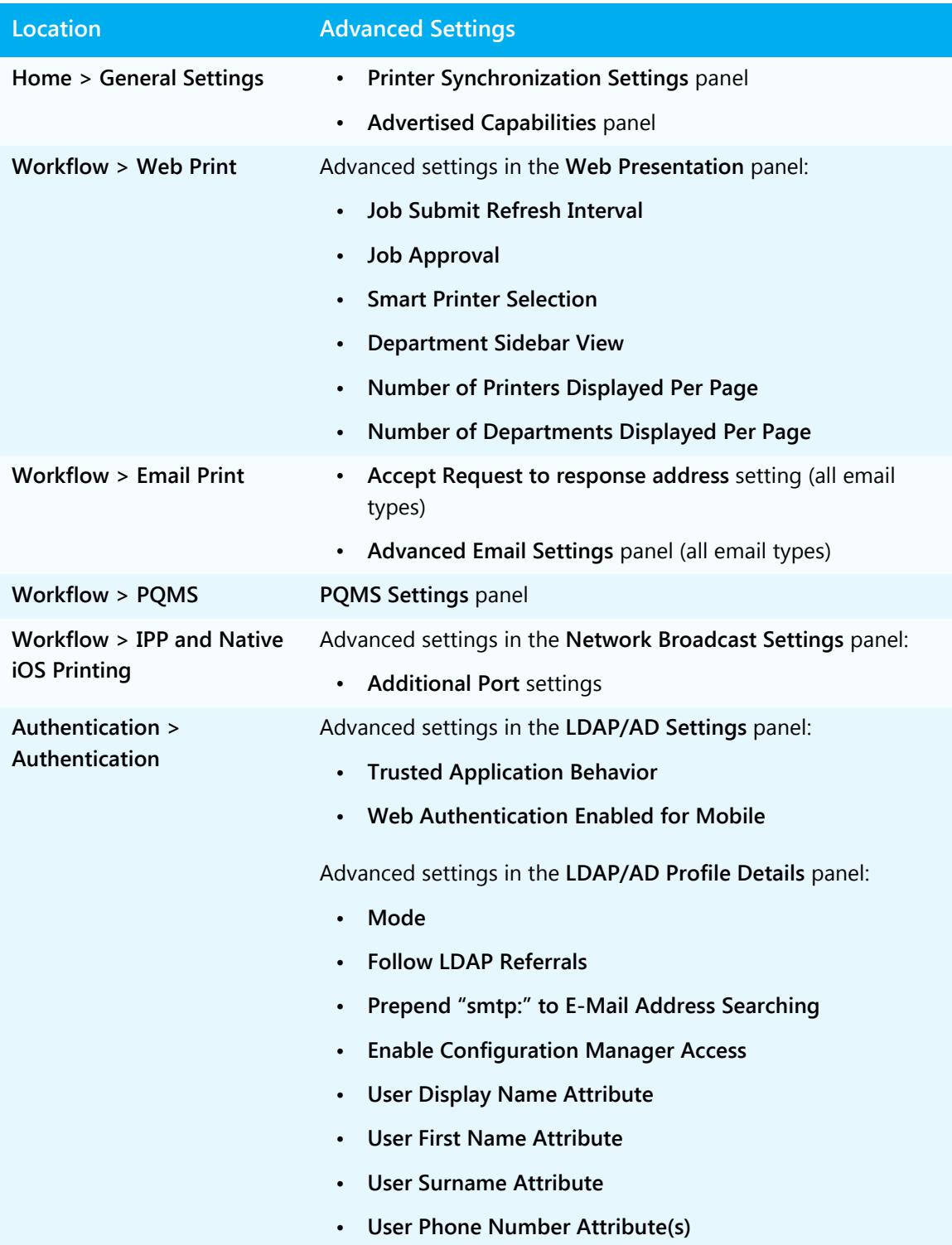

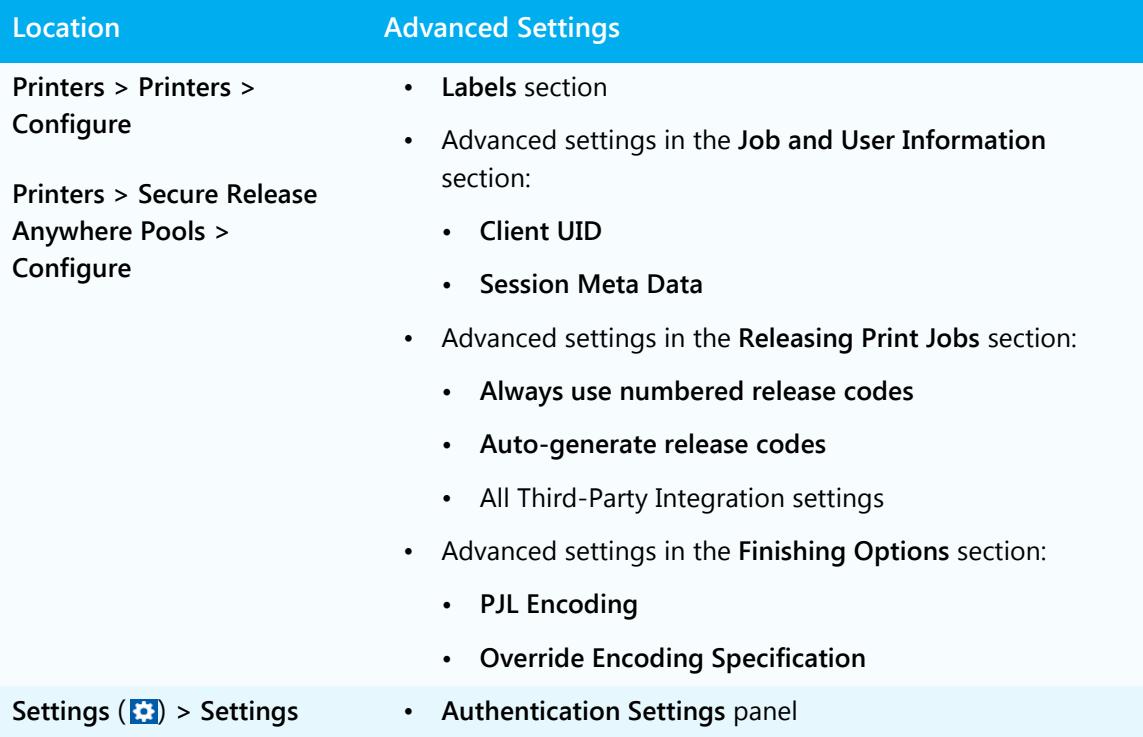

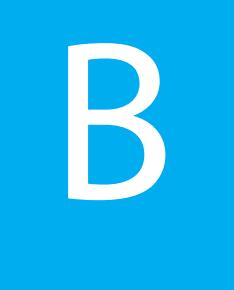

# Creating a printer configuration profile

A configuration profile is a CSV text file that defines the configuration properties for multiple printers. Configuration profiles simplify the printer creation and configuration process when you have a large number of printers.

A printer configuration profile defines a number of settings, including:

- Printer Name
- Printer Description/Location Settings
- Print Workflows Options
- Print Driver Settings
- Printer Capabilities

To further simplify the process, you can use printer configuration profiles in conjunction with printer templates. For certain properties, if values are left blank, the server applies the value found in the specified template.

Once you have created a CSV file, you can import that file into the Configuration Manager to create or update printers. For more information on importing a CSV file, see Importing [a printer configuration profile into the Configuration Manager](#page-67-0).

## B.1 Optimizing performance

Importing a printer configuration profile is resource intensive. For optimal performance, before you attempt to use a configuration profile to create or update multiple printers, you should consider the following system requirements:

- You should have at least 4 GB of RAM available on your server.
- Set your log level to a value of **Warning** or lower. Higher logging levels can result in too many messages and can slow performance.
- Disable the printer synchronization settings for both PDG and PDS. Printer synchronization drastically increases the time it takes to import and apply the settings. You should disable both the **Synchronize By Default** and **Automatic Printer Synchronization** settings.
- [Increase the memory allocation for Apache Tomcat.](#page-230-0) Tomcat should have an **Initial memory pool** value of 256 MB, and a **Maximum memory pool** value of 1024 MB.
- Adhere to the following limitations:
	- Creating printers: Maximum 5000 printers per operation
	- Updating printers: Maximum 300 printers per operation

## <span id="page-230-0"></span>B.1.1 Changing the memory pool for Tomcat

To maximize the performance of a bulk printer creation or update operation, you can increase the memory pool allocated to Apache Tomcat.

To change the memory pool for Tomcat:

- 1. Navigate to C:\Program Files (x86)\PrinterOn Corporation\Apache Tomcat\bin\ and open tomcat8w.exe. The Central Print Services Properties dialog appears.
- 2. Click the **Java** tab.
- 3. In the **Initial memory pool** field, set a value of 256 MB.
- 4. In the **Maximum memory pool** field, set a value of 1024 MB.
- 5. Click **OK**.

## B.2 Structure of a printer configuration profile

The basic rules to keep in mind while entering values into the printer configuration profile are as follows:

• A CSV file provides fields/columns separated by commas. You can use any spreadsheet program, such as Microsoft Excel, to create the file, then save it as a CSV file when you are ready to import it.

**Note:** To ensure that the Configuration Manager can successfully import and read the content of your CSV file, you should make sure that the file is encoded as UTF-8.

- Fields with embedded commas are enclosed by double-quotes. For example, consider the following entry: 1223,"This is a, comma", abcd. In this entry, "This is a, comma" is a single field.
- Fields with line breaks must also be enclosed by double-quotes.

## B.2.1 CSV Headers

The first row of the printer configuration profile is reserved for specifying CSV field header information. This header row describes how each entry is structured so that the PrinterOn Server can successfully apply the settings for each printer.

The header row lets you define which configuration values you're setting for imported printers, and in what order they are specified for each entry. You can list the headers in any order, but you must make sure that values entered for each imported printer are provided in the same order.

## <span id="page-232-0"></span>B.2.2 CSV Data Types

Configuration data can be one of the following types:

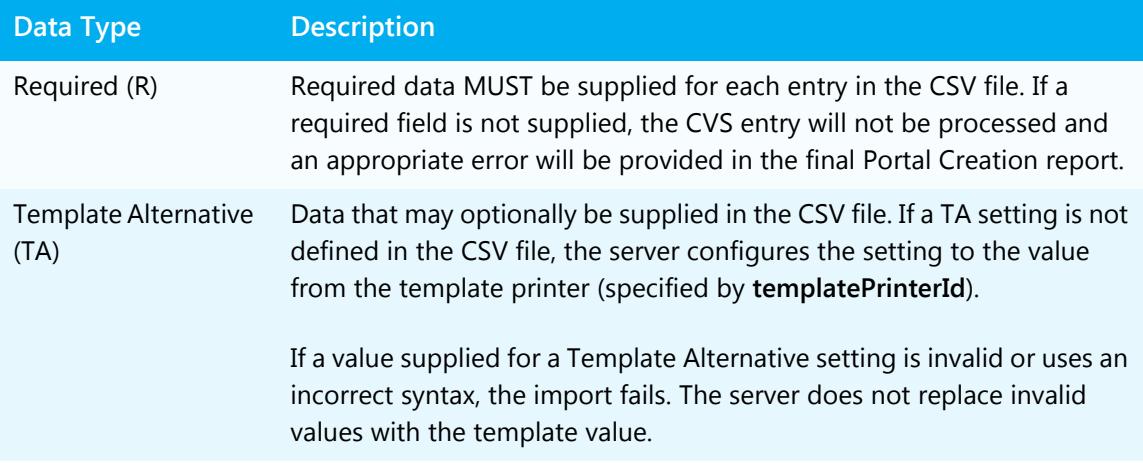

## B.3 Printer configuration profile settings

The section below lists each header with a description and its supported values. Each entry is a distinct comma-separated data point.

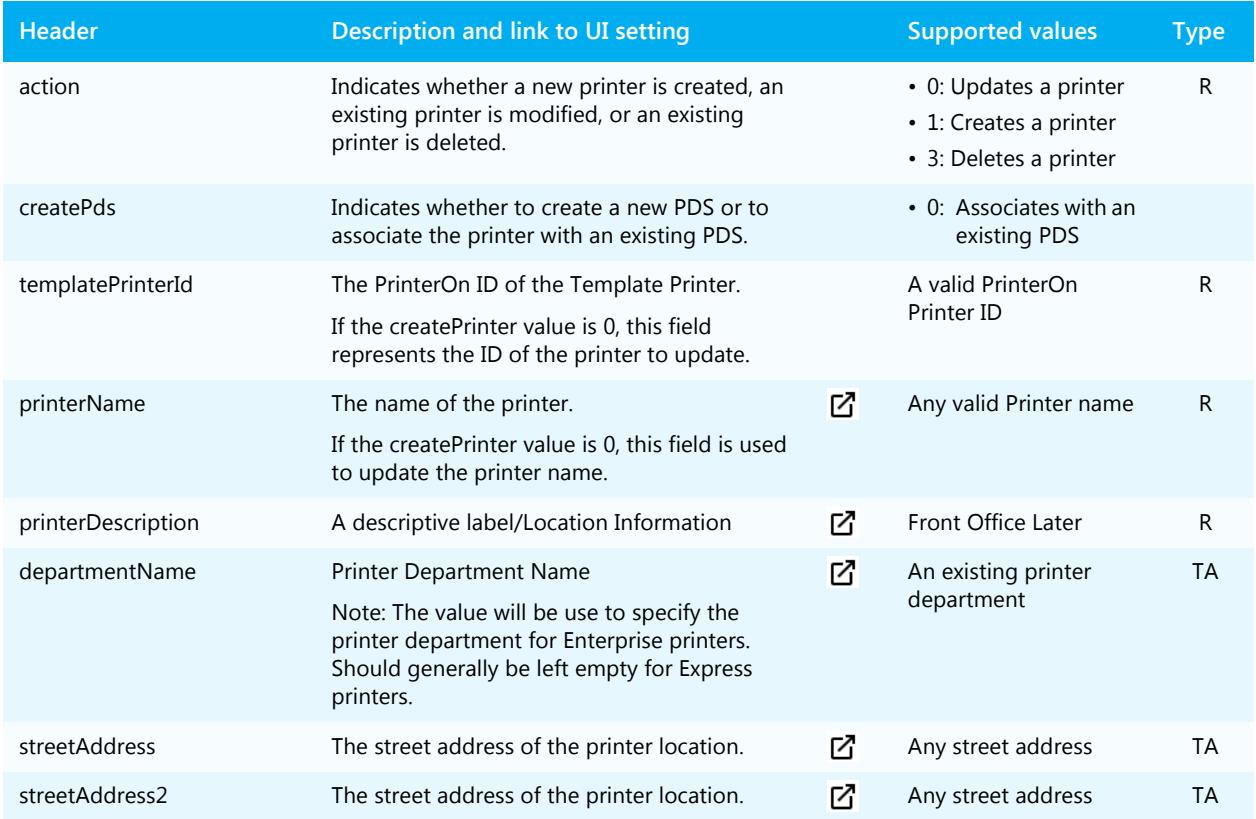

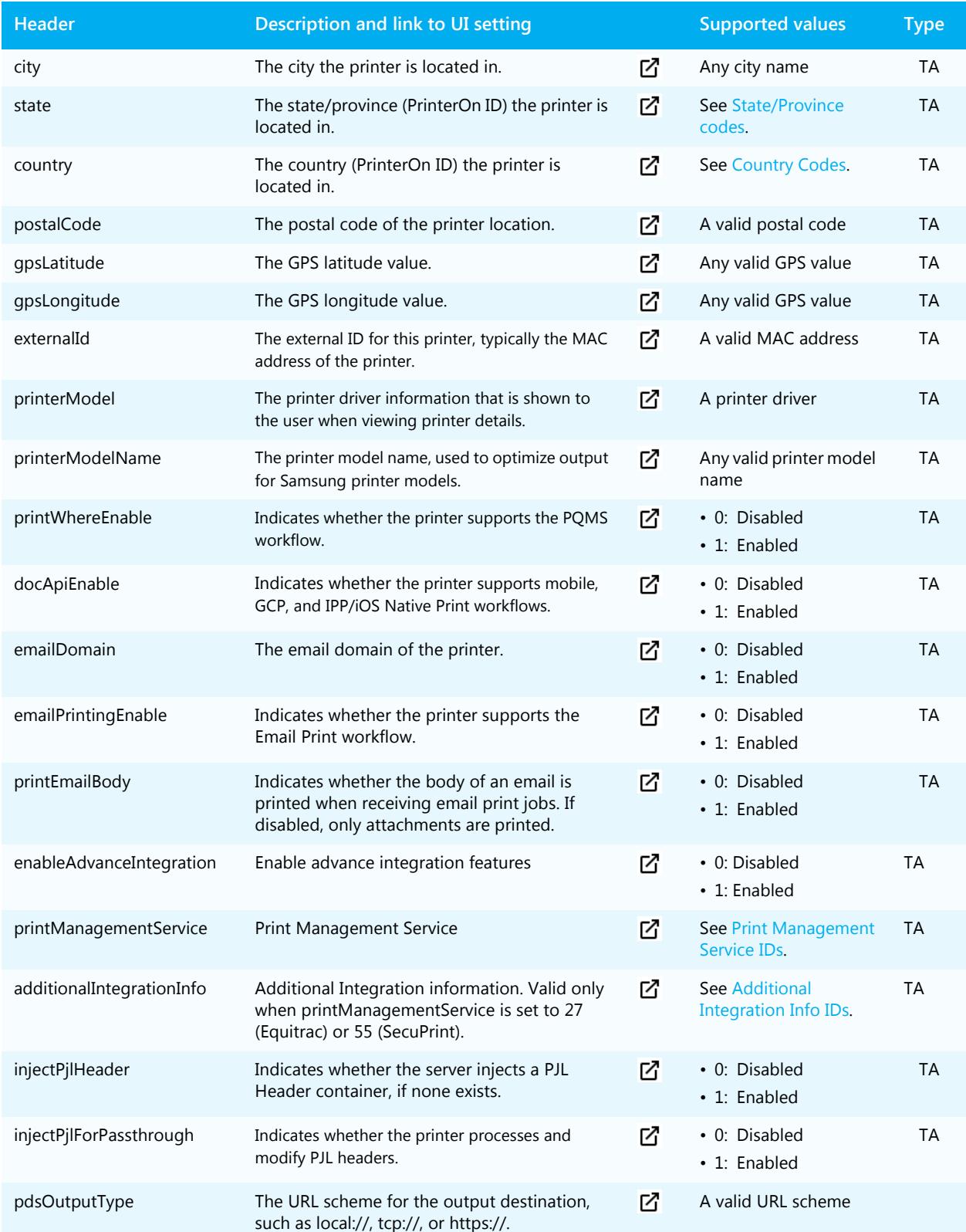

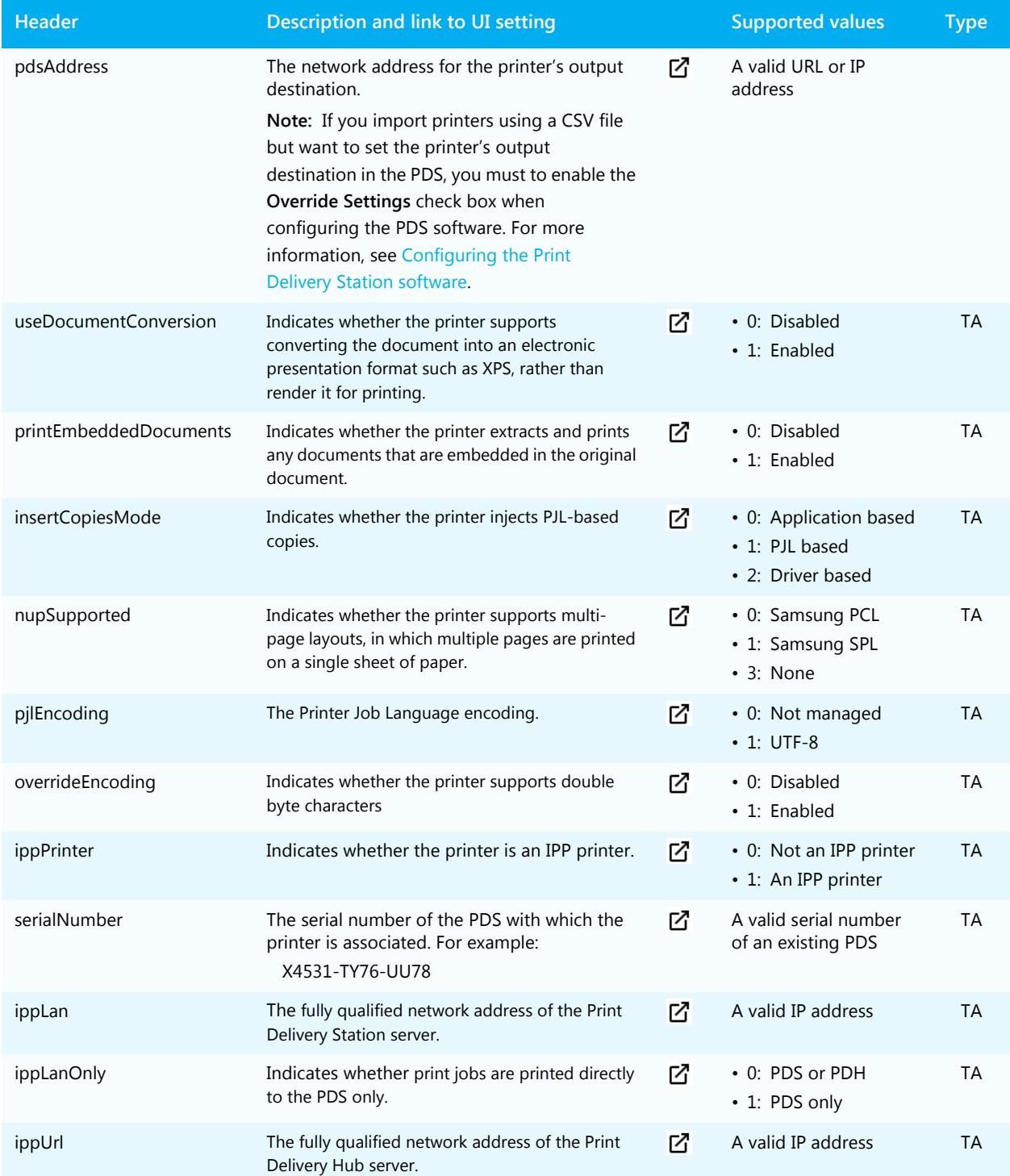

## B.3.1 Sample printer configuration profile

The following sample illustrates the contents of a configuration profile defined in a spreadsheet, which can later be saved as CSV and imported into the Configuration

Manager. For more information, see Importing a printer configuration profile into the [Configuration Manager](#page-67-0).

Note that undefined values for Template Alternative settings can be left blank or omitted altogether. The PrinterOn Server handles empty entries as described in [CSV Data Types](#page-232-0).

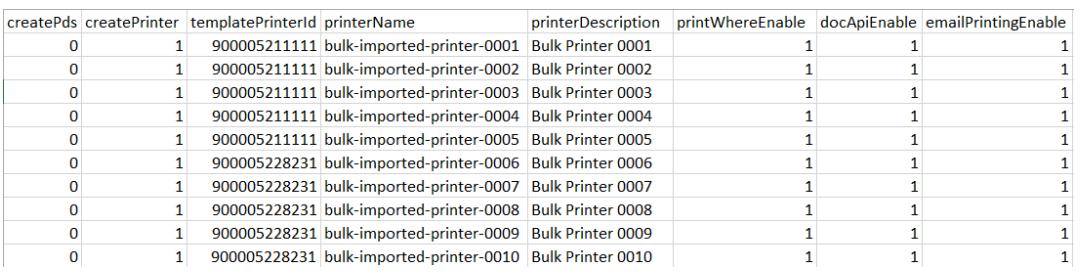

## B.3.2 CSV ID reference

#### <span id="page-235-0"></span>B.3.2.1 Country Codes

PrinterOn uses the ISO standard two-letter abbreviations to represent specific countries. When supplied, PrinterOn will associate the newly created printer with the supplied country ID.

**Note:** These values are Template Alternative values and are not required.

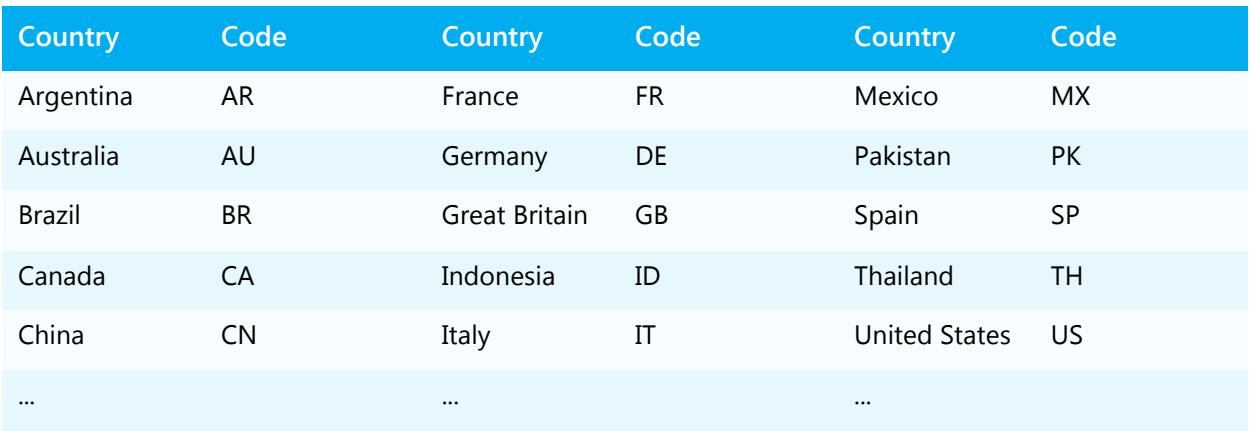

For a complete list of country codes, you can search the ISO database [here.](https://www.iso.org/obp/ui/#search)

### <span id="page-236-0"></span>B.3.2.2 State/Province codes

PrinterOn uses the ISO standard codes for state/provinces to represent specific regions. When supplied, PrinterOn will associate the newly created printer with the supplied region code.

#### **Note:**

- These values are Template Alternative values and are not required.
- Not all states and provinces are represented within the State/Province Identifier field. PrinterOn Only supports specifying state/province for the US, Canada, China, and Australia. In other regions, the state/province code should match the country code. For example, Germany would be set as country=DE, state/province=DE.

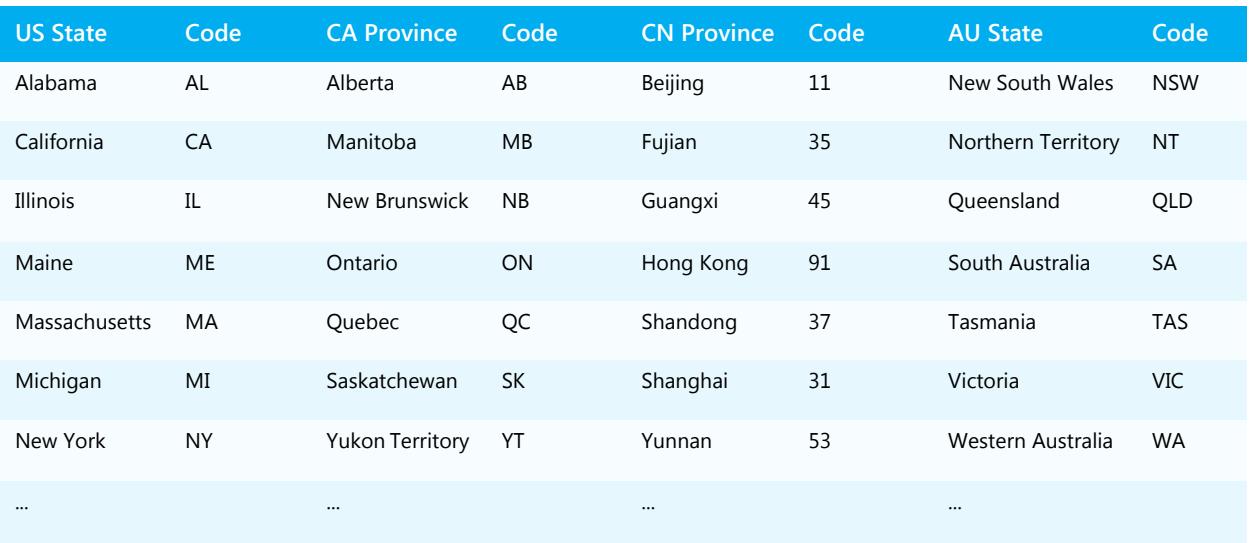

The following is a small subset of state/province identifiers for reference.

For a complete list of state/province codes, you can search the ISO database [here](https://www.iso.org/obp/ui/#search), then select the country to view the subdivision codes.

#### B.3.2.3 Print Management Service IDs

These IDs are used to configure the type of third-party integration service to apply to the printer. Leave blank if none is required, otherwise, specify the numeric ID.

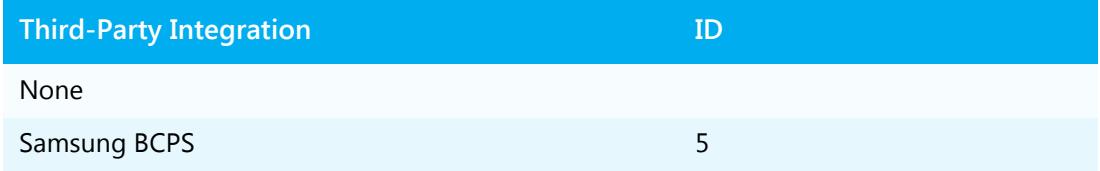

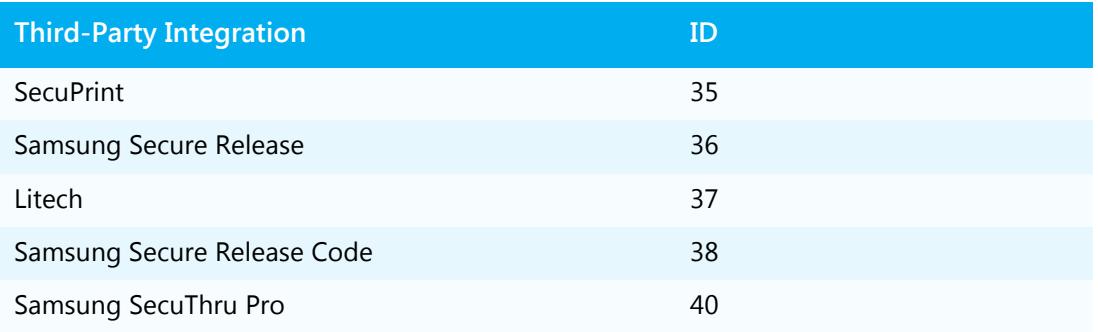

### B.3.2.4 Additional Integration Info IDs

Some print management systems can be used with additional integrations. The following table lists supported secondary integrations and the primary integration(s) (specified using the **printManagmentService** value) with which they can be used.

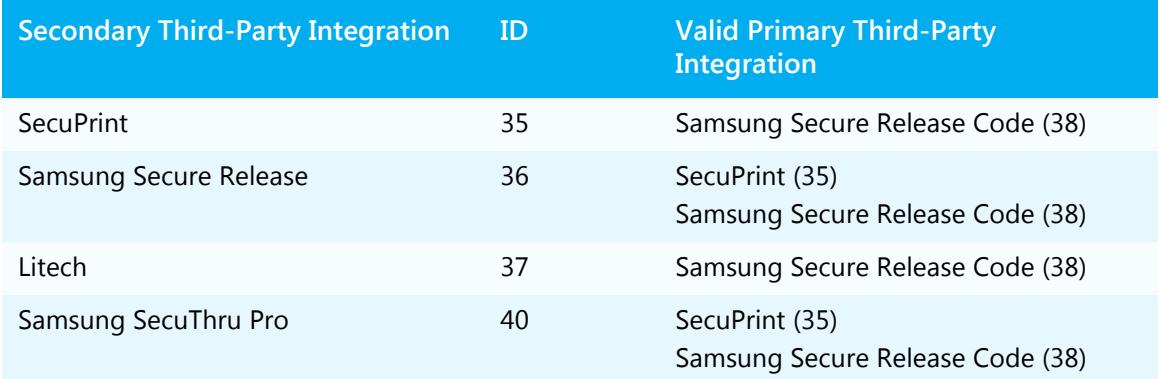

# C

# PrinterOn Server components glossary and overview

# C.1 Central Print Service

Central Print Services (CPS) is the primary entry point for all requests submitted to the PrinterOn Enterprise Server. CPS is responsible for providing a centralized interface for all Enterprise printing including end-user web printing, mobile application printing as well as for 3<sup>rd</sup> parties who develop integrations to the Enterprise Server for custom print services. CPS is a Java Servlet based solution that is hosted by Apache Tomcat as its Servlet Container. CPS implements PrinterOn Document and Directory Search APIs to facilitate submission of print jobs.

In addition to providing print service access, CPS also provides a web-based administrative console allowing administrators to manage their service and control how jobs are received and submitted to the underlying print subsystem.

## C.2 PrintAnywhere

The PrintAnywhere Server provides job management and print processing of documents as part of PrinterOn's print services. The PrintAnywhere Server comprises a number of software services that facilitate the receiving and printing of documents and the delivery of the processed documents to a PrinterOn enabled printer.

For information on creating a PrintAnywhere cluster, see [Advanced clustering and](#page-160-0)  [document processing scalability.](#page-160-0)

## C.2.1 Web Plugins

PrintAnywhere's web plugins are the interfaces by which PrinterOn's Central Print Services (CPS) solution delivers print jobs to the PrintAnywhere server for processing. These plugins are required when installing PrinterOn's CPS solution. These plugins are available as part of the installation, as either a Java Servlet or ISAPI based interface.

## C.2.2 PrintAnywhere Status Server

The PrintAnywhere Status Server is responsible for managing all incoming and in-process print requests. All print jobs received via email, the web or from mobile apps are first received by the Status Server. The Status Server is responsible for delivering requests to available Processing Servers and managing the jobs while they are being processed.

You can cluster multiple Status Servers to provide greater redundancy in a multi-server environment. For more information, see [Adding Status Servers](#page-168-0).

## C.2.3 PrintAnywhere Processing Server

The PrintAnywhere Processing Server is responsible for converting a document received by the server into a printer-usable format. The Processing Server integrates with applications installed on the server and the PrinterOn PrintWhere Driver to render documents.

You can deploy multiple Processing Servers as part of a PrintAnywhere cluster to increase capacity and redundancy. For more information, see [Adding Processing Servers.](#page-166-0)

## C.3 PrinterOn PrintWhere Driver Server Edition

The PrinterOn PrintWhere driver is installed as part of the Processing Server. It is a key component of the overall printing process and is integrated into the Processing Server as part of a PrintAnywhere deployment.

The PrintWhere Driver is managed by the Processing Server using an internal API system. The Processing Server encapsulates communication between PrintAnywhere and the PrintWhere driver using a subcomponent of PrintAnywhere named the PrintWhere Bridge (PWCBridge.exe).

## C.4 Print Delivery Gateway

The Print Delivery Gateway Software (PDG) serves as a protocol gateway to PrinterOn Enterprise printers, allowing users to submit jobs using a number of different methods, including:

- IPP and Native iOS (iPhone, iPad, other iOS devices), powered by **PDG iOS Connector**
- Google Cloud Print (Smartphones, Tablets, NetBooks, Chrome Browser, etc…), powered by **PDG GCP Connector**
- Standard Windows Printer Queues (Print Servers Integration), powered by **PDG PQMS Connector**

The PDG acts as a bridge that supports multiple print workflows, allowing IT Administrators to streamline the deployment, management, and administration of Enterprise printers, while simultaneously retaining the native printing experience unique to each platform.

## C.5 Print Delivery Station

The role of the Print Delivery Station (PDS) is to provide a bridge between the PrinterOn delivery infrastructure and the physical printer or print queue. PDS communication is based on the IPP specification and provides extensions to the protocol for advanced functionality, such as encryption.

The simplest description of PDS is an IPP print server that supports various connection protocols to printers or print queues.

- IPP is based on HTTP and uses custom HTTP headers for metadata delivery and a structured binary body to deliver print data.
- PDS implements an IPP listener to receive print jobs from PrintWhere.
- Print jobs received by PDS can be delivered to their destination automatically or manually, based on the PrinterOn configuration.

• The process of receiving jobs and delivering them to their destination remains the same regardless of whether PDS is configured to hold for user input prior to delivering to their destination.

For more information on adding configuring PDS settings, see [Managing and configuring](#page-49-0)  [Print Delivery Stations \(PDS\).](#page-49-0)

## C.6 Print Delivery Hub

For Enterprise deployments delivering print jobs to printers installed in disparate networks, it may not be possible to deliver print jobs from a PrinterOn Enterprise Server or the PrinterOn PrintWhere universal driver directly to the PDS. In other cases, leveraging a simple and rapid deployment of print devices, such as Ricoh HotSpot printers, will benefit from the centralized installation of a Print Delivery Hub (PDH). In this arrangement, print jobs are delivered to the PDH setup and the PDS servers communicate with PDH to detect and download the print jobs.

In such a scenario, the PDH service must be accessible over the network to the PDS servers. The PDH service can be installed in a central network operating center. Access to the PDH will be configured such that the PrintAnywhere Server, desktop PrintWhere clients and PDS deployments can access the PDH server. This configuration generally minimizes network changes, as the PDH is the only service requiring incoming network traffic access.

For information about adding and configuring a PDH, see [Adding a Print Delivery Hub](#page-171-0).

# D

# PrinterOn Server network port usage

The following table provides an overview of all ports used by the PrinterOn Servers. The ports listed below cover all sub components of the server.

#### **Note:**

- Some ports are used for interprocess communication on a local server. They are required but do not pose a security risk. A local firewall may be used to block the ports, as long as it does not interfere with local communication.
- Some ports, such as the PrintAnywhere ports for Processing Server and Status Server communication, are used for both interprocess communication AND clustering.
	- If clustering is not enabled, a local firewall may be used to block the ports, as long as they do not interfere with local communication.
	- If clustering is enabled, access can be limited to end points in the cluster.
- Some ports are configured as optional alternatives during installation, such as port 8080 in PDS. You can reconfigure and/or disable these ports if necessary.
- Some ports above 10000 may be created temporarily for interprocess communications on the same server. These are expected and may change from instance to instance.

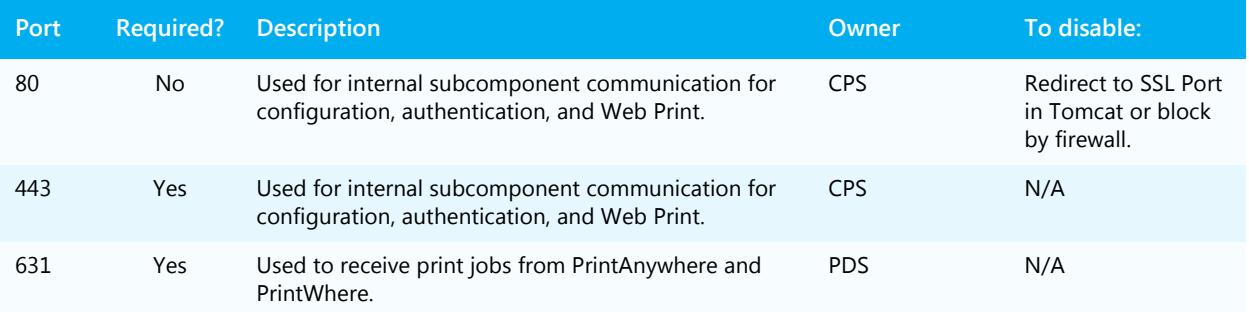

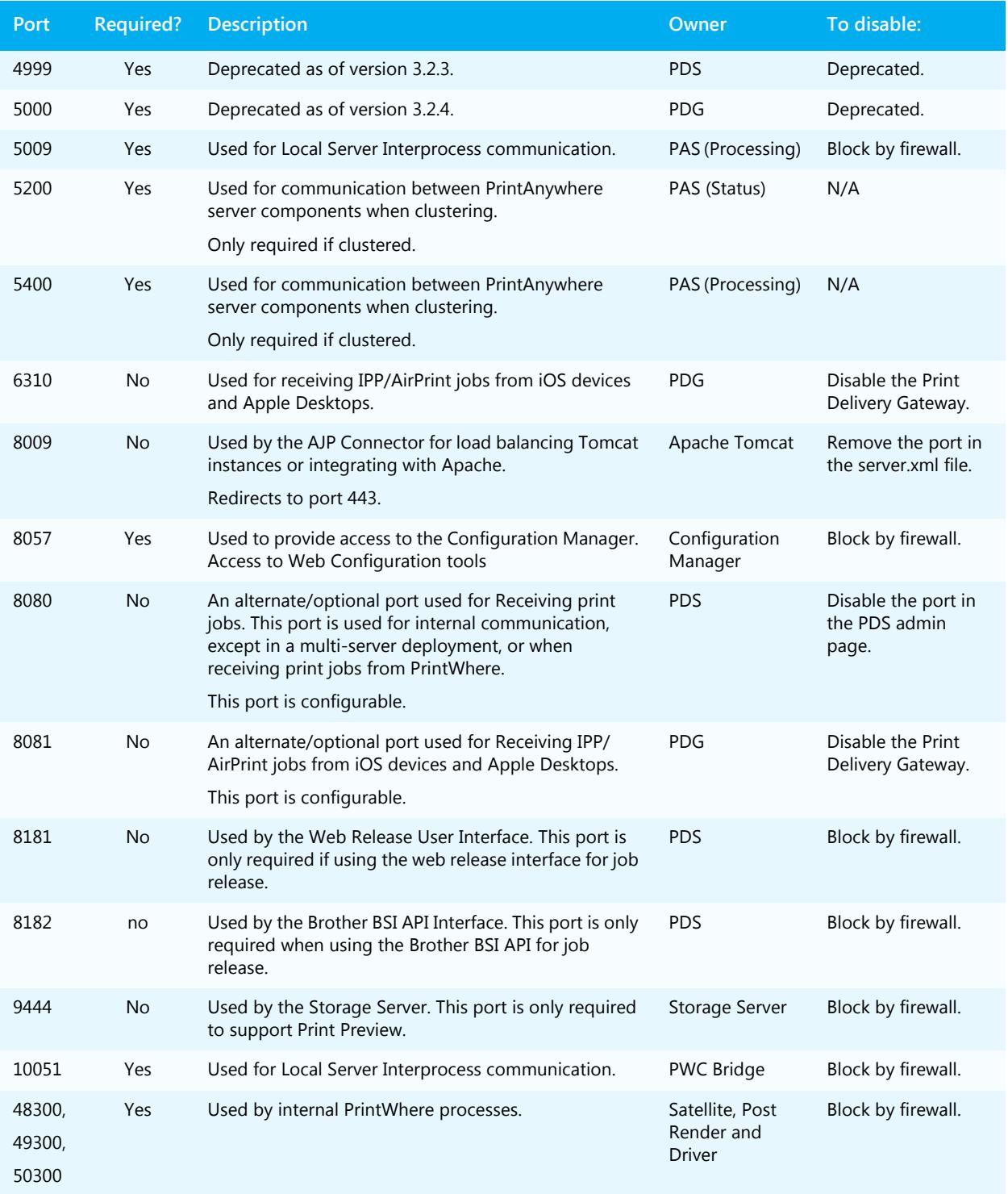

# E

# Additional configuration details

Due to system or network changes, or the unique needs or characteristics of your PrinterOn service deployment, you may need to perform some additional configuration tasks to optimize the service. This chapter describes the following tasks:

- [Configuring Microsoft Office permissions](#page-244-0) to deal with a change in the way Windows handles permissions, which may cause errors when printing Microsoft Office documents.
- [Reconfiguring the Print Anywhere Server for newly installed applications](#page-245-0) that were installed after the PrinterOn software was installed.
- [Configuring region-specific encoding for text files](#page-247-0) for environments where text files of non-ASCII encoding (such as Chinese or Korean) are commonly submitted for printing.
- [Enabling PrintAnywhere to permit print jobs from a remote CPS server](#page-248-0), when PrintAnywhere and CPS are located on different servers.
- [Disabling strict SSL verification for CPS,](#page-249-0) when man-in-the-middle proxies prevents communication with the PrinterOn Directory.
- [Enabling LDAP/AD for PrintWhere](#page-250-0), to allow PrintWhere to use LDAP/AD authentication.

## <span id="page-244-0"></span>E.1 Configuring Microsoft Office permissions

Some users have reported errors printing some Microsoft Office files when deploying PrinterOn Server along with Microsoft Office. This issue is caused by a change in Windows permissions, which impacts automation to some installations of Windows Server 2012 and Server 2008.

At present, the only workaround to this issue is to manually modify the DCOM configuration for Microsoft Office applications. PrinterOn is working toward a solution that will remove the need to perform these manual steps in an upcoming service release.

To modify the DCOM configuration:

- 1. From the command prompt, type mmc -32 to launch the Console.
- 2. Expand **Component Services**, then select **DCOM Config**.
- 3. Perform the Steps 4 to 6 for each of the following entries:

#### **Note:**

- The version information below is correct, even if a later version is installed.
- Not all options will be available for all installations.
- Microsoft Word 97 -2003 Document
- Microsoft Excel 97 -2003 Document
- Microsoft PowerPoint 97 -2003 Document
- Microsoft PowerPoint Slide
- Microsoft Visio 97 -2003 Document (if installed)
- 4. Right-click and select **Properties**, then click the **Identity** tab.
- 5. Select **This User**, and enter the same dedicated Local Administrator user that was created to run the PrinterOn Services.
- 6. Click **Apply**.
- 7. Restart the Processing Server service:
	- a) In the Configuration Manager, click **Home** > **Services**.
	- b) Locate the **Print Anywhere Processing Server**, then click the adjacent **Restart** button.

## <span id="page-245-0"></span>E.2 Reconfiguring the Print Anywhere Server for newly installed applications

The Application tab in the Print Anywhere configuration settings allow you to review and manage the applications available to the server. The PrintAnywhere Server can scan your server to determine which applications have been installed and whether they can be used by the server to process print jobs.

If you have installed applications, such as LibreOffice or Microsoft Office, after installing the PrinterOn Server, you must refresh the server application configuration to use the newly installed applications

To refresh the application settings:

- 1. In the Configuration Manager, click **Advanced** > **Components**.
- 2. Click the **Configure** button adjacent the **Print Anywhere Server** component. The Print Anywhere Server (PAS) component configuration appears.
- 3. Click **Applications**.

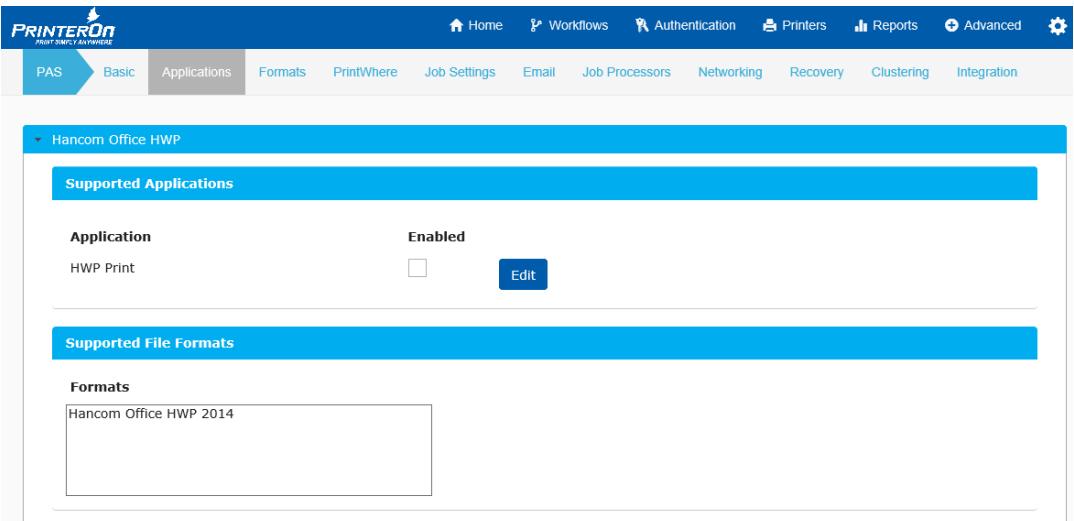

4. At the bottom of the page, click **Auto Configure Settings**.

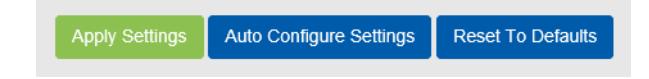

- 5. When the auto configuration is complete, restart the Processing Server service:
	- a) In the Configuration Manager, click **Home** > **Services**.
	- b) Locate the **Print Anywhere Processing Server**, then click the adjacent **Restart** button.

## <span id="page-247-0"></span>E.3 Configuring region-specific encoding for text files

**Note:** These options only apply if you have Word or LibreOffice installed.

If users of your service regularly print simple text (TXT) files to your server, depending on your location, you may be able to improve the output of the text files with some additional configuration.

By default, the PrinterOn Server processes text files with a simple ASCII encoding. When a text file is submitted for printing, the server attempts to determine the encoding of file to select the best encoding automatically, such as UTF-8, ASCII, or UTF-16.

In some cases, the server cannot determine the encoding of a text file. You can specify a default encoding that the server uses for those cases when it cannot determine the encoding.

You should configure the default encoding if:

- Users regularly print text files.
- Users regularly submit text files other than ASCII or UTF-8, such as Korean or Japanese.
- The type of text file submitted is consistent across users.

**Note:** Although setting the default encoding to a value such as Korean or Chinese allows the server to process jobs with that encoding, it may cause jobs with other encodings to produce unexpected output.

To set the default encoding:

- 1. In the Configuration Manager, click **Advanced** > **Components**.
- 2. Click the **Configure** button adjacent the **Print Anywhere Server** component. The Print Anywhere Server (PAS) component configuration appears.

#### 3. Click **Formats**.

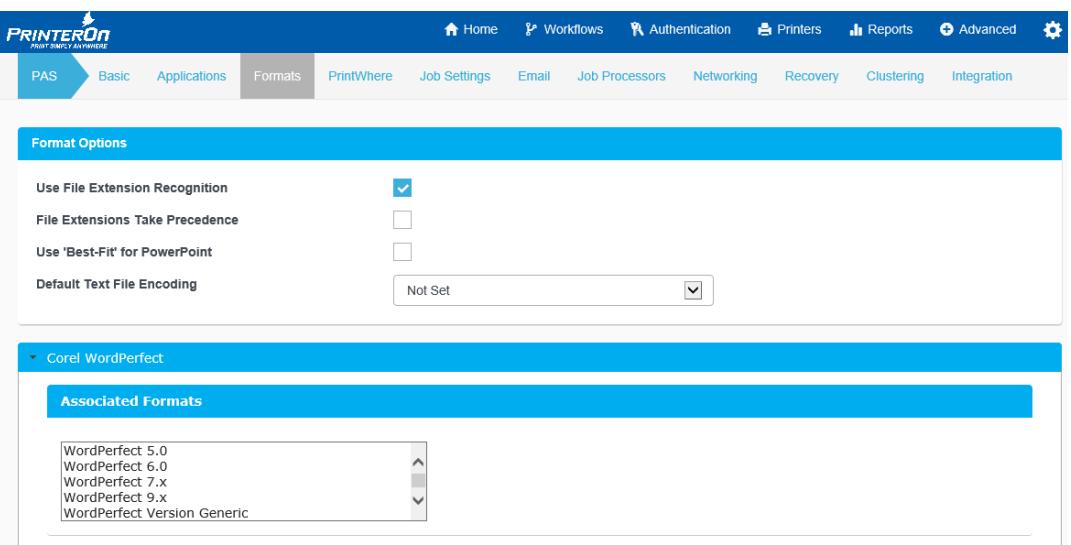

- 4. In the **Format Options** panel, select the desired language encoding from the **Default Text File Encoding** drop-down.
- 5. Restart the Processing Server service:
	- a) In the Configuration Manager, click **Home** > **Services**.
	- b) Locate the **Print Anywhere Processing Server**, then click the adjacent **Restart** button.

## <span id="page-248-0"></span>E.4 Enabling PrintAnywhere to permit print jobs from a remote CPS server

If you have a PrinterOn deployment in which the PrintAnywhere Server and the CPS are on different servers, you need to modify Apache Tomcat to allow PrintAnywhere to accept requests from the CPS server.

To allow PrintAnywhere to receive jobs from a remote CPS server:

- 1. From the server hosting PrinterOn, stop the CPS Apache Tomcat service.
- 2. Navigate to C:\Program Files (x86)\PrinterOn Corporation\Apache Tomcat\Conf.
- 3. Open the server.xml file in any text editor.
- 4. Locate the following section:

```
<Context path="/PasServlet">
<Valve className="org.apache.catalina.valves.RemoteAddrValve"
              allow="127 \ldots 0 \ldots 0 \ldots 1"/>
```
</Context>

The allow parameter specifies the IP address of the server(s) from which Tomcat accepts requests.

5. Modify the value of the allow parameter to the IP address of the server hosting CPS. For example:

```
allow="172\.16\.39\.52" OR allow="172.16.39.52"
```
**Note:** If you have enabled email printing, or you have multiple CPS servers, you can enter multiple IP addresses by separating with a pipe character (|). For example:

allow="127.0.0.1|172.16.39.52"

- 6. Save the changes to server.xml.
- 7. Start the Apache Tomcat service.

## <span id="page-249-0"></span>E.5 Disabling strict SSL verification for CPS

In some cases, certain networks do not allow communication to the PrinterOn Directory, due to services such as Man in the Middle proxies. In those cases, there may be a need to disable SSL verification.

There is no configuration option to disable this setting in the Configuration Manager. You must manually edit the CPS configuration file.

To disable strict SSL verification:

1. Browse to the following folder:

C:\Program Files\PrinterOn Corporation\Apache Tomcat\Conf

- 2. Open CPS\_Config.xml in any text editor.
- 3. Locate the following entry:

<enableSSLVerify>true</enableSSLVerify>

4. Modify the value to:

<enableSSLVerify>false</enableSSLVerify>

- 5. Save the changes to CPS Config.xml.
- 6. Restart Tomcat.

## <span id="page-250-0"></span>E.6 Enabling LDAP/AD for PrintWhere

To enable LDAP/AD for PrintWhere:

- 1. Log in to the PrinterOn.com web admin portal at [www.printeron.com/](https://www.printeron.com/administrators) [administrators](https://www.printeron.com/administrators).
- 2. Click the **Printers** icon **A** and locate the printer you'd like to enable authentication for.
- 3. Select the **Payment & Authorization** tab.
- 4. In the **Authorizing Users** section, select **Redirect to authorize user, track pages or bill customer**.
- 5. Check **User Authentication URL**, then enter the pathname of the server hosting the PrinterOn CPS Admin application. For example:

192.168.1.20/cps/aaaLogin.jsp.

6. Save your settings and test the driver.

# Trademarks and service marks

The following are trademarks or registered trademarks of PrinterOn Inc. in Canada and other countries:

PrinterOn®, PrintAnywhere®, Print Simply Anywhere®, PrintWhere®, PRINTSPOTS®, the PrinterOn Logo, the PrinterOn Symbol, PrintConnect™, Secure Release Anywhere™, and PrintValet™ are trademarks and/or registered trademarks of PrinterOn.

The following are trademarks or registered trademarks of other companies:

Windows, Internet Explorer, Microsoft Word, Microsoft Excel, Microsoft PowerPoint, and Microsoft Visio are trademarks or registered trademarks of Microsoft Corporation.

iPad, iPhone, AirPrint, and OS X are trademarks or registered trademarks of Apple.

iOS is a trademark or registered trademark of Cisco in the U.S. and other countries and is used by Apple under license.

Android, Chrome OS, and Chromebook are trademarks or registered trademarks of Google Inc.

BlackBerry is a registered trademark of BlackBerry, Ltd.

Other brands and their products are trademarks or registered trademarks of their respective holders.

# Copyright notice

© Copyright 2016 by PrinterOn Inc.

All rights reserved. No part of this publication may be reproduced, stored in a retrieval system, or transmitted, in any form or by any means, electronic, mechanical, photocopy, recording, or otherwise, without the prior written permission of PrinterOn Inc.

Disclaimer:

PrinterOn Inc. makes no warranty with respect to the adequacy of this documentation, programs, or hardware, which it describes for any particular purpose, or with respect to the adequacy to produce any particular result. In no event shall PrinterOn Inc. be held liable for special, direct, indirect, or consequential damages, losses, costs, charges, claims, demands, or claim for lost profits, fees, or expenses of any nature or kind.

Version 3.2.7 | November 4, 2016